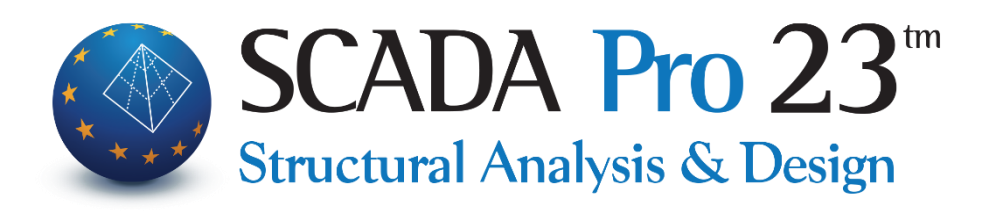

## Εγχειρίδιο Χρήσης 10B.ΔΙΑΣΤΑΣΙΟΛΟΓΗΣΗ Μέρος2/4: Μπετόν

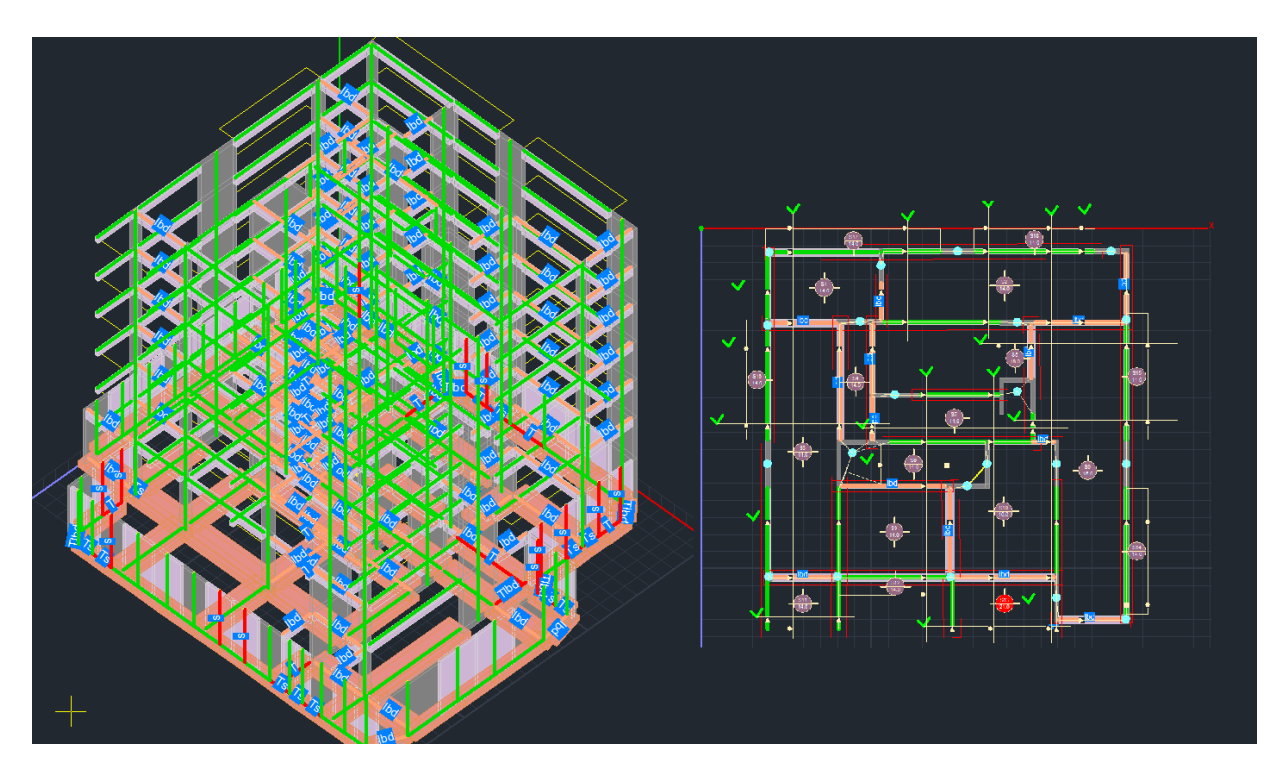

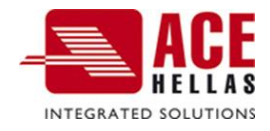

<span id="page-1-0"></span>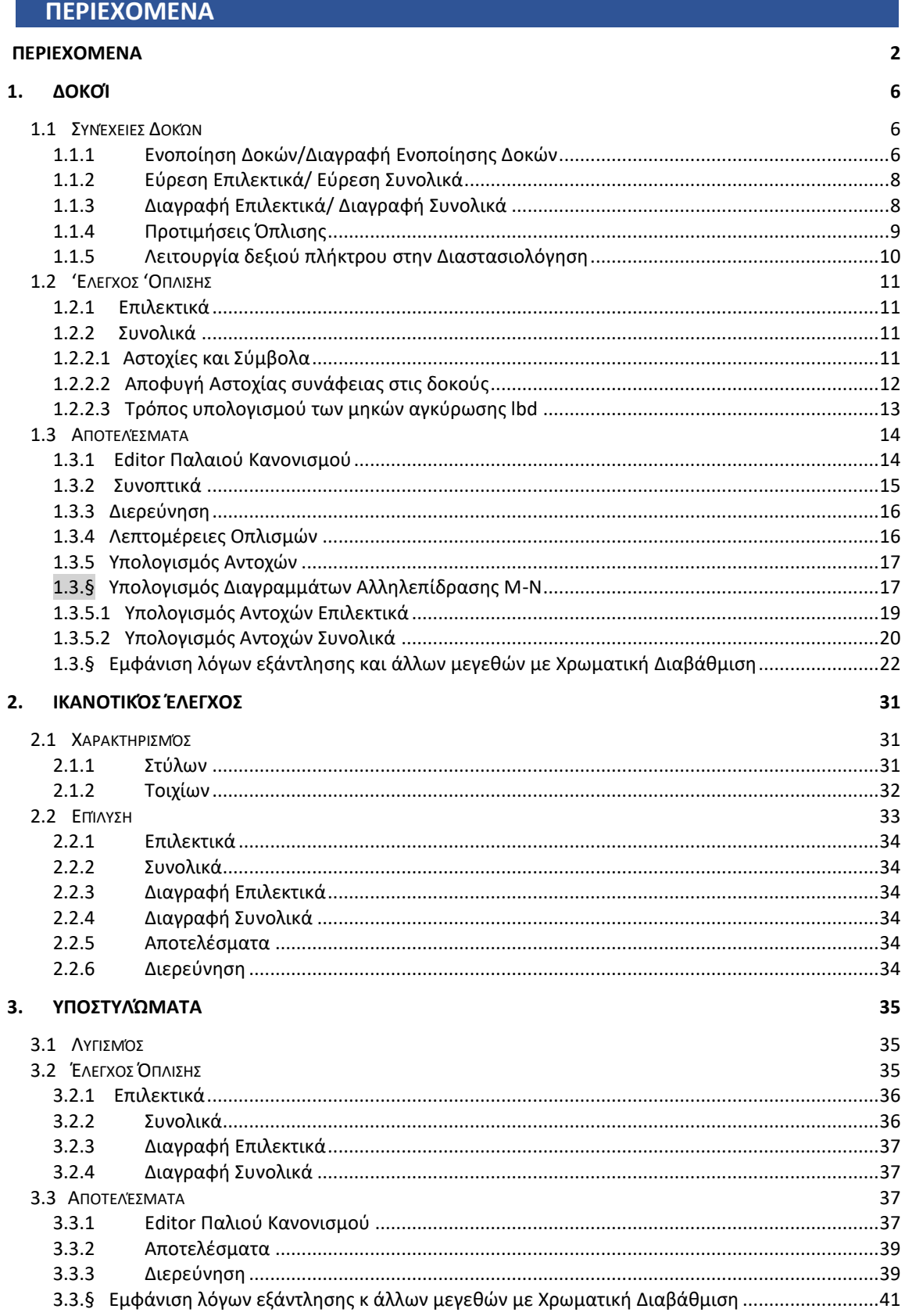

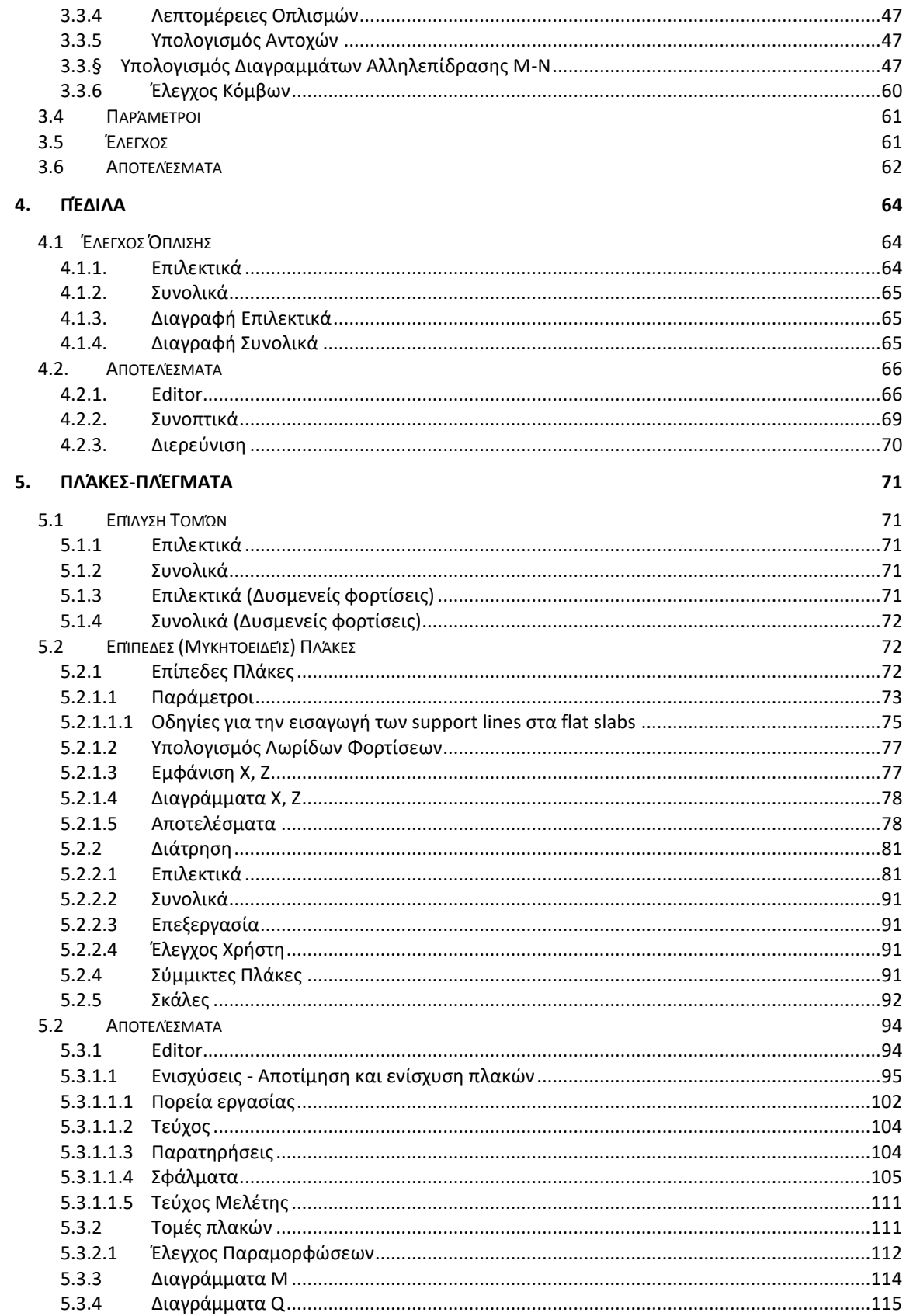

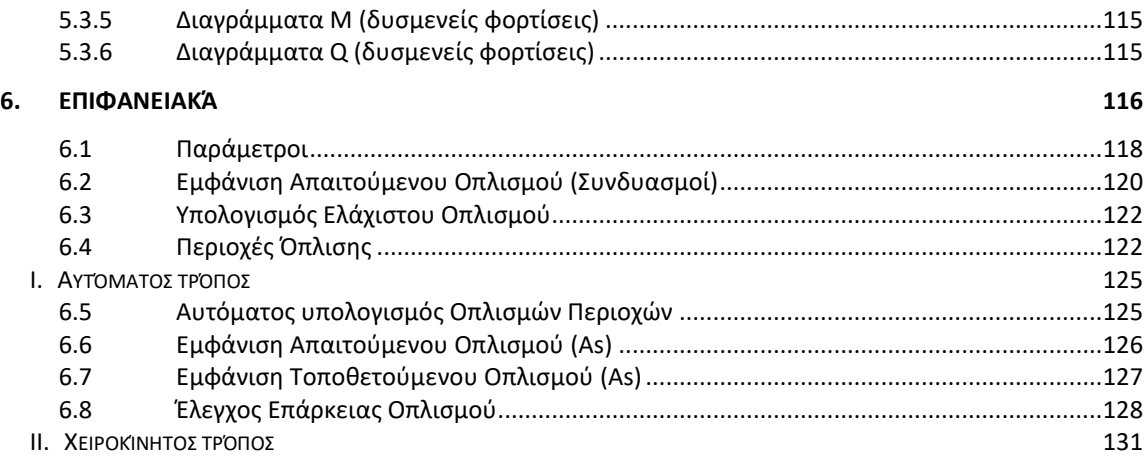

# Κεφάλαιο 10: Διαστασιολόγηση - Μπετόν (μέρος2/4)

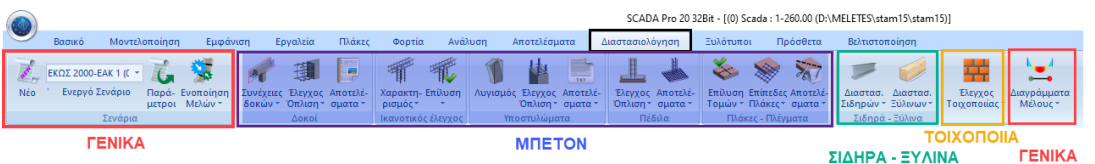

**Η 10η Ενότητα ονομάζεται "ΔΙΑΣΤΑΣΙΟΛΟΓΗΣΗ" και περιλαμβάνει τις εξής ομάδες εντολών:**

- ✓ Σενάρια ΓΕΝΙΚΑ
- ✓ Δοκοί
- 
- ✓ Ικανοτικός Έλεγχος
- **✔ Υποστυλώματα Η ΜΠΕΤΟΝ**
- ✓ Πέδιλα
- ✓ Πλάκες-Πλέγματα
- ✓ Σιδηρά
- ✓ Ξύλινα
- ✓ Τοιχοποιία
- ✓ Διαγράμματα ΓΕΝΙΚΑ

Μετά την ολοκλήρωση του μοντέλου, την εισαγωγή των φορτίων, την εκτέλεση της ανάλυσης και τη δημιουργία των συνδυασμών, ακολουθεί η "Διαστασιολόγηση" των στατικών στοιχείων της μελέτης, όπου γίνεται ο έλεγχος επάρκειας, βάση του κανονισμού που επιλέγετε στο "Σενάριο διαστασιολόγησης" και εισάγεται ο οπλισμός των στοιχείων από σκυρόδεμα.

Με το SCADA Pro μπορείτε να διαστασιολογήσετε μελέτες από Μπετόν, Μέταλλο, Ξύλο, Φέρουσα Τοιχοποιία και συνδυασμό αυτών.

Το εγχειρίδιο για τη Διαστασιολόγηση έχει χωριστεί σε 4 μέρη:

- Μέρος 1/4 ΓΕΝΙΚΈΣ ΕΝΤΟΛΕΣ ΓΙΑ ΟΛΑ ΤΑ ΥΛΙΚΆ
- **Μέρος 2/4 ΕΝΤΟΛΕΣ ΓΙΑ ΤΟ ΜΠΕΤΟΝ**
- Μέρος 3/4 ΕΝΤΟΛΕΣ ΓΙΑ ΣΙΔΗΡΑ ΚΑΙ ΞΥΛΙΝΑ
- Μέρος 4/4 ΕΝΤΟΛΕΣ ΓΙΑ ΤΟΙΧΟΠΟΙΙΑ

## <span id="page-5-0"></span>**1. Δοκοί**

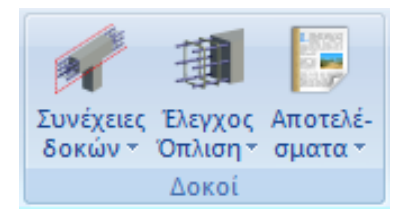

Το πεδίο "Δοκοί" περιλαμβάνει τις εντολές για την εύρεση Συνέχειας Δοκών, τη Διαστασιολόγηση, τον Έλεγχο Οπλισμού και τα Αποτελέσματα συνέχειας δοκών.

#### <span id="page-5-1"></span>**1.1 Συνέχειες Δοκών**

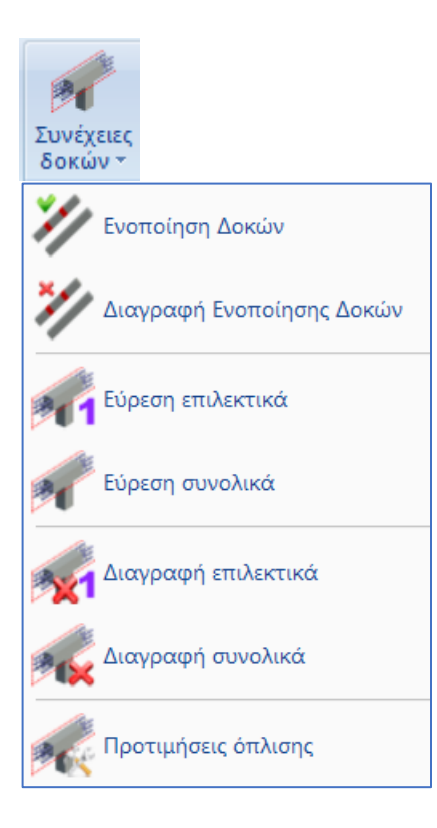

## <span id="page-5-2"></span>**1.1.1 Ενοποίηση Δοκών/Διαγραφή Ενοποίησης Δοκών**

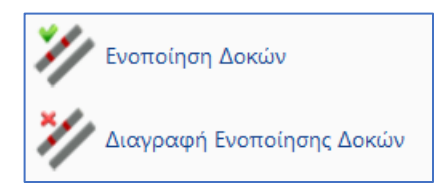

Στις περιπτώσεις που οι δοκοί περικλείουν επιφανειακά στοιχεία δημιουργείται η ανάγκη για σπάσιμο των μελών των δοκών προκειμένου να εξασφαλιστούν οι απαραίτητες συνδέσεις ανάμεσα στο γραμμικά και τα επιφανειακά μέλη.

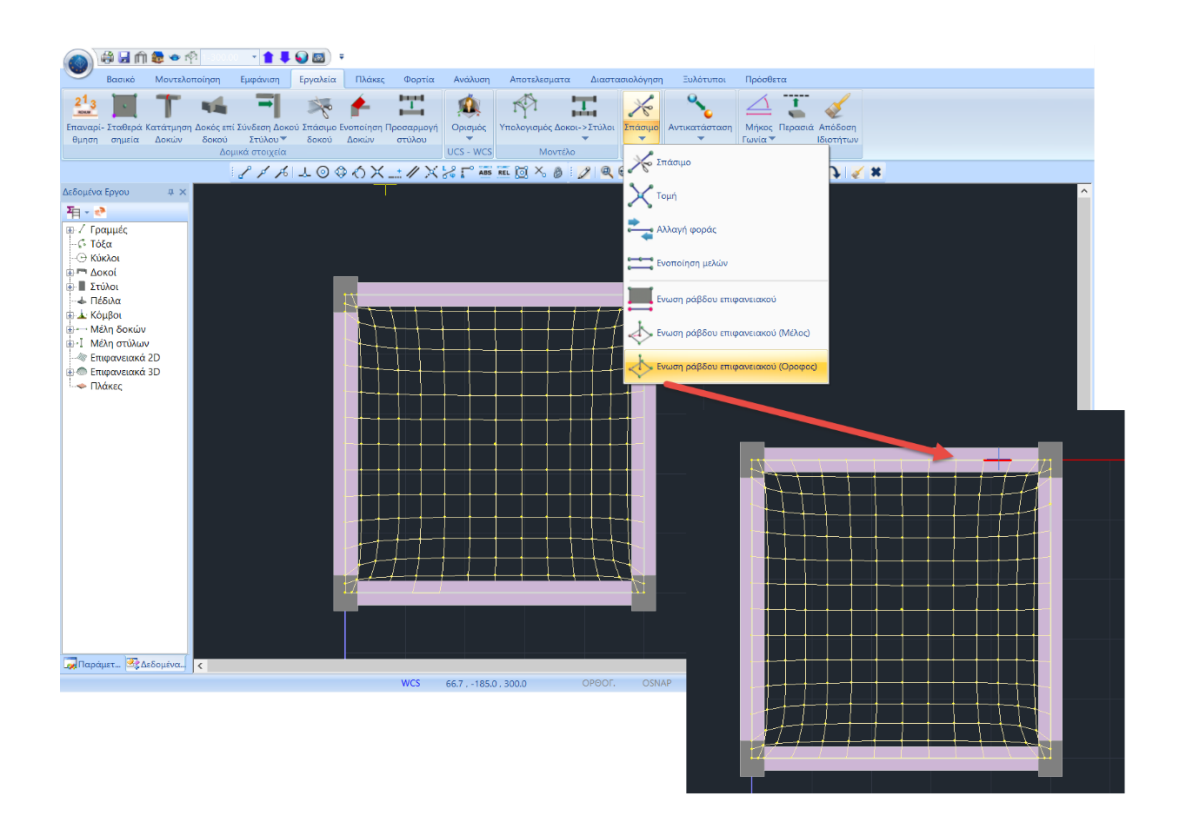

Κατά συνέπεια, το σπάσιμο της δοκού σε μικρά τμήματα δημιουργεί την ανάγκη για Ενοποίηση προκειμένου να μπορέσει να διαστασιολογηθεί ως ενιαίο μέλος.

Αυτό επιτυγχάνεται με τη χρήση της εντολής Ενοποίηση Δοκών.

Ενοποίηση Δοκών

Επιλέξτε την εντολή και κατόπιν:

- Είτε δείχνετε ένα ένα διαδοχικά τα τμήματα της δοκού.
- Είτε δείχνετε το πρώτο μέλος και κατόπιν με την επιλογή με παράθυρο, όλα τα υπόλοιπα.

Συνεχίστε με την Εύρεση Συνέχειας και τον Έλεγχο Όπλισης. Αν για κάποιο λόγο επιθυμείτε να διαγράψετε μία προηγούμενη ενοποίηση, επιλέγετε την

εντολή και κατόπιν το πρώτο τμήμα της ενοποιημένης δοκού. Δεξί κλικ για ολοκλήρωση.

#### **ΠΑΡΑΤΗΡΗΣΗ:**

Ο μέγιστος αριθμός των τμημάτων της δοκού που μπορεί να ενοποιηθεί σε μία ενοποίηση είναι 60.

## <span id="page-7-0"></span>**1.1.2 Εύρεση Επιλεκτικά/ Εύρεση Συνολικά**

Εύρεση Επιλεκτικά: για να ορίσετε επιλεκτικά τις δοκούς που θα συμμετέχουν σε μία περασιά. Επιλέγετε με το αριστερό πλήκτρο τις δοκούς και αφού ολοκληρώσετε την επιλογή πιέζοντας το δεξιό πλήκτρο, το πρόγραμμα σχεδιάζει ένα κόκκινο περίγραμμα.

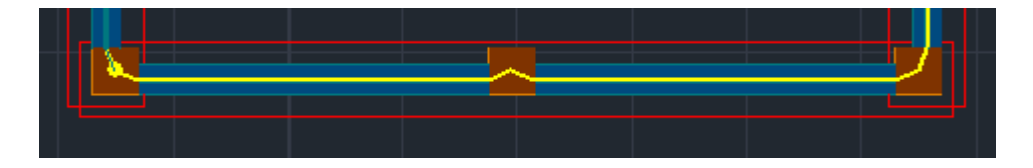

Εύρεση Συνολικά: για να καθοριστούν αυτόματα οι συνέχειες των δοκών του ορόφου ή και όλου του κτιρίου. Αφού επιλέξετε την εντολή εμφανίζετε το παρακάτω πλαίσιο διαλόγου :

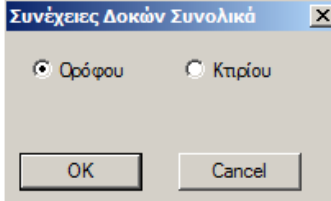

όπου επιλέγετε τον αυτόματο ορισμό, είτε του ορόφου είτε και όλου του κτιρίου.

Το πρόγραμμα δημιουργεί αυτόματα όλες τις περασιές των δοκών.

## <span id="page-7-1"></span>**1.1.3 Διαγραφή Επιλεκτικά/ Διαγραφή Συνολικά**

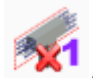

**Διαγραφή Επιλεκτικά:** για να διαγράψετε επιλεκτικά συνέχειες δοκών που έχουν ήδη δημιουργηθεί. Επιλέγετε την εντολή και στη συνέχεια δείχνετε με το ποντίκι τις δοκούς από τις οποίες θέλετε να διαγράψετε τη συνέχεια. Με δεξιό κλικ ολοκληρώνετε την εντολή και γίνεται η διαγραφή της συνέχειας.

**Διαγραφή Συνολικά:** για να διαγράψετε συνολικά τις συνέχειες των δοκών μίας στάθμης ή ολόκληρου του κτιρίου.

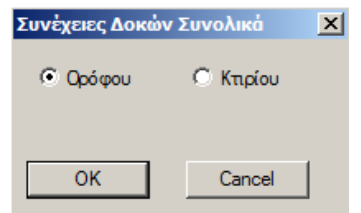

Στο πλαίσιο διαλόγου που εμφανίζεται, κάνετε την αντίστοιχη επιλογή.

## <span id="page-8-0"></span>**1.1.4 Προτιμήσεις Όπλισης**

**Προτιμήσεις Όπλισης:** για να καθορίζετε το αν θα τοποθετηθούν ένα ή δύο σίδερα σαν κοινός οπλισμός στήριξης στις δοκούς, εάν επιθυμείτε να λαμβάνονται υπόψη τα σίδερα και των δύο ανοιγμάτων στον οπλισμό της στήριξης, καθώς επίσης και το μήκος αγκύρωσης μεταβάλλοντας, εάν το επιθυμείτε, το πλάτος στήριξης της δοκού.

Με την επιλογή της εντολής, και αφού δείξετε μία δοκό, εμφανίζεται το πλαίσιο διαλόγου:

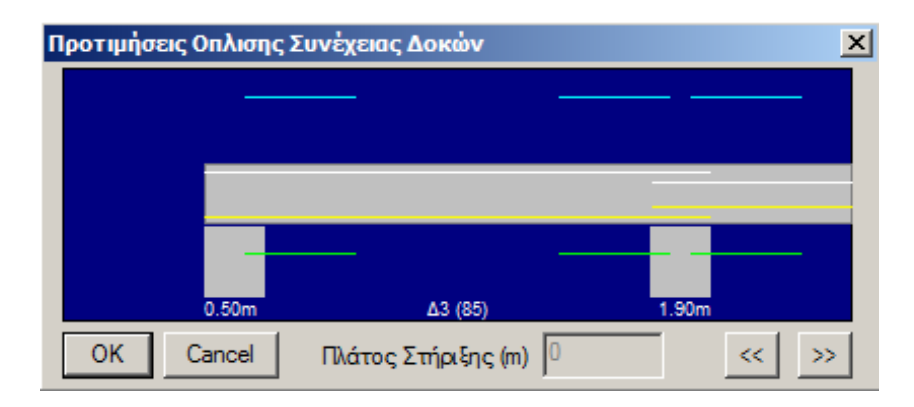

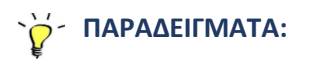

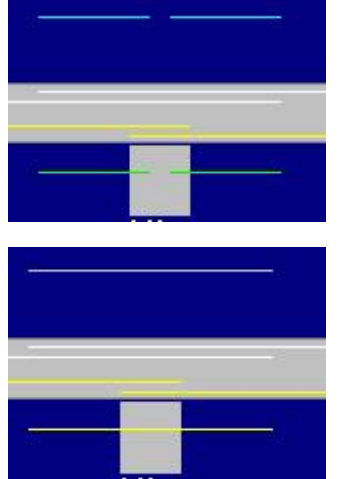

Στη κοινή στήριξη τα σίδερα που θα τοποθετηθούν, με βάση την παραπάνω επιλογή, είναι δύο ξεχωριστά.

Με αριστερό κλικ πάνω στα σίδερα, η κατάστασή τους αλλάζει και μετατρέπονται σε μία ενιαία γραμμή που σημαίνει ότι τα κοινά σίδερα που θα τοποθετηθούν θα είναι ενιαία.

Εδώ τα σίδερα που έρχονται από τα εκατέρωθεν ανοίγματα, εισέρχονται στα αντίστοιχα ανοίγματα και πάνω και κάτω στη δοκό.

Αυτό σημαίνει ότι κατά τον υπολογισμό των τοποθετούμενων ράβδων στη στήριξη, το πρόγραμμα θα λάβει υπόψη του τις ράβδους και από τα δύο ανοίγματα (και πάνω και κάτω στη στήριξη).

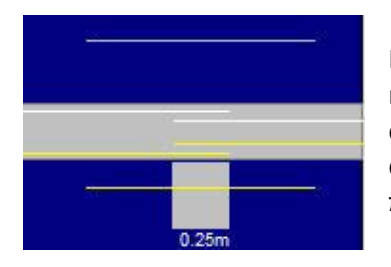

Για να λάβει υπόψη του τις ράβδους μόνο από το ένα άνοιγμα, κάντε αριστερό κλικ στις κίτρινες και άσπρες γραμμές που αντιπροσωπεύουν τον οπλισμό του ανοίγματος κάτω και πάνω αντίστοιχα, έτσι ώστε να προκύψει η μορφή που φαίνεται στην πλαϊνή εικόνα

Προκειμένου να αλλάξετε τη ράβδο του αριστερού ανοίγματος πάνω και κάτω, πρέπει να μεταβείτε με το βέλος <sup>22</sup> στο άνοιγμα αυτό.

#### **ΠΑΡΑΤΗΡΗΣΗ:**

Η αλλαγή πρέπει να γίνεται πάντα και για τα σίδερα της κάτω στήριξης και για τα σίδερα της πάνω στήριξης.

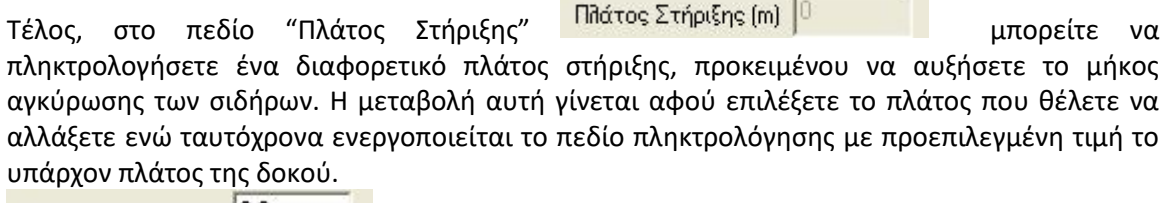

Πλάτος Στήριξης (m) 0.6

## **1.1.5 Λειτουργία δεξιού πλήκτρου στην Διαστασιολόγηση**

<span id="page-9-0"></span>Έχει πλέον ενεργοποιηθεί η λειτουργία του δεξιού πλήκτρου πάνω από ένα δομικό στοιχείο. Μετακινώντας το δείκτη του ποντικιού πάνω από ένα δομικό στοιχείο πχ ένα δοκάρι και πιέζοντας το δεξιό πλήκτρο, εμφανίζεται το παρακάτω μενού επιλογών:

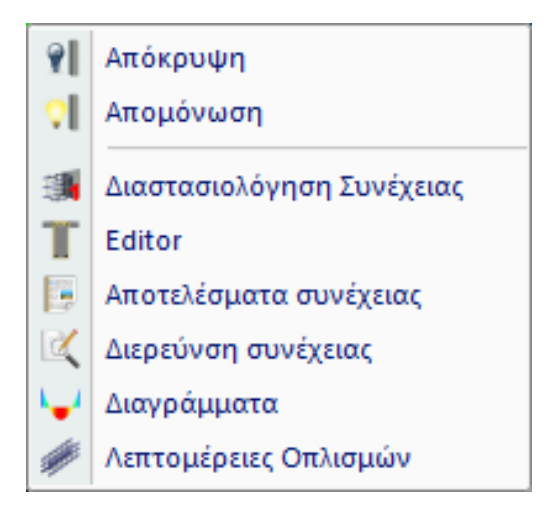

όπου επιλέγετε την εντολή που θέλετε να εκτελέσετε αντί να χρησιμοποιήσετε την εντολή από τις ενότητες της ενότητας.

## <span id="page-10-0"></span>**1.2 'Ελεγχος 'Οπλισης**

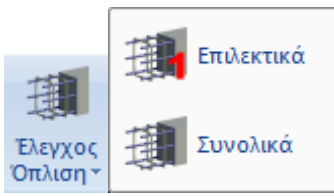

## <span id="page-10-1"></span>**1.2.1 Επιλεκτικά**

**Επιλεκτικά** για να κάνετε επιλεκτική διαστασιολόγηση μίας δοκού ή μιας συνέχειας δοκών. Επιλέγετε την εντολή και στη συνέχεια δείχνετε με το ποντίκι τη συνέχεια ή τις συνέχειες των δοκών που θέλετε να διαστασιολογηθούν.

#### <span id="page-10-2"></span> **1.2.2 Συνολικά**

**Συνολικά** για να κάνετε διαστασιολόγηση των δοκών συνολικά ανά στάθμη ή και σε όλο το κτήριο. Επιλέγετε την εντολή και στο πλαίσιο διαλόγου που εμφανίζεται, επιλέγετε τη διαστασιολόγηση Ορόφου ή Κτιρίου αντίστοιχα:

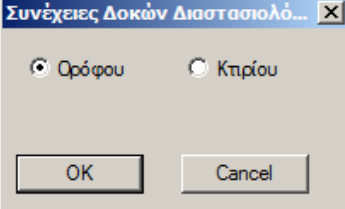

## **1.2.2.1 Αστοχίες και Σύμβολα**

<span id="page-10-3"></span>Οι δοκοί χρωματίζονται με το αντίστοιχο χρώμα που δηλώνει το είδος της αστοχίας και πάνω στον άξονά τους αναγράφονται τα αρχικά τα οποία χαρακτηρίζουν το είδος της αστοχίας.

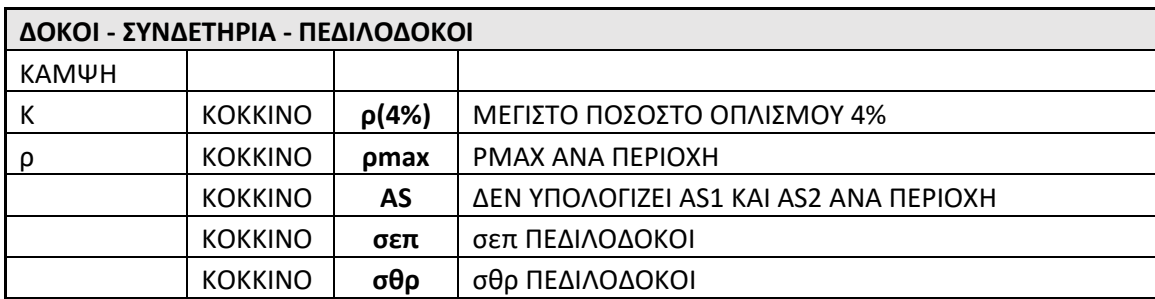

Επάνω στη δοκό εμφανίζονται επίσης αρχικά που δηλώνουν το είδος της αστοχίας:

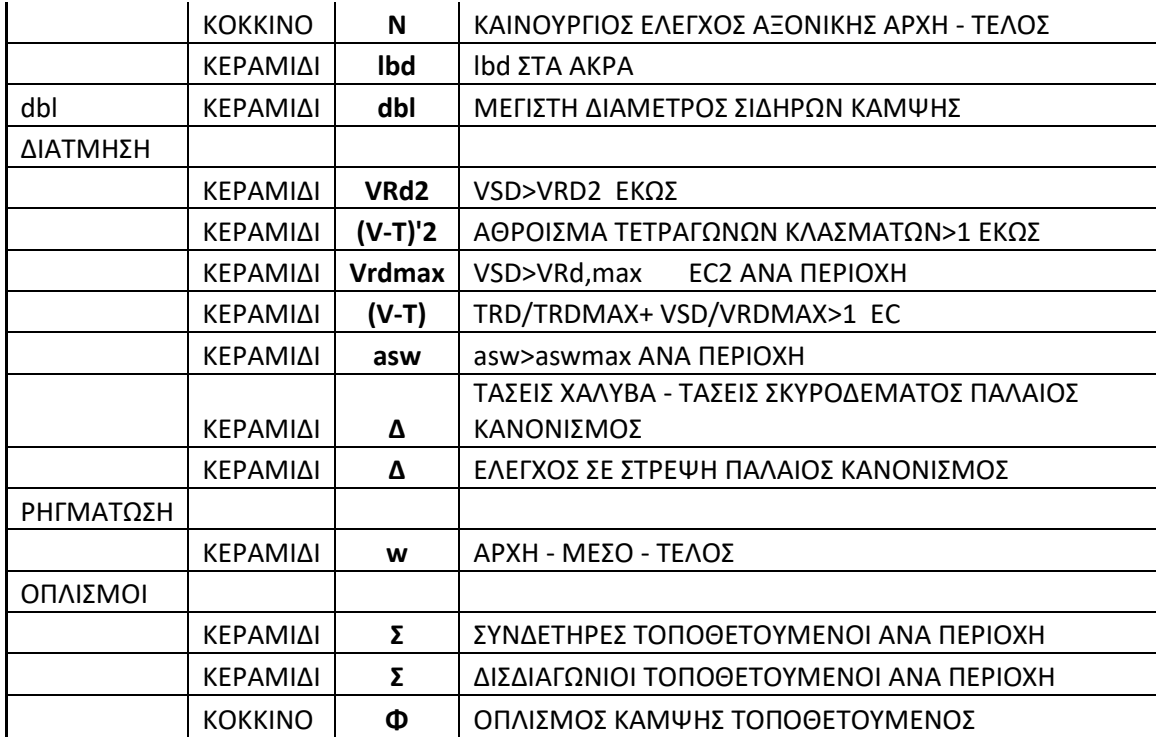

## <span id="page-11-0"></span>**1.2.2.2 Αποφυγή Αστοχίας συνάφειας στις δοκούς**

Στη νέα έκδοση του προγράμματος ενσωματώθηκε ο έλεγχος της μέγιστης διαμέτρου του κύριου οπλισμού κάμψης των δοκών σύμφωνα με την παράγραφο 5.6.2.2 2(Α) του EC8-1. Εμφανίζεται αντίστοιχη οπτική ένδειξη "dbl" όταν η διάμετρος των σιδήρων που τοποθετούνται προκύπτει μεγαλύτερη από το παραπάνω όριο.

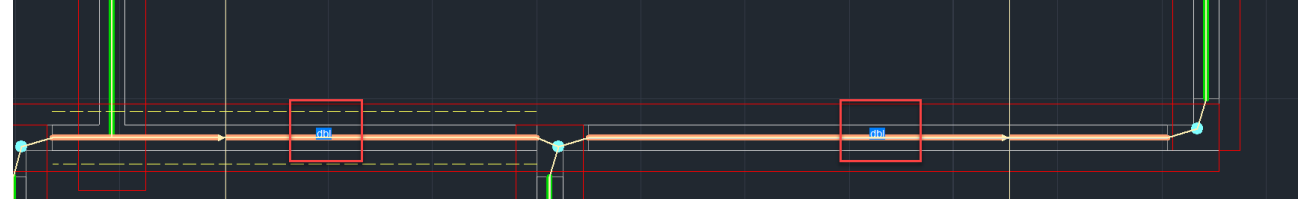

## **1.2.2.3 Tρόπος υπολογισμού των μηκών αγκύρωσης lbd**

<span id="page-12-0"></span>Ο τρόπος υπολογισμού των μηκών αγκύρωσης lbd για τους διαφορετικούς κανονισμούς, συνοψίζεται παρακάτω:

Υπολογίζεται το συνολικό lbd και αυτό μοιράζεται σε l1 και l2. Το l1 είναι το ευθύγραμμο μήκος αγκύρωσης και το l2 είναι αυτό που γυρίζει μέσα στο στον κόμβο.

#### **ΠΑΡΑΤΗΡΗΣΕΙΣ:**

- Ο ΕΚΩΣ προβλέπει ένα ελάχιστο ΕΥΘΥΓΡΑΜΜΟ μήκος αγκύρωσης (l1) που το ονομάζει lb,min.
- EC2 δεν προβλέπει ελάχιστο ευθύγραμμο μήκος αγκύρωσης, αλλά προβλέπει ένα ελάχιστο ΣΥΝΟΛΙΚΟ μήκος αγκύρωσης (l1+l2) που το ονομάζει και αυτό lb,min.
- Ο EC8 στην παράγραφο 5.6.2, μεταξύ των άλλων προβλέπει ΜΟΝΟ για DCH το μήκος αγκύρωσης να είναι μόνο ευθύγραμμο (υπερβολικό).

Με βάση τα παραπάνω προκύπτουν τα εξής

- Για το σενάριο ΕΑΚ-ΕΚΩΣ το ελάχιστο ευθύγραμμο μήκος αγκύρωσης είναι έτσι όπως ακριβώς αυτό προβλέπεται και εάν αυτό είναι μεγαλύτερο από το πλάτος της στήριξης μείον την επικάλυψη, εμφανίζεται μήνυμα λάθους
- Για το σενάριο EC2 w/o EC8 καθώς και για όλα τα EC με κατηγορίες πλαστιμότητας DCL και DCM, δεν υπακούει σε ελάχιστο ευθύγραμμο μήκος αγκύρωσης lb, min αλλά ελέγχεται το συνολικό μήκος lbd με το lb, min σύμφωνα με την 8.4.4 του EC2. Άρα εδώ δεν θα εμφανίζεται ποτέ μήνυμα λάθους γιατί στην περίπτωση που το μήκος αγκύρωσης είναι μεγαλύτερο από το πλάτος της στήριξης μείον την επικάλυψη, το σίδερο θα φτάνει μέχρι την παρειά και στη συνέχεια θα γυρίζει στον κόμβο.
- Για τα EC με κατηγορία πλαστιμότητας υψηλή DCH, υπακούει στο ελάχιστο ευθύγραμμο μήκος αγκύρωσης σύμφωνα και με την 5.6.2 του EC8 (όπως και στον ΕΚΩΣ). Το μήνυμα λάθους θα εμφανίζεται αντίστοιχα όπως και στην περίπτωση 1 του ΕΚΩΣ.
- Συμπληρωματικά, λαμβάνονται πλέον υπόψη για τον υπολογισμό του lb οι περιοχές συνάφειας. Ο άνω οπλισμός είναι περιοχή ΙΙ ενώ ο κάτω Ι.

## <span id="page-13-0"></span>**1.3 Αποτελέσματα**

Η εντολή περιλαμβάνει τις εντολές που αφορούν στην επεξεργασία και την εμφάνιση των αποτελεσμάτων της διαστασιολόγησης των στύλων και των τοιχείων.

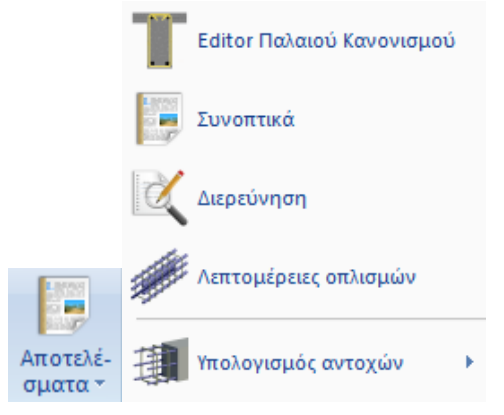

## <span id="page-13-1"></span>**1.3.1 Editor Παλαιού Κανονισμού**

Πρόκειται για μία εντολή που αφορά μόνο τη διαστασιολόγηση με Παλαιούς Κανονισμούς, ενώ για όλους τους άλλους κανονισμούς έχει πλήρως αντικατασταθεί από την εντολή Λεπτομέρειες Οπλισμών.

Με την εντολή Editor Παλαιού Κανονισμού μπορείτε να επεξεργαστείτε τον οπλισμό της συνέχειας της δοκού.

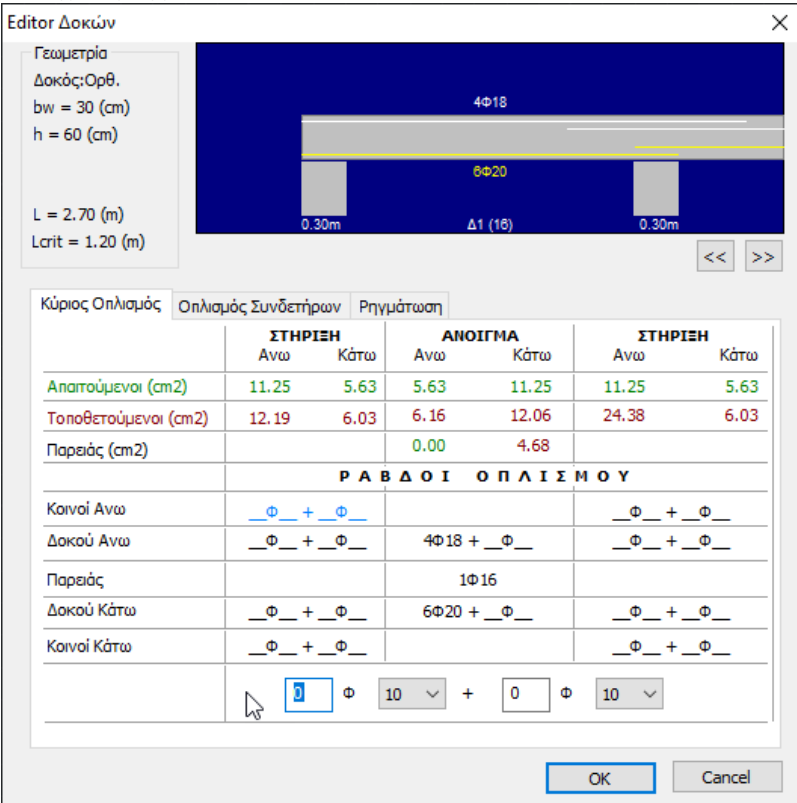

Επιλέξτε την εντολή και κατόπιν το μέλος μίας δοκού. Ανοίγει ο editor όπου με αριστερό κλικ στο πεδίο του αναγράφονται οι ράβδοι, ανοίγει στο κάτω μέρος το πεδίο όπου μπορείτε να εισάγετε τον αριθμό των ράβδων και τη διάμετρο που επιθυμείτε.

Με τα βέλη μεταφέρεστε από τη μία δοκό στην άλλη μέσα στην ίδια συνέχεια και με τον ίδιο τρόπο επεξεργάζεστε τους οπλισμούς όλων των δοκών της συνέχειας.

Επιλέξτε ΟΚ για να σωθούν οι αλλαγές ή Cancel για να κλείσει το παράθυρο χωρίς να διατηρηθούν οι αλλαγές που κάνατε.

## <span id="page-14-0"></span>**1.3.2 Συνοπτικά**

**Συνοπτικά** για να εμφανίσετε τα συνοπτικά αποτελέσματα της διαστασιολόγησης μίας συνέχειας δοκών. Επιλέγετε την εντολή και στη συνέχεια δείχνετε με το ποντίκι τη συνέχεια της οποίας θέλετε να δείτε τα αποτελέσματα ανάλογα με τον κανονισμό που έχετε επιλέξει για τη διαστασιολόγηση.

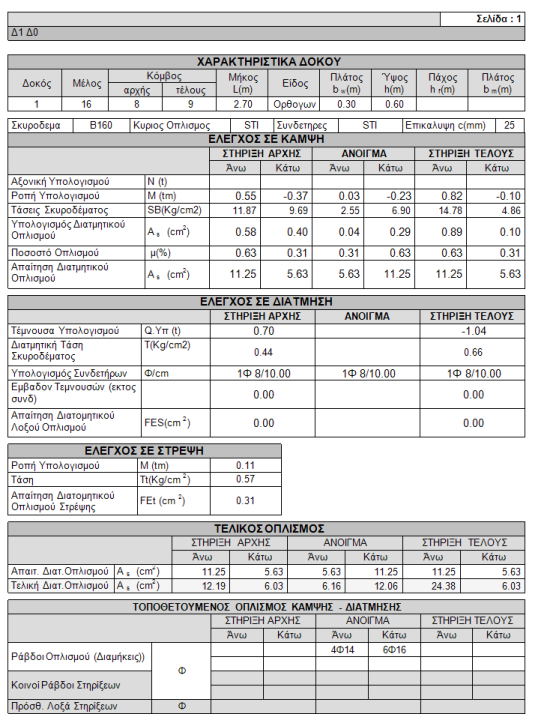

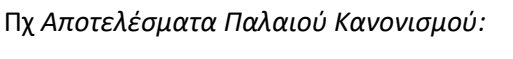

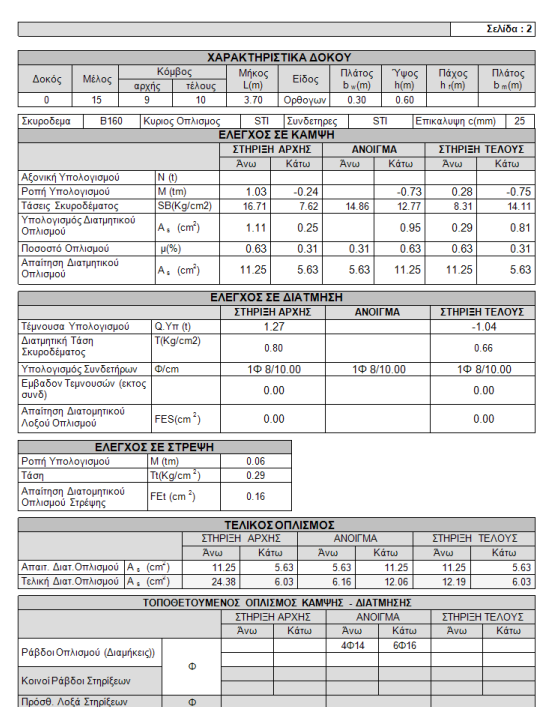

## <span id="page-15-0"></span>**1.3.3 Διερεύνηση**

**Διερεύνηση** για να εμφανίσετε αναλυτικά και με λεπτομέρειες τα αποτελέσματα διαστασιολόγησης της συγκεκριμένης δοκού. Επιλέγετε την εντολή και στη συνέχεια δείχνετε με το ποντίκι τη συνέχεια της οποίας θέλετε να δείτε τα αποτελέσματα

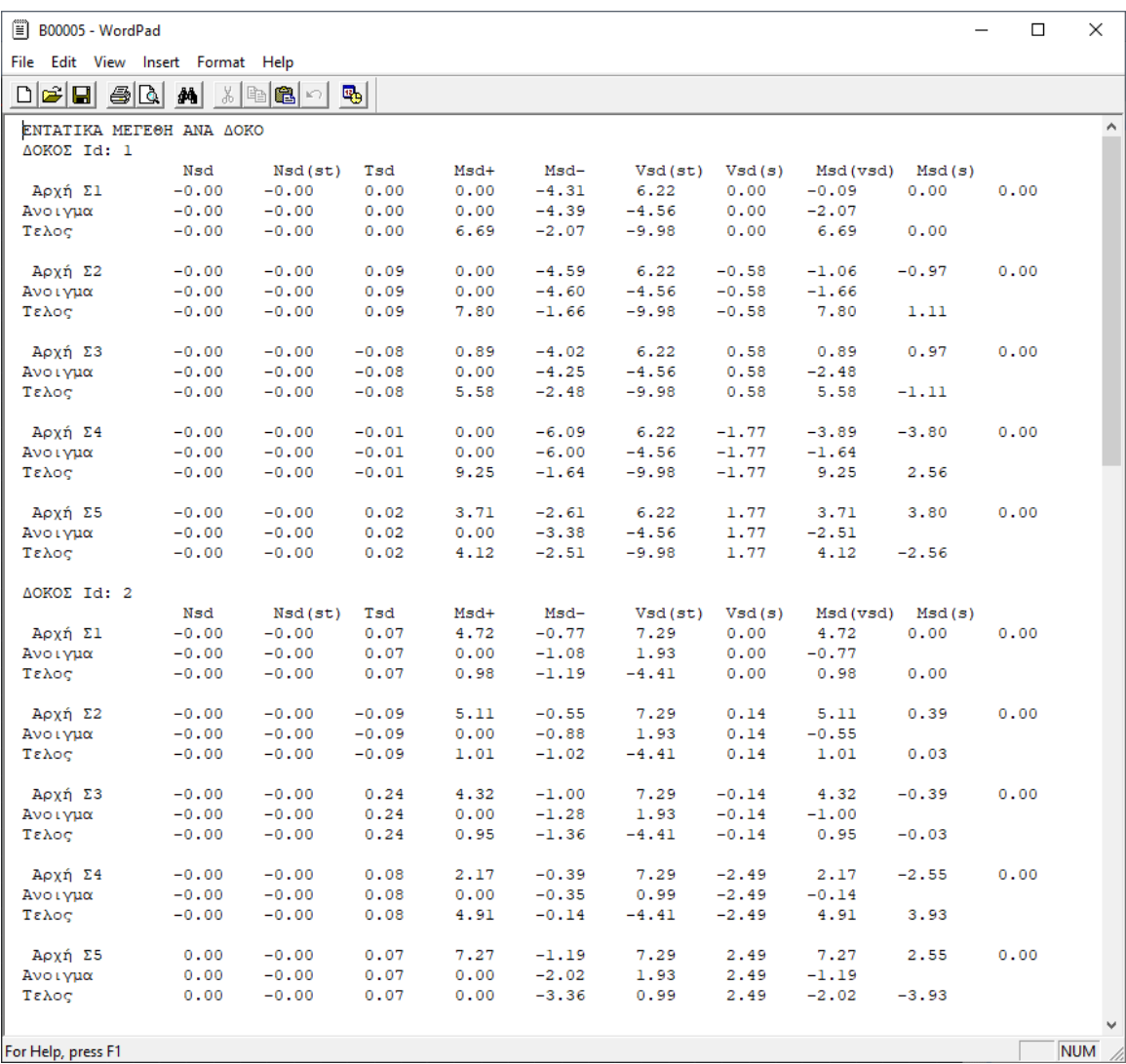

## <span id="page-15-1"></span>**1.3.4 Λεπτομέρειες Οπλισμών**

- Με την επιλογή αυτή μπορείτε να επεξεργαστείτε τον οπλισμό της δοκού μέσα σε ένα ολοκληρωμένο περιβάλλον υπολογισμού και σχεδίασης. Μπορείτε επίσης να πραγματοποιήσετε ενισχύσεις καθώς και να υπολογίσετε τα νέα διαγράμματα ροπών.
- Λεπτομερείς οδηγίες για τον τρόπο χρήσης της εντολής αυτής θα βρείτε στο αντίστοιχο εγχειρίδιο χρήσης (**κεφ. Α. Λεπτομέρειες Οπλισμών Δοκών**)

## **1.3.5 Υπολογισμός Αντοχών**

<span id="page-16-0"></span>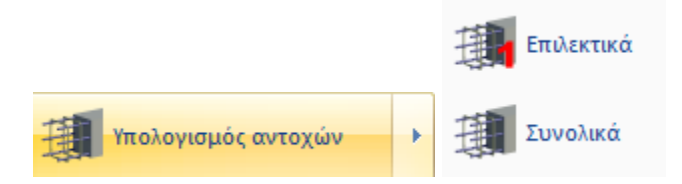

#### **ΠΑΡΑΤΉΡΗΣΗ:**

Η εντολή αυτή αφορά κυρίως υπάρχοντα κτίρια και επιτρέπει τον επανυπολογισμό των αντοχών των δοκών μετά τη χειροκίνητη τροποποίηση των οπλισμό τους.

Αφού ολοκληρωθεί η προ-αποτίμησης διαδικασία, δηλαδή η διαστασιολόγηση του φορέα και η προσαρμογή των οπλισμών στην υπάρχουσα κατάσταση και πριν τη δημιουργία του σεναρίου της pushover ανάλυσης, είναι απαραίτητο να προηγηθεί ο "Υπολογισμός αντοχών", επιλέγοντας την αντίστοιχη εντολή:

"Διαστασιολόγηση">"Δοκοί">"Υπολογισμός αντοχών"

Μέσω της εντολής αυτής, το πρόγραμμα υπολογίζει **τα διαγράμματα αλληλεπίδρασης Μ-Ν σε αρχή – μέσον – τέλος (3 σημεία) των δοκών.**

## <span id="page-16-1"></span>**1.3.**§ **Υπολογισμός Διαγραμμάτων Αλληλεπίδρασης Μ-Ν**

#### **Για τον υπολογισμό των ροπών αντοχής με δεδομένα εντατικά μεγέθη Ν-Μy-Mz**

#### **ΠΑΡΑΤΗΡΗΣΗ:**

Για τις Δοκούς o ισχυρός άξονας είναι ο Ζ και επομένως το εντατικό που ελέγχω είναι η Μz.

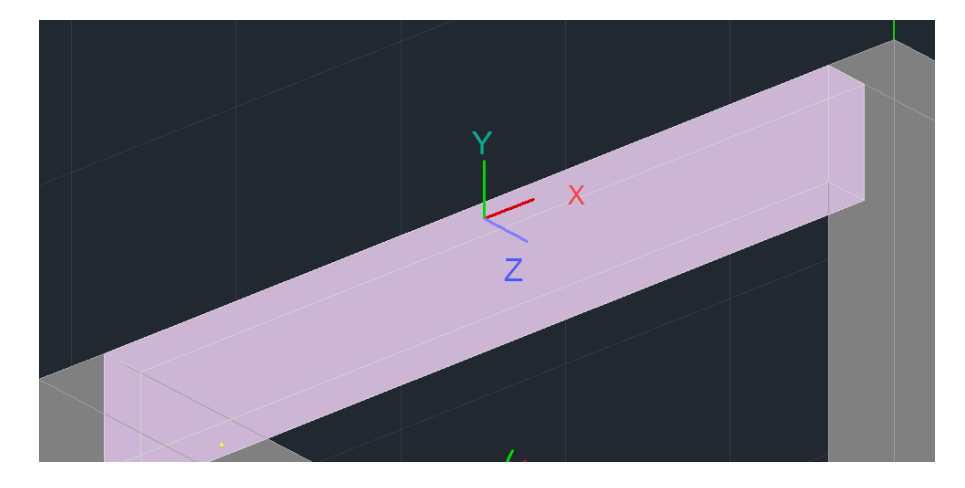

Για να διαβάσετε τα εντατικά:

-Για ανελαστική ανάλυση, ανοίξτε το ΤΧΤ Αρχείο Εντατικών που περιλαμβάνει τα εντατικά μεγέθη όλων των μελών.

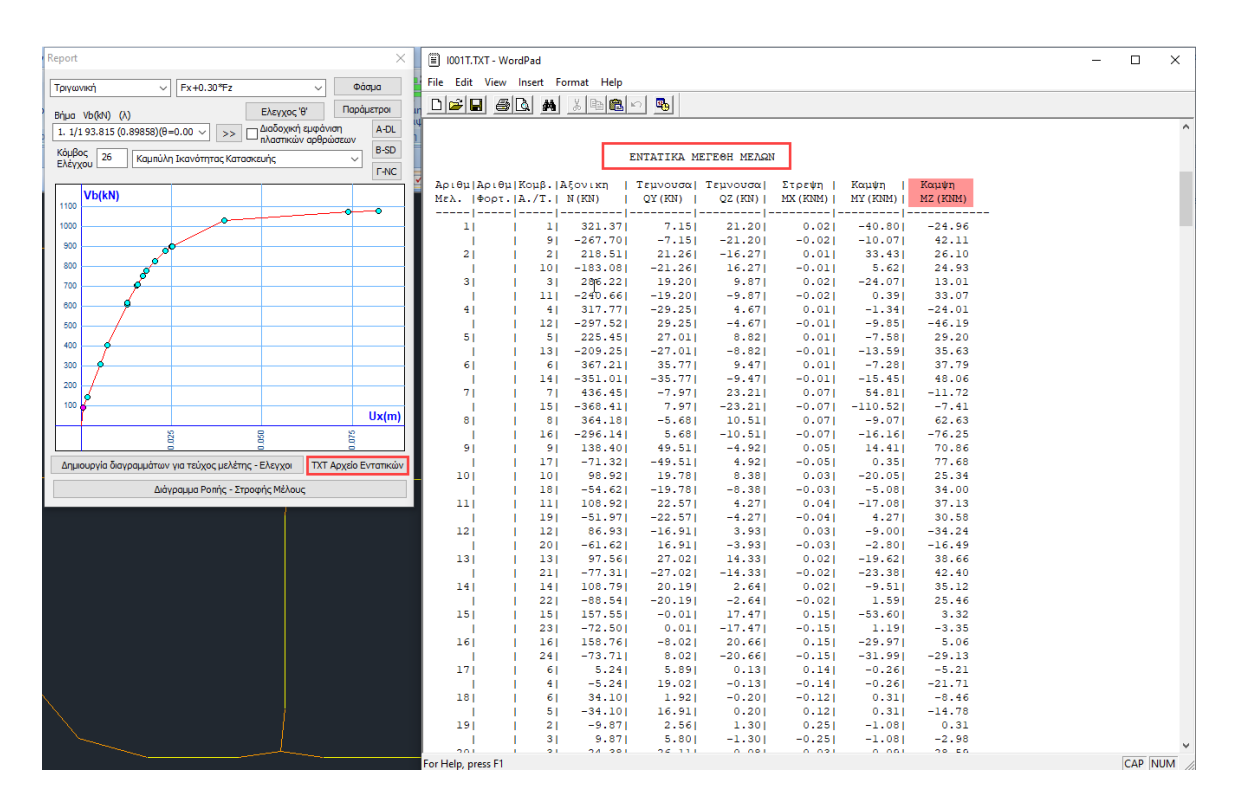

#### -Για ελαστική ανάλυση, ανοίξτε την εκτύπωση των δεικτών ανεπάρκειας λ

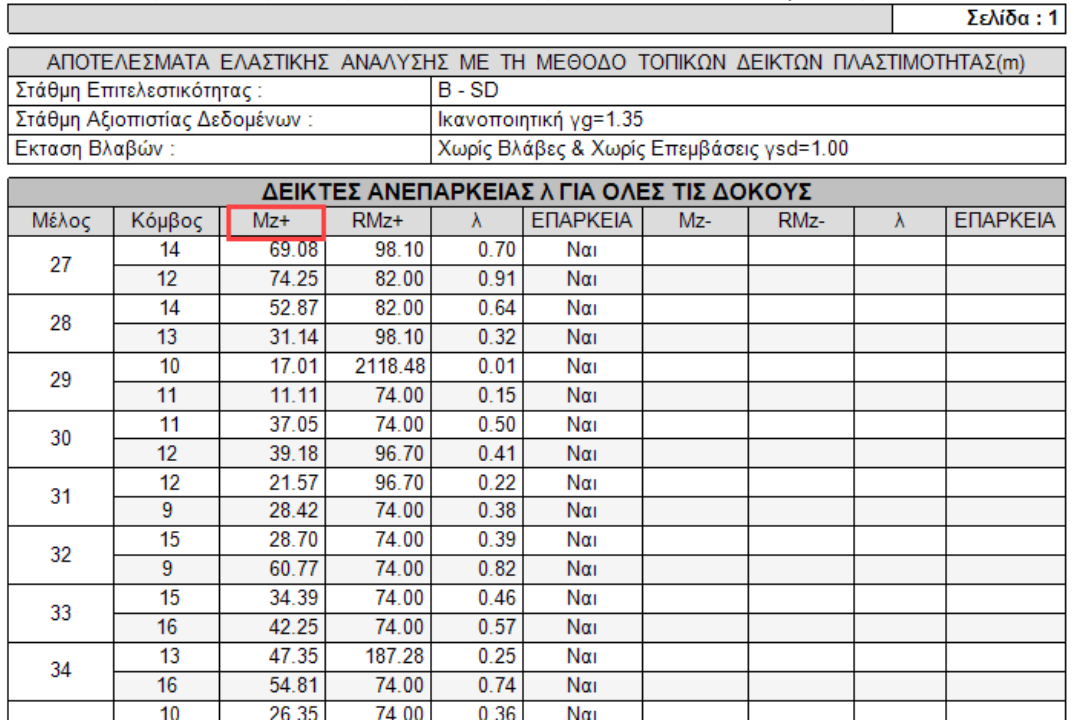

Πληκτρολογώντας τις τιμές των εντατικών μεγεθών Ν, Μy, Mz στα αντίστοιχα πεδία και κλικάροντας **Calc-N, My, Mz** το πρόγραμμα:

#### **ΠΡΟΣΟΧΗ:**

Για τα μέλη των **δοκών,** βάσει σύμβασης: εισάγετε την τιμή Μz με ανεστραμμένο πρόσημο στο πεδίο My.

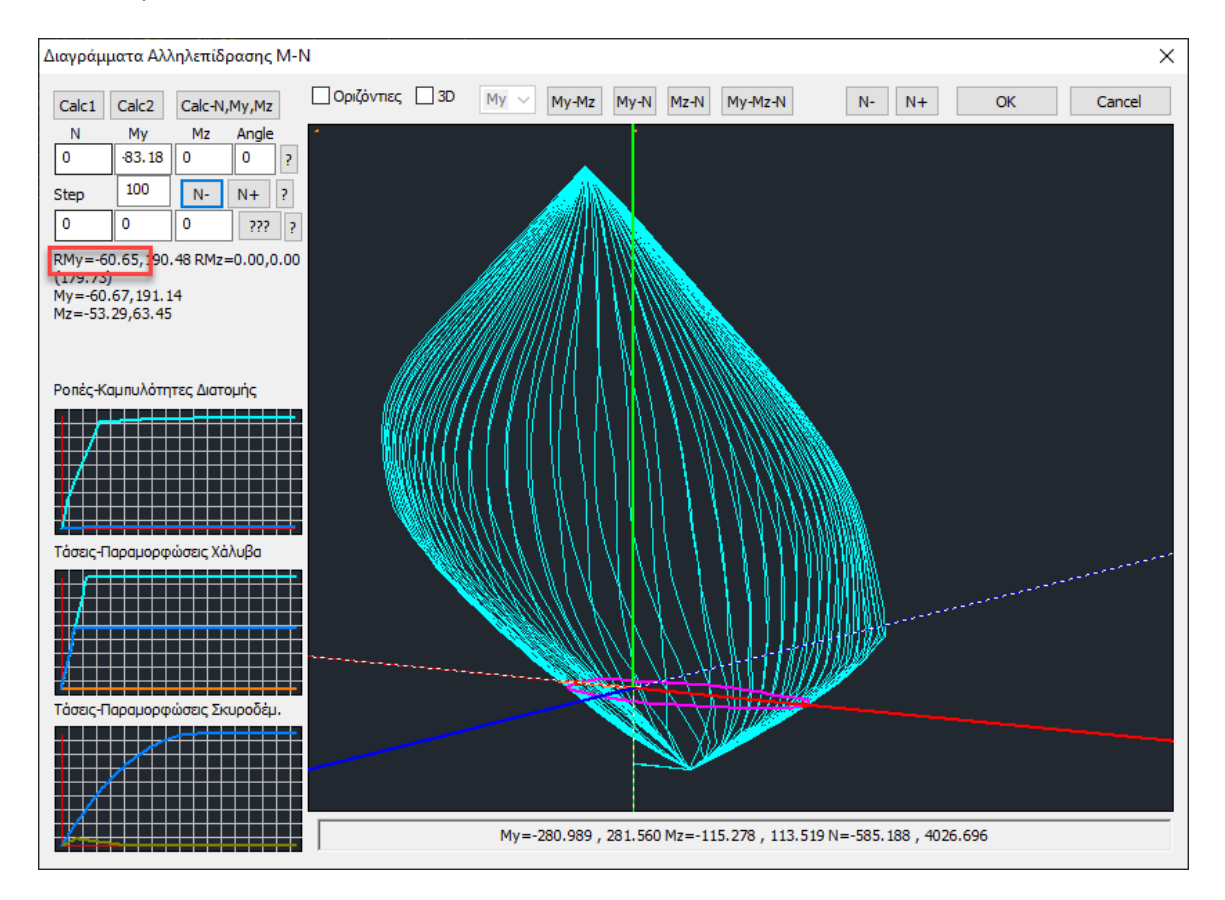

## <span id="page-18-0"></span>**1.3.5.1 Υπολογισμός Αντοχών Επιλεκτικά**

Επιλεκτικά

Επιλέξτε την εντολή και με αριστερό κλικ το μέλος μία δοκού.

Το πρόγραμμα θα υπολογίσει τα διαγράμματα αλληλεπίδρασης Μ-Ν σε άκρα και μέσο (3 σημεία) των δοκών της επιλεγμένης συνέχειας.

Στην οθόνη σας, κατά τον υπολογισμό, ανοιγοκλείνουν παράθυρα διαλόγου, που είναι, για κάθε δοκό, το παράθυρο της εντολής **Λεπτομέρειες Οπλισμών** που ακολουθείτε από το παράθυρο υπολογισμού του αντίστοιχου **Διαγράμματος Αλληλεπίδρασης Μ-Ν.**

## <span id="page-19-0"></span>**1.3.5.2 Υπολογισμός Αντοχών Συνολικά**

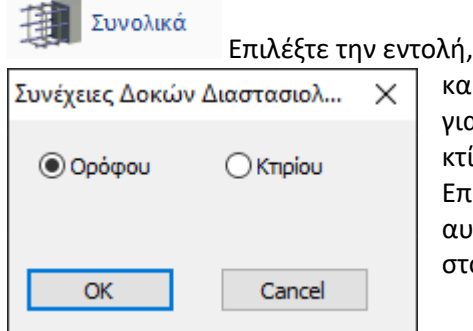

the contract of the con-

και από το παράθυρο διαλόγου αν ο υπολογισμός θα γίνει α τις δοκούς του ενεργού ορόφου ή συνολικά για όλο το :ίριο. Επιλέξτε ΟΚ και αφήστε το πρόγραμμα να υπολογίσει

αυτόματα τα νέα διαγράμματα αλληλεπίδρασης για τα τοιχεία που επιλέξατε.

Αναμείνετε μέχρι το πρόγραμμα να ολοκληρώσει τους υπολογισμούς για όλα τα επιλεγμένα στοιχεία.

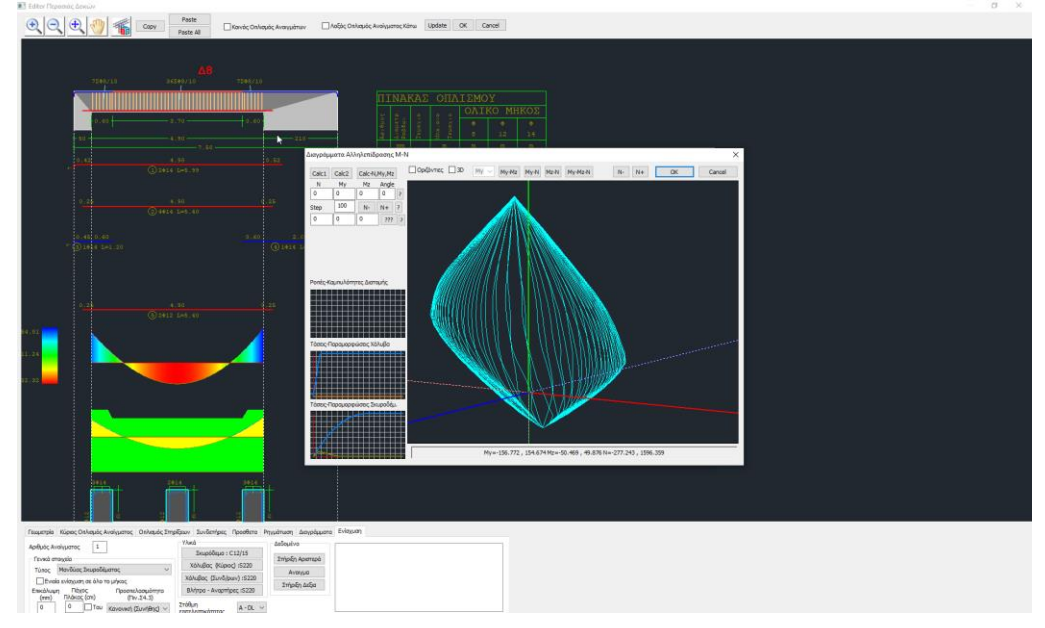

#### **ΠΑΡΑΤΉΡΗΣΗ:**

Ο υπολογισμός του διαγράμματος αλληλεπίδρασης Μ-Ν μπορεί να γίνει και επιλεκτικά για κάθε

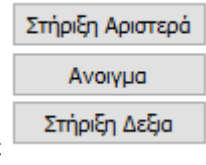

δοκό, σε Στήριξη Δεξια , μέσα από το εργαλείο "Λεπτομέρειες Οπλισμού" των δοκών>

"Ενισχύσεις":

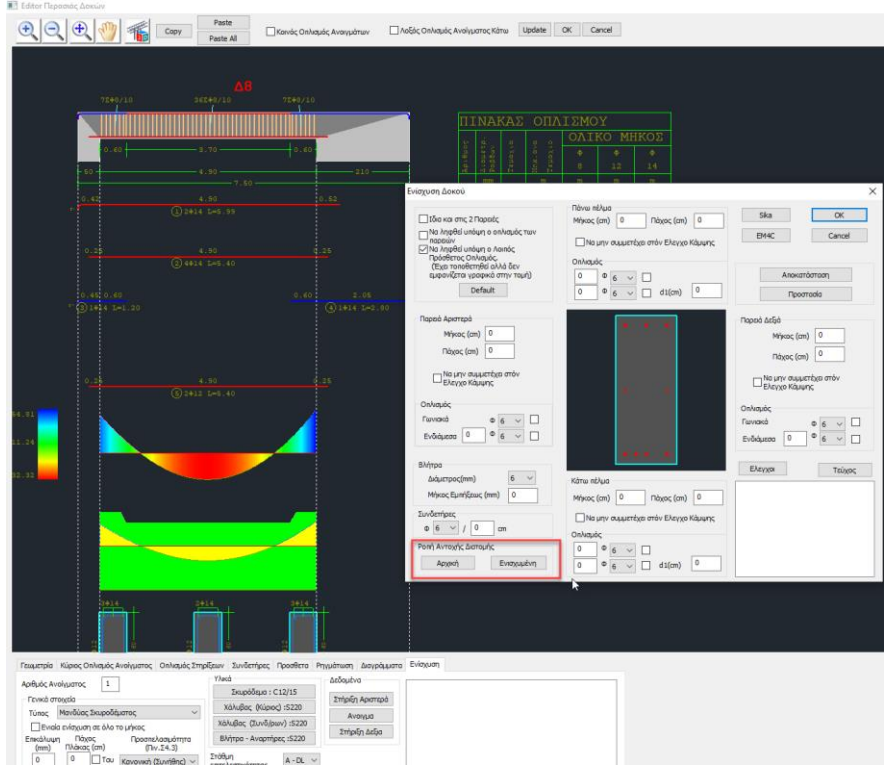

Επιλέγοντας: Αρχική ή Ενισχυμένη, μετά και την ενίσχυση.

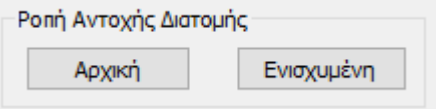

Πρόκειται για το μέσω υπολογισμού των διαγραμμάτων αλληλεπίδρασης ροπών-αξονικής, που εξαρτάται από τη γεωμετρία της διατομής, την ποιότητα των υλικών και τον οπλισμό της, και παράγει το τρισδιάστατο διάγραμμα της περιβάλλουσας (Μy, Mz, N).

Επιπλέον, εμφανίζονται σχηματικά τα διαγράμματα Τάσεων-Παραμορφώσεων για τον χάλυβα και το σκυρόδεμα, και αναλυτικά το διάγραμμα Ροπών-Καμπτυλοτήτων.

• Αναλυτικές οδηγίες για τον τρόπο χρήσης της εντολής αυτής θα βρείτε στο αντίστοιχο εγχειρίδιο χρήσης(**κεφ. Β. Λεπτομέρειες Οπλισμών Δοκών**).

## <span id="page-21-0"></span>**1.3.§ Εμφάνιση λόγων εξάντλησης και άλλων μεγεθών με Χρωματική Διαβάθμιση**

Στις νέες εκδόσεις του SCADA Pro έχει ενσωματωθεί η χρωματική διαβάθμιση των λόγων εξάντλησης και διάφορων άλλων ελέγχων στη διαστασιολόγηση.

Δεξί κλικ στην επιφάνεια εργασίας για να ανοίξει το παρακάτω μενού:

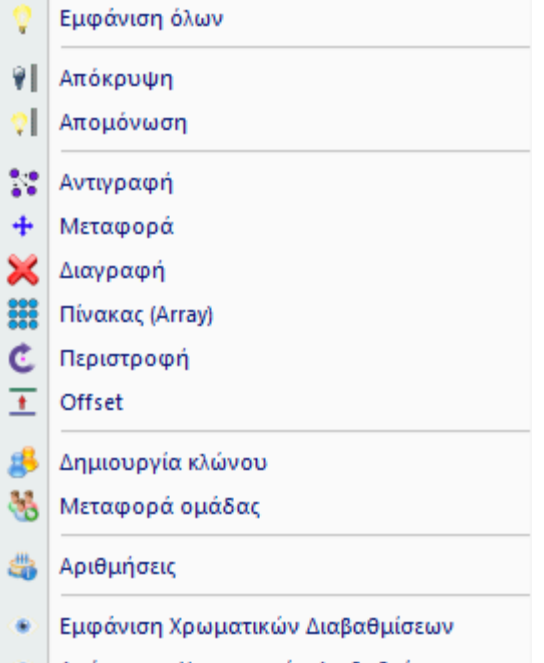

Απόκρυψη Χρωματικών Διαβαθμίσεων  $\bullet$ 

Όσον αφορά τη χρωματική κλίμακα, κυμαίνεται πάντα από το πράσινο έως το κόκκινο με ενδιάμεση διαβάθμιση το μπλε χρώμα.

Όταν αναπαριστά λόγο, κυμαίνεται πάντα από το 0 -1 (πράσινο – κόκκινο) με αντίστοιχο χρωματισμό των μελών. Τα μέλη που έχουν λόγο μεγαλύτερο της μονάδας βάφονται κόκκινα χωρίς περαιτέρω διαβάθμιση και με την τιμή του λόγου να αναγράφεται πάνω στο μέλος, όπως φαίνεται και στην παρακάτω εικόνα.

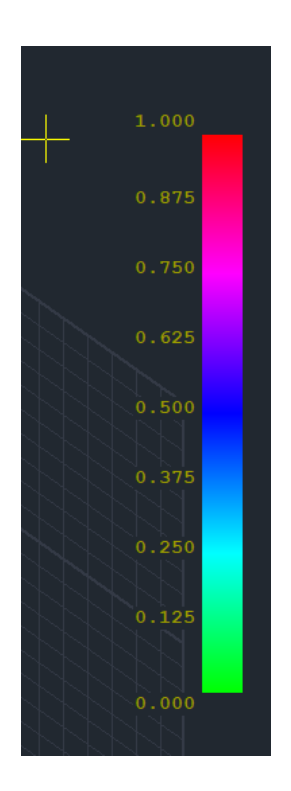

Όταν η κλίμακα αναπαριστά συγκεκριμένο μέγεθος (π.χ. ποσοστό οπλισμού ρ) η κλίμακα κυμαίνεται μεταξύ της ελάχιστης και της μέγιστης των τιμών που παρουσιάζονται στο φορέα.

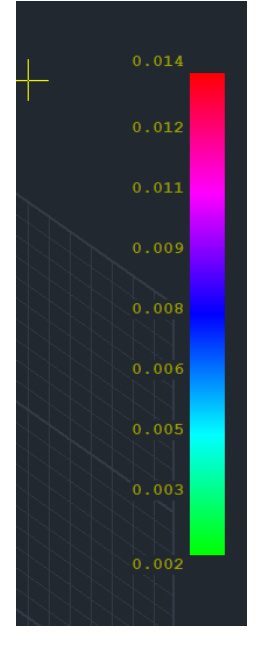

Πιέζοντας λοιπόν δεξί πλήκτρο στην επιφάνεια εργασίας έχουν προστεθεί δύο νέες επιλογές στο κάτω μέρος του μενού:

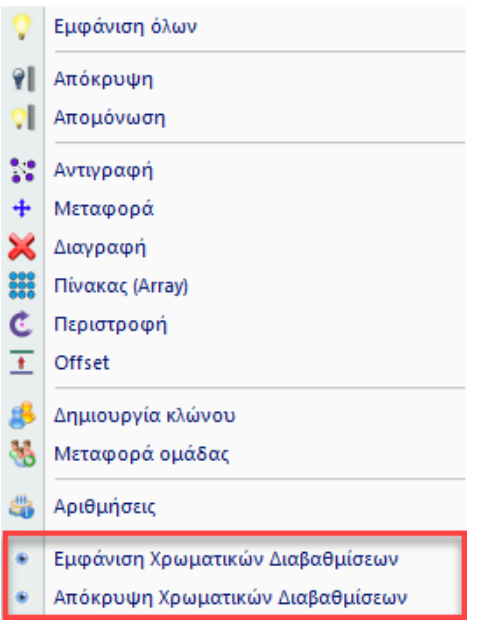

#### **ΠΑΡΑΤΗΡΗΣΕΙΣ:**

- Η επιλογή «Απόκρυψη Χρωματικών Διαβαθμίσεων» καθαρίζει το φορέα και την επιφάνεια εργασίας από τα χρώματα και την κλίμακα
- Επειδή όλα τα μεγέθη εμφανίζονται μόνο στον τρισδιάστατο φορέα, με την επιλογή της εντολής ο φορέας γυρίζει αυτόματα σε 3D.
- Τα γραμμικά μέλη όλων των ειδών έχουν χωριστεί σε δύο κατηγορίες, Δοκοί Υποστυλώματα. Κάθε φορά εμφανίζονται τα μεγέθη μόνο για την κάθε κατηγορία που επιλέγετε
- Στα γραμμικά στοιχεία, αυτά τα οποία δεν είναι επιλεγμένα για να εμφανίσουν μέγεθος (πχ οι δοκοί όταν έχω επιλέξει να εμφανίσω κάποιο μέγεθος σε στύλους), βάφονται όλα με χρώμα γκρι (εκτός κλίμακας) προκειμένου το χρώμα τους να μην μπερδεύεται με αυτό των υπολοίπων (ειδικά αν δεν εμφανίζονται οι τιμές)
- Στο κάτω δεξιό μέρος αναγράφεται το όνομα του μεγέθους που εμφανίζεται. Με το check box «Εμφάνιση τιμών» ενεργοποιημένο, εμφανίζονται και οι τιμές, διαφορετικά μόνο τα χρώματα.
- Η επιλογή «Εμφάνιση μόνο αυτών που αστοχούν» εμφανίζει τις τιμές μόνο για αυτά που έχουν λόγο >1.
- Τέλος, η επιλογή «Εύρος τιμών» σας επιτρέπει να ορίσετε ένα εύρος τιμών για να εμφανιστούν στην οθόνη. Αυτό είναι ένα ιδιαίτερα χρήσιμο εργαλείο ειδικά στην περίπτωση μεγάλων φορέων.

Όσον αφορά τις **δοκούς( 3 τιμές, αρχή – μέσον – τέλος)**. Έχετε πλέον τη δυνατότητα να δείτε χρωματικά τις παρακάτω τιμές :

- ✓ Ποσοστό οπλισμού ρ πάνω
- ✓ Ποσοστό οπλισμού ρ κάτω
- ✓ Ποσοστό οπλισμού ρ max (το μέγιστο από τα δύο παραπάνω)
- ✓ Λόγος υπέρβασης οπλισμού πάνω

- ✓ Λόγος υπέρβασης οπλισμού κάτω
- ✓ Λόγος υπέρβασης οπλισμού max (το μέγιστο από τα δύο παραπάνω)
- ✓ As οπλισμός κάμψης (cm2) πάνω
- ✓ As οπλισμός κάμψης (cm2) κάτω
- ✓ As οπλισμός κάμψης (cm2) max (το μέγιστο από τα δύο παραπάνω)
- ✓ Λόγοι εξάντλησης κάμψης πάνω
- ✓ Λόγοι εξάντλησης κάμψης κάτω
- ✓ Λόγοι εξάντλησης κάμψης max (το μέγιστο από τα δύο παραπάνω)
- ✓ Λόγοι εξάντλησης διάτμησης
- Στα μεγέθη της διάτμησης δεν υπάρχει προφανώς πάνω και κάτω
- Στις δοκούς δεν υπάρχει διαχωρισμός κατευθύνσεων y και z υπάρχει μόνο η Mz και η Vy

#### • **Ποσοστό οπλισμού ρ**

Κάνοντας δεξί κλικ στην επιφάνεια εργασίας και επιλέγοντας «Εμφάνιση Χρωματικών Διαβαθμίσεων» εμφανίζεται το παρακάτω πλαίσιο διαλόγου:

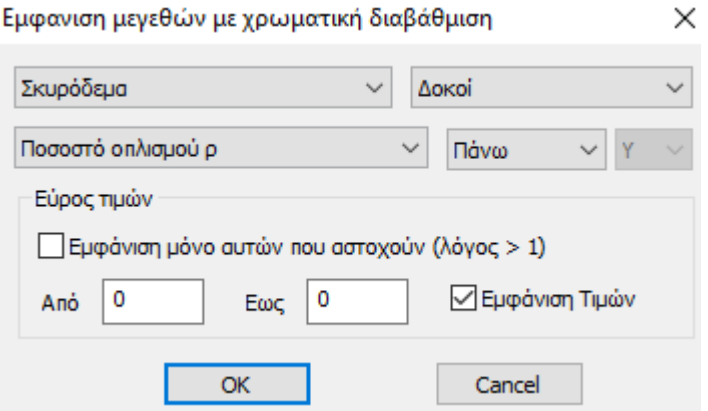

Επιλέγοντας, Σκυρόδεμα, Δοκοί, Ποσοστό οπλισμού, Πάνω , Εμφάνιση Τιμών έχω την παρακάτω εικόνα του φορέα

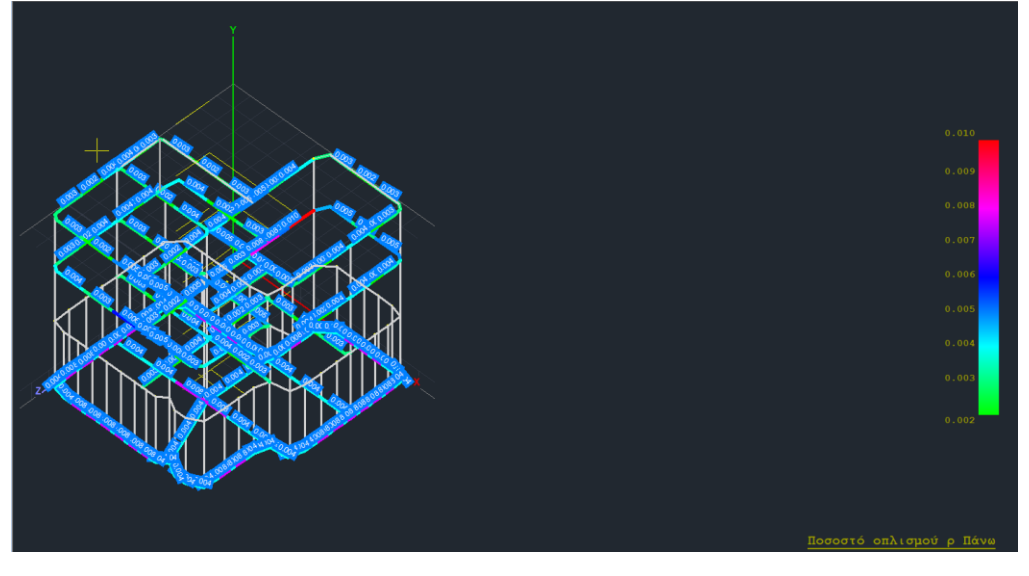

Αν επιλέξετε «Εμφάνιση μόνο αυτών που αστοχούν» τότε θα εμφανίσετε τα μεγέθη που ξεπερνούν την μέγιστη επιτρεπόμενη τιμή του ρ.

Με τον ίδιο τρόπο εμφανίζεται το ποσοστό οπλισμού ρ κάτω, ρ κάτω και το ποσοστό οπλισμού ρ max (το μέγιστο από ρ πάνω και ρ κάτω).

#### • **Λόγος υπέρβασης οπλισμού**

Με τον ίδιο τρόπο όπως αναγράφεται παραπάνω έχετε τη δυνατότητα να εμφανίσετε τους λόγους υπέρβασης οπλισμού πάνω, κάτω ή το μέγιστο αυτών των δύο (max). Ενδεικτικά επιλέγοντας τις ακόλουθες επιλογές

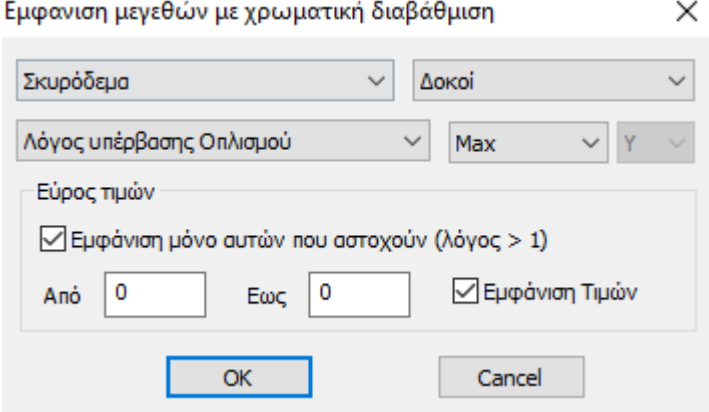

θα έχετε την παρακάτω εικόνα φορέα, όπου εμφανίζονται οι τιμές μόνο στα στοιχεία για τα οποία οι λόγοι υπέρβασης οπλισμού υπερβαίνουν την τιμή 1.

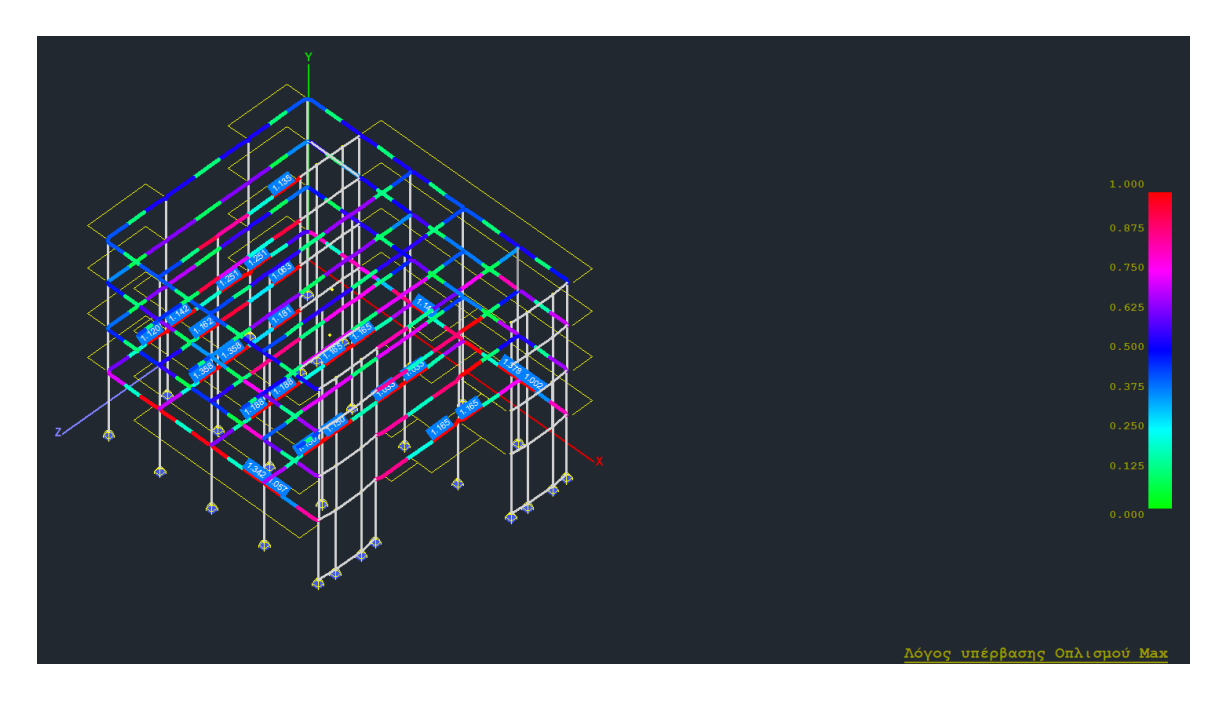

#### • **As οπλισμός κάμψης (cm^2)**

Ακολουθώντας την ίδια διαδικασία μπορείτε να εμφανίσετε το Αs οπλισμό κάμψης (cm^2) πάνω, κάτω ή το μέγιστο αυτών των δύο (max) :

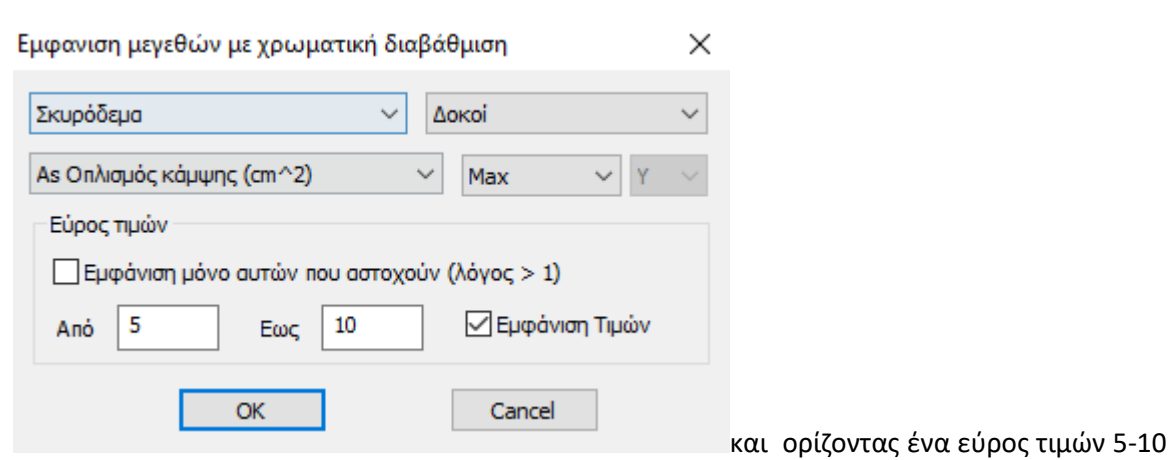

cm^2 έχετε την παρακάτω εικόνα φορέα.

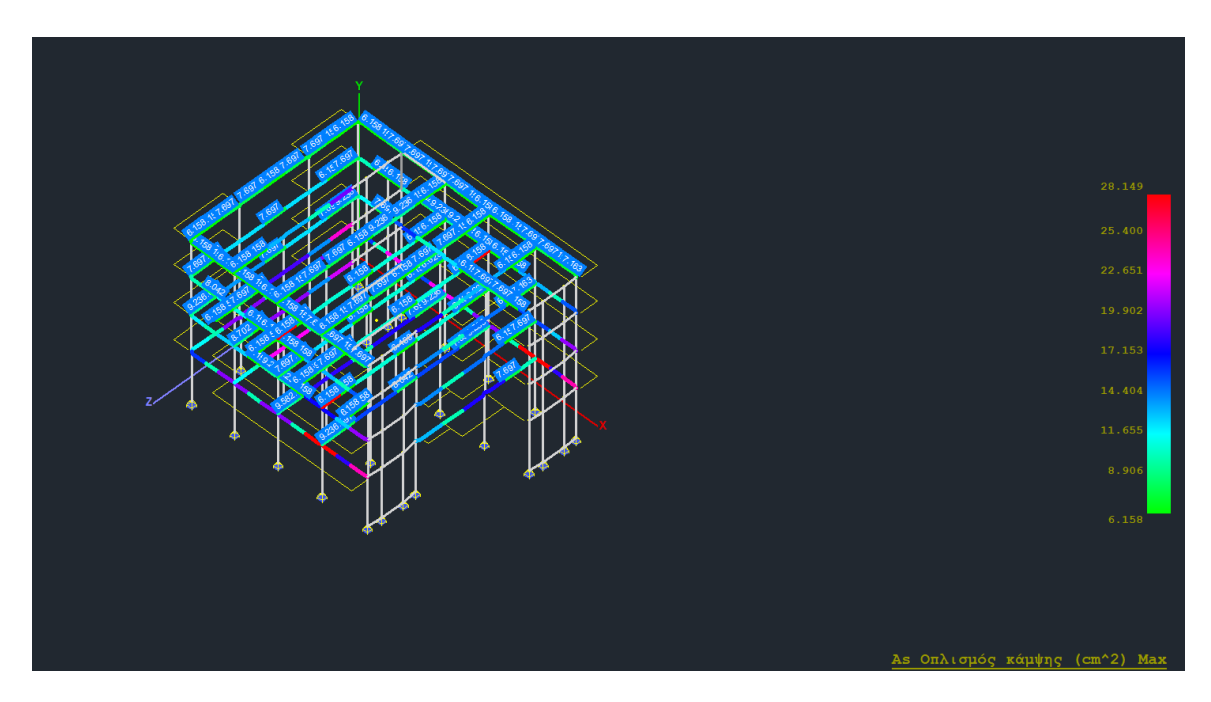

Παρατηρείστε ότι εμφανίζονται μόνο τα εύρη τιμών (5-10 cm^2) που ορίσατε στο πλαίσιο διαλόγου.

## • **Asw/s Οπλισμός διάτμησης (cm^2/m)**

Στην συγκεκριμένη περίπτωση, μπορείτε να εμφανίσετε τον Asw/s οπλισμό διάτμησης (cm^2/m)

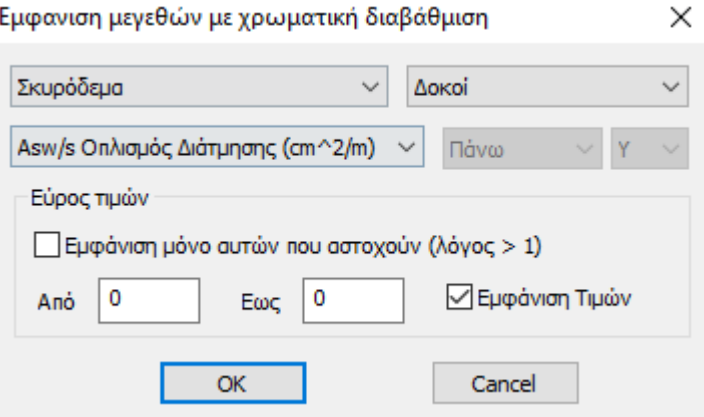

(ΠΡΟΣΟΧΗ: δεν υπάρχει πάνω και κάτω στον οπλισμό διάτμησης) και έχετε την ακόλουθη εικόνα φορέα.

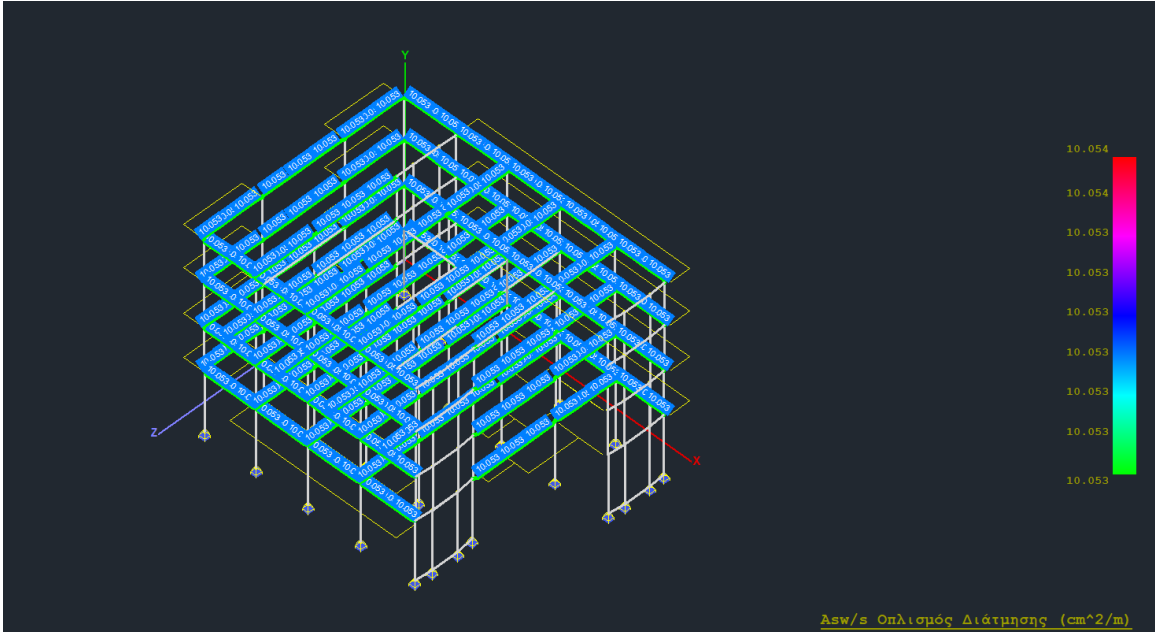

## • **Λόγοι εξάντλησης κάμψης**

Με τον ίδιο τρόπο, αποτυπώνονται οι λόγοι εξάντλησης κάμψης πάνω, κάτω αλλά και το μέγιστο αυτών των δύο (max). Για παράδειγμα αν στο εύρος του ορίσετε τους λόγους με τιμή πάνω από 0.95

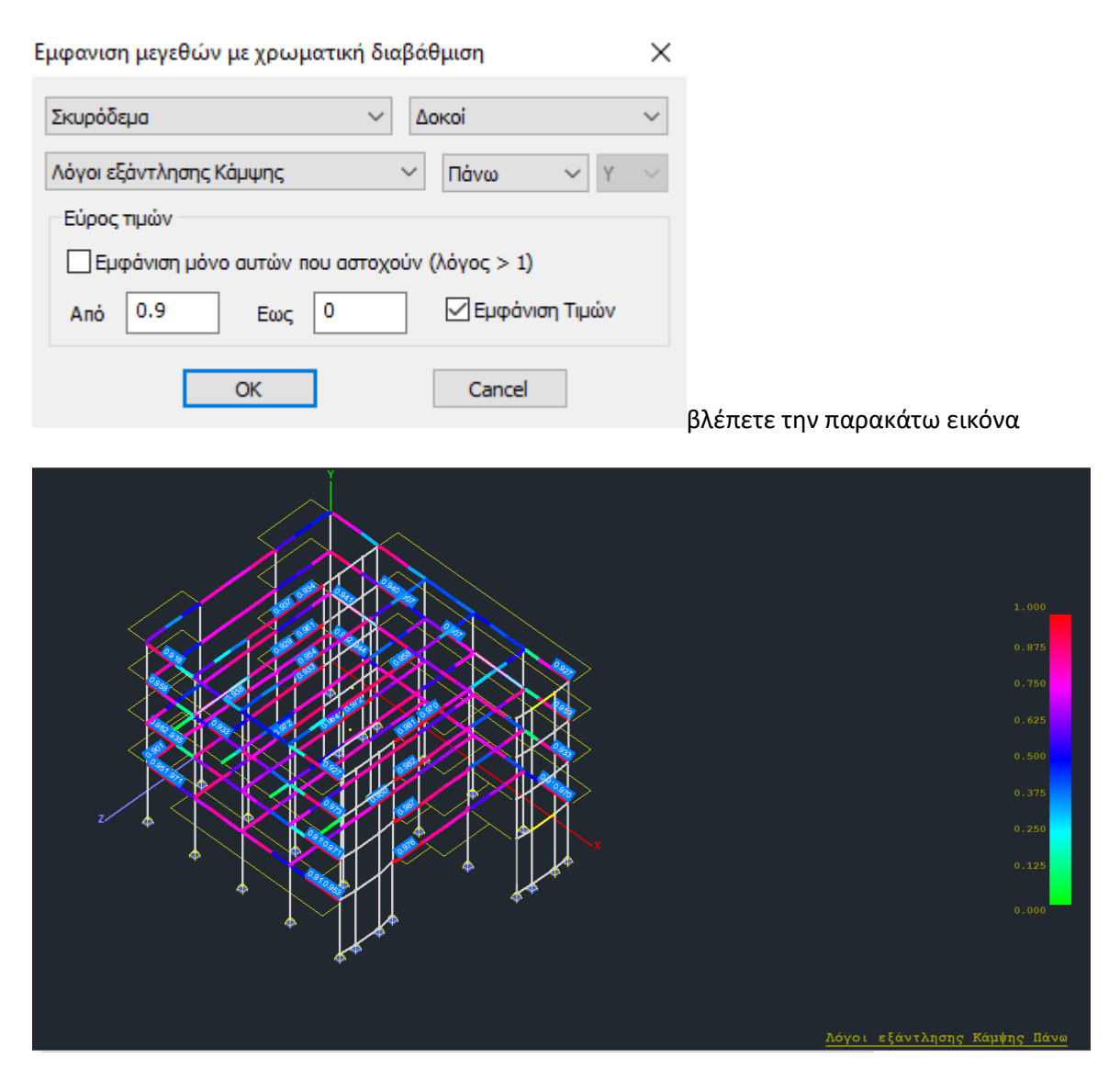

## • **Λόγοι εξάντλησης διάτμησης**

Τέλος, έχετε τη δυνατότητα να εμφανίσετε τους λόγους εξάντλησης διάτμησης

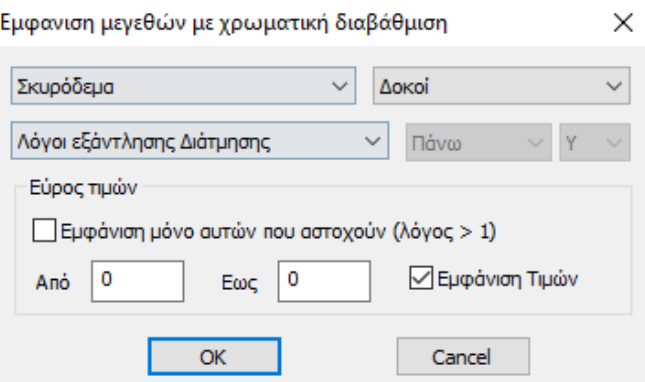

(ΠΡΟΣΟΧΗ: δεν υπάρχει πάνω και κάτω στους λόγους εξάντλησης διάτμησης) , λαμβάνοντας την παρακάτω εικόνα.

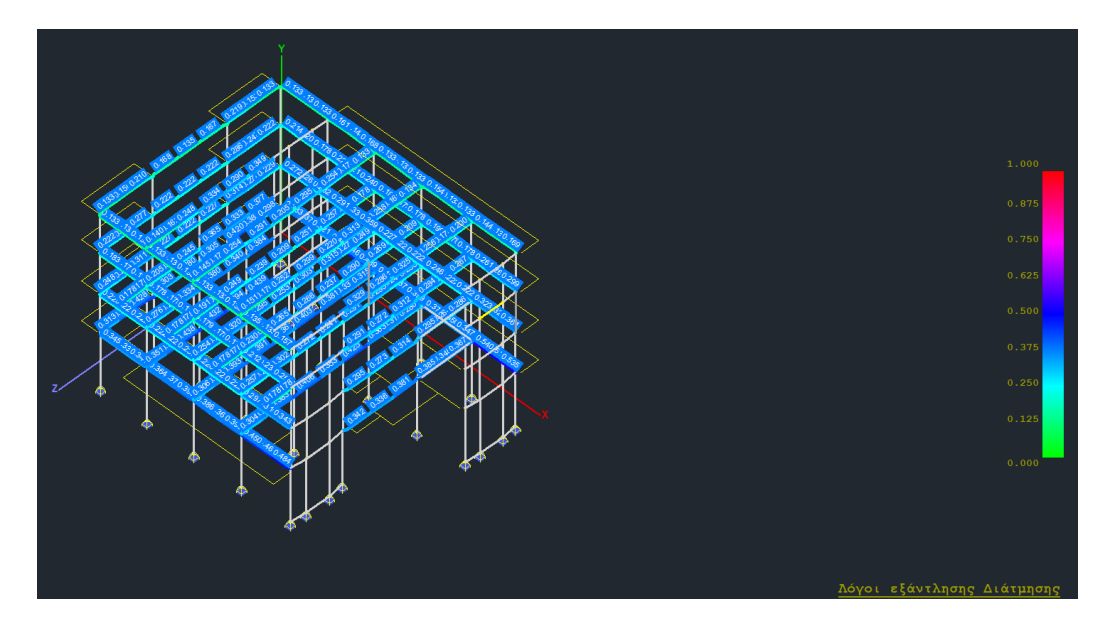

#### **ΠΑΡΑΤΗΡΗΣΗ:**

Στις δοκούς, οι λόγοι εξάντλησης και για κάμψη και για διάτμηση αποτυπώνονται μεγαλύτεροι της μονάδας. Η τιμή 1 εμφανίζεται στον λόγο κάμψης και στον λόγο διάτμησης μόνο όταν η διατομή δεν περιέχει καθόλου τον αντίστοιχο οπλισμό.

## <span id="page-30-0"></span>**2. Ικανοτικός Έλεγχος**

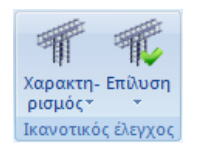

Το πεδίο "Ικανοτικός Έλεγχος" περιέχει τις εντολές για την εκτέλεση και την εμφάνιση των αποτελεσμάτων του ικανοτικού. Ο ικανοτικός έλεγχος γίνεται ανά στάθμη.

Θα πρέπει να γίνεται παντού όπου απαιτείται, και να προηγείται πάντα της διαστασιολόγησης των στύλων και των τοιχείων.

#### <span id="page-30-1"></span>**2.1 Χαρακτηρισμός**

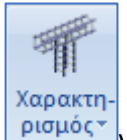

για να προσδιορίσετε τις συνθήκες στήριξης των κόμβων, στύλων και τοιχίων.

#### <span id="page-30-2"></span>**2.1.1 Στύλων**

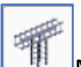

Με την εντολή αυτή, προσδιορίζετε τις συνθήκες στήριξης των στύλων για την εκτέλεση του ικανοτικού ελέγχου. Με την επιλογή της εντολής και αφού δείξετε τον κόμβο ή τους κόμβους των στύλων που θέλετε να αλλάξετε τις συνθήκες στήριξης, ολοκληρώνετε την επιλογή πιέζοντας το δεξιό πλήκτρο του ποντικιού και εμφανίζεται το παρακάτω πλαίσιο διαλόγου:

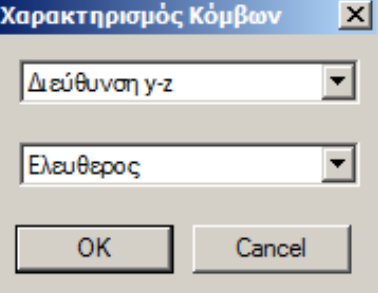

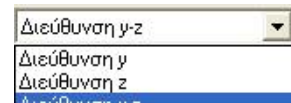

Στη πρώτη ενότητα υπάρχει μία λίστα με τις διευθύνσεις Διεύθυνση γελιδισμού του επιλέγετε τη διεύθυνση εκτέλεσης του ικανοτικού ελέγχου και στη συνέχεια από την επόμενη λίστα

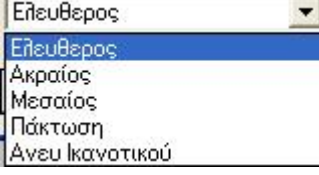

το χαρακτηρισμό του κόμβου για την εκτέλεση του ικανοτικού ελέγχου.

#### **ΠΡΟΣΟΧΗ:**

• Σημειώνεται ότι η επιλογή εδώ αφορά μόνο τους **στύλους**.

## <span id="page-31-0"></span>**2.1.2 Tοιχίων**

囉

Με την εντολή αυτή, προσδιορίζετε τις συνθήκες στήριξης των στύλων για την εκτέλεση του ικανοτικού ελέγχου. Με την επιλογή της εντολής και αφού δείξετε τον κόμβο ή τους κόμβους των στύλων που θέλετε να αλλάξετε τις συνθήκες στήριξης, ολοκληρώνετε την επιλογή πιέζοντας το δεξιό πλήκτρο του ποντικιού και εμφανίζεται το παρακάτω πλαίσιο διαλόγου:

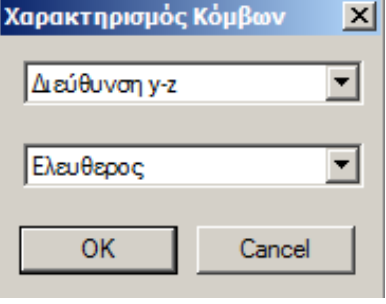

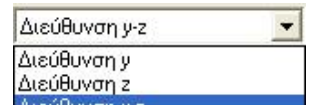

Στη πρώτη ενότητα υπάρχει μία λίστα με τις διευθύνσεις <sup>Διεύθυνση γ</sup>ε το πρώτου επιλέγετε

τη διεύθυνση εκτέλεσης του ικανοτικού ελέγχου και στη συνέχεια από την επόμενη λίστα **E** ReuBapos

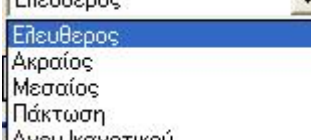

Ανευ Ικανοτικού το χαρακτηρισμό του κόμβου για την εκτέλεση του ικανοτικού ελέγχου.

#### **ΠΡΟΣΟΧΗ:**

• Σημειώνεται ότι η επιλογή εδώ αφορά μόνο τα **τοιχία**.

#### **ΠΑΡΑΤΗΡΗΣΗ:**

- Ο χαρακτηρισμός των κόμβων είναι μία διαδικασία που εάν δεν πραγματοποιηθεί από τον χρήστη, το πρόγραμμα θα θεωρήσει όλους τους κόμβους "Ελεύθερους" και στις δύο διευθύνσεις, εκτός από τους πακτωμένους.
- Οι παράμετροι του Ικανοτικού ορίζονται στις Παραμέτρους > Ικανοτικός κόμβων (βλέπε Διαστασιολόγηση Γενικά (μέρος 1) &1.3.7 Ικανοτικός κόμβων)

## <span id="page-32-0"></span>**2.2 Επίλυση**

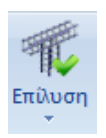

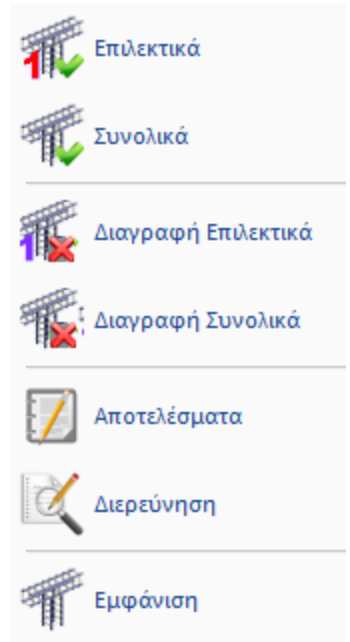

για την εκτέλεση και την εμφάνιση των αποτελεσμάτων του ικανοτικού.

#### **ΠΑΡΑΤΗΡΗΣΕΙΣ:**

- Απαραίτητη προϋπόθεση και για τον επιλεκτικό και για το συνολικό ικανοτικό έλεγχο κόμβων είναι να έχει προηγηθεί η διαστασιολόγηση των δοκών, καθώς και να είναι επιλεγμένη η "Ικανοτική Μεγέθυνση" στα πεδία Δοκοί-Στύλοι στο παράθυρο των Παραμέτρων της Διαστασιολόγησης.
- Ο ικανοτικός έλεγχος θα πρέπει να γίνεται παντού, όπου απαιτείται, και να προηγείται πάντα της διαστασιολόγησης των στύλων και των τοιχείων.

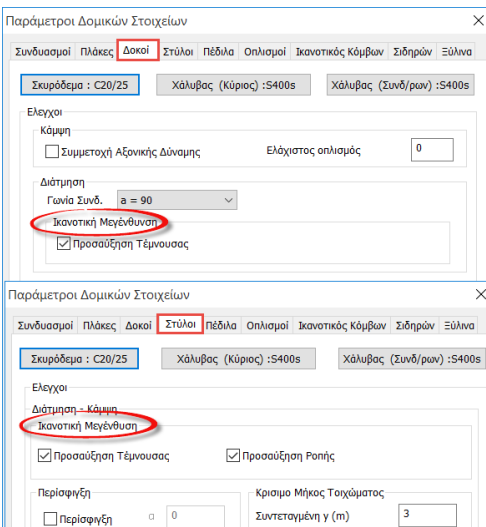

## **2.2.1 Επιλεκτικά**

<span id="page-33-1"></span><span id="page-33-0"></span>Για την εκτέλεση του ικανοτικού ελέγχου σε μεμονωμένο κόμβο. Επιλέγετε την εντολή και στη συνέχεια δείχνετε τον κόμβο του οποίου θέλετε να γίνει ο ικανοτικός έλεγχος.

## **2.2.2 Συνολικά**

<span id="page-33-2"></span>Για την εκτέλεση του ικανοτικού ελέγχου όλων των κόμβων της ενεργής στάθμης (η στάθμη που φαίνεται στην οθόνη σας).

## **2.2.3 Διαγραφή Επιλεκτικά**

Στις νέες εκδόσεις του SCADA Pro προστέθηκε η νέα εντολή της διαγραφής του ικανοτικού είτε Επιλεκτικά, είτε Συνολικά, για όλη τη στάθμη.

<span id="page-33-3"></span>Επιλέξτε Διαγραφή Επιλεκτικά και αριστερό κλίκ σε έναν κόμβο για να διαγραφεί ο ικανοτικός του και δεξι κλικ για να κλείσει η εντολή.

## **2.2.4 Διαγραφή Συνολικά**

<span id="page-33-4"></span>Εμφανίστε σε 2D τη στάθμη όπου θα διαγραφεί ο Ικανοτικός. Επιλέξτε Διαγραφή Συνολικά.

## **2.2.5 Αποτελέσματα**

Για να εμφανίσετε τα συνοπτικά αποτελέσματα του ικανοτικού ελέγχου ενός κόμβου. Επιλέγετε την εντολή και στη συνέχεια δείχνετε με το ποντίκι τον κόμβο του οποίου θέλετε να δείτε τα αποτελέσματα.

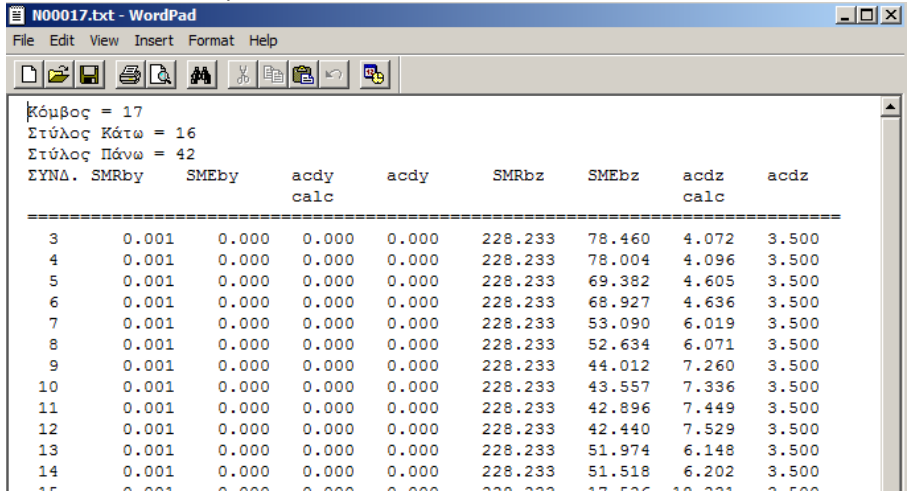

#### <span id="page-33-5"></span>**2.2.6 Διερεύνηση**

για να εμφανίσετε αναλυτικά και με λεπτομέρειες τα αποτελέσματα του ικανοτικού ελέγχου ενός κόμβου.

#### <span id="page-34-0"></span>**3. Υποστυλώματα**

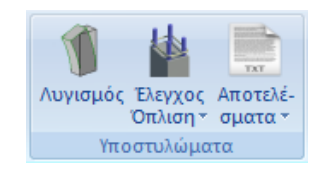

Το πεδίο "Υποστυλώματα" περιλαμβάνει τις εντολές για τον έλεγχο λυγισμού, τη Διαστασιολόγηση, τον Έλεγχο Οπλισμού και τα Αποτελέσματα στύλων και τοιχείων.

#### **ΠΑΡΑΤΗΡΗΣΕΙΣ:**

- Πριν τη διαστασιολόγηση των στύλων και τοιχείων, θα πρέπει να προηγείται πάντα ο ικανοτικός έλεγχος για όλους τους κόμβους και τις στάθμες, όπου αυτός απαιτείται.
- Δηλαδή η σωστή διαδικασία είναι να γίνεται πρώτα ο ικανοτικός σε όλες τις στάθμες που απαιτείται και μετά να ακολουθεί η διαστασιολόγηση των στύλων και τοιχείων.

*Οι παραμετρικές διατομές Γ & Τ διαστασιολογούνται αυτόματα από το πρόγραμμα. Οι περιπτώσεις των στύλων σχήματος Ζ* Σεσώδος, παραμετρικού επιστώδα, σχήματος σταυρού επιλειρώσεις τωλος *και στύλου με οπή δε διαστασιολογούνται από το πρόγραμμα.* 

#### <span id="page-34-1"></span>**3.1 Λυγισμός**

Λυγισμός Η ενότητα αυτή θα συμπληρωθεί στην επόμενη αναθεώρηση του παρόντος εγχειριδίου

## <span id="page-34-2"></span>**3.2 Έλεγχος Όπλισης**

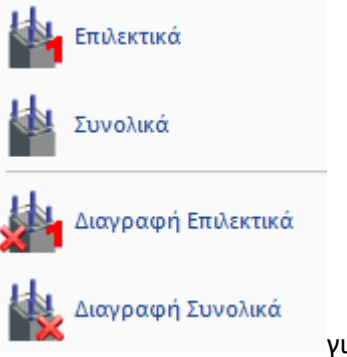

για τη διαστασιολόγηση στύλων ή/και τοιχείων

## <span id="page-35-0"></span>**3.2.1 Επιλεκτικά**

για να κάνετε επιλεκτική διαστασιολόγηση των στύλων ή των τοιχείων.

Επιλέγετε την εντολή και στη συνέχεια δείχνετε με το ποντίκι το στύλο ή το τοιχείο που θέλετε να διαστασιολογήσετε.

Το πρόγραμμα εμφανίζει μία χρωματιστή κουκίδα στο κέντρο του στύλου. Το χρώμα αλλάζει ανάλογα με το είδος της αστοχίας ως εξής:

- **Κόκκινο**. Αστοχία από διαξονική κάμψη. Υπέρβαση του μέγιστου ποσοστού οπλισμού 4%. Πυκνοί Συνδετήρες.
- **Ροζ**. Αστοχία από Διάτμηση/Στρέψη ή από υπέρβαση του ορίου πλαστιμότητας. Στα αποτελέσματα μπορείτε να δείτε το λόγο αστοχίας.
- **Κυανό**. Ο στύλος διαστασιολογήθηκε χωρίς πρόβλημα.

Επάνω στο στύλο εμφανίζονται επίσης αρχικά που δηλώνουν το είδος της αστοχίας:

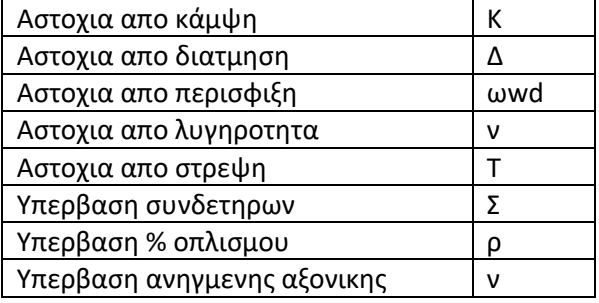

## <span id="page-35-1"></span>**3.2.2 Συνολικά**

για να κάνετε συνολική διαστασιολόγηση των στύλων ή/και των τοιχείων της μελέτης, ανά όροφο ή σε όλο το κτίριο.

Με την επιλογή της εντολής εμφανίζεται το παρακάτω πλαίσιο διαλόγου:

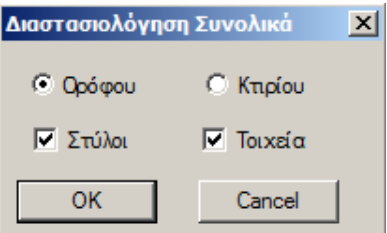

όπου επιλέγετε αν θα διαστασιολογήσετε συνολικά τους στύλους ή/και τα τοιχεία του ορόφου ή και όλου του κτιρίου.
# **3.2.3 Διαγραφή Επιλεκτικά**

για να κάνετε επιλεκτική διαγραφή της διαστασιολόγησης των στύλων και των τοιχείων. Επιλέγετε την εντολή και στη συνέχεια δείχνετε με το ποντίκι το στύλο ή τους στύλους των οποίων τη διαστασιολόγηση θέλετε να διαγράψετε.

# **3.2.4 Διαγραφή Συνολικά**

για να κάνετε συνολική διαγραφή της διαστασιολόγησης των στύλων και των τοιχείων της συγκεκριμένης στάθμης (ενεργή στάθμη).

Επιλέγετε την εντολή και διαγράφεται αυτόματα η διαστασιολόγηση.

## **3.3 Αποτελέσματα**

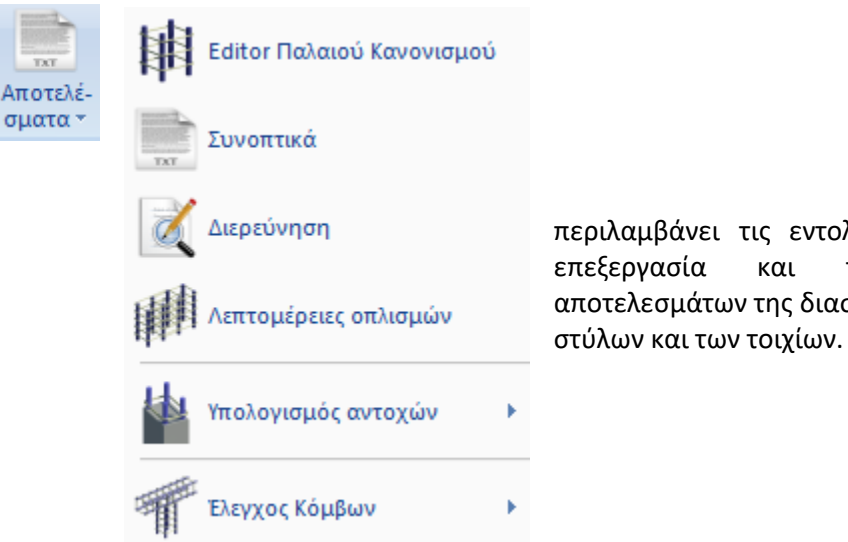

περιλαμβάνει τις εντολές που αφορούν στην επεξεργασία και την εμφάνιση των αποτελεσμάτων της διαστασιολόγησης των

# **3.3.1 Editor Παλιού Κανονισμού**

Πρόκειται για μία εντολή που αφορά μόνο τη διαστασιολόγηση με Παλαιούς Κανονισμούς, ενώ για όλους τους άλλους κανονισμούς έχει πλήρως αντικατασταθεί από την εντολή *Λεπτομέρειες Οπλισμών*.

Με την εντολή Editor Παλαιού Κανονισμού μπορείτε να επεξεργαστείτε τον οπλισμό στύλων και τοιχίων.

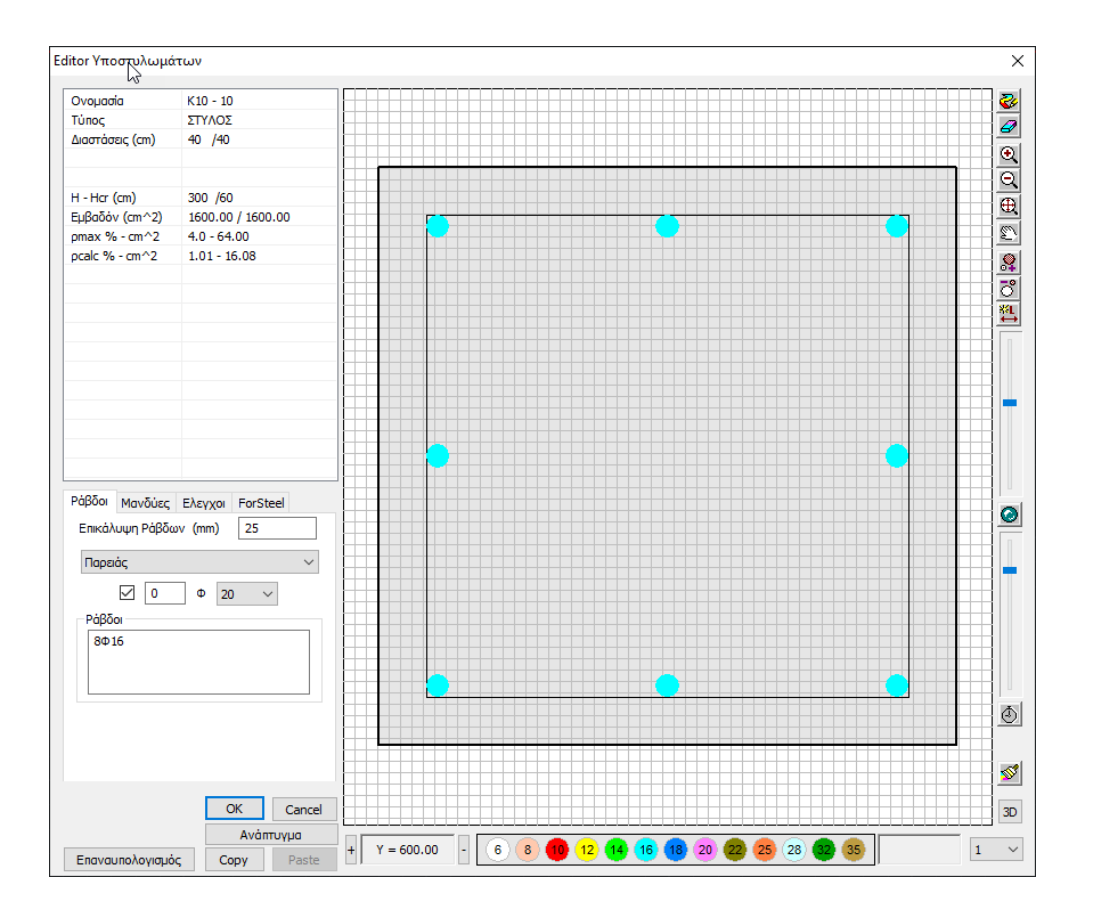

# **3.3.2 Αποτελέσματα**

για να εμφανίσετε τα συνοπτικά αποτελέσματα της διαστασιολόγησης του στύλου ή του τοιχίου. Επιλέγετε την εντολή και στη συνέχεια δείχνετε με το ποντίκι τον στύλο ή το τοιχίο του οποίου θέλετε να δείτε τα αποτελέσματα που είναι σύμφωνα με τον κανονισμό που επιλέξατε για τη διαστασιολόγηση.

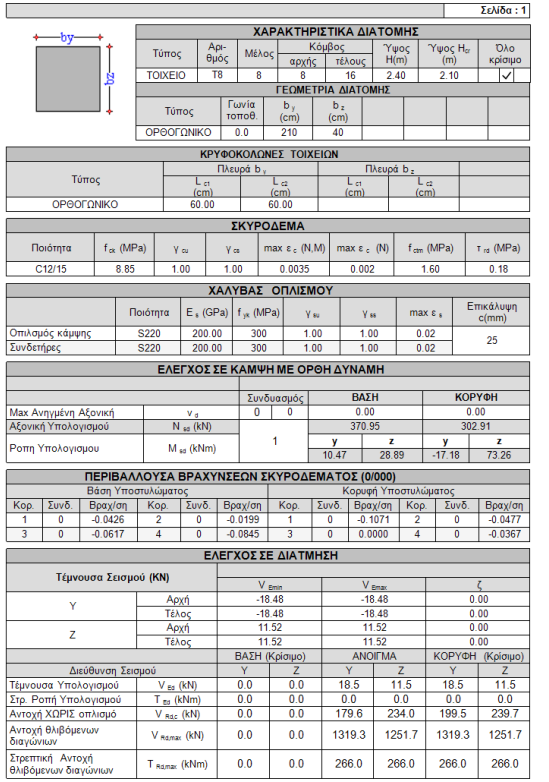

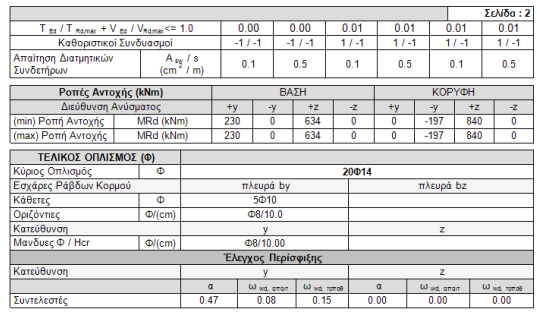

# **3.3.3 Διερεύνηση**

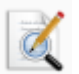

για να εμφανίσετε αναλυτικά και με λεπτομέρειες τα αποτελέσματα της διαστασιολόγησης του στύλου ή του τοιχίου.

Column Id: 54 (53)  $\Sigma$  YN N  $M_V$  $Mz$ **VV** Vz  $Mx$ Apyn 1 1143.03 -89.57 -51.02 -67.43 118.94 0.25 Téhoc 1 1102.53 267.25 151.28 -67.43 118.94 0.25 Aρχή 2 -0.13 -2.82 -4.60 -6.09 2.05 -0.04<br>Tέλος 2 -0.13 3.32 13.67 -6.09 2.05 -0.04 Aρχή 3 0.13 2.82 4.60 6.09 -2.05<br>Τέλος 3 0.13 -3.32 -13.67 6.09 -2.05  $2.82$   $4.60$   $6.09$   $-2.05$   $0.04$  $0.04$ Apxn 4 -1143.03 89.57 51.02 67.43 -118.94 -0.25 Téhoc 4 -1102.53 -267.25 -151.28 67.43 -118.94 -0.25 Γεωμετρία: u=2.10 Ak=0.15 AkT=0.02 Στρέψη : maxTsd=0.25 (1) As1=0.04 Αυνισμός: Rhy=0.60 Rhz=0.45 Iz=81.00 Iy=45.56 Διεύθυνση γγ Μεταθετο Πλαίσιο ka=6.52 kb=4.77 b=2.28 lolyg=6.83 llyg=39.42 Column Id: 54 (53) Mz Vy **Vz** ΣYN  $N$  $Mv$  $M_X$ Αρχή 1 1143.03 -89.57 -51.02 -67.43 118.94 0.25 Τέλος 1 1102.53 267.25 151.28 -67.43 118.94  $0.25$  $2.05 - 0.04$  $2^{\circ}$  $-0.13$   $-2.82$   $-4.60$   $-6.09$ Αρχή Τέλος 2 - 0.13 3.32 13.67 - 6.09 2.05 - 0.04 Aρχή 3 0.13 2.82 4.60 6.09 -2.05 0.04<br>Τέλος 3 0.13 -3.32 -13.67 6.09 -2.05 0.04 Apxn 4 -1143.03 89.57 51.02 67.43 -118.94 -0.25 Téloc 4 -1102.53 -267.25 -151.28 67.43 -118.94 -0.25 Tέλος 4 -1102.53 -267.25 -151.28 67.43<br>Column Id: 54 (53)<br>ΣΥΝ Ν Μγ Με Vy<br>Aρχή 1 1143.03 -89.57 -51.02 -67.43 **Vz**  $Mx$ ΣΥΝ Ν My Mz Vy Vz Mx<br>
Aρχή 1 1143.03 -89.57 -51.02 -67.43 118.94 0.25  $0.25$ Τέλος 1 1102.53 267.25 151.28 -67.43 118.94 Aρχή 2 -0.13 -2.82 -4.60 -6.09 2.05 -0.04 Τέλος 2  $-0.13$   $3.32$   $13.67$   $-6.09$  $2.05 -0.04$ Aρχή 3 0.13 2.82 4.60 6.09 -2.05 0.04<br>Tέλος 3 0.13 -3.32 -13.67 6.09 -2.05 0.04 Aρχή 4 -1143.03 89.57 51.02 67.43 -118.94 -0.25<br>Tέλος 4 -1102.53 -267.25 -151.28 67.43 -118.94 -0.25 Tέλος 4 -1102.53 -267.25 -151.28<br>Column Id: 54 (53)<br>ΣΥΝ Ν My Mz<br>Aρχή 1 1143.03 -89.57 -51.02 Vy Vz  $Mx$ ΣΥΝ Ν My Mz Vy Vz Mx<br>Aρχή 1 1143.03 -89.57 -51.02 -67.43 118.94 0.25 Τέλος 1 1102.53 267.25 151.28 -67.43 118.94 0.25 Aρχή 2 -0.13 -2.82 -4.60 -6.09 2.05 -0.04<br>
Tέλος 2 -0.13 3.32 13.67 -6.09 2.05 -0.04<br>
Aρχή 3 0.13 2.82 4.60 6.09 -2.05 0.04<br>
Tέλος 3 0.13 -3.32 -13.67 6.09 -2.05 0.04 Αρχή 4 -1143.03 89.57 51.02 67.43 -118.94 -0.25 Tέλος 4 -1102.53 -267.25 -151.28 67.43 -118.94 -0.25  $\Sigma$ vvδ.=1 llyq=39.42 lcrit=58.13 etot=0.18 (eo=0.06,ea=0.02,e2=0.09) Διεύθυνση zz MataGata Maisia kati 94 kati 02 kt 40

# **3.3.**§ **Εμφάνιση λόγων εξάντλησης κ άλλων μεγεθών με Χρωματική Διαβάθμιση**

Στις νέες εκδόσεις του SCADA Pro έχει ενσωματωθεί η χρωματική διαβάθμιση των λόγων εξάντλησης και διάφορων άλλων ελέγχων στη διαστασιολόγηση. Όσον αφορά τη χρωματική κλίμακα, κυμαίνεται πάντα από το πράσινο έως το κόκκινο με ενδιάμεση διαβάθμιση το μπλε χρώμα. Όταν αναπαριστά λόγο, κυμαίνεται πάντα από το 0 -1 (πράσινο – κόκκινο) με αντίστοιχο χρωματισμό των μελών. Τα μέλη που έχουν λόγο μεγαλύτερο της μονάδας βάφονται κόκκινα χωρίς περαιτέρω διαβάθμιση και με την τιμή του λόγου να αναγράφεται πάνω στο μέλος, όπως φαίνεται και στην παρακάτω εικόνα.

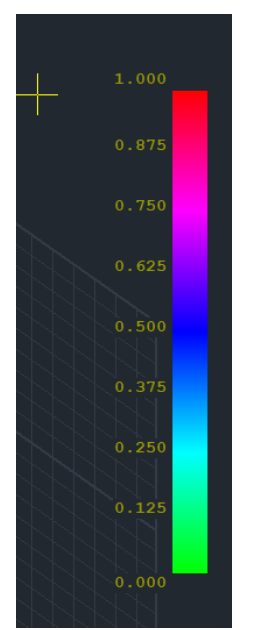

Όταν η κλίμακα αναπαριστά συγκεκριμένο μέγεθος (π.χ. ποσοστό οπλισμού ρ) η κλίμακα κυμαίνεται μεταξύ της ελάχιστης και της μέγιστης των τιμών που παρουσιάζονται στο φορέα.

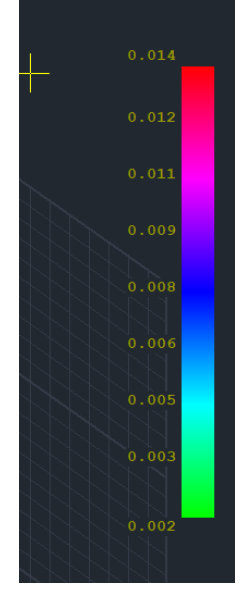

Πιέζοντας λοιπόν δεξί πλήκτρο στην επιφάνεια εργασίας έχουν προστεθεί δύο νέες επιλογές στο κάτω μέρος του μενού:

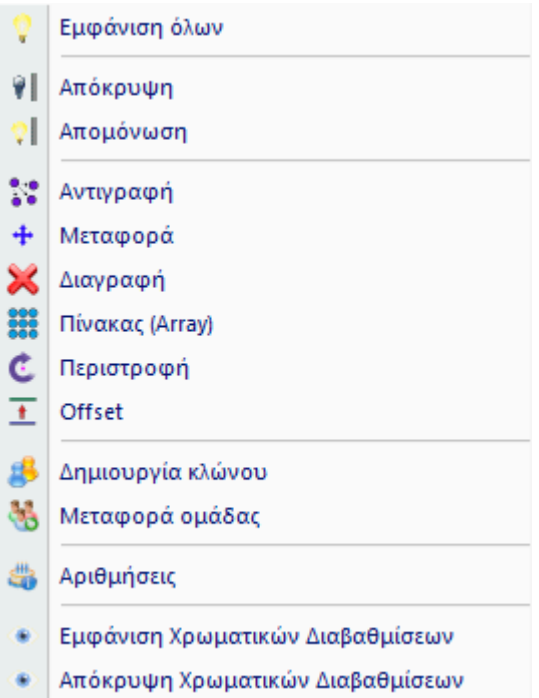

#### **ΣΗΜΕΙΩΣΕΙΣ**

- Η επιλογή «Απόκρυψη Χρωματικών Διαβαθμίσεων» καθαρίζει το φορέα και την επιφάνεια εργασίας από τα χρώματα και την κλίμακα
- Επειδή όλα τα μεγέθη εμφανίζονται μόνο στον τρισδιάστατο φορέα, με την επιλογή της εντολής ο φορέας γυρίζει αυτόματα σε 3D.
- Τα γραμμικά μέλη όλων των ειδών έχουν χωριστεί σε δύο κατηγορίες Δοκοί – Υποστυλώματα. Κάθε φορά εμφανίζονται τα μεγέθη μόνο για την κάθε κατηγορία που επιλέγετε
- Στα γραμμικά στοιχεία, αυτά τα οποία δεν είναι επιλεγμένα για να εμφανίσουν μέγεθος (πχ οι δοκοί όταν έχω επιλέξει να εμφανίσω κάποιο μέγεθος σε στύλους), βάφονται όλα με χρώμα γκρι (εκτός κλίμακας) προκειμένου το χρώμα τους να μην μπερδεύεται με αυτό των υπολοίπων (ειδικά αν δεν εμφανίζονται οι τιμές)
- Στο κάτω δεξιό μέρος αναγράφεται το όνομα του μεγέθους που εμφανίζεται. Με το check box «Εμφάνιση τιμών» ενεργοποιημένο, εμφανίζονται και οι τιμές, διαφορετικά μόνο τα χρώματα.
- Η επιλογή «Εμφάνιση μόνο αυτών που αστοχούν» εμφανίζει τις τιμές μόνο για αυτά που έχουν λόγο >1.
- Τέλος, η επιλογή «Εύρος τιμών» σας επιτρέπει να ορίσετε ένα εύρος τιμών για να εμφανιστούν στην οθόνη. Αυτό είναι ένα ιδιαίτερα χρήσιμο εργαλείο ειδικά στην περίπτωση μεγάλων φορέων.

- Όσον αφορά τα **υποστυλώματα** εμφανίζονται τα παρακάτω μεγέθη:
	- ✓ Ποσοστό οπλισμού ρ
	- ✓ Λόγος υπέρβασης οπλισμού
	- ✓ As οπλισμός κάμψης (cm2)
	- ✓ Λόγοι εξάντλησης κάμψης κατά y
	- ✓ Λόγοι εξάντλησης κάμψης κατά z

## • **Ποσοστό οπλισμού ρ**

Υπάρχει μία ενιαία τιμή για όλον τον στύλο. Για παράδειγμα αν επιλέξετε:

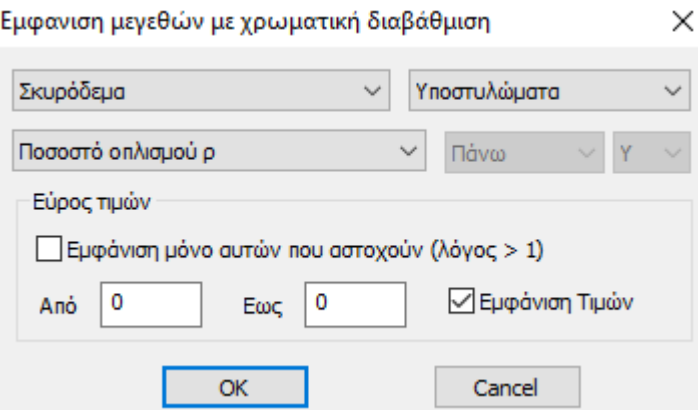

## θα έχετε την παρακάτω εικόνα:

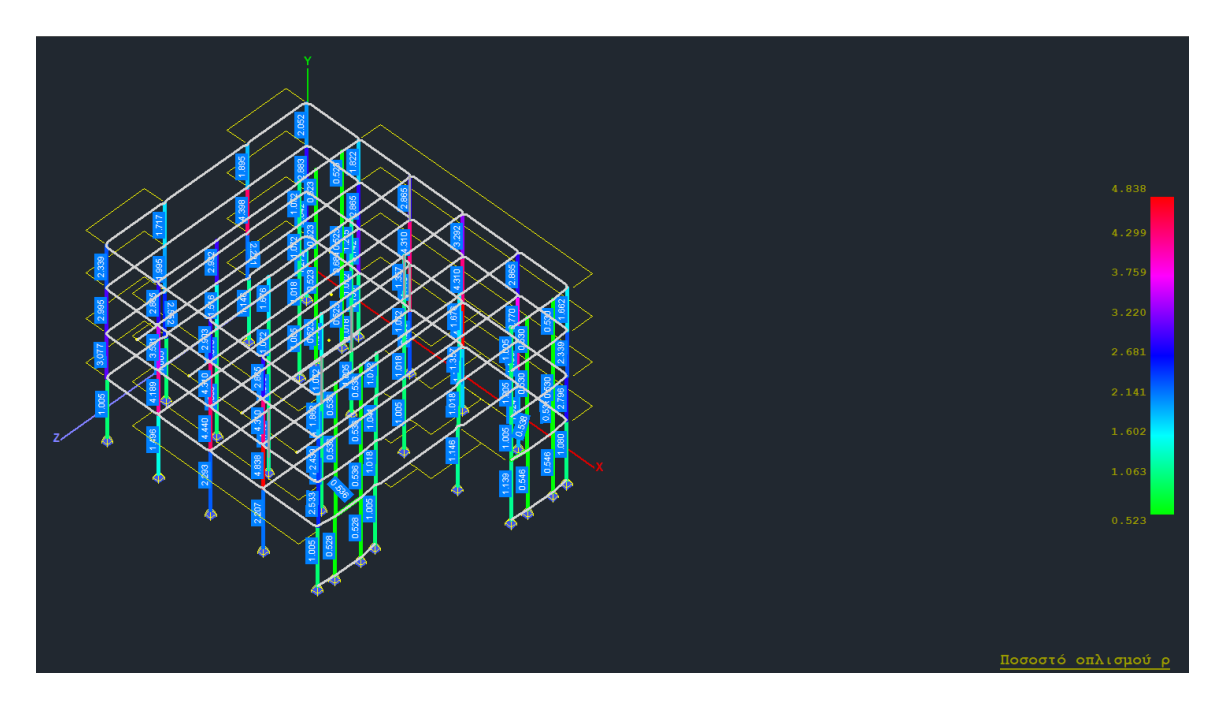

• **Λόγος υπέρβασης οπλισμού**

Ομοίως υπάρχει μία ενιαία τιμή για όλον τον στύλο. Για παράδειγμα αν επιλέξετε:  $\sim$ 

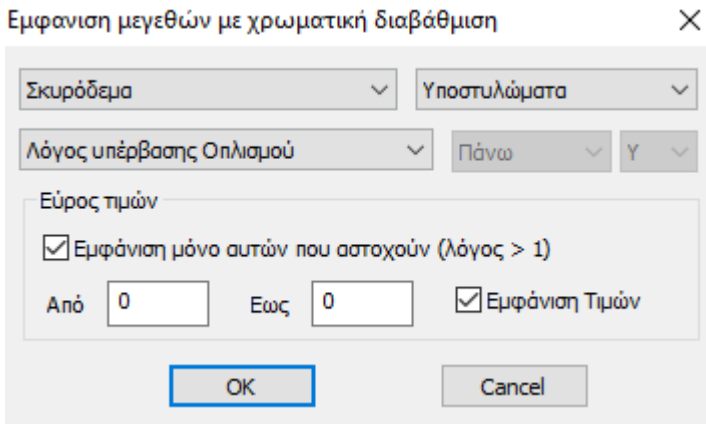

θα έχετε την παρακάτω εικόνα:

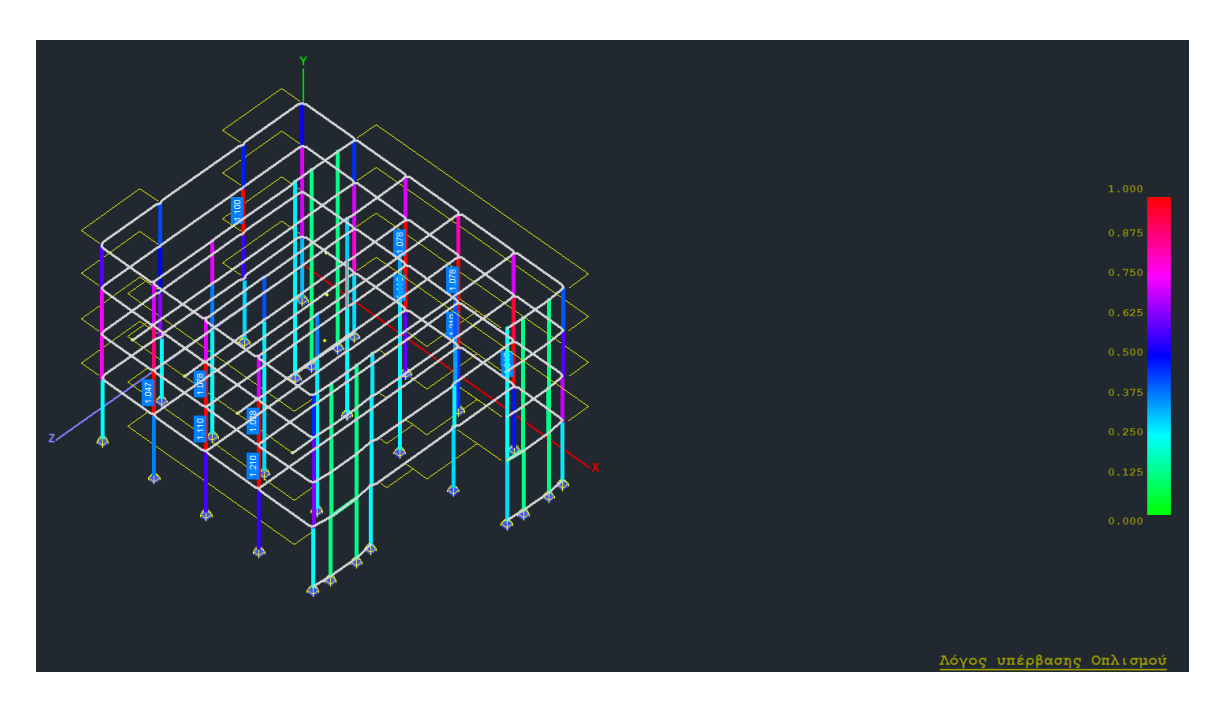

 $\mathbf{r}$ 

• **As οπλισμός κάμψης (cm^2)**

Ομοίως υπάρχει μία ενιαία τιμή για όλον τον στύλο.

Για παράδειγμα αν επιλέξετε:

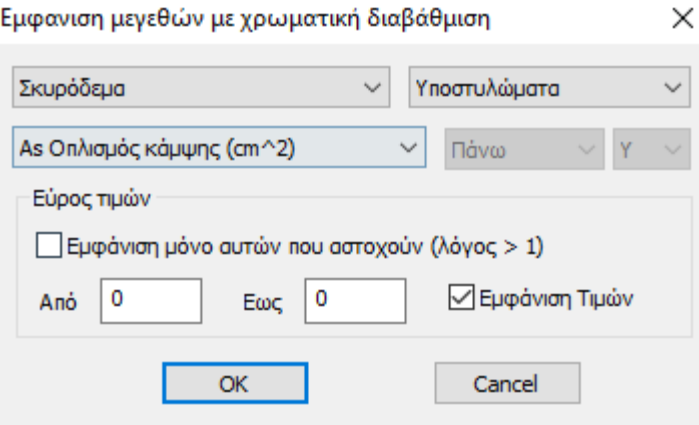

θα έχετε την παρακάτω εικόνα:

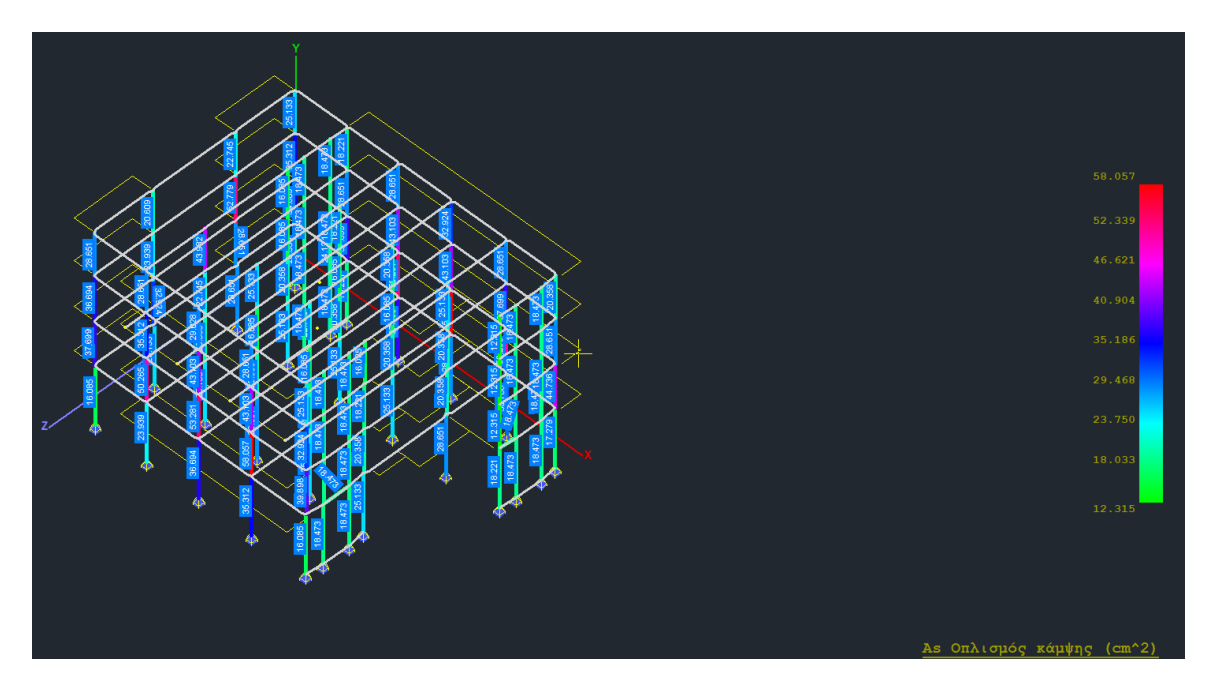

Παρατηρείται ότι υπάρχει μία μόνο τιμή κατά μήκος του στύλου, καθώς ο οπλισμός κάμψης καθ' ύψος του στύλου δεν αλλάζει.

## • **Λόγοι εξάντλησης κάμψης**

Με τον ίδιο τρόπο εμφανίζετε τους λόγοyς εξάντλησης κάμψης κατά y ή κατά z για τα υποστυλώματα.

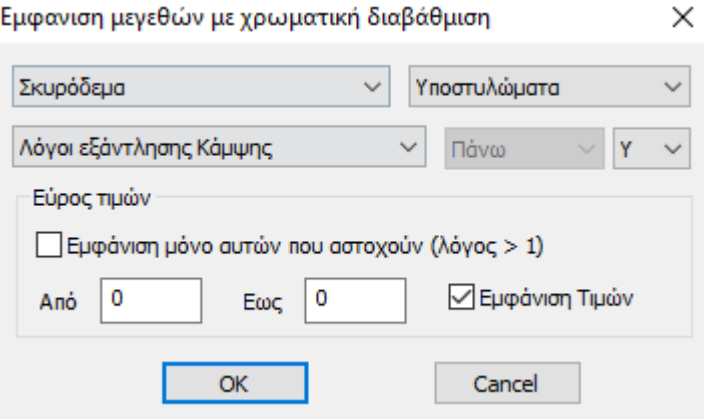

και έχετε την παρακάτω εικόνα:

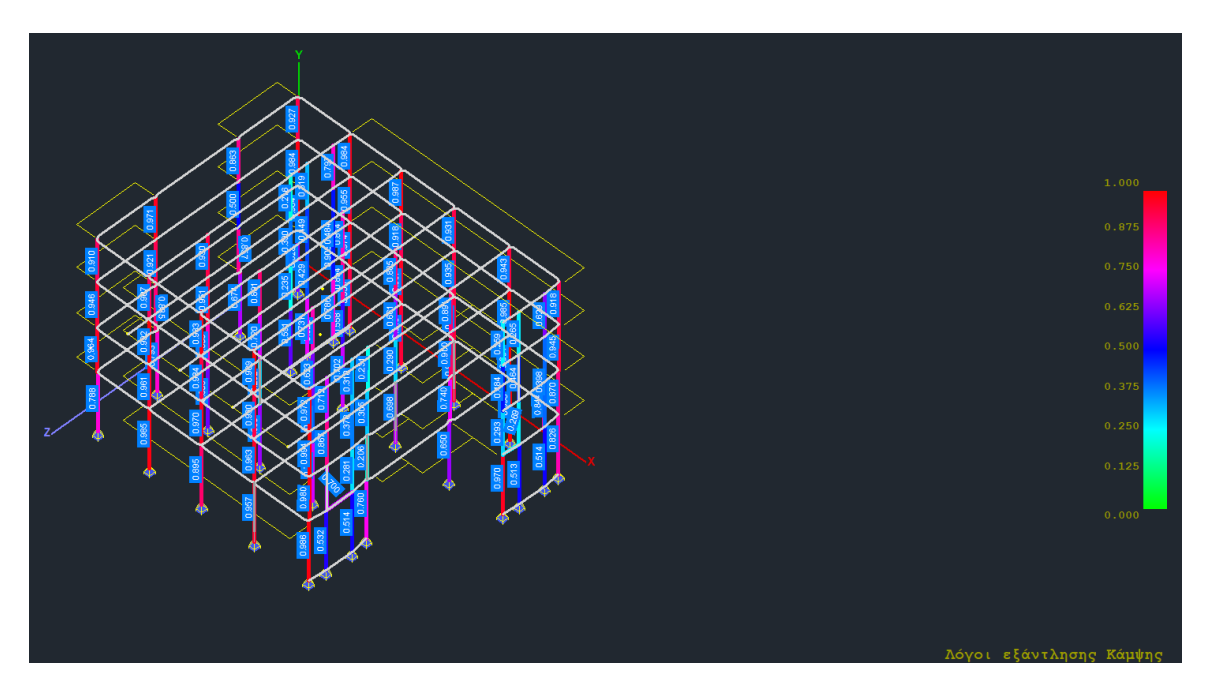

#### Σημείωση:

Όταν βλέπετε την τιμή = 1 σημαίνει ότι το υποστύλωμα έχει υπέρβαση που μπορεί να είναι και πολύ μεγαλύτερη της μονάδας. Δηλαδή η τιμή 1 δεν σημαίνει οριακή αντοχή. Το ίδιο συμβαίνει και όταν ο στύλος δεν έχει καθόλου οπλισμό.

# **3.3.4 Λεπτομέρειες Οπλισμών**

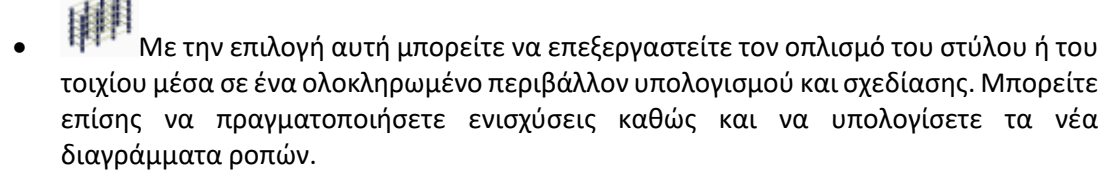

• Λεπτομερείς οδηγίες για τον τρόπο χρήσης της εντολής αυτής θα βρείτε στο αντίστοιχο εγχειρίδιο χρήσης (**κεφ. Β. Λεπτομέρειες Οπλισμών Στύλων**)

## **3.3.5 Υπολογισμός Αντοχών**

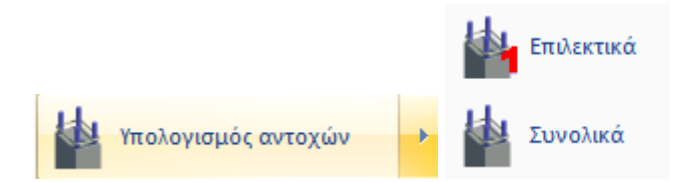

Αφού ολοκληρωθεί η προ-αποτίμησης διαδικασία, δηλαδή η διαστασιολόγηση του φορέα και η προσαρμογή των οπλισμών στην υπάρχουσα κατάσταση και πριν τη δημιουργία του σεναρίου της pushover ανάλυσης, είναι απαραίτητο να προηγηθεί ο "Υπολογισμός αντοχών" επιλέγοντας την αντίστοιχη εντολή:

"Διαστασιολόγηση">"Υποστύλωματα">"Υπολογισμός αντοχών"

# **3.3.§ Υπολογισμός Διαγραμμάτων Αλληλεπίδρασης Μ-Ν**

Πρόκειται για τον υπολογισμό και την εμφάνιση των διαγραμμάτων αλληλεπίδρασης ροπώναξονικής, με βάση τη γεωμετρία της διατομής, την ποιότητα των υλικών και τον οπλισμό της. Παράγεται το τρισδιάστατο διάγραμμα της περιβάλλουσας των αντοχών (Μy, Mz, N). Επιπλέον, εμφανίζονται σχηματικά τα διαγράμματα Τάσεων-Παραμορφώσεων για τον χάλυβα και το σκυρόδεμα, και αναλυτικά το διάγραμμα Ροπών-Καμπυλοτήτων.

Στη συνέχεια αναλύεται η διαδικασία παραγωγής των διαγραμμάτων και η παρουσίαση όλων των αναγκαίων πληροφοριών που μπορείτε να δείτε σε αυτό το πλαίσιο διαλόγου.

## • **ΥΠΟΛΟΓΙΣΜΟΣ ΔΙΑΓΡΑΜΜΑΤΟΣ**

Για τη δημιουργία του διαγράμματος αλληλεπίδρασης της επιλεγμένης διατομής, επιλέγετε είτε το πλήκτρο "Calc1" είτε το "Calc2".

Η διαφορά μεταξύ των δύο διαγραμμάτων αφορά το τμήμα του διαγράμματος με αρνητικές αξονικές (-Ν) που αντιπροσωπεύει τον εφελκυσμό.

-**Calc1:** παράγει γραμμικό διάγραμμα εφελκυσμού, που σημαίνει →μικρότερες αντοχές σε εφελκυσμό, άρα →δυσμενέστερες συνθήκες.

-**Calc2**: υπολογίζει και τις ενδιάμεσες τιμές του εφελκυσμού, με αποτέλεσμα → το διάγραμμα να αποκτά καμπυλωτή μορφή και ακριβέστερα αποτελέσματα στον εφελκυσμό.

**Παρατήρηση:** Το πάνω μέρος του διαγράμματος (Θλίψη) δεν επηρεάζεται από την πιο πάνω επιλογή. Και οι δύο τρόποι υπολογισμού ("Calc1" και "Calc2") παράγουν τα ίδια ακριβώς διαγράμματα κατά την θλίψη.

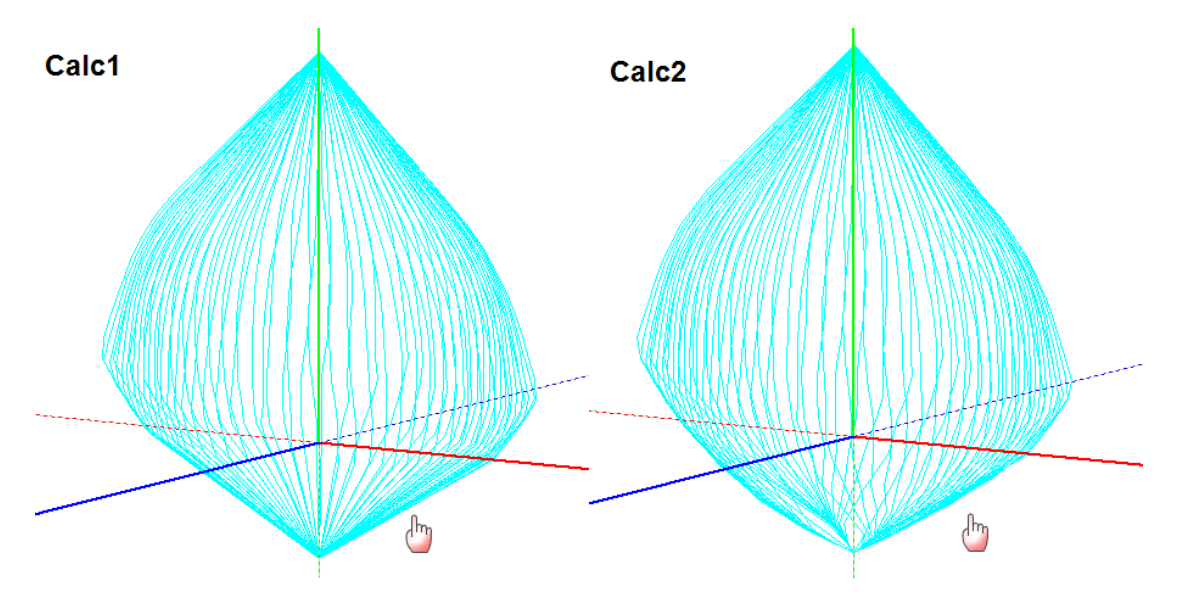

• **ΣΧΗΜΑΤΙΚΗ ΑΠΕΙΚΟΝΙΣΗ**

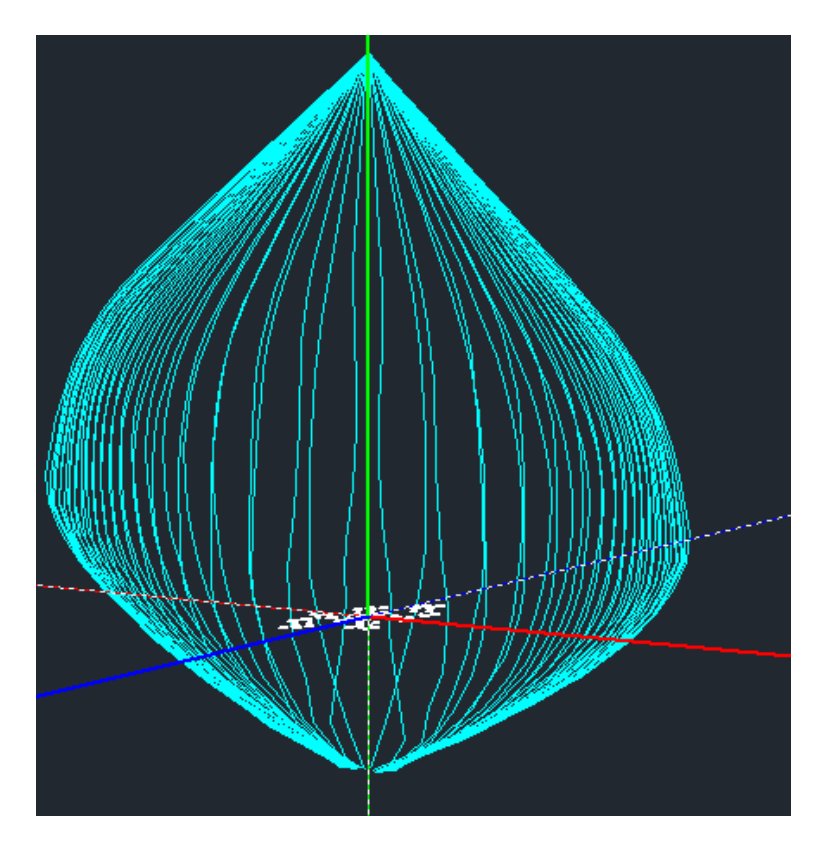

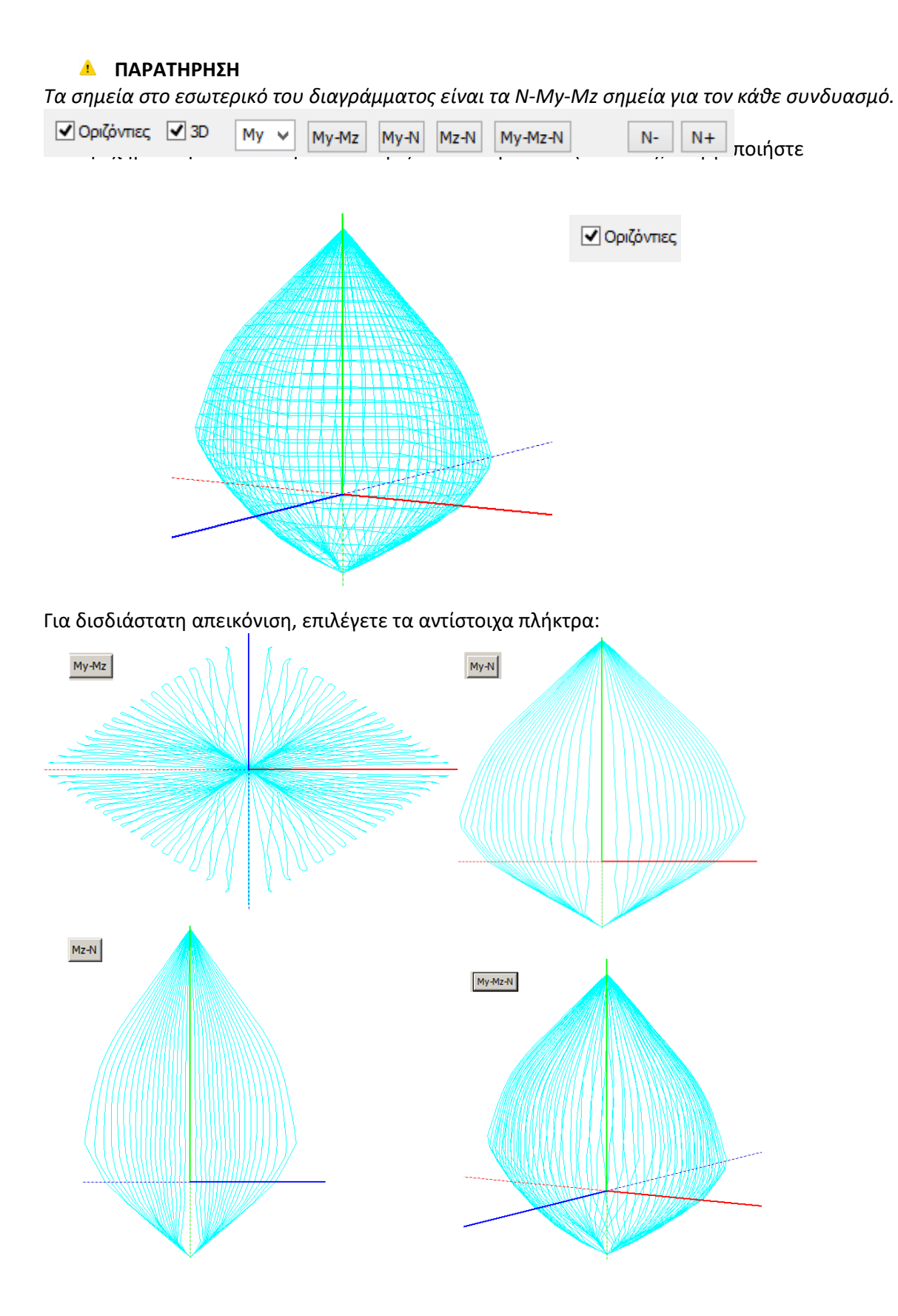

και <u>ΝΕΔΝΕΔ</u><br>και <mark>ΝΕΔΝΕΔΝΕΣ</mark> για να εμφανίσετε το διάγραμμα που προκύπτει ελαττώνοντας και αυξάνοντας την κλίμακα απεικόνισης της αξονικής δύναμης.

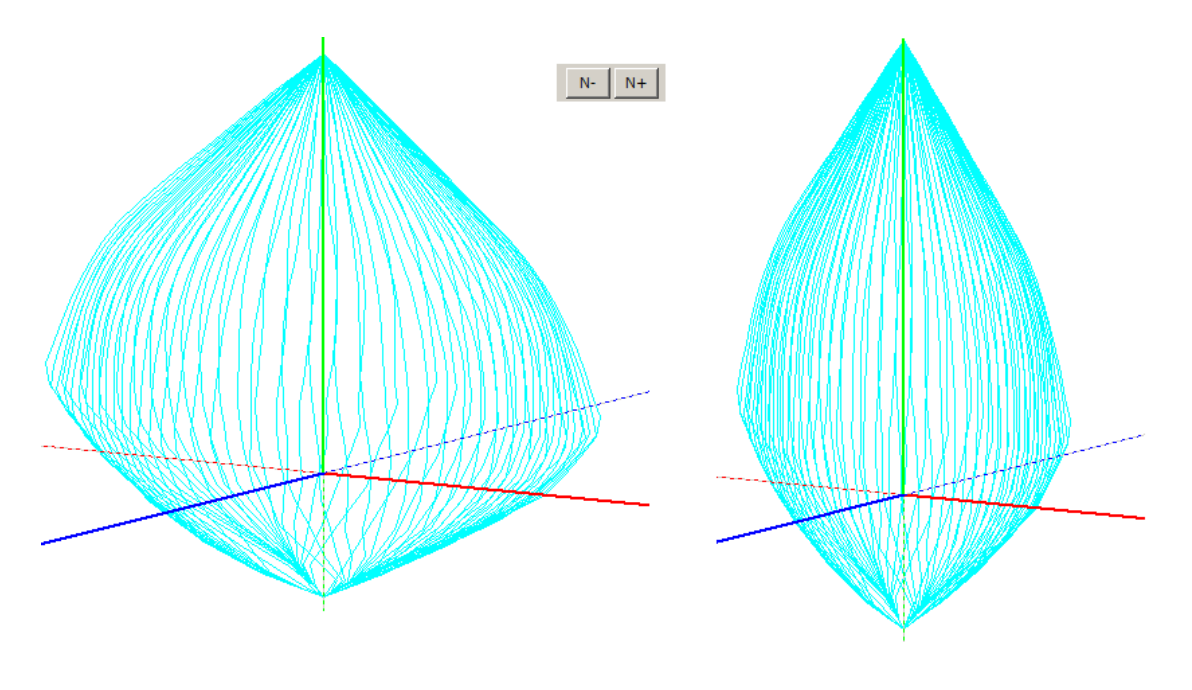

#### • **ΟΡΙΖΟΝΤΙΑ ΜΠΑΡΑ ΜΕΓΙΣΤΩΝ ΤΙΜΩΝ**

My = -206.891, 206.891 Mz = 134.438, -134.438 N = -791.304, 2690.560

Στην οριζόντια μπάρα αναγράφονται οι έξι μέγιστες τιμές που προκύπτουν από το τρισδιάστατο διάγραμμα αλληλεπίδρασης:

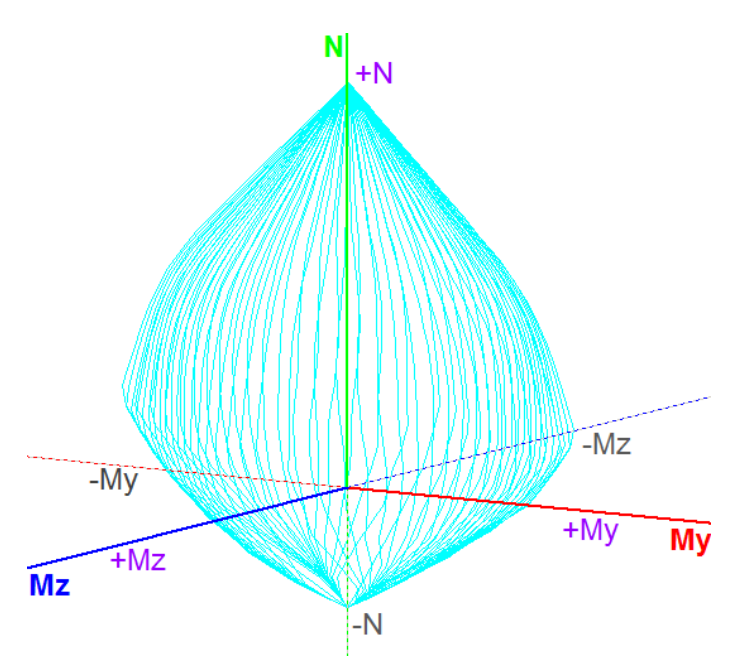

Οι τιμές αυτές αντιπροσωπεύουν τα μέγιστα για το κάθε εντατικό μέγεθος και είναι οι ακραίες τιμές των καμπυλών

Το σύστημα αξόνων των ροπών αντοχής συμπίπτει με το τοπικό σύστημα του στύλου, με την προϋπόθεση όμως ότι δεν έχετε μεταβάλλει την προκαθορισμένη γωνία beta που υπολογίζει το πρόγραμμα για κάθε στύλο όταν δημιουργείται το μαθηματικό μοντέλο του φορέα. Η διακεκομμένη γραμμή των αξόνων αντιπροσωπεύει τις αρνητικές τιμές.

 $N-$ 

 $N +$ 

## • **ΑΝΑΖΗΤΗΣΗ ΣΗΜΕΙΩΝ ΠΑΝΩ ΣΤΟ ΔΙΑΓΡΑΜΜΑ**

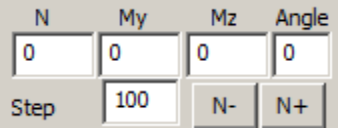

Το πεδίο αυτό μπορεί να χρησιμοποιηθεί με διάφορους τρόπους:

#### **1. Για την εμφάνιση των οριζόντιων καμπυλών του διαγράμματος**

Πληκτρολογώντας μόνο στο πεδίο Step μία τιμή και κλικάροντας τα

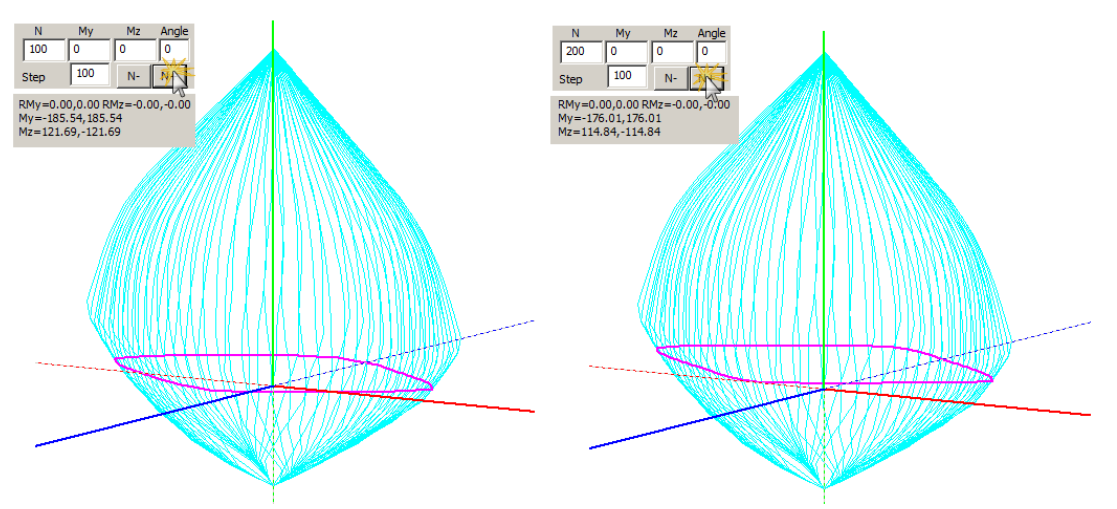

σε κάθε «κλικ» σχηματίζεται η οριζόντια καμπύλη που αντιπροσωπεύει τις τιμές των ροπών αντοχής για συγκεκριμένη τιμή της αξονικής δύναμης και διαφορετικές τιμές γωνίας του ουδέτερου άξονα.

Το πεδίο "Step" αντιπροσωπεύει το βήμα αύξησης ή μείωσης της κίνησης για το σχηματισμό των οριζόντιων καμπυλών .

- Επιλέγοντας Ν+ σχεδιάζονται οι καμπύλες με φορά προς τα άνω.
- Επιλέγοντας Ν- σχεδιάζονται οι καμπύλες με φορά προς τα κάτω.

Επιπλέον, για κάθε οριζόντια καμπύλη αναγράφονται οι αντίστοιχες τιμές μέγιστες θετικές και αρνητικές Μy και Mz του διαγράμματος που αντιπροσωπεύουν τις μέγιστες θετικές και αρνητικές ροπές αντοχής για την συγκεκριμένη αξονική.

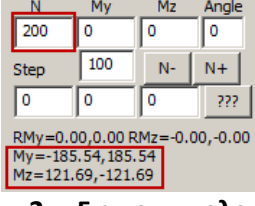

## **2. Για τον υπολογισμό των ροπών αντοχής με δεδομένα εντατικά μεγέθη Ν-Μy-Mz**

Για να διαβάσετε τα εντατικά:

-Για ανελαστική ανάλυση, ανοίξτε το ΤΧΤ Αρχείο Εντατικών που περιλαμβάνει τα εντατικά μεγέθη όλων των μελών.

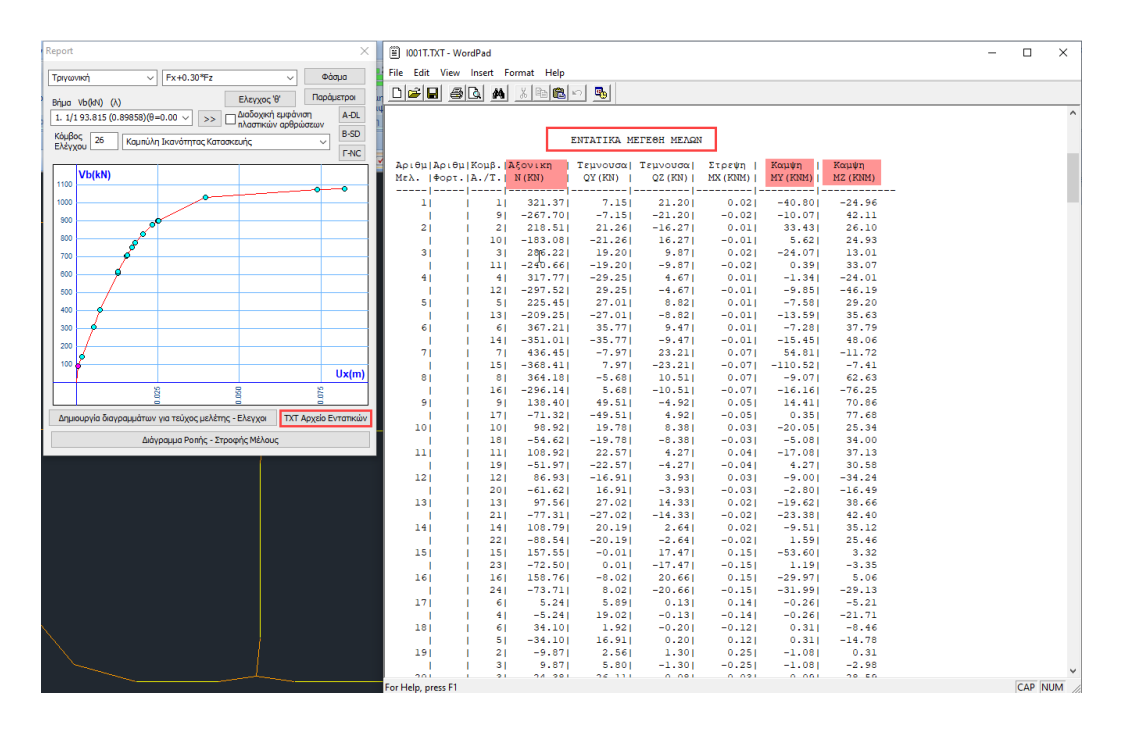

-Για ελαστική ανάλυση, ανοίξτε την εκτύπωση των δεικτών ανεπάρκειας λ

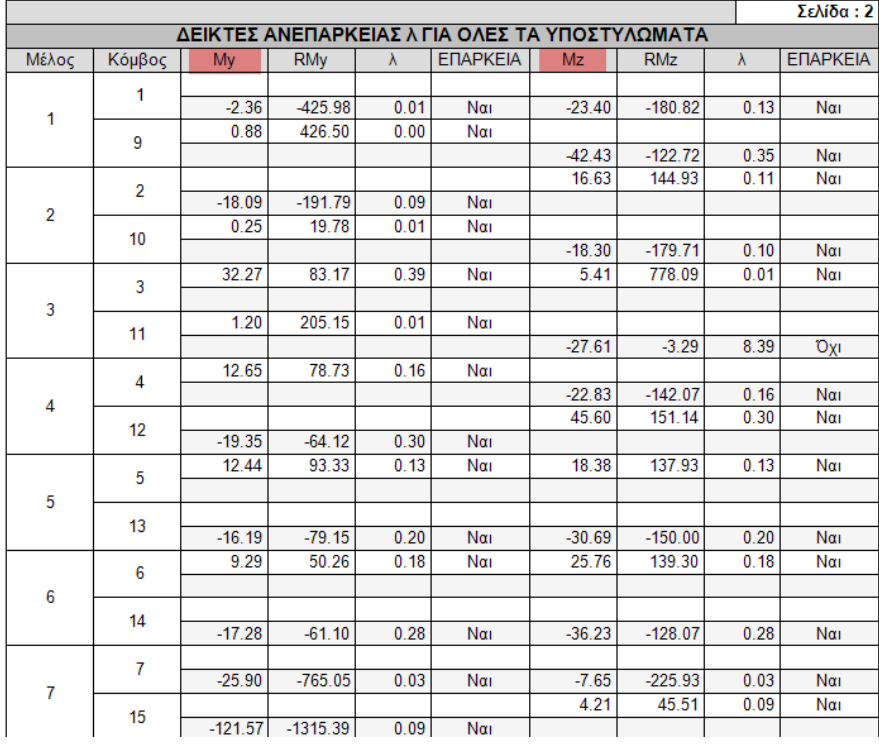

Πληκτρολογώντας τις τιμές των εντατικών μεγεθών Ν, Μy, Mz στα αντίστοιχα πεδία και κλικάροντας Calc-N, My, Mz το πρόγραμμα:

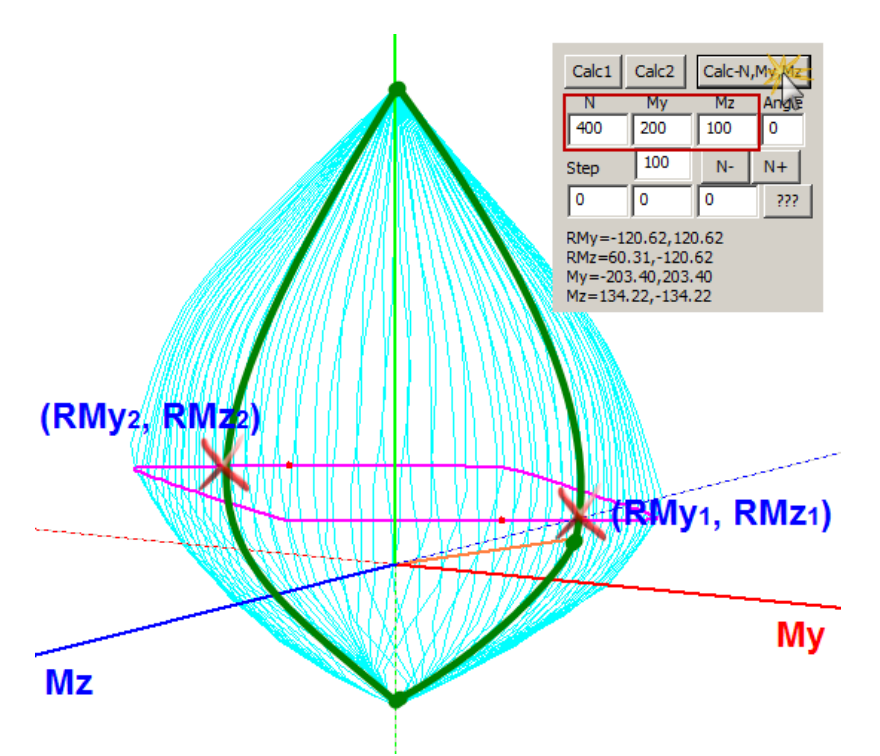

- βρίσκει το σημείο (Ν,My,Mz) μέσα στο διάγραμμα
- σχεδιάζει το ευθύγραμμο τμήμα που ενώνει (0,0,0) και (Ν,My,Mz) (πορτοκαλί τμήμα)
- σχεδιάζει την καμπύλη Ν\* και υπολογίζει τα αντίστοιχα Μy,max και Mz,max<br>My=-203.40,203.40

 $Mz = 134.22, -134.22$ 

RMy=-120.62,120.62

- υπολογίζει τις καμπτικές αντοχές (RMy, RMz) RMz=60.31,-120.62 για τα

 συγκεκριμένα εντατικά μεγέθη (Ν,My,Mz). Είναι οι κόκκινες κουκίδες πάνω στην οριζόντια καμπύλη.

- σχηματίζει το "διάγραμμα ροπών-καμπυλοτήτων"

Το διάγραμμα ροπών καμπυλοτήτων ορίζεται για συγκεκριμένη γωνία του ουδέτερου άξονα.

30

Ορίζοντας λοιπόν στο πεδίο Angle

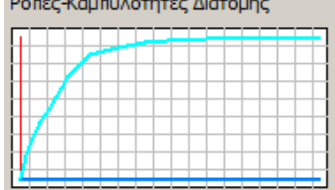

 $\label{eq:2.1} \frac{1}{2} \left( \frac{1}{2} \left( \frac{1}{2} \left( \frac{1}{2} \right) \right) + \frac{1}{2} \left( \frac{1}{2} \left( \frac{1}{2} \right) \right) + \frac{1}{2} \left( \frac{1}{2} \left( \frac{1}{2} \right) \right) + \frac{1}{2} \left( \frac{1}{2} \left( \frac{1}{2} \right) \right) + \frac{1}{2} \left( \frac{1}{2} \left( \frac{1}{2} \right) \right) + \frac{1}{2} \left( \frac{1}{2} \left( \frac{1}{2} \right) \$ 

μία γωνία με τιμή διάφορη των 0,90,180,270 μοιρών, στο διάγραμμα θα εμφανιστεί και η καμπύλη των αρνητικών ροπών.

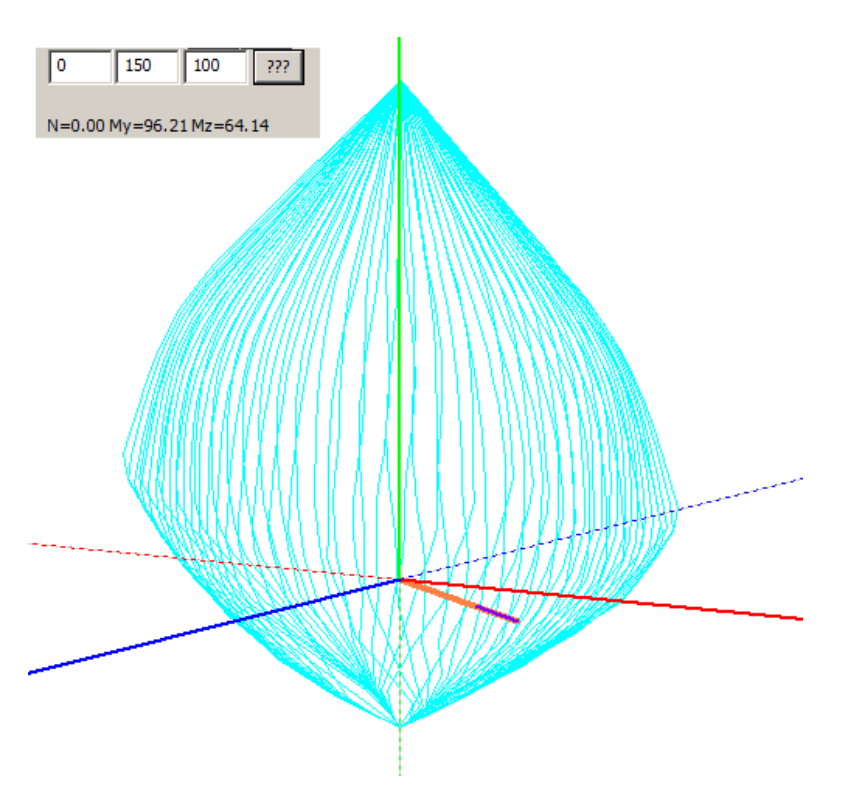

• **ΠΡΟΕΚΤΑΣΗ ΣΗΜΕΙΩΝ ΠΑΝΩ ΣΤΟ ΔΙΑΓΡΑΜΜΑ**

Εισάγοντας τιμές εντατικών μεγεθών στα αντίστοιχα πεδία και κλικάροντας <sup>777</sup>, το πρόγραμμα βρίσκει το σημείο με τις συγκεκριμένες συντεταγμένες, σχεδιάζει το ευθύγραμμο τμήμα που το ενώνει με την αρχή των αξόνων (πορτοκαλί τμήμα) και το προεκτείνει μέχρι να συναντήσει την περιβάλλουσα (μπλε τμήμα), αναγράφοντας τις αντίστοιχες τιμές των αντοχών N, My N=193.52My=96.76Mz=58.05 και Μz του σημείου τομής (τιμές χρήσιμες για την Pushover).

#### • **ΤΡΙΣΔΙΑΣΤΑΤΗ ΑΠΕΙΚΟΝΗΣΗ ΤΟΥ ΔΙΑΓΡΑΜΜΑΤΟΣ ΑΛΛΗΛΕΠΊΔΡΑΣΗΣ**

Ενεργοποιήστε το checkbox  $\boxed{\blacksquare}$ 3D και επιλέξτε ένα εντατικό μέγεθος  $\boxed{\frac{M N}{N}}$  για την χρωματική απεικόνιση.

My  $Mz$ No

Με την επιλογή του Μy το διάγραμμα χρωματίζεται κατά τον άξονα y. Η χρωματική διαβάθμιση ορίζει το εύρος των τομών, σύμφωνα με την μπάρα στα δεξιά. Η οριζόντια μπάρα στο κάτω μέρος αναγράφει τις μέγιστες και ελάχιστες τιμές και των τριών εντατικών μεγεθών.

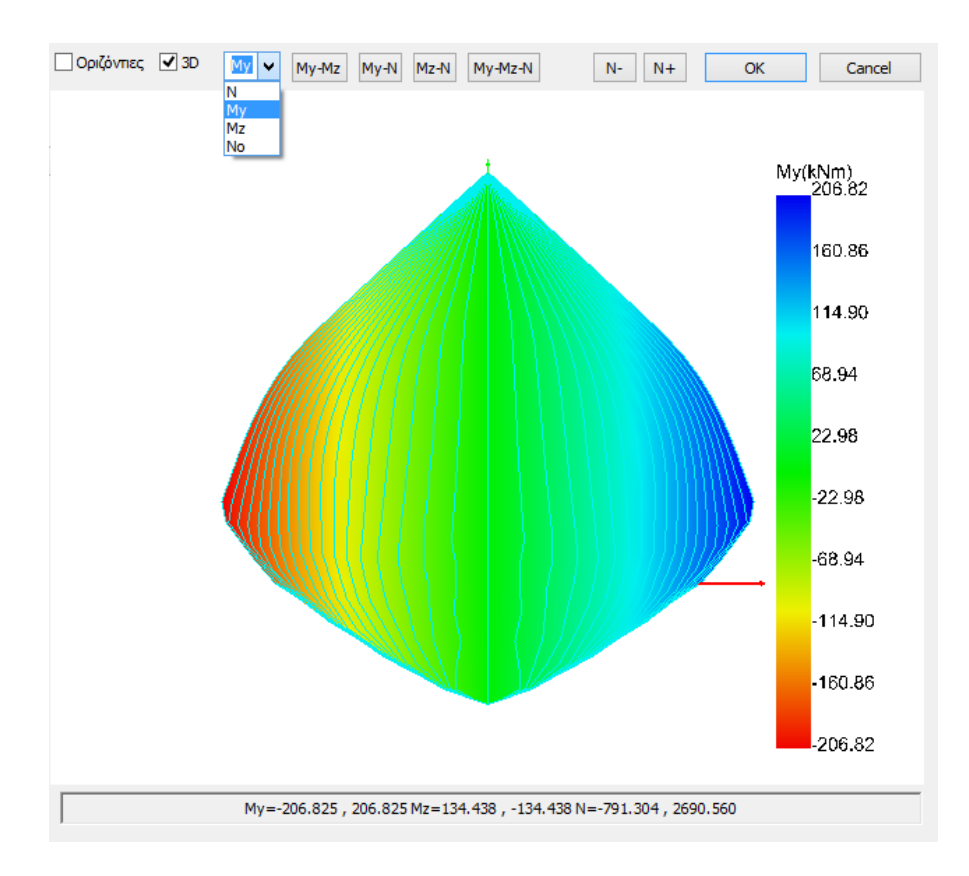

#### Αντίστοιχα και για τα Μz και Ν.

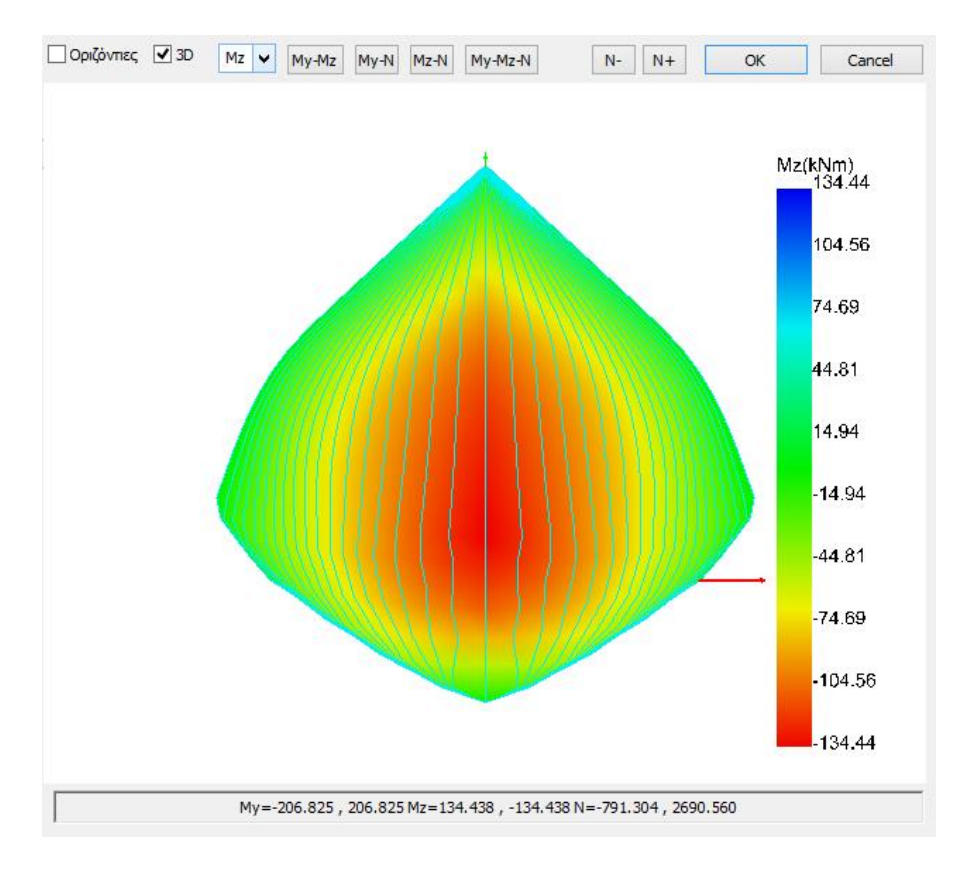

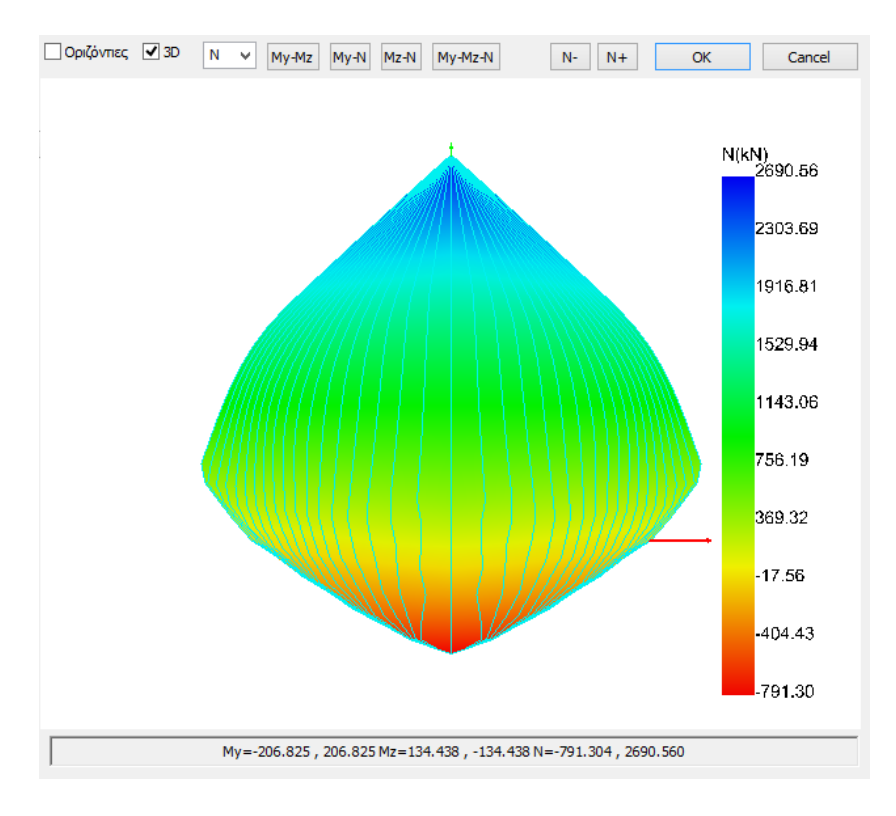

Επιλέγοντας Νο, εμφανίζεται το διάγραμμα αλληλεπίδρασης σε ακριβέστερη τρισδιάστατη απεικόνιση, χωρίς χρωματική απόδοση

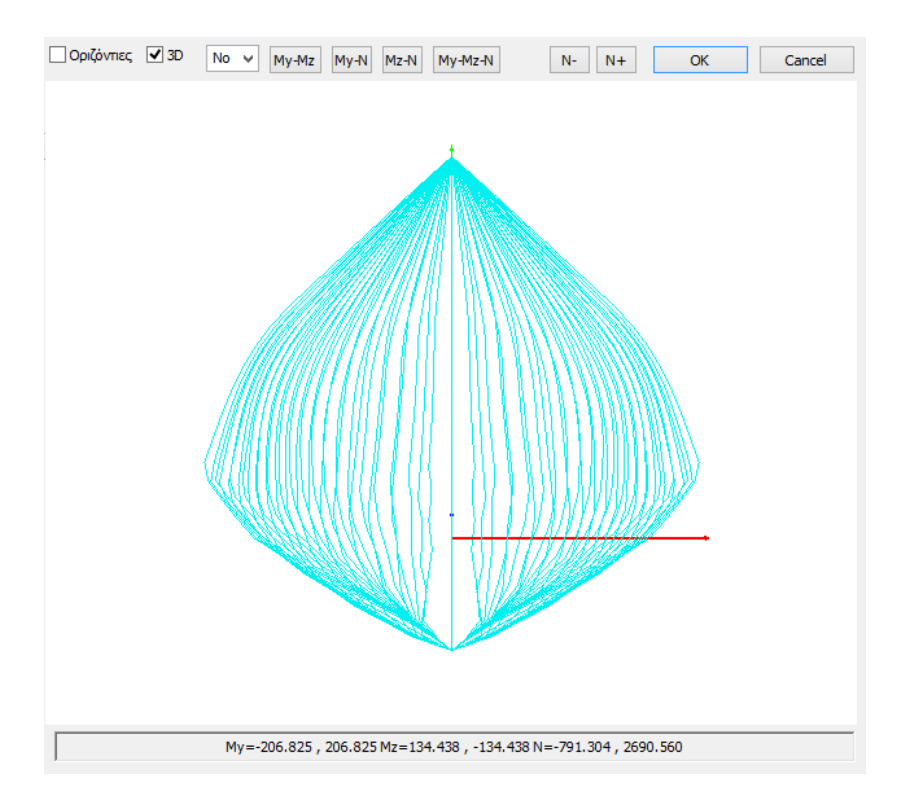

Πιέζοντας συνεχόμενα το αριστερό πλήκτρο του ποντικιού και κινώντας το, μπορείτε να περιστρέφετε το διάγραμμα.

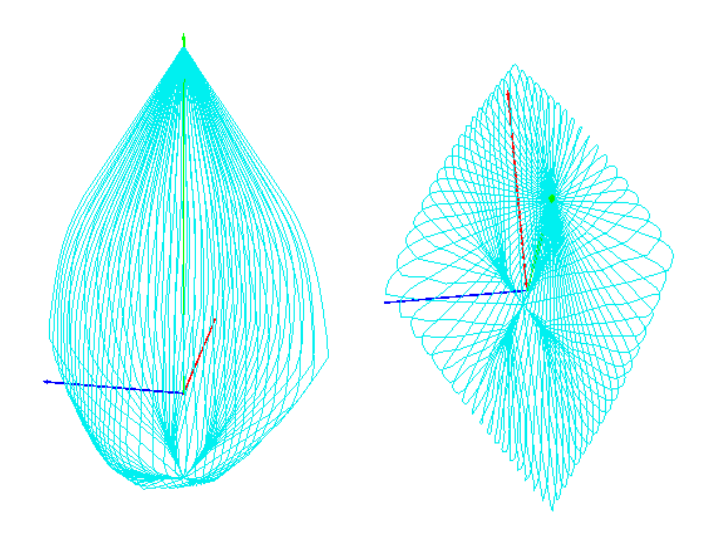

Μέσω της εντολής αυτής, το πρόγραμμα υπολογίζει **τα διαγράμματα αλληλεπίδρασης Μ-Ν, είτε** 

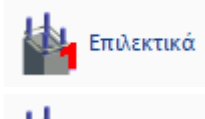

Συνολικά

**για το στύλο ή τοιχίο που θα επιλέξετε, είτε**

**για όλα τα υποστυλώματα του φορέα και όλες τις στάθμες.**

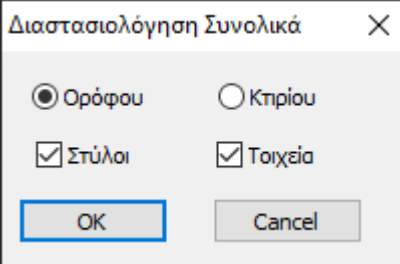

Επιλέξτε την εντολή Συνολικά και από το παράθυρο διαλόγου αν ο υπολογισμός θα γίνει για τον ενεργό όροφο ή συνολικά για όλο το κτίριο, και αν τα διαγράμματα θα υπολογιστούν μόνο για τους στύλους, ή μόνο για τα τοιχία, ή και για τα δύο ταυτόχρονα.

Επιλέξτε ΟΚ και αφήστε το πρόγραμμα να υπολογίσει αυτόματα τα νέα διαγράμματα αλληλεπίδρασης για τα στοιχεία που επιλέξατε.

Στην οθόνη σας, κατά τον υπολογισμό, ανοιγοκλείνουν παράθυρα διαλόγου, που είναι, για κάθε στύλο ή και τοιχίο, της στάθμης ή του κτιρίου (ανάλογα με την επιλογή), το παράθυρο της εντολής **Λεπτομέρειες Οπλισμών** που ακολουθείτε από το παράθυρο υπολογισμού του αντίστοιχου **Διαγράμματος Αλληλεπίδρασης Μ-Ν.**

Αναμείνετε μέχρι το πρόγραμμα να ολοκληρώσει τους υπολογισμούς για όλα τα επιλεγμένα στοιχεία.

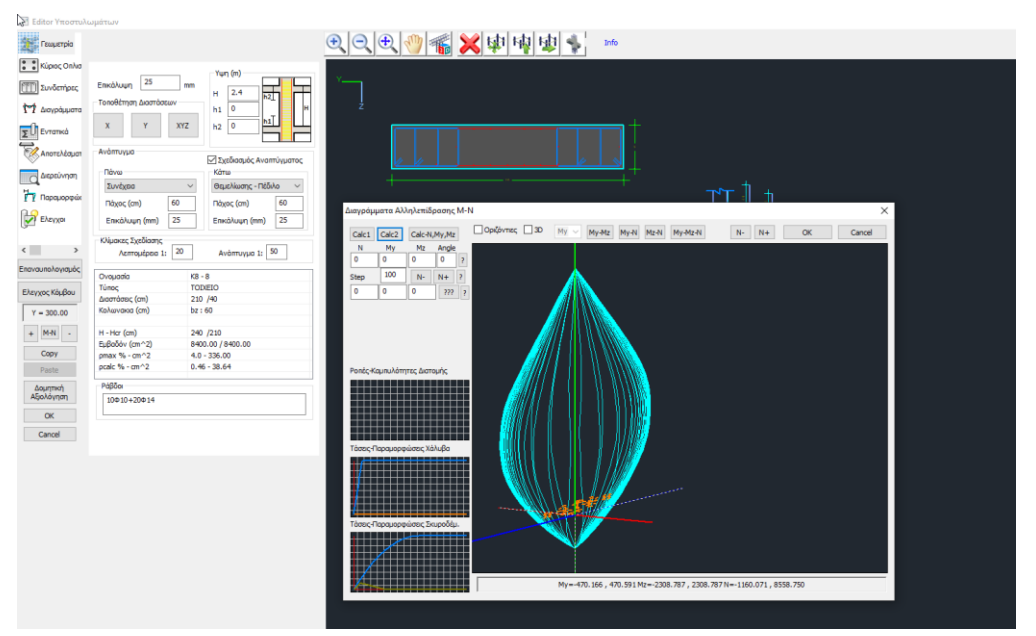

Όπως αναφέρθηκε πιο πάνω, ο υπολογισμός του διαγράμματος αλληλεπίδρασης Μ-Ν μπορεί να γίνει και επιλεκτικά για μεμονωμένο στύλο ή τοιχίο, μέσα από το εργαλείο "Λεπτομέρειες Οπλισμού" των υποστυλωμάτων, που ανοίγει το αντίστοιχο παράθυρο.

 $M-N$ Για το διάγραμμα αλληλεπίδρασης επιλέξτε **για να ανοίξει το παράθυρο:** 

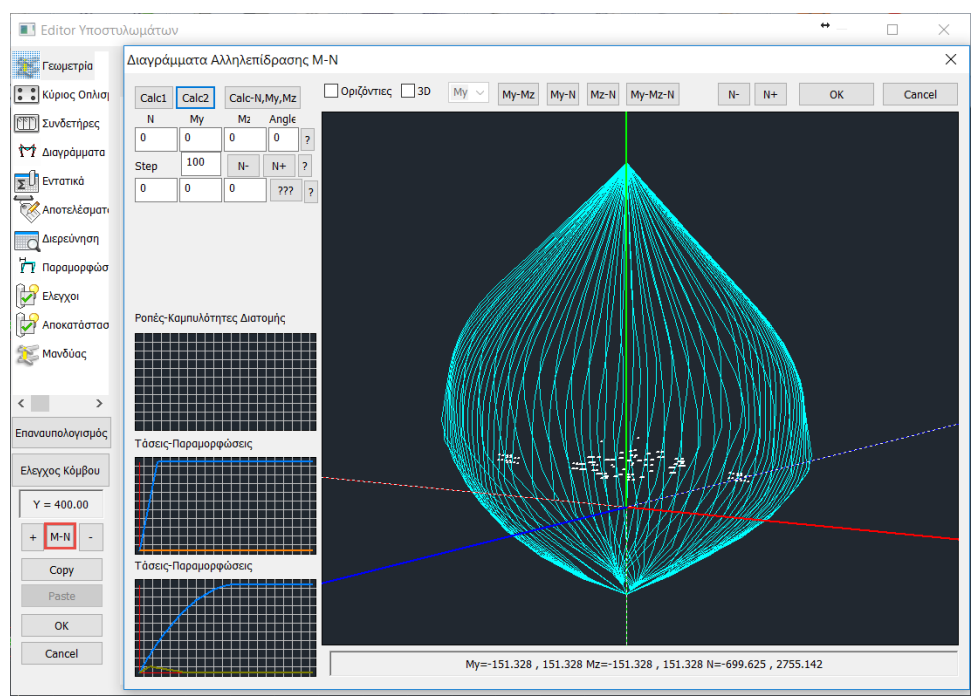

Πρόκειται για το μέσω υπολογισμού των διαγραμμάτων αλληλεπίδρασης ροπών-αξονικής, που εξαρτάται από τη γεωμετρία της διατομής, την ποιότητα των υλικών και τον οπλισμό της, και παράγει το τρισδιάστατο διάγραμμα της περιβάλλουσας (Μy, Mz, N).

Επιπλέον, εμφανίζονται σχηματικά τα διαγράμματα Τάσεων-Παραμορφώσεων για τον χάλυβα και το σκυρόδεμα, και αναλυτικά το διάγραμμα Ροπών-Καμπτυλοτήτων.

# **3.3.6 Έλεγχος Κόμβων**

哺 Στις νέες εκδόσεις του SCADA Pro προστέθηκε ο έλεγχος της διατμητικής αντοχής του κόμβου σύμφωνα με την παρ.7.2.5. του ΚΑΝ.ΕΠΕ.

Εκτελούνται οι δύο προβλεπόμενοι έλεγχοι σε:

- Διαγώνια εφελκυστική ρηγμάτωση
- Αστοχία σε διαγώνια θλίψη

Η επιλογή του ελέγχου έχει μπει στο μενού της επίλυσης των Υποστυλωμάτων.

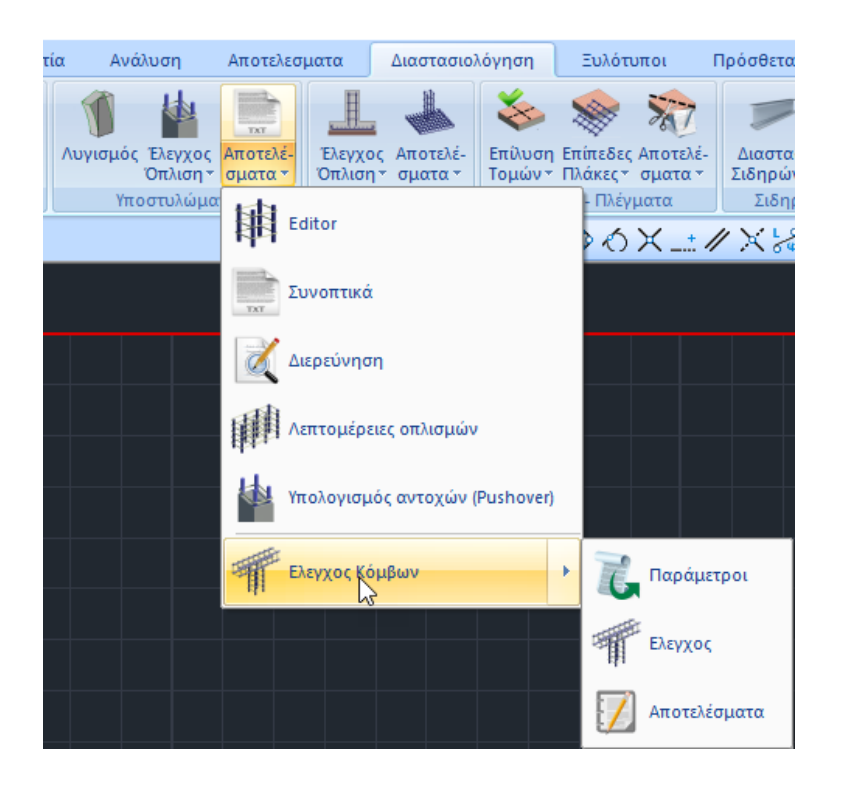

## **3.4 Παράμετροι**

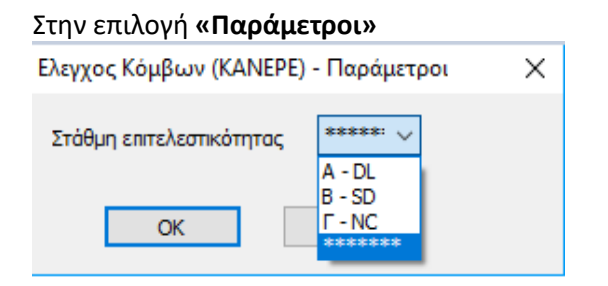

Γίνεται η επιλογή του είδους της ανάλυσης από την οποία προέρχονται τα εντατικά.

- Αν η ανάλυση είναι ανελαστική (pushover), επιλέγετε τη στάθμη επιτελεστικότητας με βάση την οποία θα γίνουν οι έλεγχοι. Τα εντατικά μεγέθη αντιστοιχούν στο βήμα της ανελαστικής για το οποίο η μετατόπιση του κόμβου ελέγχου είναι ίση με την στοχευμένη μετακίνηση της Σ.Ε (A-DL , B-SD , Γ-NC).
- Αν η ανάλυση είναι ελαστική, επιλέγετε τα αστεράκια (\*\*\*\*) (η επιλογή της στάθμης επιτελεστικότητας για την ελαστική ανάλυση έχει γίνει ήδη στις παραμέτρους του σεναρίου της ανάλυσης). Ό έλεγχος γίνεται για όλους τους συνδυασμούς της ανάλυσης και το αποτέλεσμα είναι ο δυσμενέστερος λόγος εξάντλησης.

# **3.5 Έλεγχος**

Στη συνέχεια, με την επιλογή **«Έλεγχος»** γίνεται ο έλεγχος των κόμβων συνολικά, αλλά μόνο για την τρέχουσα στάθμη.

Υλοποιούνται οι προβλεπόμενοι έλεγχοι:

## **Διαγώνια εφελκυστική ρηγμάτωση**

Υπό τον συνδυασμό: α) της μέσης διατμητικής τάσης **τj** , β) της ορθής τάσης **σc=νtopfc** που προκαλεί το αξονικό φορτίο του υπερκείμενου υποστυλώματος, υπολογίζεται η αντοχή σε εφελκυστική ρηγμάτωση:

$$
\tau_j \geq \tau_c = f_{ct} \sqrt{1 + \frac{\rho_{jh} f_{yw}}{f_{ct}} \left(1 + \frac{v_{top} f_c}{f_{ct}}\right)}
$$

Όπου  $\rho_{jh} = A_{sh}/b_j h_{jb}$ , το ποσοστό των οριζόντιων συνδετήρων παράλληλα στο κατακόρυφο επίπεδο της τάσης τj, ανηγμένη στην επιφάνεια της κατακόρυφης διατομής του κόμβου.

## **Αστοχία από διαγώνια θλίψη**

Υπολογίζεται η θλιπτική αντοχή του σκυροδέματος, όπως αυτή μειώνεται λόγω τυχόν εγκάρσιων εφελκυστικών παραμορφώσεων:

$$
\tau_j \geq \tau_{ju} = n f_c \sqrt{1 - \frac{\nu_{top}}{n}}
$$

Όπου n= 0.6(1-fc/250), ο μειωτικός συντελεστής της μονοαξονικής θλιπτικής αντοχής λόγω εγκάρσιων εφελκυστικών παραμορφώσεων.

## **3.6 Αποτελέσματα**

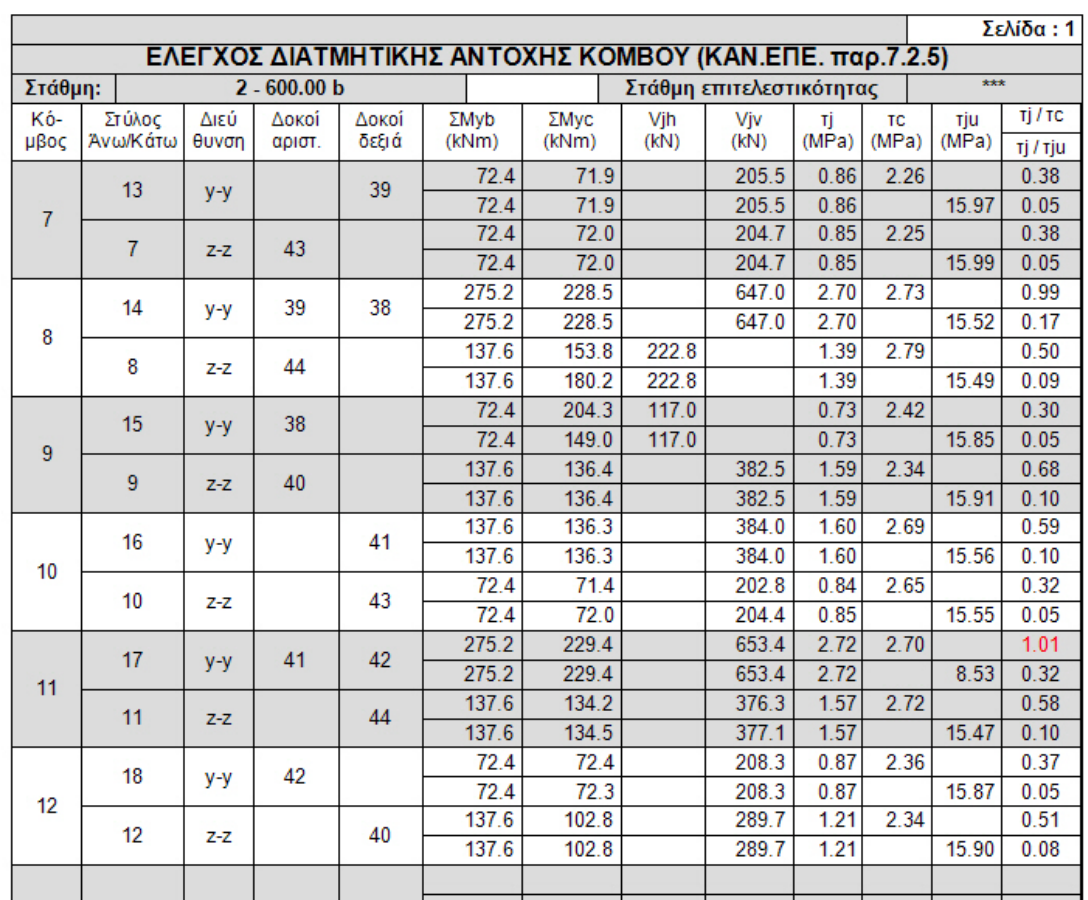

Με την επιλογή **«Αποτελέσματα»** εμφανίζονται τα αποτελέσματα των ελέγχων:

- Στην πρώτη στήλη είναι ο αριθμός του κόμβου (7)
- Στη δεύτερη στήλη αναγράφεται ο στύλος άνω (13) και ο στύλος κάτω (7)
- Στη συνέχεια ανά διεύθυνση (yy και zz), έχουμε τις δοκούς (πρώτα κατά yy) που συντρέχουν από αριστερά (εδώ δεν υπάρχει, ο στύλος είναι γωνιακός) και από δεξιά (39)
- Στη συνέχεια έχουμε ξεχωριστά για τον κάθε έλεγχο, το άθροισμα ροπών αντοχής των δοκών που συντρέχουν (**ΣΜyb**) και το άθροισμα ροπών αντοχής των στύλων (**ΣΜyc**). Το ποιο από τα δύο μεγέθη είναι μεγαλύτερο καθορίζει ποια από τις δύο τέμνουσες είναι η κρίσιμη σύμφωνα και με το παρακάτω διάγραμμα.

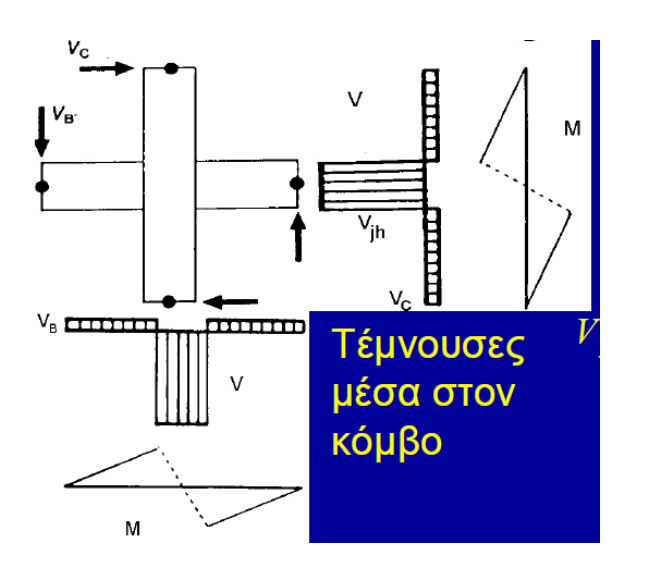

Αν **ΣΜyb < ΣΜyc** τότε οι δοκοί είναι πιο αδύνατες από τα υποστυλώματα, τότε οι δοκοί εισάγουν μια τέμνουσα δύναμη **Vjh** στον κόμβο,

$$
V_{jk} \approx \sum M_{yb} \left( \frac{1}{z_b} - \frac{1}{h_{st}} \frac{L_b}{L_{bn}} \right)_{\text{(2.10)}} \qquad \qquad \tau_j = V_{jh} / b_j h_c.
$$

Ενώ, αν **ΣΜyb > ΣΜyc** τότε οι δοκοί είναι πιο ισχυρές από τα υποστυλώματα, τότε τα υποστυλώματα καθορίζουν την διατμητική ένταση **Vjv**.

$$
V_{j\nu} \approx \sum M_{y c} \left( \frac{1}{z_c} - \frac{1}{L_b} \frac{h_{st}}{h_{st,n}} \right) + \frac{1}{2} \left[ V_{g + \psi q, b} \right]_i - \left[ V_{g + \psi q, b} \right]_r \Big|_{\substack{( \Sigma, 11) \\ (\Sigma, 11) } } \tau_j = V_{j\nu} / b_j h_b,
$$

Στη συνέχεια υπολογίζεται η τάση **τj** που αναπτύσσεται στη διεπιφάνεια και υπολογίζονται οι λόγοι:

- για το πρώτο είδος αστοχίας : τj/τc
- για το δεύτερο είδος αστοχίας : τj/τju.

Λόγοι μεγαλύτεροι της μονάδας εμφανίζονται κόκκινοι.

## **ΠΑΡΑΤΗΡΗΣΕΙΣ:**

Οι έλεγχοι γίνονται:

- για μεν την **ανελαστική** ανάλυση για τα συγκεκριμένα εντατικά μεγέθη της στάθμης επιτελεστικότητας που έχει επιλεγεί,
- για δε την **ελαστική** ανάλυση ο έλεγχος γίνεται για τον κάθε συνδυασμό και το τελικό αποτέλεσμα είναι ο δυσμενέστερος λόγος.
- **Απαραίτητη προϋπόθεση για την εκτέλεση των ελέγχων του κόμβου είναι η δημιουργία των διαγραμμάτων αλληλεπίδρασης Μ-Ν.**

# **4. Πέδιλα**

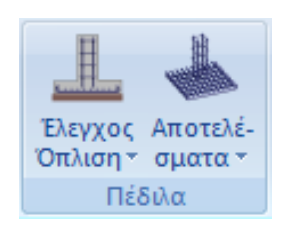

Το πεδίο "Πέδιλα" περιλαμβάνει τις εντολές που αφορούν στη διαστασιολόγηση των πεδίλων και τα αντίστοιχα αποτελέσματα.

# **4.1 Έλεγχος Όπλισης**

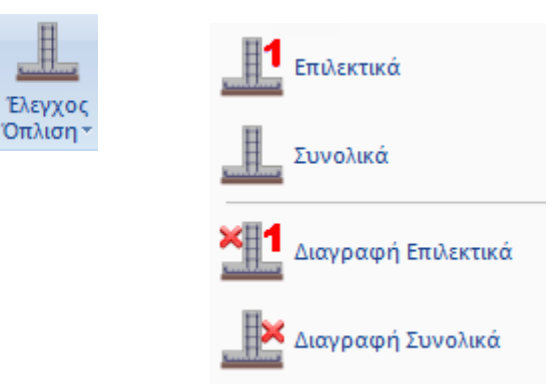

# **4.1.1. Επιλεκτικά**

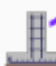

για να κάνετε επιλεκτική διαστασιολόγηση των πεδίλων επιλεκτικά.

Επιλέγετε την εντολή και κάνετε κλικ στο πέδιλο που θέλετε να διαστασιολογήσετε. Ο κόμβος του πεδίλου, ανάλογα με το είδος της αστοχίας βάφεται στο αντίστοιχο χρώμα σύμφωνα με τα παρακάτω

Το πέδιλο διαστασιολογήθηκε και οπλίστηκε χωρίς κανένα πρόβλημα.

 Το πέδιλο αστόχησε. Το είδος της αστοχίας αναφέρεται και σαν σύμβολο πάνω από την ένδειξη της αστοχίας.

Επάνω στο πέδιλο εμφανίζονται επίσης αρχικά που δηλώνουν το είδος της αστοχίας:

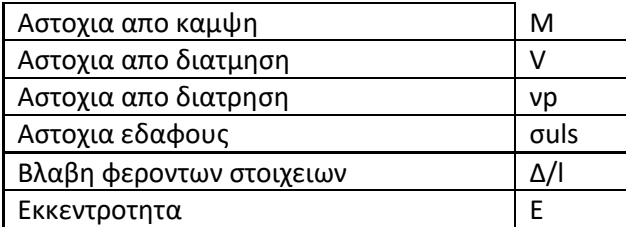

#### **ΠΡΟΣΟΧΗ:**

Απαραίτητη προϋπόθεση για τη διαστασιολόγηση των πεδίλων είναι να προηγηθεί η διαστασιολόγηση των στύλων της στάθμης 1.

#### **ΠΑΡΑΤΗΡΗΣΗ:**

• *Σε κάποιες περιπτώσεις προτείνεται η διαστασιολόγηση των πεδίλων να γίνετε με συνδυασμούς Στατικής διότι τα μεγέθη της δυναμικής είναι απροσήμαστα και όχι κατάλληλα για τη διαστασιολόγηση της θεμελίωσης.* 

*Ως γνωστόν, τα σεισμικά εντατικά μεγέθη που προέρχονται από δυναμική ανάλυση είναι απροσήμαστα γιατί προκύπτουν από την επαλληλία των ιδιομορφικών αποκρίσεων. Στα διαγράμματα αλλά και όπου υπάρχει αναγκαιότητα επαλληλίας τους, χρησιμοποιούνται πάντα με θετικές τιμές. Και για μεν την διαστασιολόγηση των στοιχείων δεν υπάρχει πρόβλημα γιατί οι συνδυασμοί τα περιλαμβάνουν και με τα δύο πρόσημα αλλά σε περιπτώσεις όπως η διαστασιολόγηση του πεδίλου όπου χρησιμοποιούνται μεγέθη για κάθε συνδυασμό από το κάθε στοιχείο η κατάσταση μπορεί να προκύψει δυσμενής.* 

*Για το λόγω αυτό και σας συνέστησα να λύσετε τα πέδιλα με συνδυασμούς στατικής.* 

## **4.1.2. Συνολικά**

για να κάνετε συνολική διαστασιολόγηση των πεδίλων της στάθμης. Επιλέγετε την εντολή και γίνεται διαστασιολόγηση όλων των πεδίλων της στάθμης

## **4.1.3. Διαγραφή Επιλεκτικά**

για να κάνετε επιλεκτική διαγραφή της διαστασιολόγησης ενός πεδίλου. Επιλέγετε την εντολή και στη συνέχεια κάνετε κλικ στο πέδιλο του οποίου τη διαστασιολόγηση θέλετε να διαγράψετε. Ο έγχρωμος κόμβος διαστασιολόγησης γίνεται κίτρινος και με την εντολή "Επανασχεδιασμός" καθαρίζει τελείως

## **4.1.4. Διαγραφή Συνολικά**

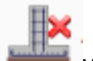

για να κάνετε συνολική διαγραφή της διαστασιολόγησης των πεδίλων της στάθμης. Επιλέγετε την εντολή και αυτόματα διαγράφονται όλοι οι έγχρωμοι κόμβοι διαστασιολόγησης.

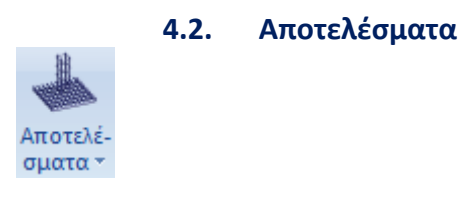

#### **4.2.1. Editor**

για να δείτε γραφικά όλα τα αποτελέσματα και να δείτε και να επεξεργαστείτε τους οπλισμούς του πεδίλου.

Με την επιλογή αυτή και αφού επιλέξετε ένα πέδιλο το οποίο έχετε ήδη διαστασιολογήσει, εμφανίζεται το παρακάτω πλαίσιο διαλόγου:

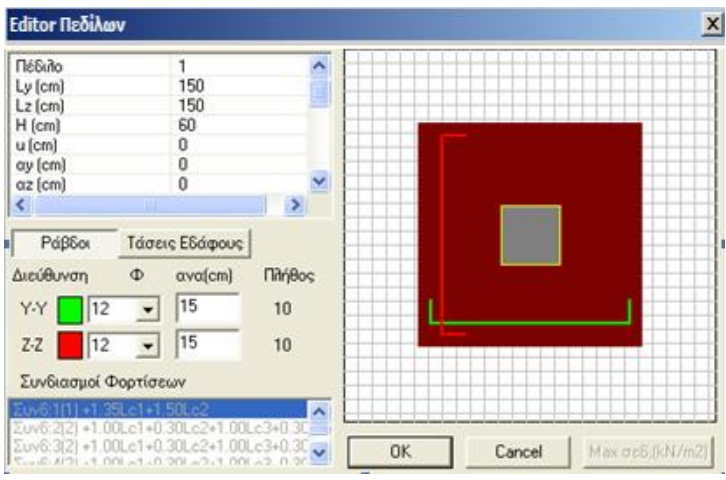

Οι δύο βασικές επιλογές είναι το πλήκτρο "Ράβδοι" | Ράβδοι | και "Τάσεις Εδάφους"

. <mark>Τάσεις Εδάφους .</mark> Με την επιλογή "Ράβδοι" ενεργοποιείται η ενότητα του πλαισίου διαλόγου που αφορά τον οπλισμό.

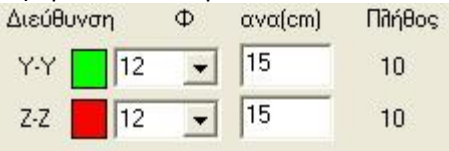

ενώ αντίστοιχα είναι απενεργοποιημένη η κάτω ενότητα των συνδυασμών φορτίσεων<br>| Συνδιασμοί Φορτίσεων

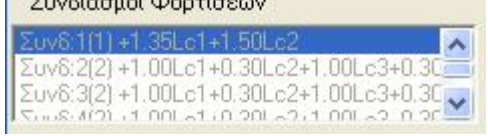

η οποία αφορά τις τάσεις εδάφους που αναπτύσσονται στις 4 κορυφές του πεδίλου.

Εδώ μπορείτε να δείτε αλλά και να τροποποιήσετε τις ράβδους οπλισμού του συγκεκριμένου πεδίλου. Επιλέγετε, εάν το επιθυμείτε, τη νέα διάμετρο και την απόσταση ανά κατεύθυνση οπλισμού. Τα χρώματα ανταποκρίνονται στα αντίστοιχα σίδερα που φαίνονται στο πλαϊνό σκαρίφημα.

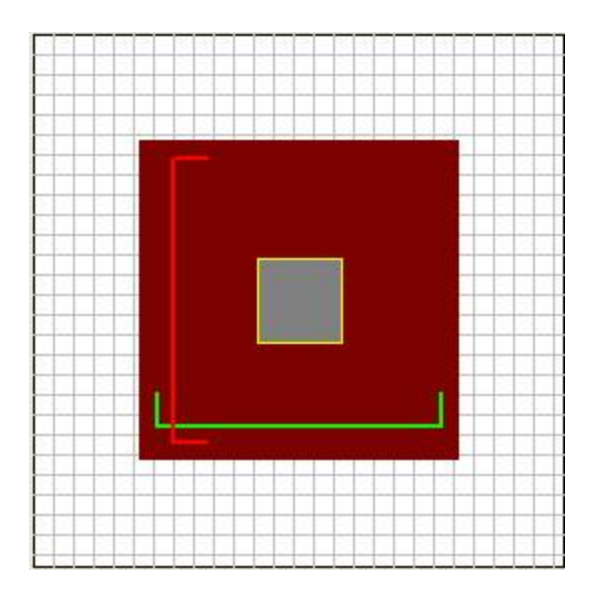

Το συνολικό "Πλήθος" των ράβδων μεταβάλλεται αυτόματα ανάλογα με την νέα απόσταση που θα επιλέξετε.

Στην επάνω αριστερή ενότητα εμφανίζεται ένας πίνακας με την ονομασία, τα γεωμετρικά δεδομένα του πεδίλου, καθώς και τα υπόλοιπα στοιχεία του.

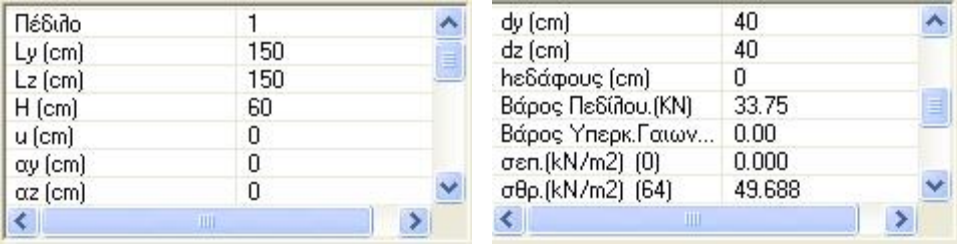

Με την επιλογή του πλήκτρου "Τάσεις Εδάφους" ενεργοποιείται η ενότητα των συνδυασμών φορτίσεων

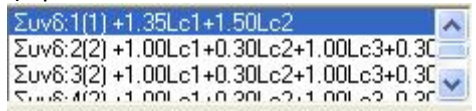

και απενεργοποιείται αντίστοιχα η ενότητα των οπλισμών

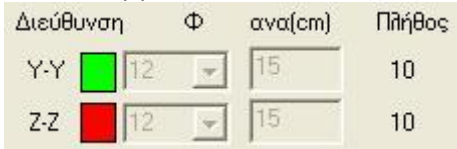

Επίσης το σκαρίφημα δεξιά, δεν σας εμφανίζει πλέον τους οπλισμούς, αλλά το στερεό των τάσεων του πεδίλου.

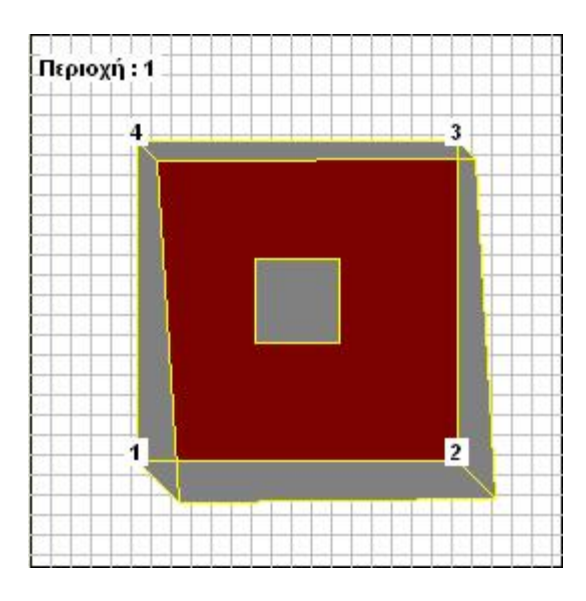

Πάνω από το στερεό των τάσεων βλέπετε μήνυμα το οποίο του δηλώνει την περιοχή εφαρμογής των εντατικών μεγεθών του πεδίλου σύμφωνα με το παρακάτω σκαρίφημα.

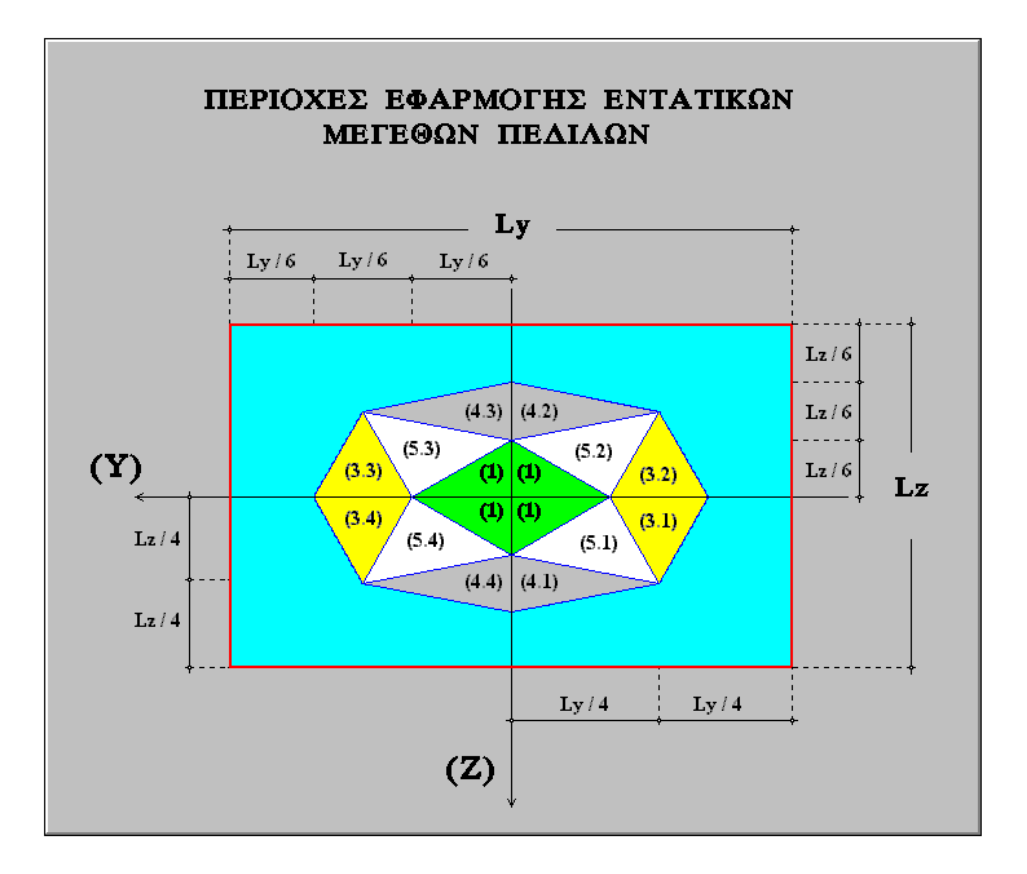

Η ενότητα αυτή αφορά μόνο στην εμφάνιση των αναπτυσσομένων τάσεων εδάφους στις 4 κορυφές του πεδίλου από το συνδυασμό που εσείς θα επιλέξετε. Με τις μπάρες κύλισης, μετακινήστε στο αντίστοιχο μέρος του πίνακα όπου φαίνονται οι τάσεις του εδάφους

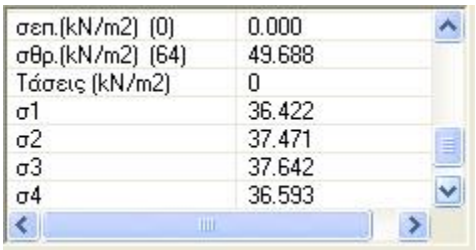

και επιλέγοντας ένα συνδυασμό από τον πίνακα, βλέπετε τις αντίστοιχες τάσεις σ1, σ2, σ3,σ4. Βλέπετε επίσης τη μέγιστη αναπτυσσόμενη τάση σεπ. που αναπτύσσεται από συνδυασμό Λειτουργικότητας, καθώς και την μέγιστη τάση σθρ. που αναπτύσσεται από συνδυασμό αστοχίας. Όταν δεν έχετε ορίσει κάποιο συνδυασμό λειτουργικότητας, η τάση σεπ. είναι μηδέν.

Τέλος, πιέζοντας το πλήκτρο Μεταποδ. (kN/m2) σας εμφανίζει τις μέγιστες τάσεις εδάφους που αναπτύσσονται, καθώς και το συνδυασμό από τον οποίο προέρχονται.

## **4.2.2. Συνοπτικά**

για να εμφανίσετε τα συνοπτικά αποτελέσματα της διαστασιολόγησης των πεδίλων. Την επιλέγετε και αφού δείξετε το πέδιλο που θέλετε να δείτε τα αποτελέσματα, εμφανίζεται η παρακάτω σελίδα

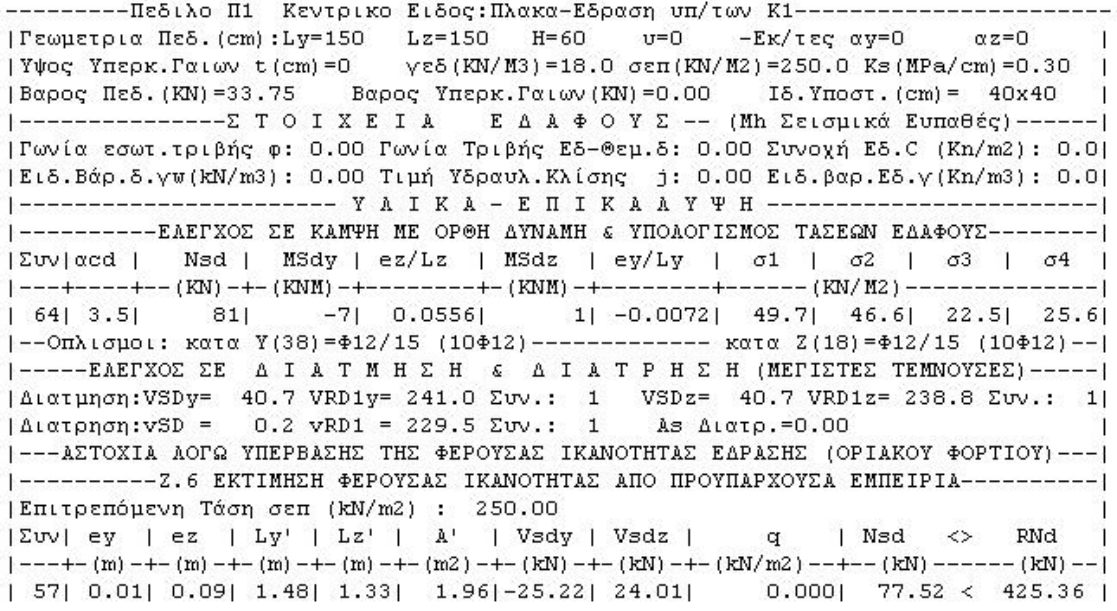

ΕΛΕΓΧΟΣ ΣΕ ΚΑΜΨΗ

# **4.2.3. Διερεύνιση**

για να δείτε τα πλήρη δεδομένα με βάση τα οποία έγιναν οι υπολογισμοί για το πέδιλο. Επιλέγετε την εντολή, δείχνετε το πέδιλο και εμφανίζεται η παρακάτω σελίδα

 $_{\rm Mx}$ 

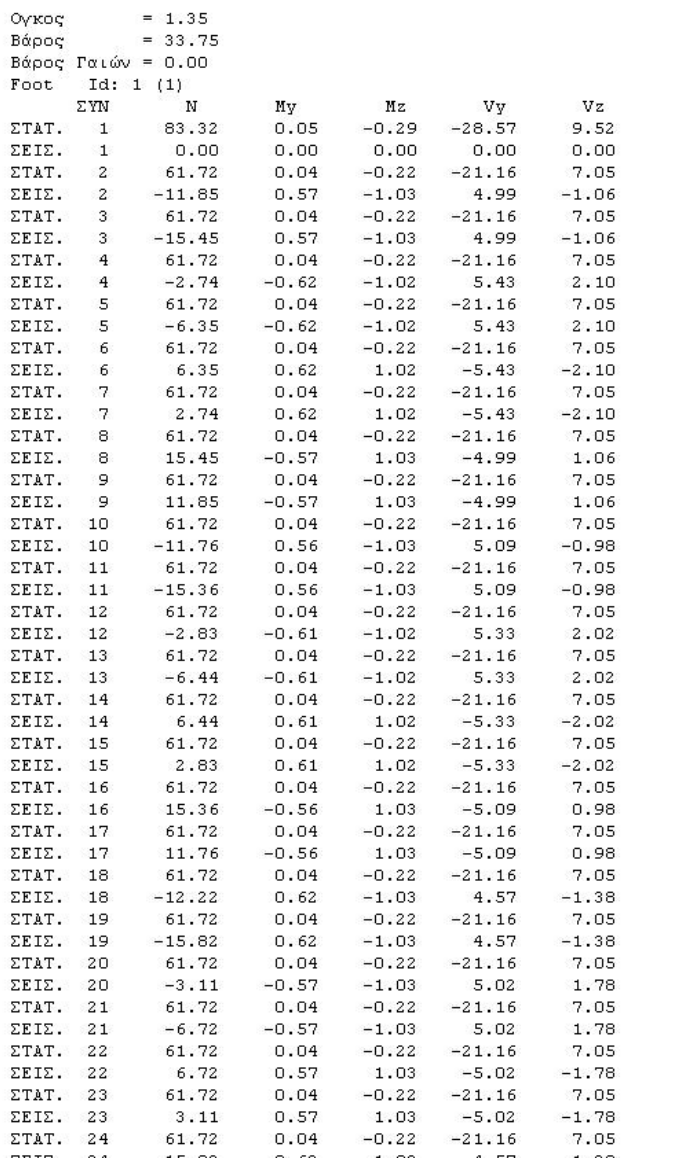

4 Το πρώτο τμήμα αφορά στα 6 εντατικά μεγέθη από τους στατικούς και τους σεισμικούς συνδυασμούς ξεχωριστά.

## **5. Πλάκες-Πλέγματα**

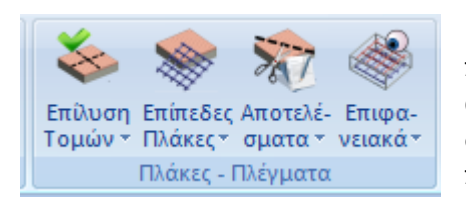

Το πεδίο "Πλάκες-Πλέγματα" περιλαμβάνει τις εντολές που αφορούν στην επίλυση των τομών των πλακών και τα αντίστοιχα αποτελέσματα, καθώς και στην εισαγωγή, διαγραφή, επεξεργασία, διαστασιολόγηση και όπλιση των πλεγμάτων των πλακών.

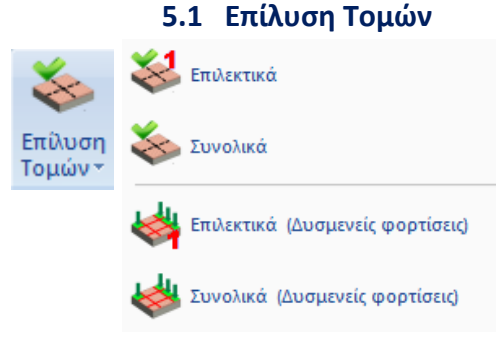

για να κάνετε την επίλυση των τομών των πλακών. Η επίλυση γίνεται με δύο τρόπους: Συνολικά και Επιλεκτικά.

# **5.1.1 Επιλεκτικά**

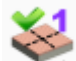

για επιλεκτική διαστασιολόγηση των πλακών, δείχνοντας τις με το ποντίκι τη συγκεκριμένη τομή.

Με την επίλυση των τομών υπολογίζονται τα εντατικά μεγέθη και διαστασιολογούνται οι πλάκες. Το πρόγραμμα υπολογίζει <u>εφελκυόμενο</u> (Ε) οπλισμό (Fe), <u>θλιβόμενο</u> (Θ) οπλισμό (Fe') σε cm<sup>2</sup>. Αντίστοιχα υπολογίζει ράβδους οπλισμού στα ανοίγματα, οπλισμό διανομής στις αμφιέρειστες πλάκες, οπλισμό απόσχισης, πρόσθετα στις στηρίξεις καθώς και συνδετήρες αν πρόκειται για δοκίδες πλακών με νευρώσεις.

## **5.1.2 Συνολικά**

για συνολική επίλυση όλων των τομών της συγκεκριμένης στάθμης

## **5.1.3 Επιλεκτικά (Δυσμενείς φορτίσεις)**

για επιλεκτική διαστασιολόγηση των πλακών, δείχνοντας τις με το ποντίκι τη συγκεκριμένη τομή, λαμβάνοντας υπόψη τις δυσμενείς φορτίσεις για τον υπολογισμό.

# **5.1.4 Συνολικά (Δυσμενείς φορτίσεις)**

για συνολική επίλυση όλων των τομών της συγκεκριμένης στάθμης λαμβάνοντας υπόψη τις δυσμενείς φορτίσεις για τον υπολογισμό.

# **5.2 Επίπεδες (Μυκητοειδείς) Πλάκες**

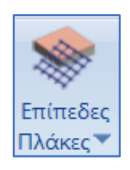

# **5.2.1 Επίπεδες Πλάκες**

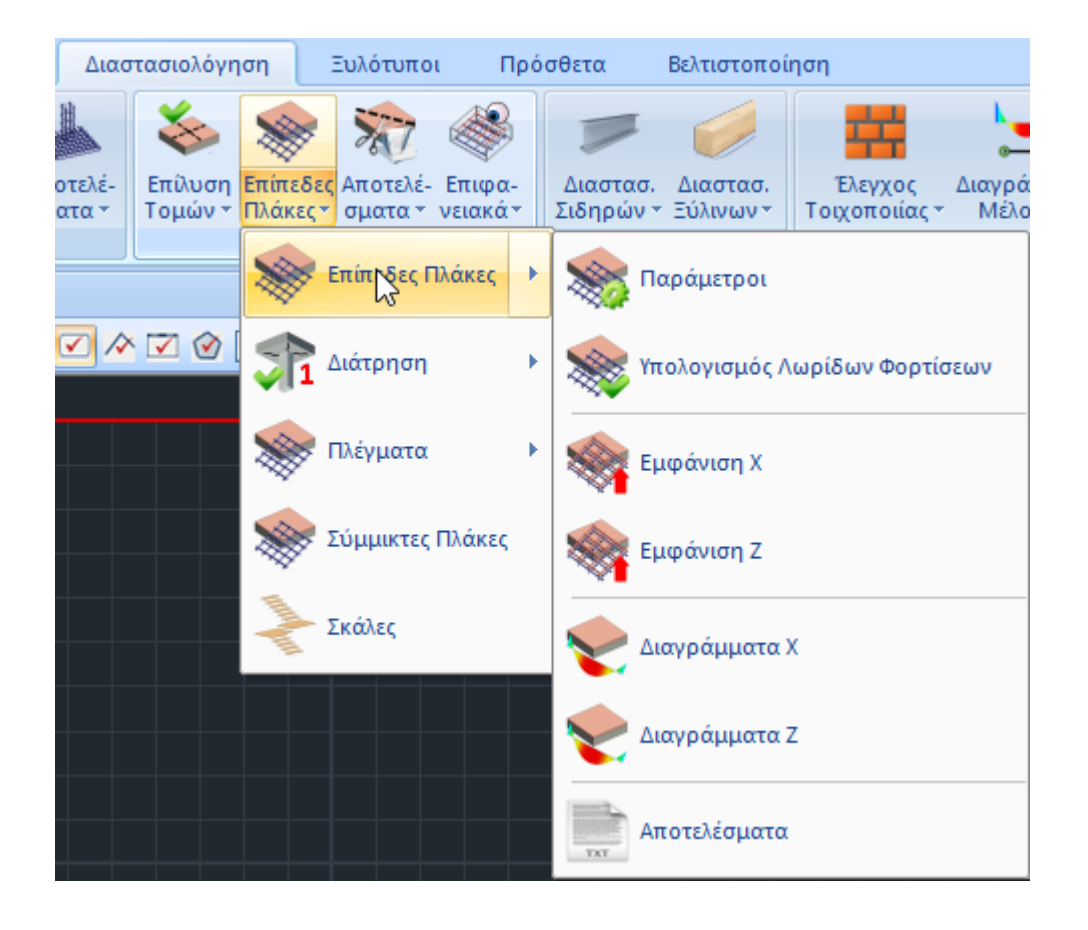

Οι νέες εκδόσεις του SCADA Pro προσφέρουν τη δυνατότητα δημιουργίας Επίπεδων Πλακών (Πλάκες χωρίς την παρουσία δοκών) με τη μέθοδο των πεπερασμένων στοιχείων.

Η διαδικασία για τη Μοντελοποίηση των Επίπεδων Πλακών προϋποθέτει:

- τη δημιουργία Πλέγματος 3D πεπερασμένων στοιχείων,
- τον καθορισμό του Εξωτερικού Ορίου,
- την Αυτόματη Δημιουργία Οπών στη θέση των Στύλων,
- τον υπολογισμό του πλέγματος και του μαθηματικού μοντέλου.

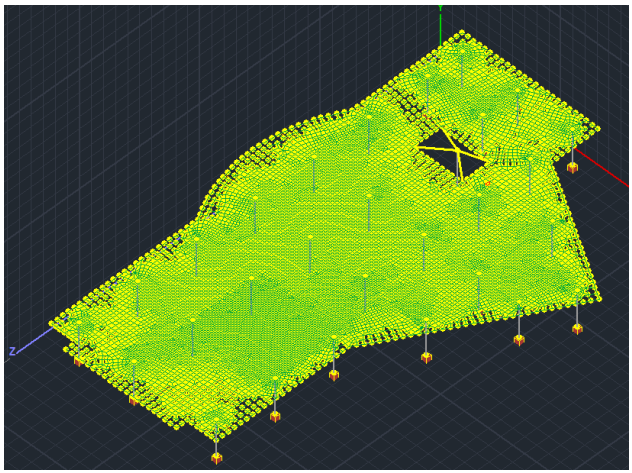

Στο πεδίο της Διαστασιολόγησης, η εντολή "Επίπεδες Πλάκες" περιλαμβάνει τις εντολές:

# **5.2.1.1 Παράμετροι**

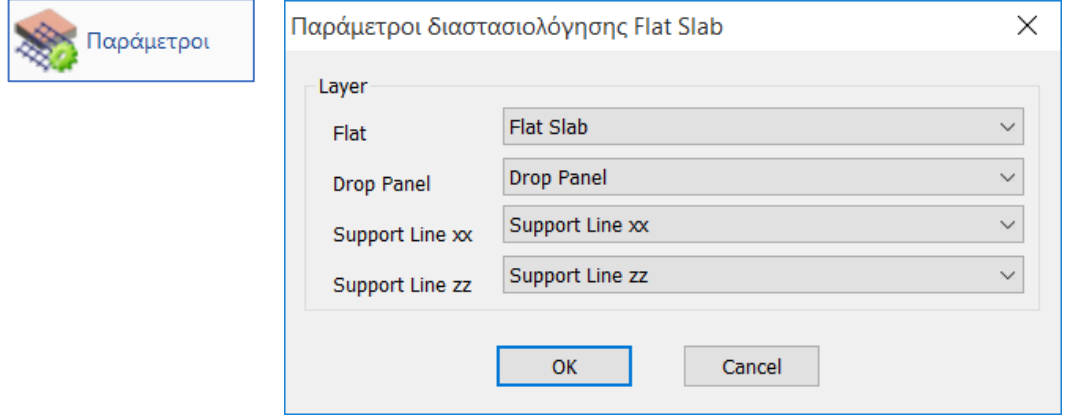

Στο παράθυρο διαλόγου ορίζετε την αντιστοιχία των Layers.

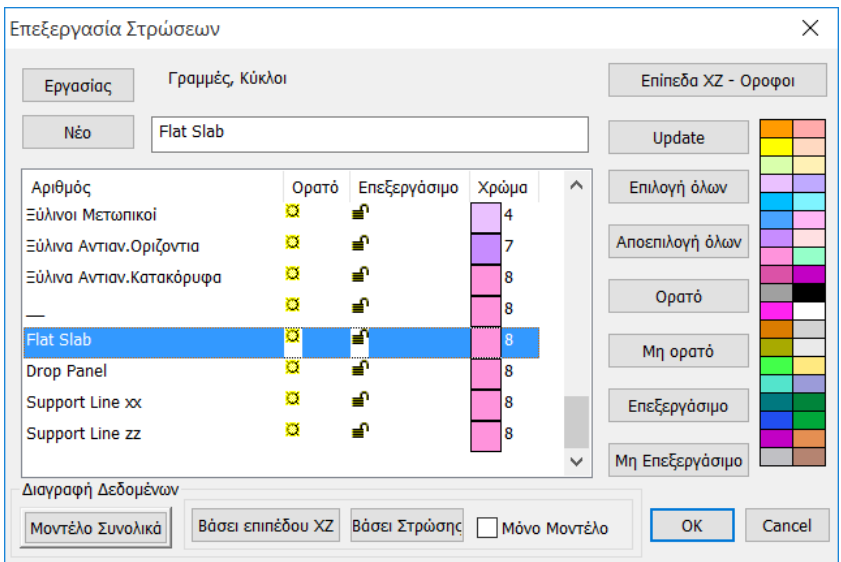

Η προκαθορισμένη λίστα των Στρώσεων του Scada περιλαμβάνει και τις στρώσεις που αφορούν τις Επίπεδες Πλάκες.

- Στη Στρώση "Flat Slab" μεταφέρετε το Περίγραμμα της πλάκας και αντιστοιχείτε στο Layer "Flat"
- Στη Στρώση "Drop Panel" μεταφέρετε τις Γραμμές που καθορίζουν την περιοχή γύρω από τους στύλους, όπου θα αυξήσετε το πάχος της πλάκας τοπικά. Τα "Drop Panels" εισάγονται προαιρετικά γύρω από τους στύλους της πλάκας ανακουφίζοντας την σε καταπόνηση από διάτρηση.
- Στις Στρώσεις "Support Lines xx" και "Support Lines zz" μεταφέρετε τις Γραμμές που καθορίζουν τις Support Lines. Πρόκειται για γραμμές που εισάγετε στις δύο κατευθύνσεις X και Z μεταξύ διαδοχικών σημείων της πλάκας. Συνήθως συνδέουν κόμβους στύλων και καταλήγουν στο περίγραμμα της πλάκας.

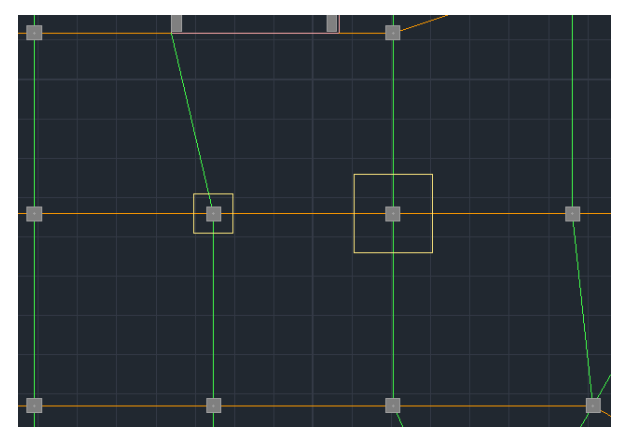

Drop Panels και Γραμμές Υποστήριξης

Βάση των Support Lines που ορίζετε θα δημιουργηθούν οι αντίστοιχες Λωρίδες Φόρτισης (design strips).

# **5.2.1.1.1 Οδηγίες για την εισαγωγή των support lines στα flat slabs**

- Τα support lines καλό είναι να ξεκινάνε από υποστύλωμα και να καταλήγουν σε υποστύλωμα (ή σε ελεύθερο άκρο). Σε κάθε περίπτωση πρέπει να περιλαμβάνουν τουλάχιστον ένα υποστύλωμα.
- Το support line θα πρέπει να φτάνει μέχρι το περίγραμμα της πλάκας μόνο όταν αυτό είναι ελεύθερο άκρο. Αλλιώς μπορεί να σταματάει στο περίγραμμα ή στον κόμβο του υποστυλώματος.
- Όταν οι συνοριακές συνθήκες (δηλαδή τι βρίσκεται δεξιά και αριστερά της support line) αλλάζουν κατά μήκος της, πρέπει η γραμμή να σπάει στα σημεία αυτά.

#### Για παράδειγμα στην παρακάτω περίπτωση

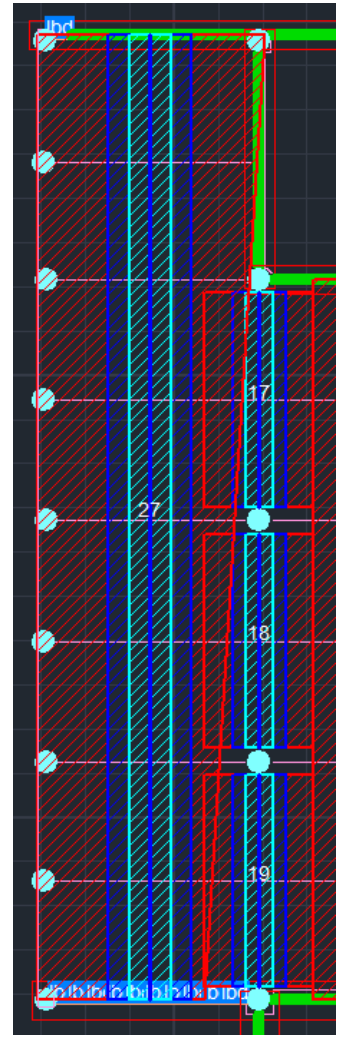

στο support Line 27, η κόκκινη δεξιά περιοχή του δεν σχηματίστηκε σωστά (είναι η κόκκινη λοξή γραμμή). Αυτό συνέβη γιατί εισάχθηκε μία support line που:

Στο πάνω μέρος της δεξιά συνορεύει με δοκάρι, δηλαδή με το όριο της πλάκας και έτσι το πρόγραμμα οριοθέτησε την κόκκινη έξω περιοχή στο όριο αυτό της πλάκας (σημείο 1)

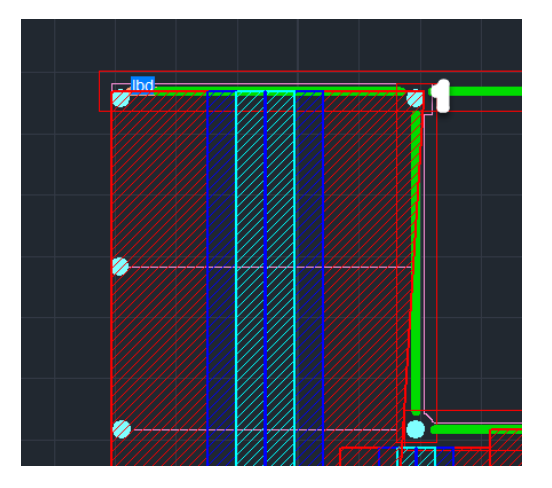

Στο κάτω όμως μέρος όπου το σύνορο δεξιά είναι άλλο support line (το 19) υπολόγισε άλλο μήκος κόκκινης περιοχής (σημείο 2)

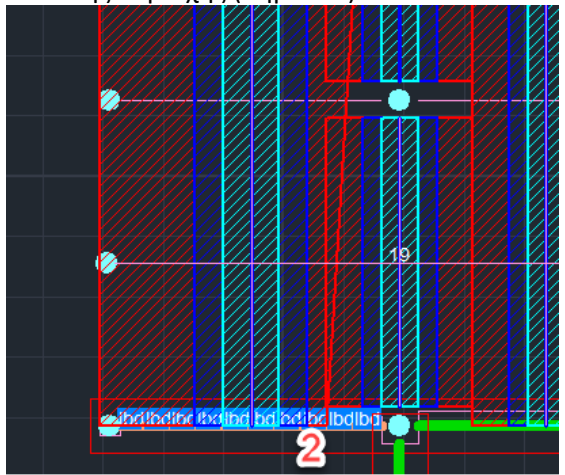

Για τον λόγο αυτό προέκυψε το λοξό όριο της κόκκινης περιοχής.

Αν όμως είχαμε εισάγει δύο support lines, ένα για το επάνω τμήμα (με το όριο της πλάκας) και ένα για το κάτω τμήμα (σύνορο με support lines 17,18,19) το αποτέλεσμα είναι το παρακάτω που είναι και το σωστό.

Γενικά ο παραπάνω αλγόριθμος και με βάση τις τελευταίες βελτιώσεις, δουλεύει σε πλάκες με κανονικά ορθογώνια σχήματα και κανναβωτή διάταξη υποστυλωμάτων. Σε πλάκες με περίεργα σχήματα μπορεί να προκύψουν λωρίδες φόρτισης αλληλεπικαλυπτόμενες καθώς και με κενά μεταξύ τους.

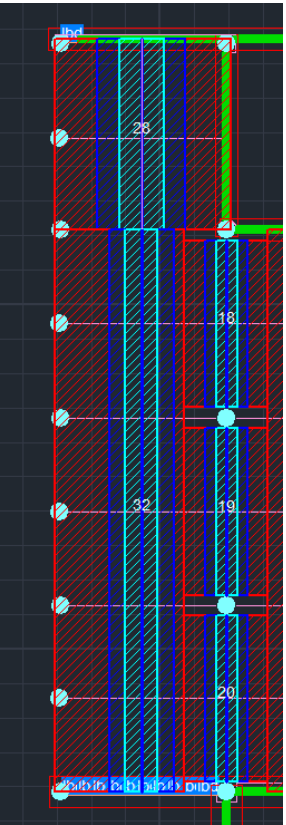

Σχηματίστηκαν τώρα δυο support lines, τα 28 και 32.

# **5.2.1.2 Υπολογισμός Λωρίδων Φορτίσεων**

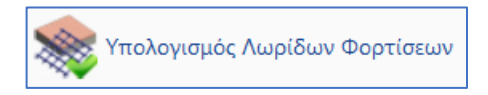

Σύμφωνα με το Παράρτημα Ι του ΕC2 η επίπεδη πλάκα χωρίζεται σε Λωρίδες Φόρτισης. Πρόκειται για τις περιοχές που δημιουργούνται αυτόματα από το πρόγραμμα εκατέρωθεν των Γραμμών Υποστήριξης , σύμφωνα με την εικόνα Ι.1 του EC2.

Επιλέγετε την εντολή Υπολογισμός Λωρίδων Φορτίσεων και το πρόγραμμα αυτόματα τις δημιουργεί.

Κάθε Λωρίδα Φόρτισης χωρίζεται σε τομές κατά το μήκος της κάθετα στη Γραμμή Υποστήριξης. Σε κάθε μία τομή το Scada ολοκληρώνει τις εσωτερικές δυνάμεις των πεπερασμένων επιφανειακών στοιχείων που τέμνει. Από την ολοκλήρωση αυτή προκύψει η καμπτική ροπή γύρω από τον άξονα της τομής. Αυτό το εντατικό μέγεθος χρησιμοποιείται για τον υπολογισμό του οπλισμού σε κάθε μία τομή.

# **5.2.1.3 Εμφάνιση Χ, Ζ**

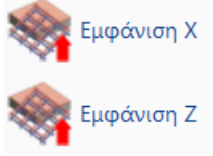

Επιλέγετε την εμφάνιση των Λωρίδων Φόρτισης στις δύο κατευθύνσεις για την απεικόνισή τους.

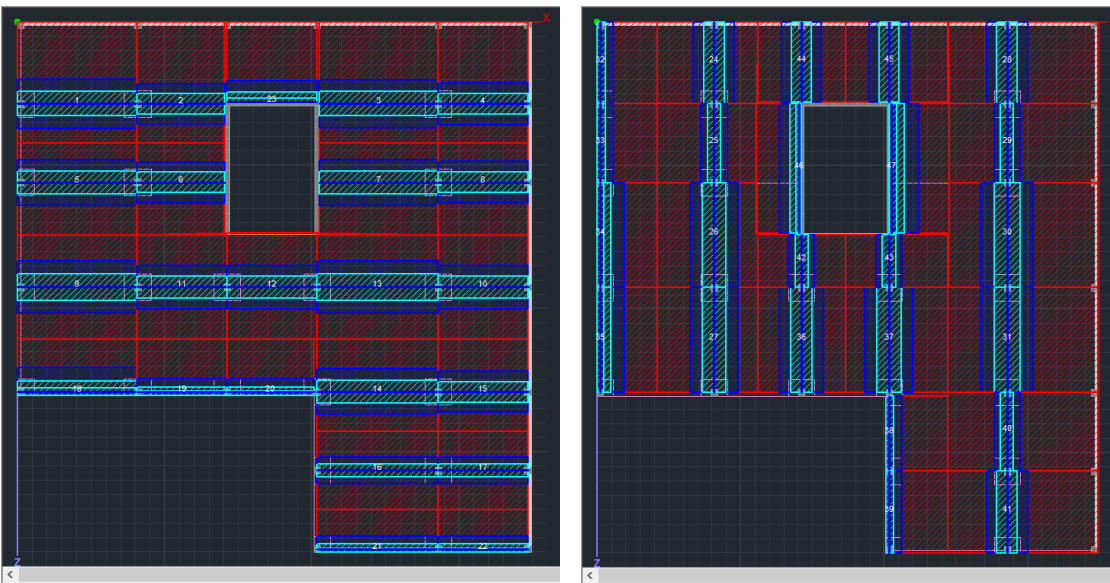

Λωρίδες Φορτίσεων κατά μήκος του άξονα Χ και Ζ

## **5.2.1.4 Διαγράμματα Χ, Ζ**

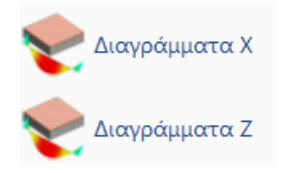

Επιλέγετε την εμφάνιση των Διαγραμμάτων στις δύο κατευθύνσεις για την απεικόνισή τους.

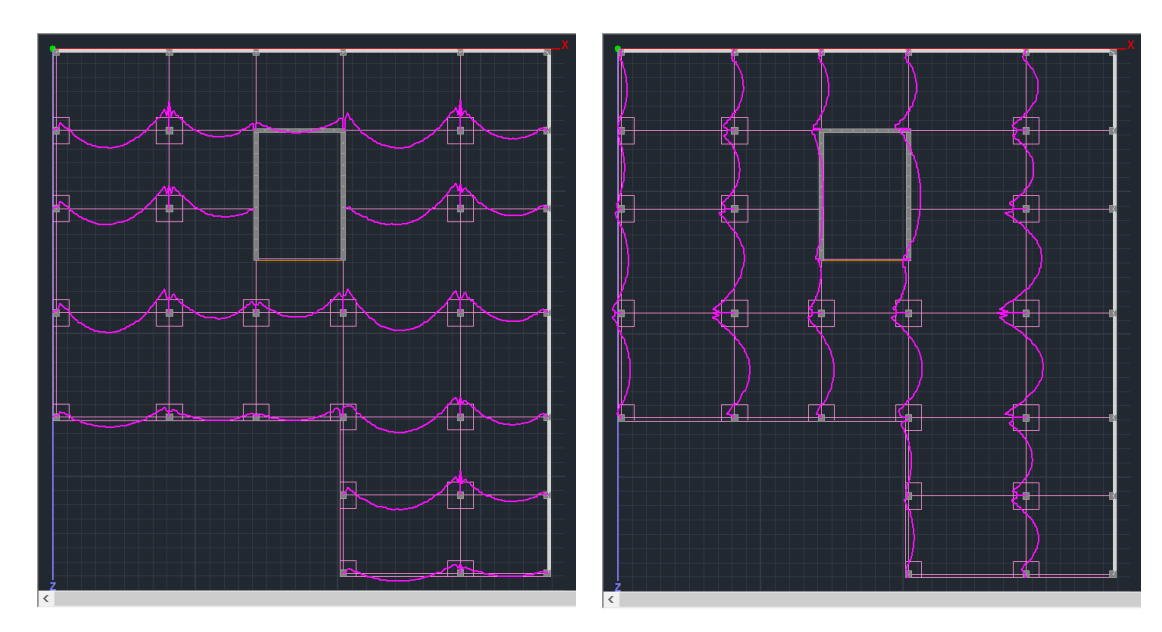

# **5.2.1.5 Αποτελέσματα**

Αποτελέσματα

Με την εντολή Αποτελέσματα ανοίγει το αρχείο των αποτελεσμάτων μέσα από το Report.

Η κάθε σελίδα αφορά μία Λωρίδα Φόρτισης. Αρχικά περιγράφονται τα χαρακτηριστικά της Λωρίδας.

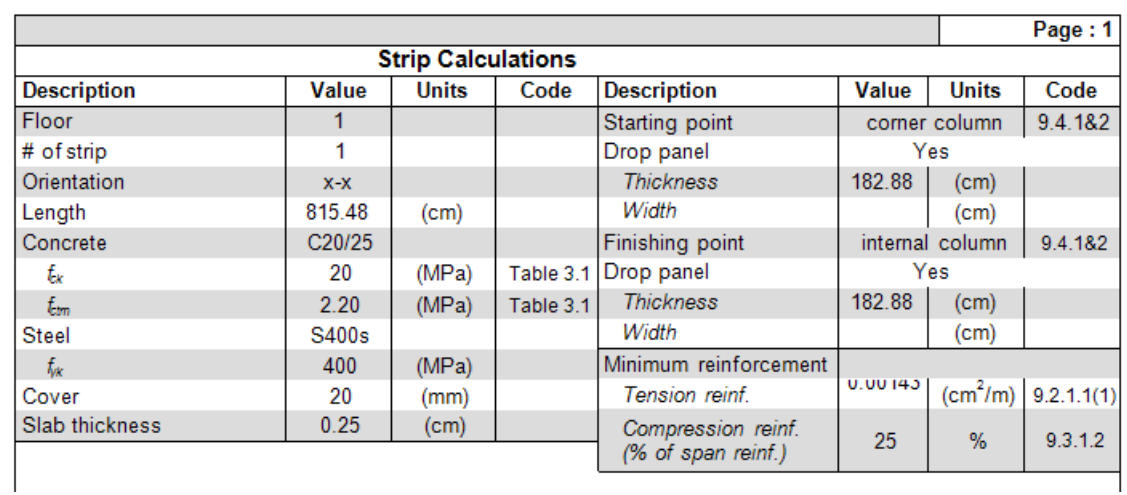

Κατόπιν εμφανίζονται τα αποτελέσματα της όπλισης άνω και κάτω αναλυτικά για κάθε ζώνη, χωρίζοντας αυτές σε υπο-ζώνες.

Left-Right -> κόκκινη ζώνη L-C R-C-> μπλε ζώνη Center-> γαλάζια ζώνη

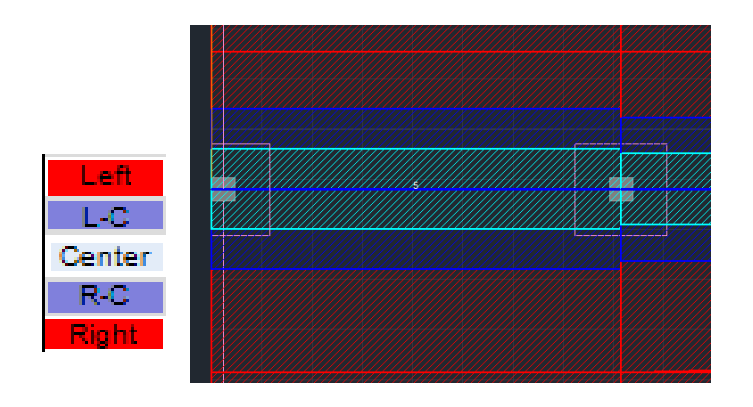

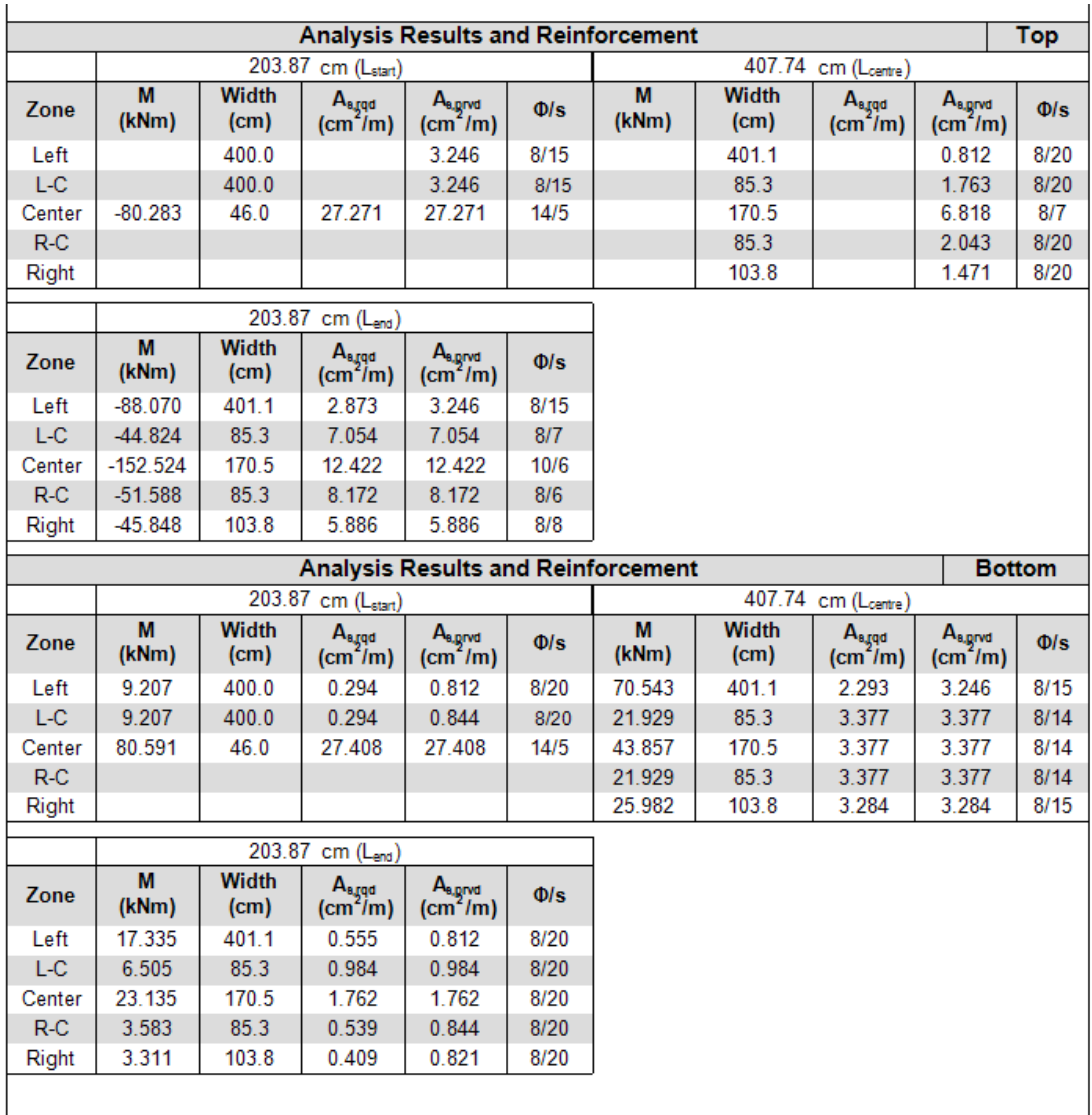

# **5.2.2 Διάτρηση**

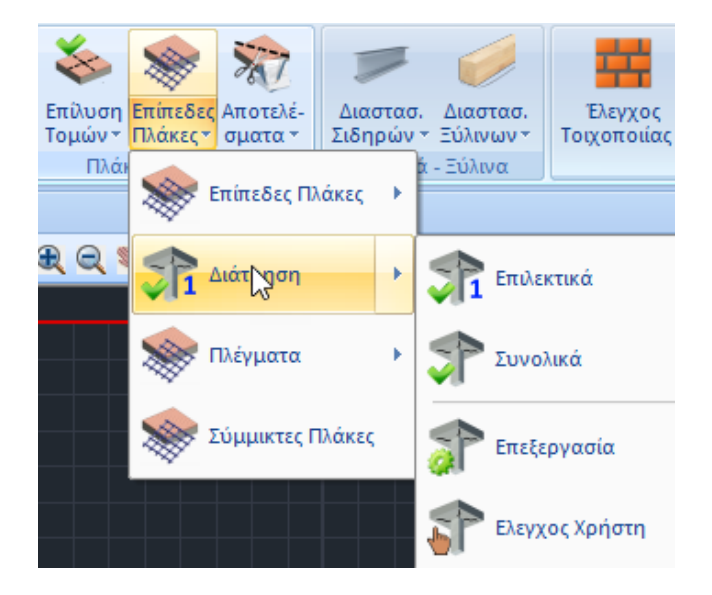

Ο έλεγχος σε διάτρηση μπορεί να γίνει Επιλεκτικά για κάθε στύλο ή Συνολικά σε όλους τους στύλους της κάτοψης.

## **5.2.2.1 Επιλεκτικά**

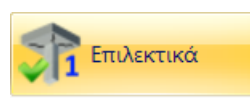

Επιλέξτε την εντολή Επιλεκτικά, με αριστερό κλικ δείξτε τον κόμβο ενός στύλου και δεξί κλικ για να ανοίξει το παράθυρο διαλόγου όπου θα ορίσετε όλες τις απαραίτητες παραμέτρους.

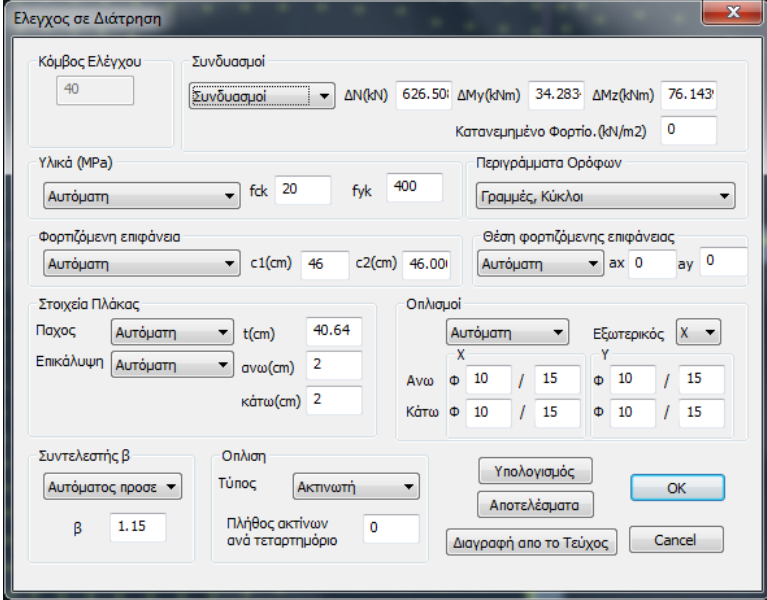

Κόμβος Ελέγχου  $40$ 

Συμπληρώνεται αυτόματα ο αριθμός του επιλεγμένου κόμβου και δεν είναι επεξεργάσιμος.

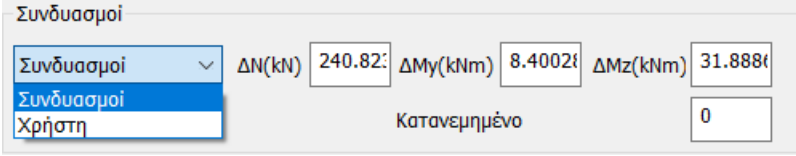

Στο πεδίο Συνδυασμοί:

- Η επιλογή Συνδυασμοί, κάνει το πρόγραμμα να βρίσκει αυτόματα τον συνδυασμό από τον οποίο προκύπτει η δυσμενέστερη Αξονική ΔΝ, και να εμφανίζει την τιμή της μαζί με τις αντίστοιχες ροπές.
- Η επιλογή Χρήστη, επιτρέπει τον καθορισμό τιμών χρήστη για την αξονική και τις ροπές, στα αντίστοιχα πεδία, καθώς και τον καθορισμό ενός κατανεμημένου φορτίου

50 Κατανεμημένο που λειτουργεί "ανακουφίζοντας" την πλάκα στο συγκεκριμένο σημείο, με αποτέλεσμα η τέμνουσα υπολογισμού να είναι απομειωμένη σε σχέση

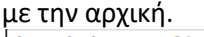

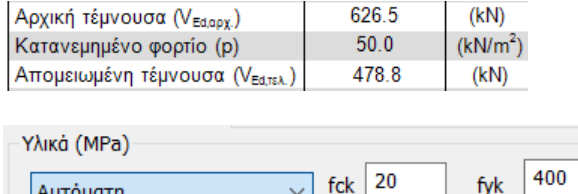

Αυτοματη Αυτόματη **α**Χρήστη

Στο πεδίο Υλικό οι συντελεστές fck και fyk

συμπληρώνονται αυτόματα με την επιλογή Αυτόματα ή ορίζονται από τον χρήστη με την επιλογή Χρήστη.

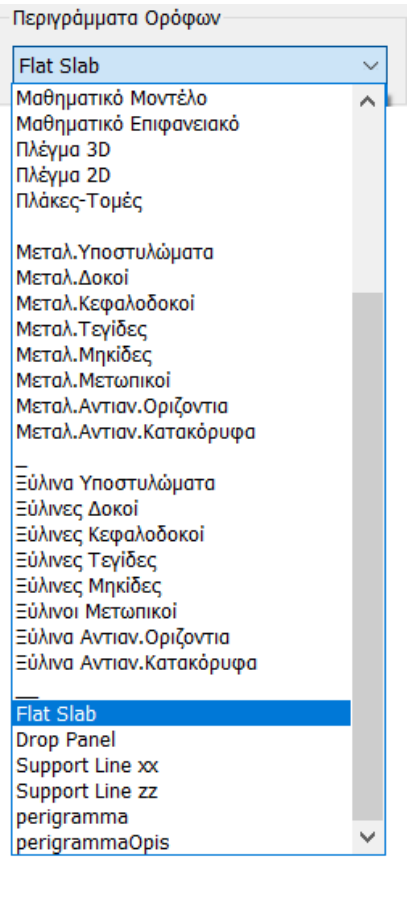

Στο Περιγράμματα Ορόφων επιλέγετε το Layer που περιλαμβάνει το περίγραμμα της πλάκας συμπεριλαμβανομένων και των υποστυλωμάτων που βρίσκονται στο περίγραμμα.

Επιλέγουμε λοιπόν το layer Flat Slab που περιλαμβάνει ακριβώς τις γραμμές που ορίζουν το συνολικό περίγραμμα της πλάκας.

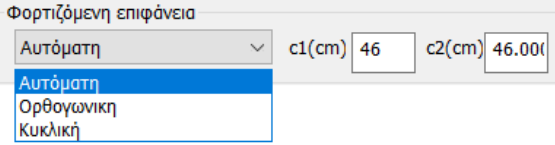

Ως Φορτιζόμενη Επιφάνεια ορίζεται η ισοδύναμη επιφάνεια του επιλεγμένου στύλου.

Επιλέξτε:

- Αυτόματη ώστε στο πρόγραμμα να υπολογίζει την επιφάνεια ενός οποιασδήποτε μορφής στύλου με την αναγωγή του σε ισοδύναμο ορθογωνικό και τον αντίστοιχο υπολογισμό των διαστάσεων c1 και c2.
- Ορθογωνική ώστε ο χρήστη να ορίσει τις δικές του διαστάσεις c1 και c2 για τον υπολογισμό της φορτιζόμενης ορθογωνικής επιφάνειας
- Κυκλική ώστε να υπολογιστεί κυκλική επιφάνεια φόρτισης διαμέτρου ίσης με την τιμή c1 που θα ορίσει ο χρήστης

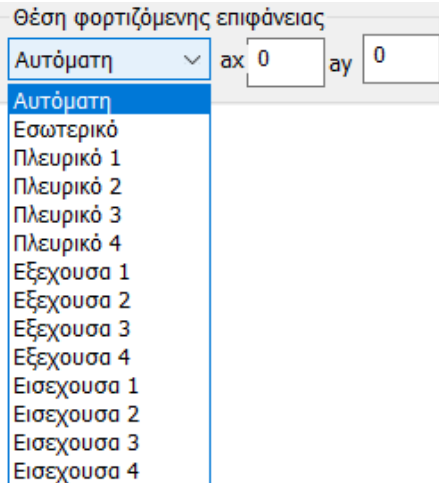

Η Θέση φορτιζόμενης επιφάνειας μπορεί να καθοριστεί είτε Αυτόματα είτε επιλεκτικά. Εξαρτάται από το περίγραμμα της πλάκας και τη θέση του επιλεγμένου στύλου σε αυτή.

Οι προτεινόμενες θέσεις είναι:

- Εσωτερική
- Πλευρική στις 4 κατευθύνσεις
- Εξέχουσα στις 4 κατευθύνσεις
- Εισέχουσα στις 4 κατευθύνσεις

Επιλέξτε τη θέση του επιλεγμένου στύλου και ορίστε τις αποστάσεις από την περίμετρο ax και ay (εκτός από την εσωτερική) σύμφωνα με τα παρακάτω σχήματα:

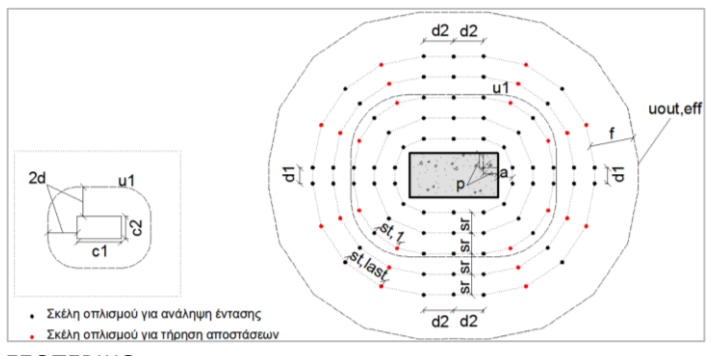

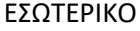

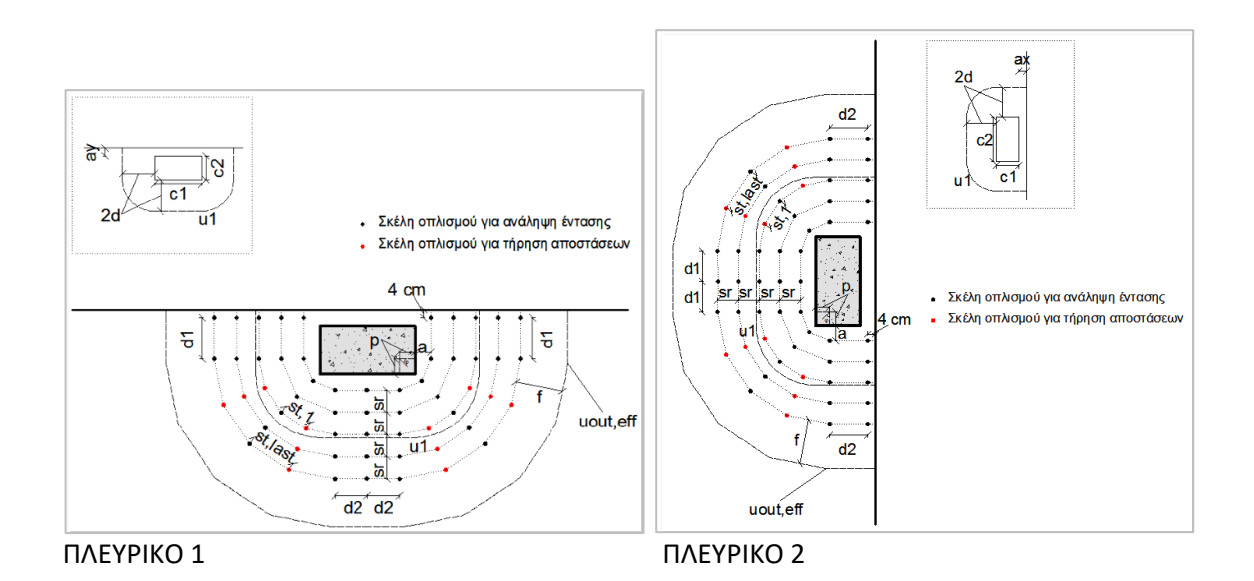

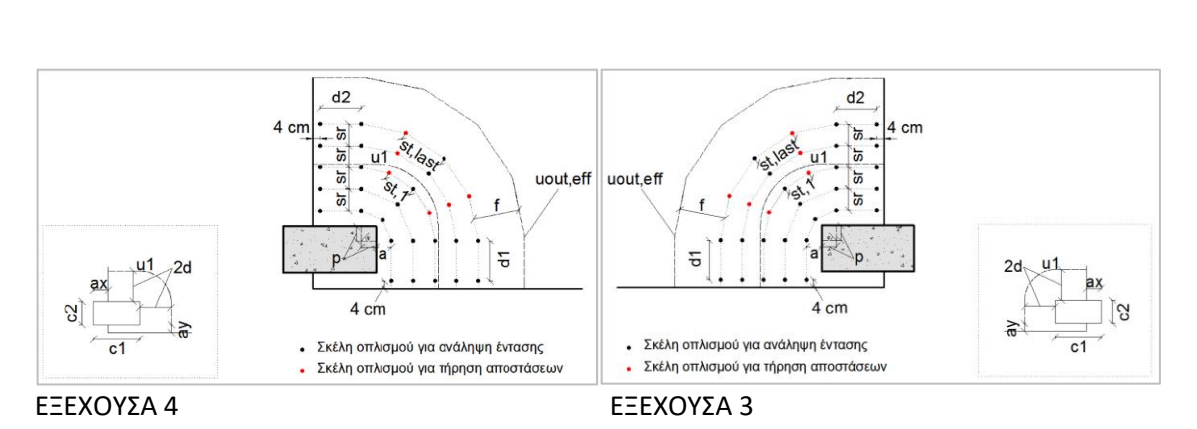

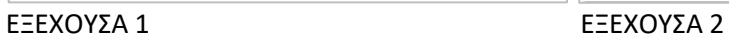

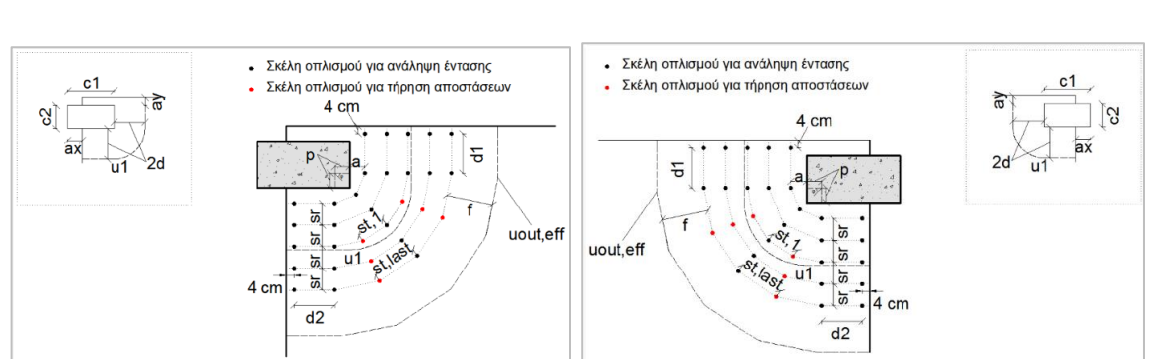

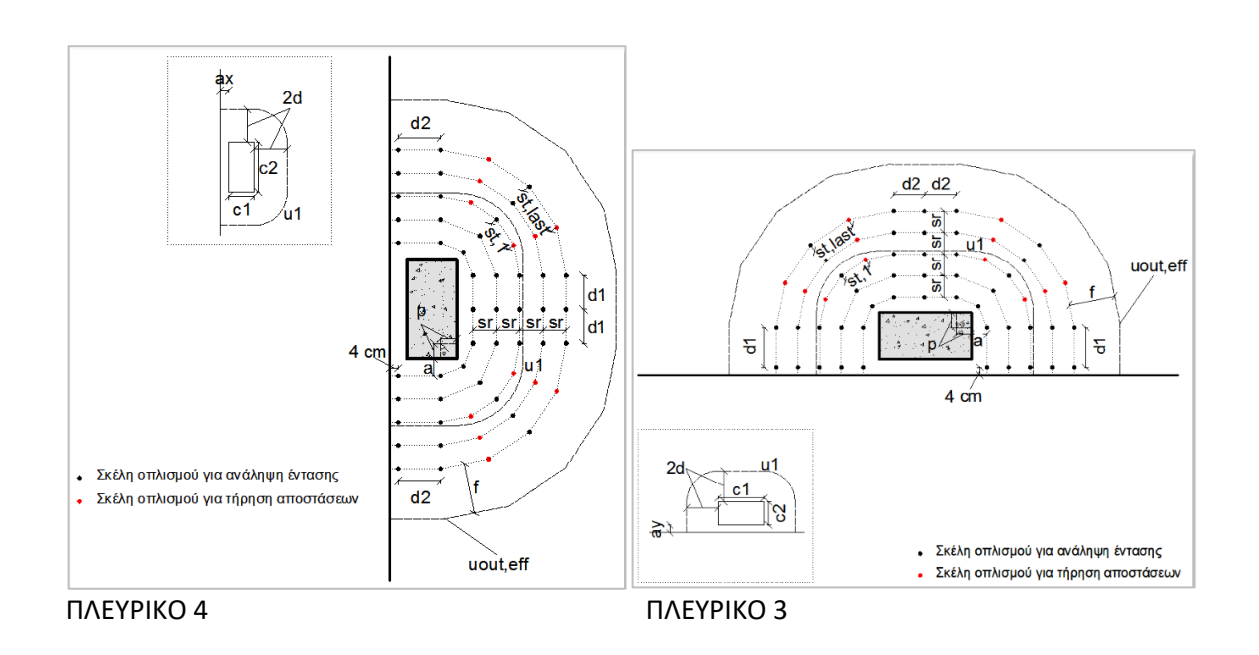

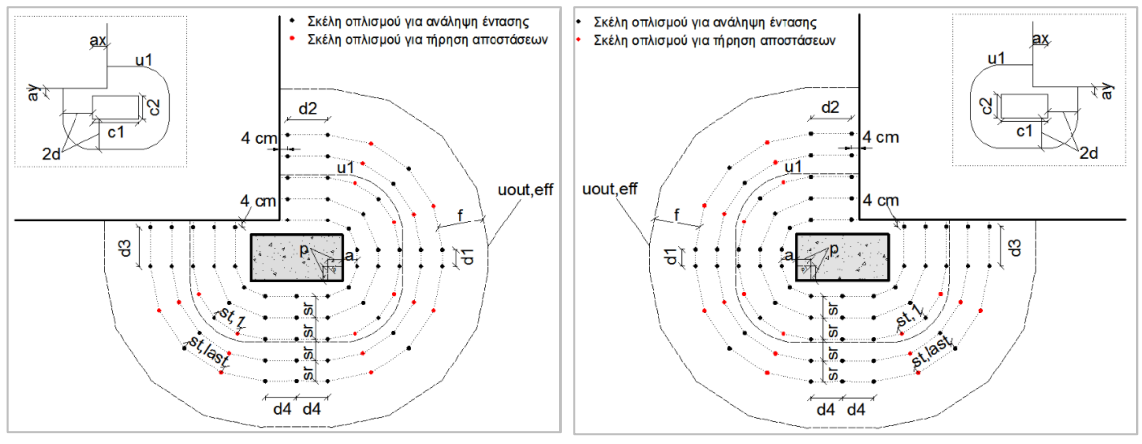

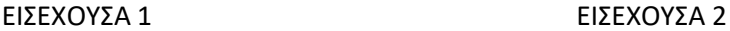

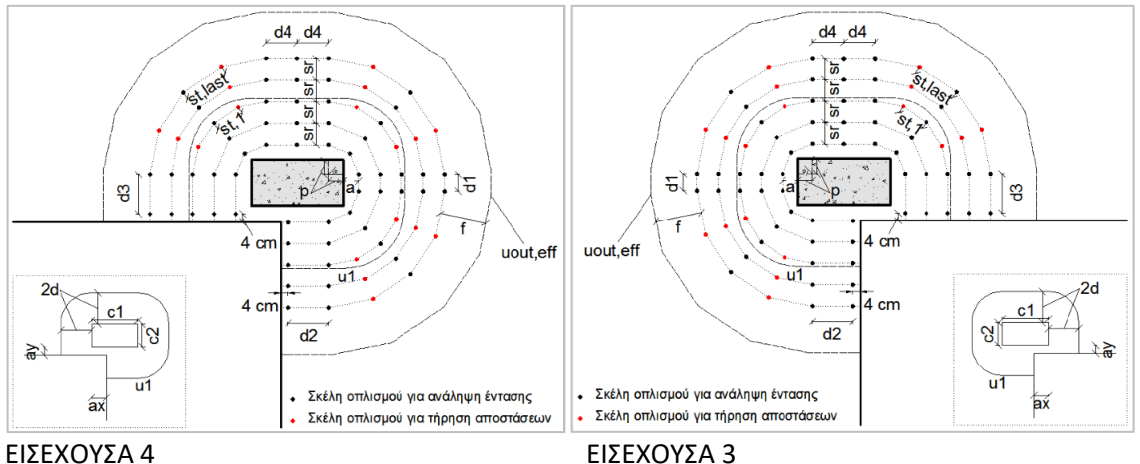

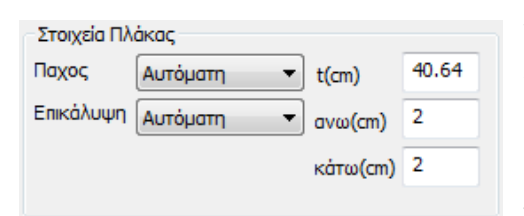

Το Πάχος και η Επικάλυψη της Πλάκας είτε λαμβάνονται υπόψη Αυτόματα είτε τροποποιούνται από τον Χρήστη με την αντίστοιχη επιλογή και τον ορισμό των αντίστοιχων τιμών για το πάχος και την επικάλυψη άνω και κάτω της πλάκας (εδώ λαμβάνεται το πάχος του drop panel).

### **ΠΑΡΑΤΗΡΗΣΗ:**

Στην διάτρηση δεν υπάρχει ένας μοναδικός τρόπος υλοποίησης. Υπάρχουν λύσεις οι οποίες είναι όλες αποδεκτές αλλά όχι όλες το ίδιο οικονομικές. Υπάρχουν δύο παράμετροι: η διάμετρος του οπλισμού και η απόσταση μεταξύ των ράβδων.

Όσον αφορά τον αυτόματο τρόπο ανεύρεσης των συνοριακών συνθηκών της φορτιζόμενης επιφάνειας, ο αλγόριθμος δεν πετυχαίνει πάντα τον σωστό προσδιορισμό, για αυτό υπάρχει και ο χειροκίνητος τρόπος επιλογής από τον χρήστη.

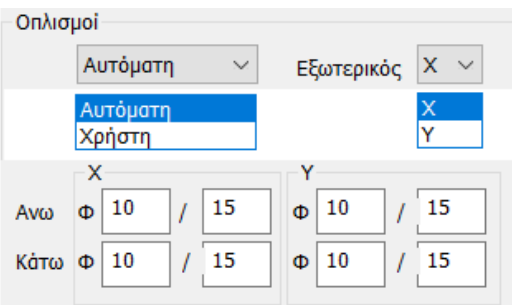

Στο πεδίο Οπλισμοί καθορίζεται ο διαμήκης οπλισμός που προκύπτει από των υπολογισμό των Επίπεδων Πλακών στην περιοχή του επιλεγμένου στύλου.

Με την Αυτόματη επιλογή λαμβάνεται υπόψη ο διαμήκης οπλισμός:

- Άνω για ΔΝ θετικό (+ΔΝ) (π.χ. πλάκα τελευταίου ορόφου)
- Κάτω για ΔΝ αρνητικό (-ΔΝ) (π.χ. θεμελίωση)

Η επιλογή Εξωτερικός Χ ή Υ καθορίζει την κατεύθυνση του εξωτερικού οπλισμού στο πλέγμα του διαμήκη οπλισμού της πλάκας (είτε άνω είτε κάτω πλέγμα).

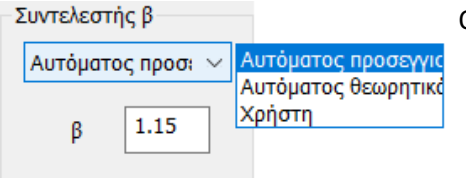

Ο Συντελεστής β για τον υπολογισμό της Διάτρησης, μπορεί να υπολογιστεί αυτόματα με δύο τρόπους: ✓ Αυτόματος προσεγγιστικός ή

✓ Αυτόματος θεωρητικός.

Ο Προσεγγιστικός τρόπος είναι συνάρτηση της Θέσης της φορτιζόμενης επιφάνειας και των ax, ay.

Ο Θεωρητικός τρόπος είναι συνάρτηση των Ροπών Μy, Mz.

Η επιλογή Χρήστη επιτρέπει την εισαγωγή οποιασδήποτε τιμής για τον Συντελεστή β.

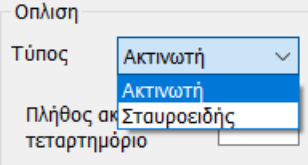

Τέλος, στο πεδίο Όπλιση ορίζετε τον Τύπος διάταξης του οπλισμού διάτρησης επιλέγοντας ανάμεσα σε Ακτινωτή και Σταυροειδής. Για την Ακτινωτή διάταξη ορίζετε και το Πλήθος ακτίνων ανά τεταρτημόριο.

Στο παρακάτω σχήμα μέσα στο μαύρο πλαίσιο φαίνεται ένα τεταρτημόριο της ακτινωτής διάταξης. Η αρχική περίμετρος έχει 3 ακτίνες οπλισμού, ενώ στην τρίτη περίμετρο γίνεται πύκνωση σε 5 ακτίνες λόγω περιορισμών στις αποστάσεις μεταξύ των σκελών οπλισμού. Το ScadaPro εξετάζει αυτόματα αν ικανοποιούνται οι περιορισμοί των αποστάσεων στην πρώτη περίμετρο και αυξάνει το πλήθος ακτίνων οπλισμού όπου αυτό απαιτείται (ακόμα και στην πρώτη περίμετρο, αν το πλήθος ακτίνων που επέλεξε ο χρήστης δεν επαρκεί).

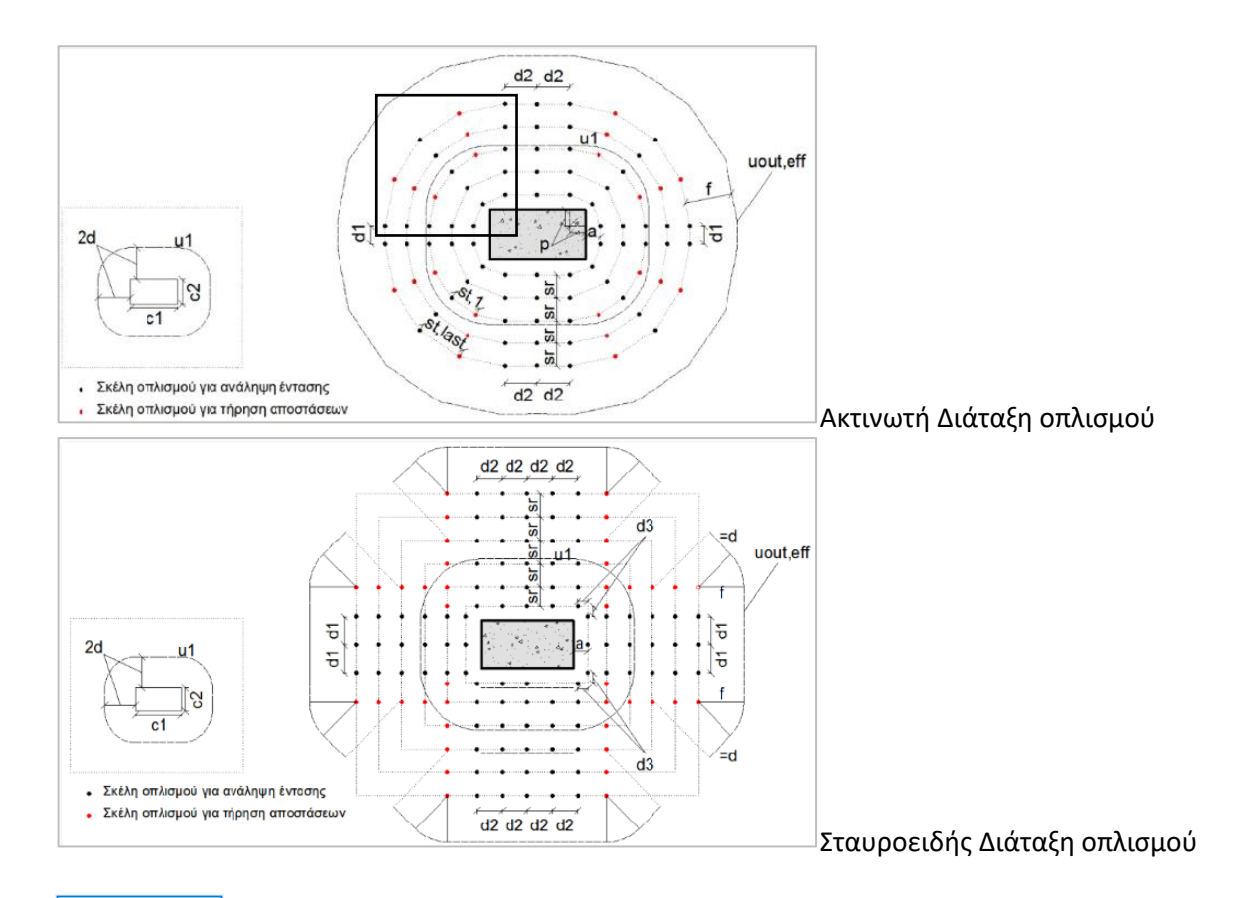

Υπολογισμός Η εντολή Υπολογισμός εκτελεί όλους τους απαραίτητους ελέγχους σε διάτρηση, λαμβάνοντας υπόψη όλες τις παραπάνω παραμέτρους.

Αποτελέσματα Η εντολή Αποτελέσματα εμφανίζει το αρχείο των αποτελεσμάτων:

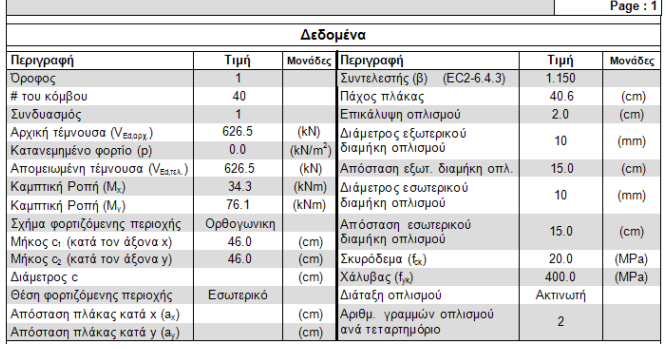

**Δεδομένα**: λίστα όλων των στοιχείων που καθορίστηκαν στο προηγούμενο παράθυρο και απαιτούνται για τον έλεγχο σε διάτρηση.

**Σχηματική διάταξη οπλισμού διάτρησης**: σύμφωνα με τις προκαθορισμένες παραμέτρους και εφόσον προκύπτει απαίτηση οπλισμού σε διάτρηση.

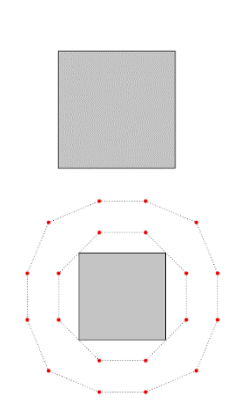

Όταν δεν υπάρχει απαίτηση οπλισμού σε διάτρηση: δεν εμφανίζεται καμία σχηματική διάταξη οπλισμού

Όταν υπάρχει απαίτηση οπλισμού σε διάτρηση: εμφανίζεται η απαιτούμενη διάταξη οπλισμού, σύμφωνα με τις επιλογές διάταξης, οι περιοχές και τα σκέλη με κόκκινο χρώμα.

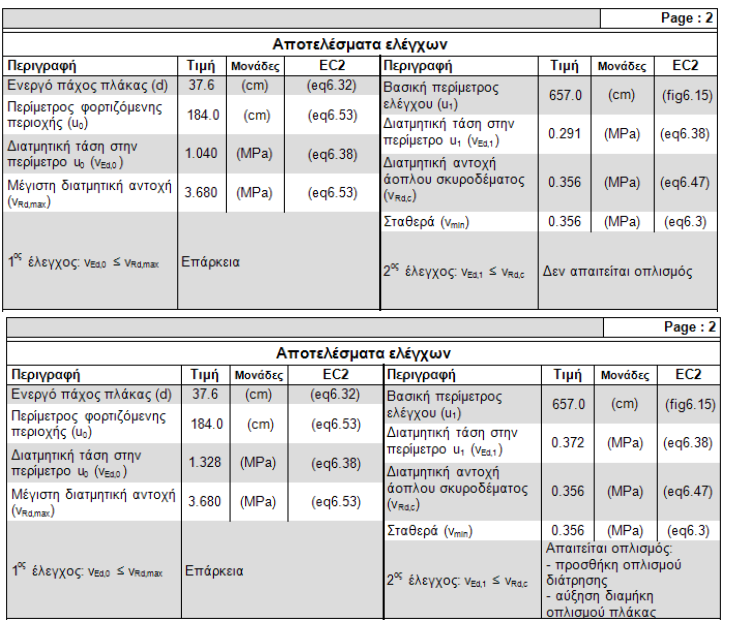

### Στα **Αποτελέσματα** των **ελέγχων** περιλαμβάνονται δύο έλεγχοι.

Εάν ο 1ος έλεγχος εμφανίζει *Επάρκεια*, τότε με τον 2º έλεγχο καθορίζεται η απαίτηση ή μη του οπλισμού διάτρησης.

Στην απαίτηση οπλισμού προτείνεται είτε η προσθήκη οπλισμού διάτρησης, είτε η αύξηση οπλισμού της πλάκας

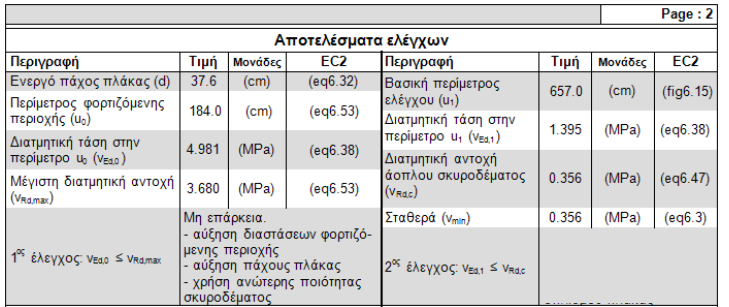

Εάν ο 1ος έλεγχος εμφανίζει *Μη επάρκεια*, τότε δεν πραγματοποιείται ο 2ος έλεγχος και προτείνονται κάποιες επεμβάσεις για την πλάκα.

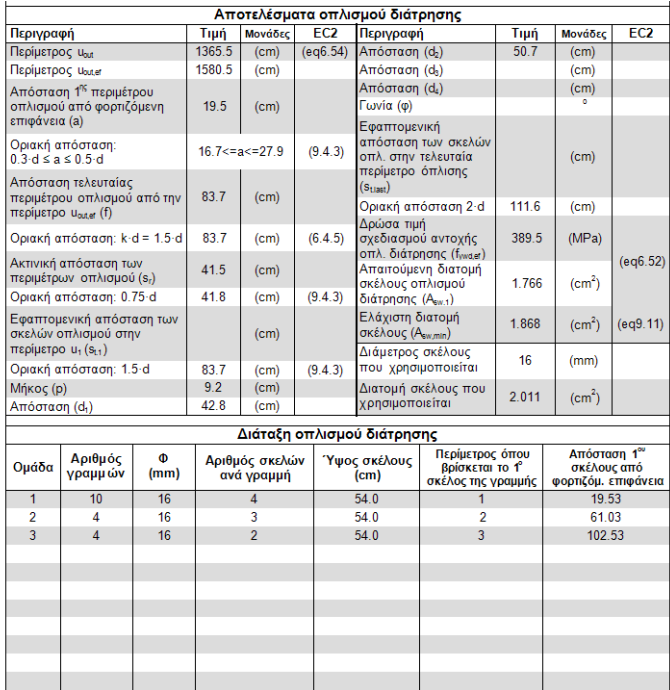

Στα **Αποτελέσματα οπλισμού διάτρησης** αναγράφονται αναλυτικά τα αποτελέσματα που προκύπτουν από τους δύο ελέγχους σύμφωνα με τους αντίστοιχους τύπους και κεφάλαια του EC2.

Στον πίνακα **Διάταξη οπλισμού διάτρησης** αναγράφονται οι τοποθετούμενοι οπλισμοί διάτρησης που προκύπτουν από τους παραπάνω ελέγχους, καθώς και τα χαρακτηριστικά της διάταξής τους.

#### **ΕΠΕΞΗΓΗΜΑΤΙΚΟ ΣΧΗΜΑ ΟΠΛΙΣΜΟΥ ΔΙΑΤΡΗΣΗΣ:**

Ξεκινώντας απ' την κάθε περιοχή (διακεκομμένη γραμμή) σχεδιάζουμε γραμμούλες του ίδιου χρώματος και μετράμε τα σκέλη του οπλισμού.

Η κάθε ομάδα ορίζεται με ένα χρώμα και έτσι διακρίνουμε τις γραμμές και τα σκέλη ανά γραμμή:

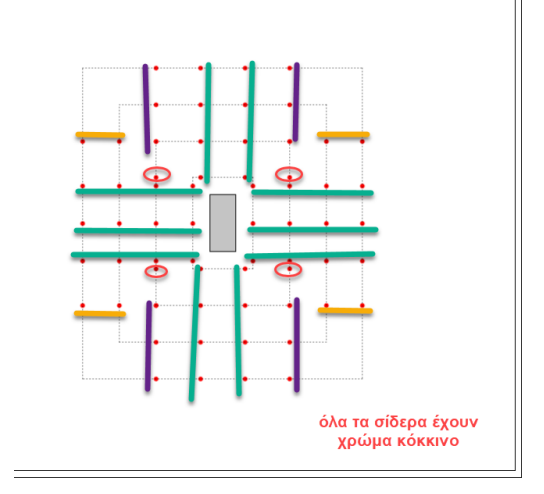

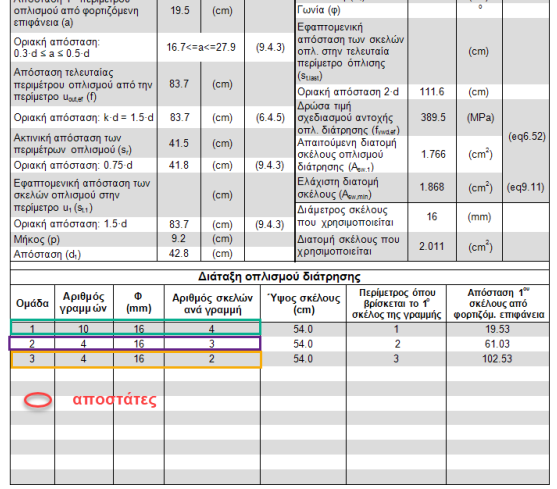

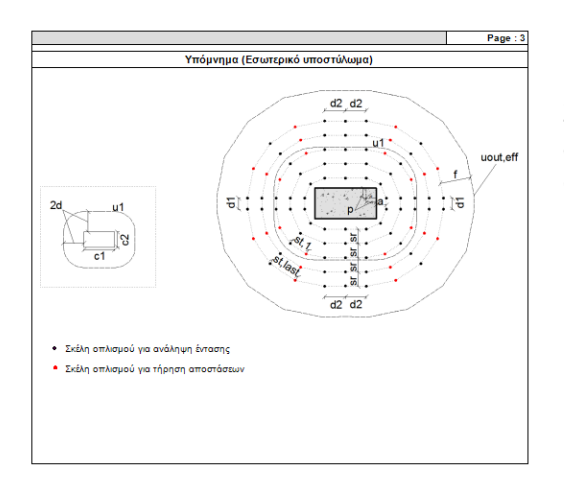

Στην 3<sup>η</sup> σελίδα εμφανίζεται το Υπόμνημα που φέρει τα χαρακτηριστικά σύμφωνα με τη Θέση της Φορτιζόμενης Επιφάνειας.

## **5.2.2.2 Συνολικά**

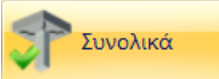

Είναι η εντολή με την οποία μπορείτε να πραγματοποιήσετε τους ελέγχους διάτρησης σε όλους τους στύλους που περιλαμβάνονται στο περίγραμμα της επίπεδης πλάκας, αυτόματα, με τη χρήση των παραμέτρων που λαμβάνονται αυτόματα από το πρόγραμμα. Χρησιμοποιούνται οι ίδιες παράμετροι για το σύνολο των υποστυλώματων όπου θα διεξαχθεί ο έλεγχος σε διάτρηση.

### **5.2.2.3 Επεξεργασία**

Επεξεργασία Η εντολή Επεξεργασία επιτρέπει την τροποποίηση των παραμέτρων που έχουν καθοριστεί κατά τον Επιλεκτικό έλεγχο ή τον έλεγχο Συνολικά.

Επιλέξτε την εντολή και με αριστερό κλικ τον κόμβο του στύλου που θα επεξεργαστείτε και αυτόματα ανοίγει το παράθυρο των παραμέτρων που είχατε ορίσει αρχικά για τον έλεγχο σε διάτρηση στον επιλεγμένο στύλο. Μπορείτε να πραγματοποιήσετε τις τροποποιήσεις που επιθυμείτε και να επαναλάβετε τον έλεγχο με τη χρήση της εντολής Υπολογισμός.

# **5.2.2.4 Έλεγχος Χρήστη**

Ελεγχος Χρήστη

Δίνεται η δυνατότητα στον χρήστη να δοκιμάζει διάφορα δεδομένα σε διάφορους κόμβους για μία εποπτική εικόνα αποτελεσμάτων. Πρόκειται για ένα «πρόχειρο» που δε σώζεται στο τεύχος, αλλά που επιτρέπει στον χρήστη να κάνει δοκιμές προκειμένου να καταλήξει στην επιθυμητή λύση.

# **5.2.4 Σύμμικτες Πλάκες**

Σύμμικτες Πλάκες

(Βλέπε Εγχειρίδιο Χρήσης «Σύμμικτες Πλάκες»)

# **5.2.5 Σκάλες**

Με την εντολή Σκάλες δίνεται η δυνατότητα να διαστασιολογήσετε τις σκάλες που έχετε εισάγει στον φορέα με την εντολή Σκάλες στο πεδίο της Μοντελοποίησης.

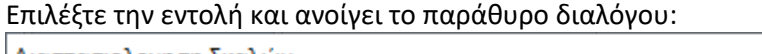

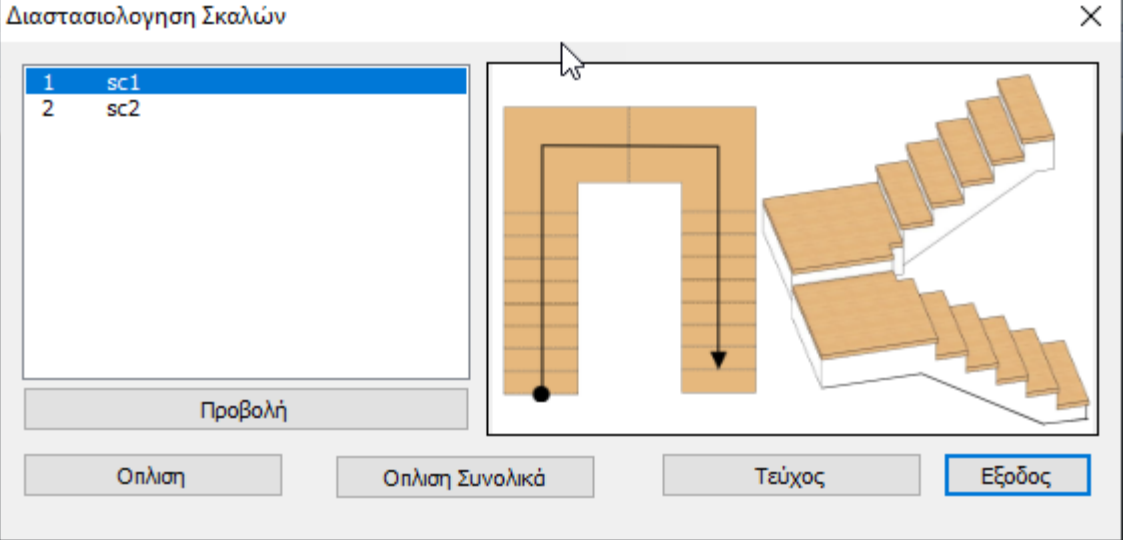

Εδώ βρίσκεται η λίστα με τις σκάλες που έχετε ορίσει.

Επιλέξτε από τη λίστα και εντοπίστε τη σκάλα μέσω της εντολής Προβολή:

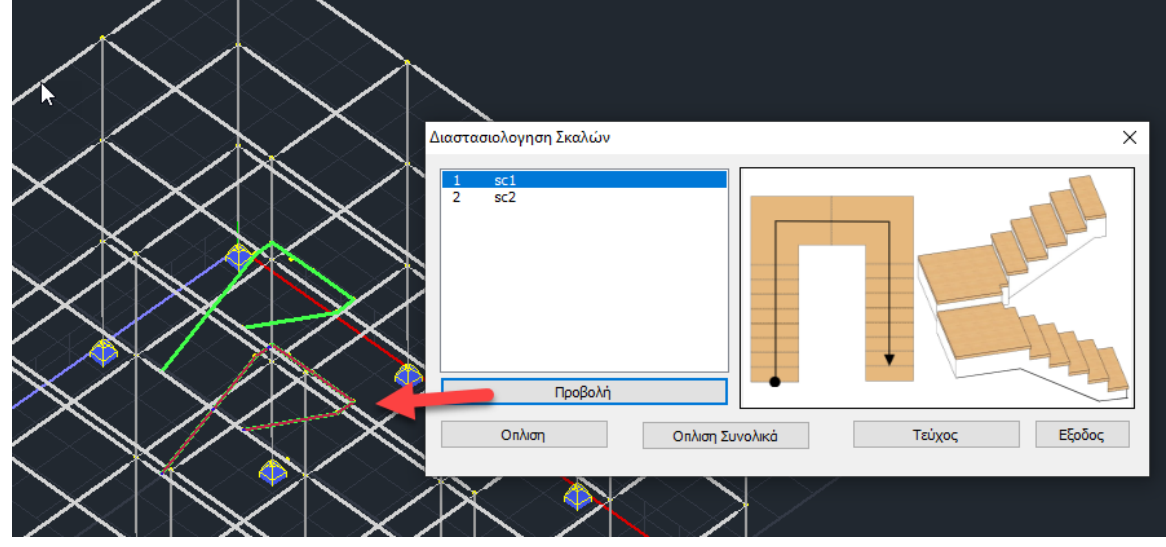

Με την εντολή Όπλιση, το πρόγραμμα θα διαστασιολογήσει την επιλεγμένη σκάλα, ενώ με την Όπλιση Συνολικά, διστασιολογούνται όλες οι σκάλες της λίστας.

Με την εντολή Τεύχος, μπορείτε να δείτε τα αποτελέσματα της διαστασιολόγησης:

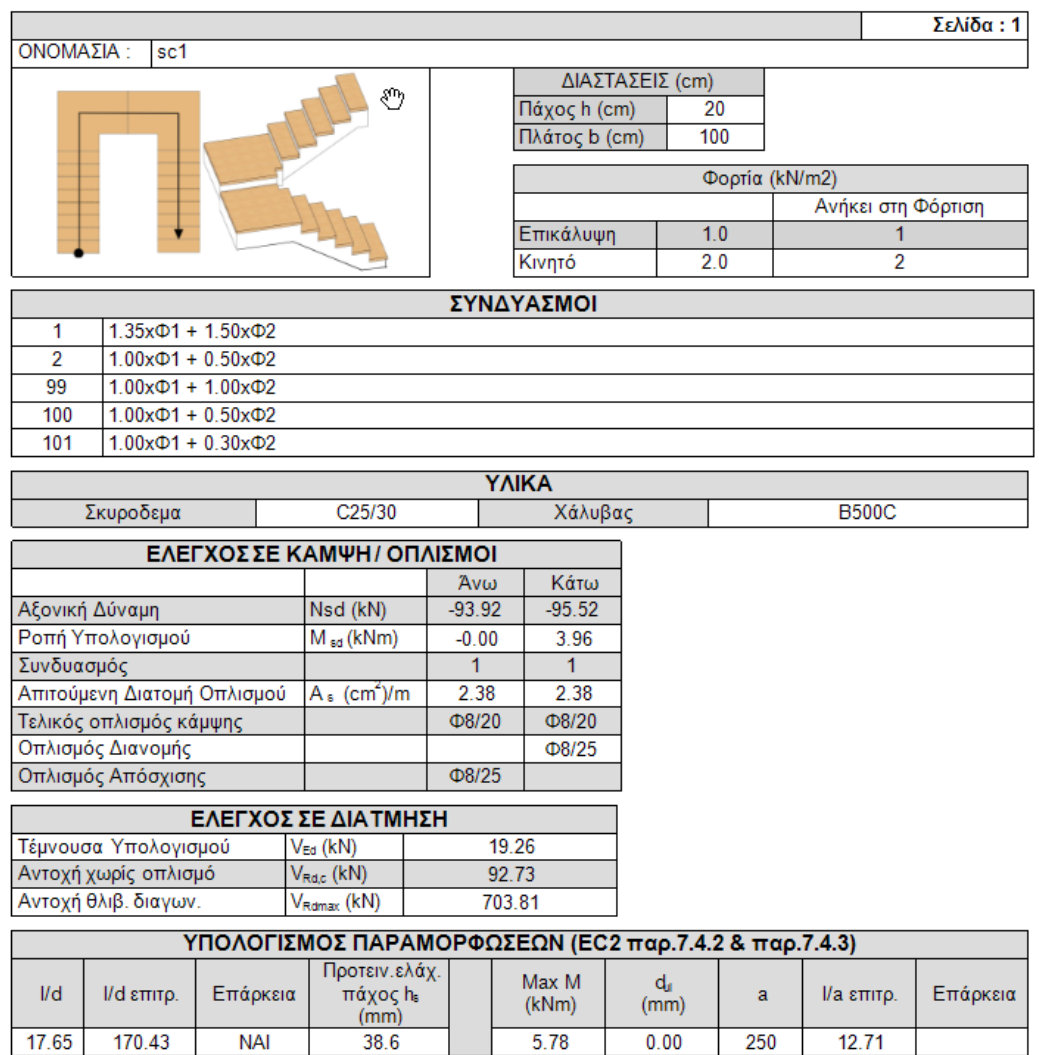

Μετά τη διαστασιολόγηση μπορείτε να λάβετε και το σχέδιο με τους οπλισμούς στο πεδίο Ξυλότυποι:

 $5.78$ 

 $0.00$ 

 $250$ 

 $12.71$ 

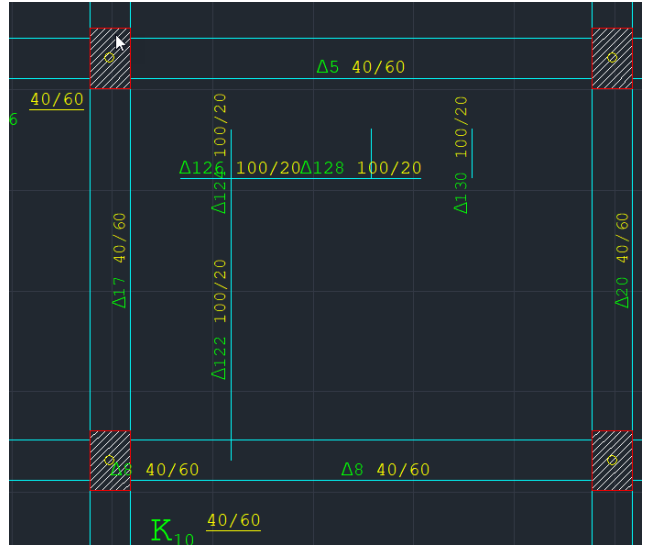

**NAI** 

 $38.6$ 

### **5.2 Αποτελέσματα**

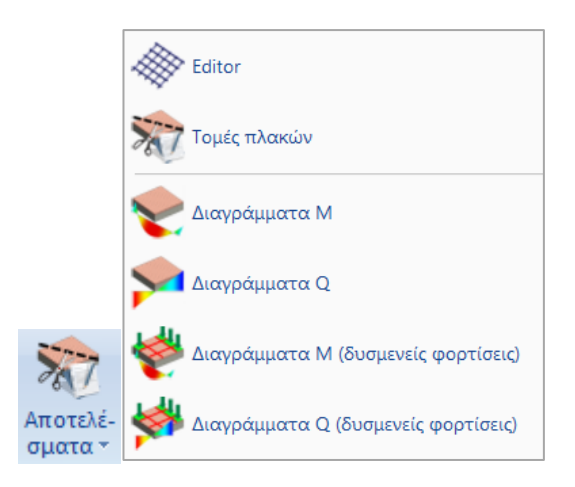

**5.3.1 Editor**

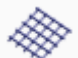

για να δείτε και να τροποποιήσετε τους οπλισμούς μιας πλάκας. Αφού την επιλέξετε, δείχνετε με το ποντίκι μία τομή και εμφανίζεται το παρακάτω πλαίσιο διαλόγου:

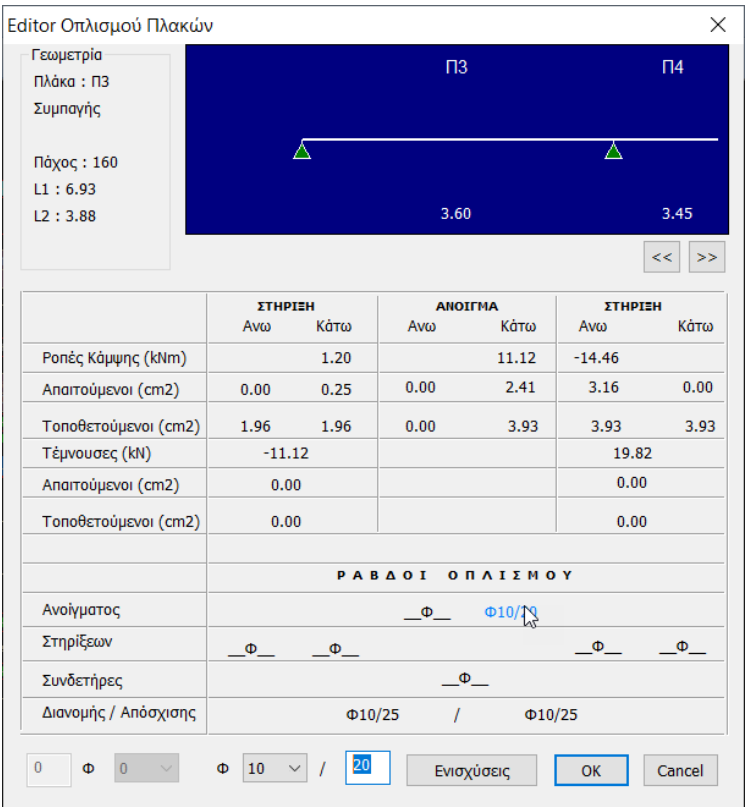

Για να τροποποιήσετε τους οπλισμούς, επιλέγετε το αντίστοιχο πεδίο, είτε για στις ράβδους είτε στους συνδετήρες, και στο κάτω μέρος του παραθύρου ορίζετε διάμετρο και απόσταση.

## **5.3.1.1 Ενισχύσεις - Αποτίμηση και ενίσχυση πλακών**

Στις νέες εκδόσεις του SCADA Pro έχει πλήρως ενσωματωθεί η αποτίμηση και ενίσχυση πλακών. Η νέα δυνατότητα βρίσκεται στην ομάδα εντολών για τις πλάκες κατά Marcus μέσα στο μενού της **ΔΙΑΣΤΑΣΙΟΛΟΓΗΣΗΣ** και συγκεκριμένα στον **Editor Οπλισμού Πλακών.** Η διαδικασία εισαγωγής ακολουθεί τη λογική της **ΤΟΜΗΣ** και γίνεται **ΑΝΑ ΑΝΟΙΓΜΑ**.

Υπενθυμίζεται ότι απαιτείται να προηγηθεί:

- ✓ Ορισμός Ιδιοτήτων της πλάκας (γεωμετρία, επικάλυψη συντελεστές Marcus)
- ✓ Ορισμός Ιδιοτήτων της τομής (συνθήκες στήριξης)
- ✓ Ορισμός Παραμέτρων της Διαστασιολόγησης (υλικά και συνδυασμοί)
- ✓ Επίλυση της τομής

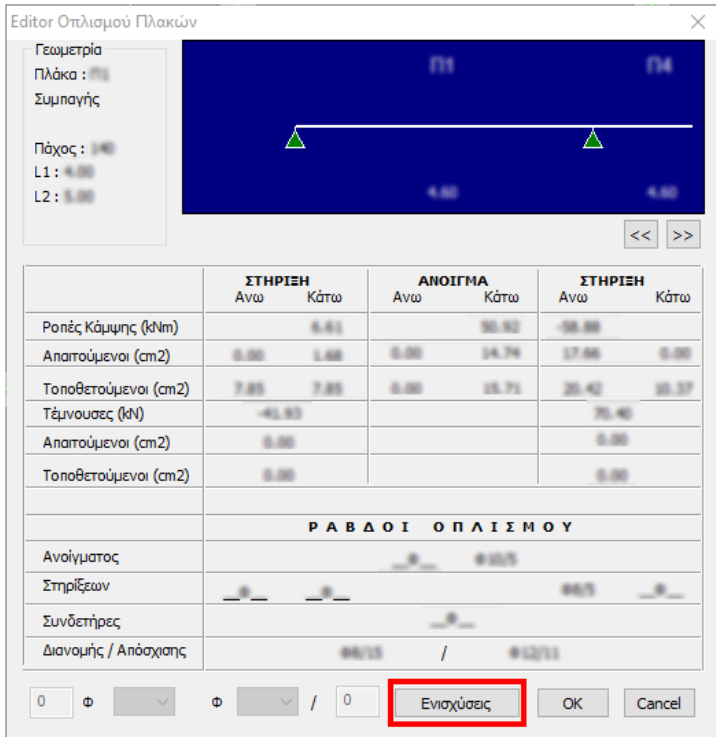

Το παράθυρο που εμφανίζεται είναι γενικό και αναλόγως των επιλογών του χρήστη καθορίζονται τα ενεργά πεδία.

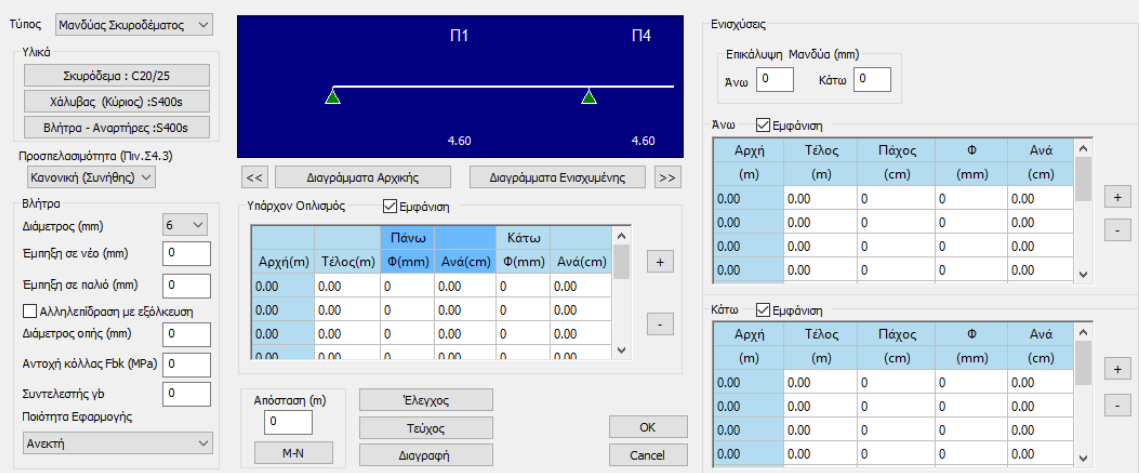

Οι λειτουργίες επιμερίζονται σε 7 ζώνες κάθε μια από τις οποίες επιτελεί διαφορετικό ρόλο. Αναλόγως την επιθυμητή ενέργεια επιλέγουμε διαφορετικές ζώνες ή παραλείπουμε ορισμένες.

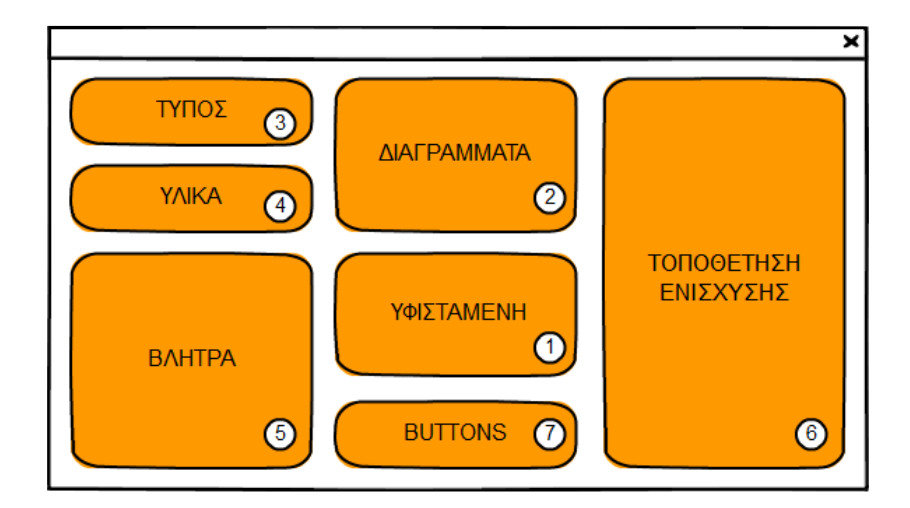

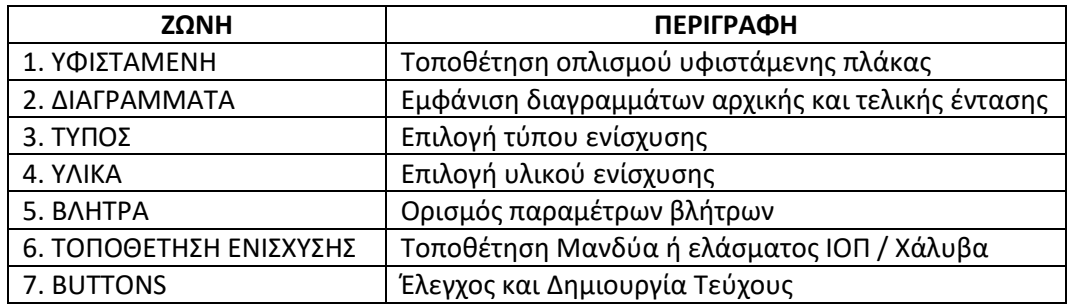

#### **ΖΩΝΗ 1**

Η ΖΩΝΗ 1 αφορά στο **ΕΝΕΡΓΟ ΑΝΟΙΓΜΑ** της τομής και περιλαμβάνει το πεδίο του υφιστάμενου διαμήκους οπλισμού άνω και κάτω πέλματος. Κάθε γραμμή αντιπροσωπεύει μια περιοχή εντός του ανοίγματος η οποία ορίζεται από τις συντεταγμένες αρχής και τέλους.

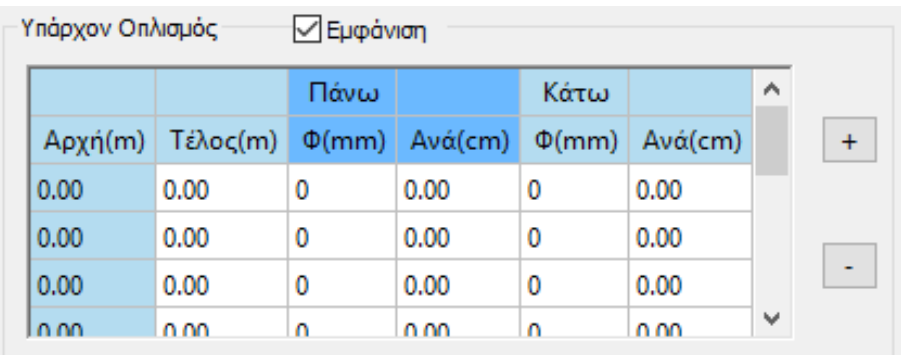

### Οι εντολές της ΖΩΝΗΣ 1 είναι οι ακόλουθες:

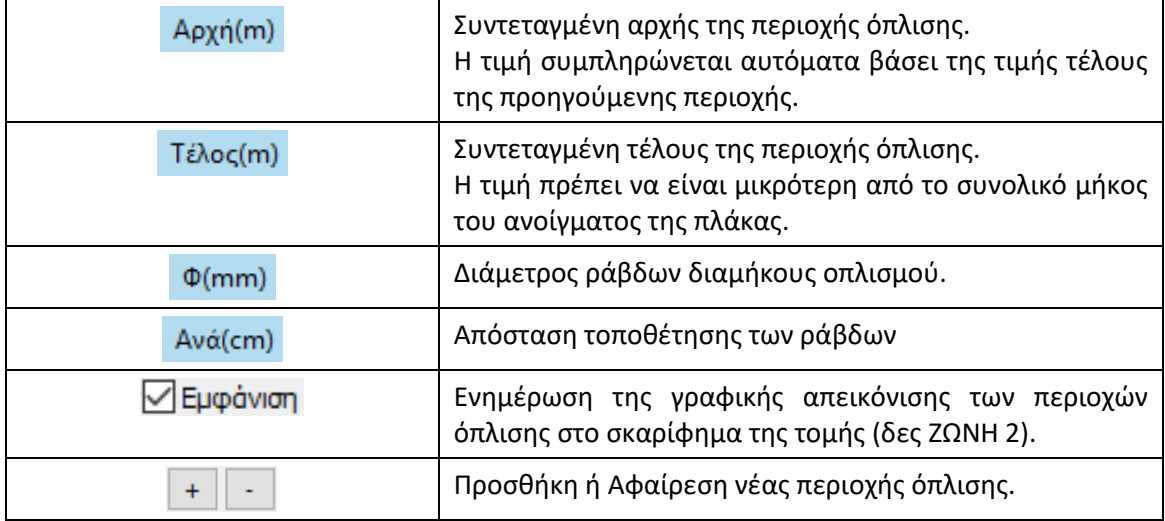

#### **ΖΩΝΗ 2**

Η ΖΩΝΗ 2 αφορά στο **ΕΝΕΡΓΟ ΑΝΟΙΓΜΑ** της τομής και περιλαμβάνει το σκαρίφημα του ανοίγματος της τομής καθώς και την εναλλαγή μεταξύ των ανοιγμάτων. Επιπροσθέτως, βασικό στοιχείο της εν λόγω ζώνης είναι η εμφάνιση των διαγραμμάτων καμπτικής ροπής και τέμνουσας της αρχικής τομής (προ ενισχύσεων) και της ενισχυμένης τομής.

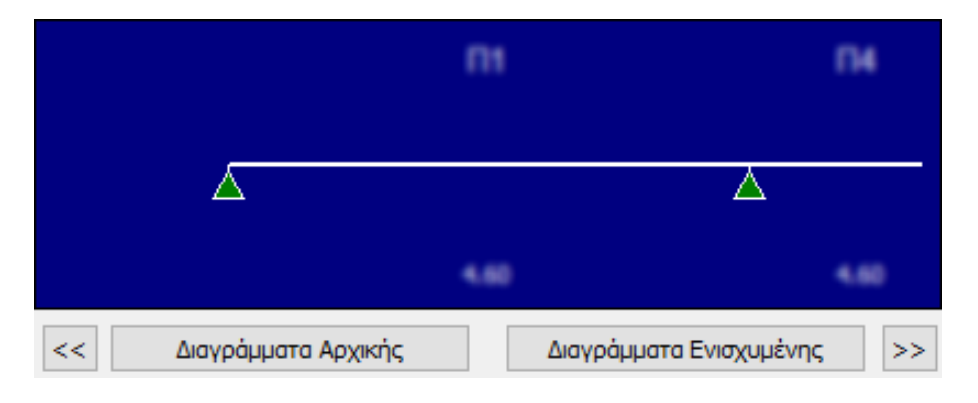

Οι εντολές της ΖΩΝΗΣ 2 είναι οι ακόλουθες:

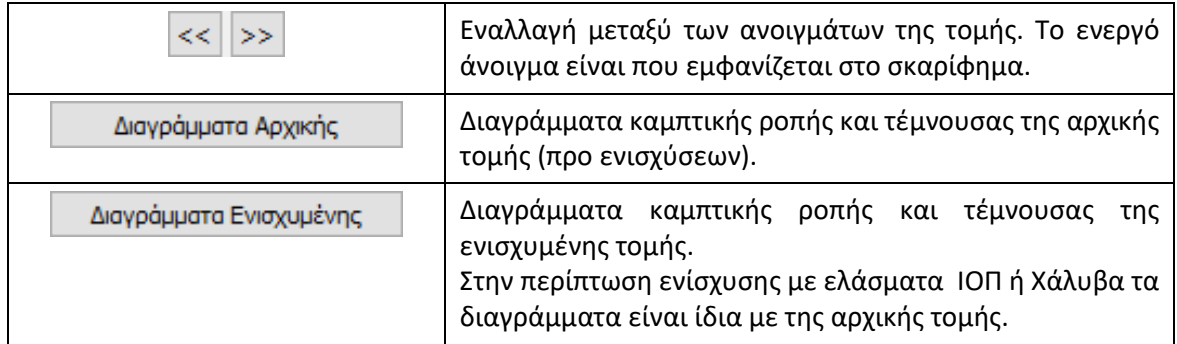

Η ΖΩΝΗ 3 αφορά σε **ΟΛΟΚΛΗΡΗ** την τομή και καθορίζει τον τύπο της ενίσχυσης (Μανδύας Σκυροδέματος, Έλασμα ΙΟΠ ή Χάλυβα).

> Τύπος Μανδύας Σκυροδέματος

### **ΖΩΝΗ 4**

Η ΖΩΝΗ 4 αφορά σε **ΟΛΟΚΛΗΡΗ** την τομή και περιλαμβάνει τον ορισμό των υλικών της ενίσχυσης και τον βαθμό της Προσπελασιμότητας των θέσεων στις οποίες γίνεται η ενίσχυση (KANEΠΕ §4.5.3.2).

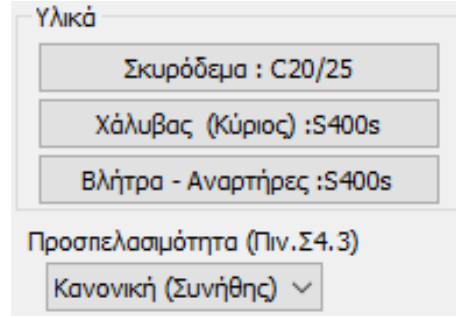

### Οι εντολές της ΖΩΝΗΣ 4 είναι οι ακόλουθες:

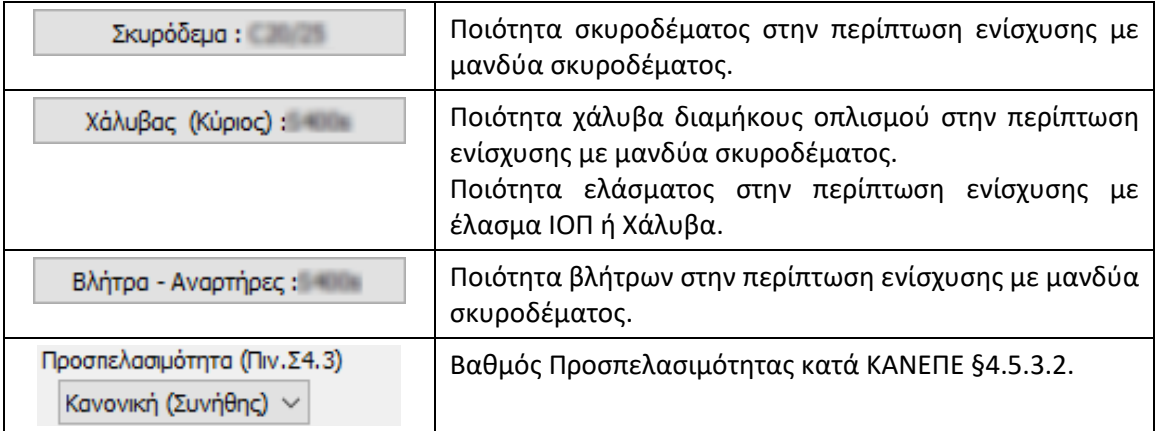

Η ΖΩΝΗ 5 αφορά σε **ΟΛΟΚΛΗΡΗ** την τομή και είναι ενεργή όταν η ενίσχυση γίνεται με μανδύα σκυροδέματος. Τα πεδία που περιλαμβάνει σχετίζονται με την τοποθέτηση των βλήτρων στην διεπιφάνεια.  $-0.44$ 

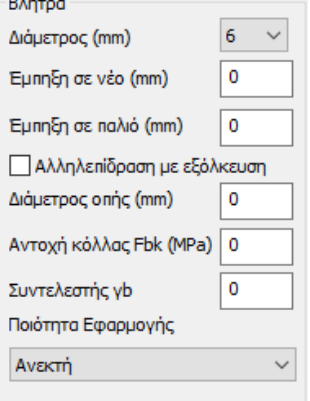

### Οι εντολές της ΖΩΝΗΣ 5 είναι οι ακόλουθες:

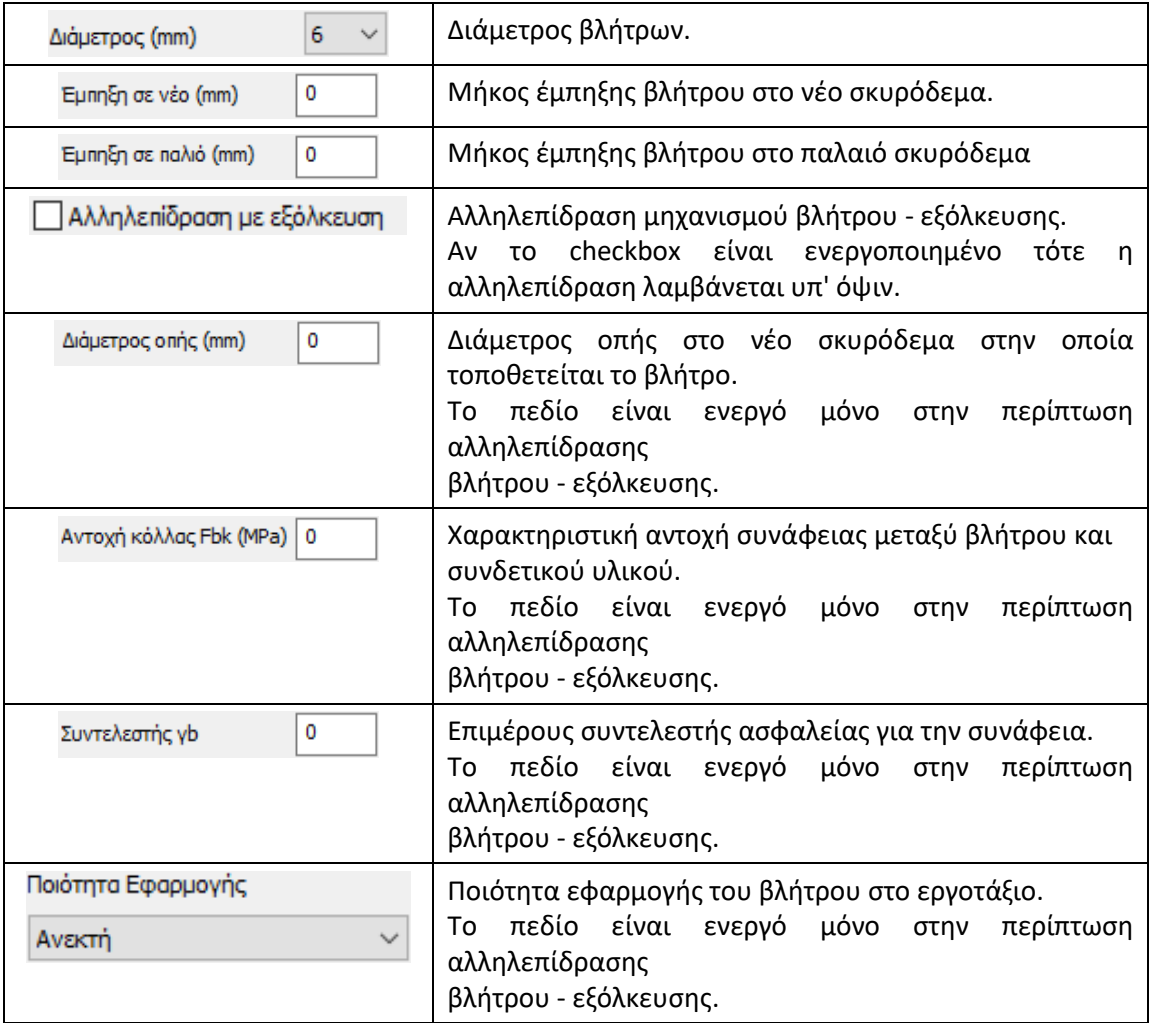

Η ΖΩΝΗ 6 αφορά στο **ΕΝΕΡΓΟ ΑΝΟΙΓΜΑ** της τομής και περιλαμβάνει το πεδίο του διαμήκους οπλισμού του μανδύα σκυροδέματος που τοποθετείται στο άνω ή/και κάτω πέλματος της πλάκας. Στην περίπτωση ενίσχυσης με έλασμα ΙΟΠ ή Χάλυβα τα πεδία του οπλισμού αντικαθίστανται από εκείνα των στρώσεων των ελασμάτων ΙΟΠ ή Χάλυβα.<br>Εκνοχύσεις

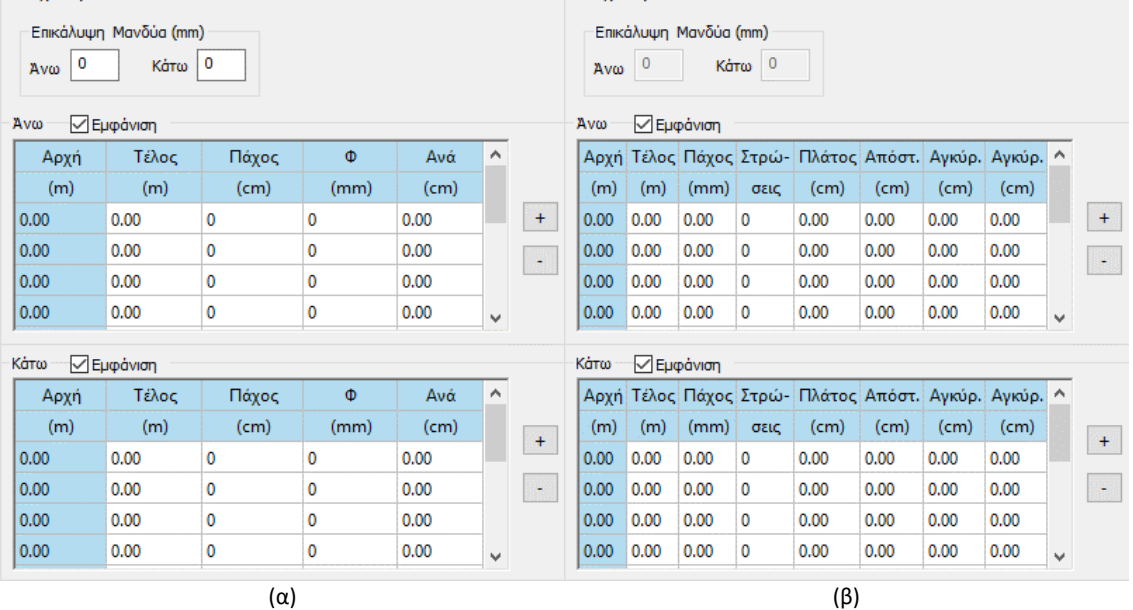

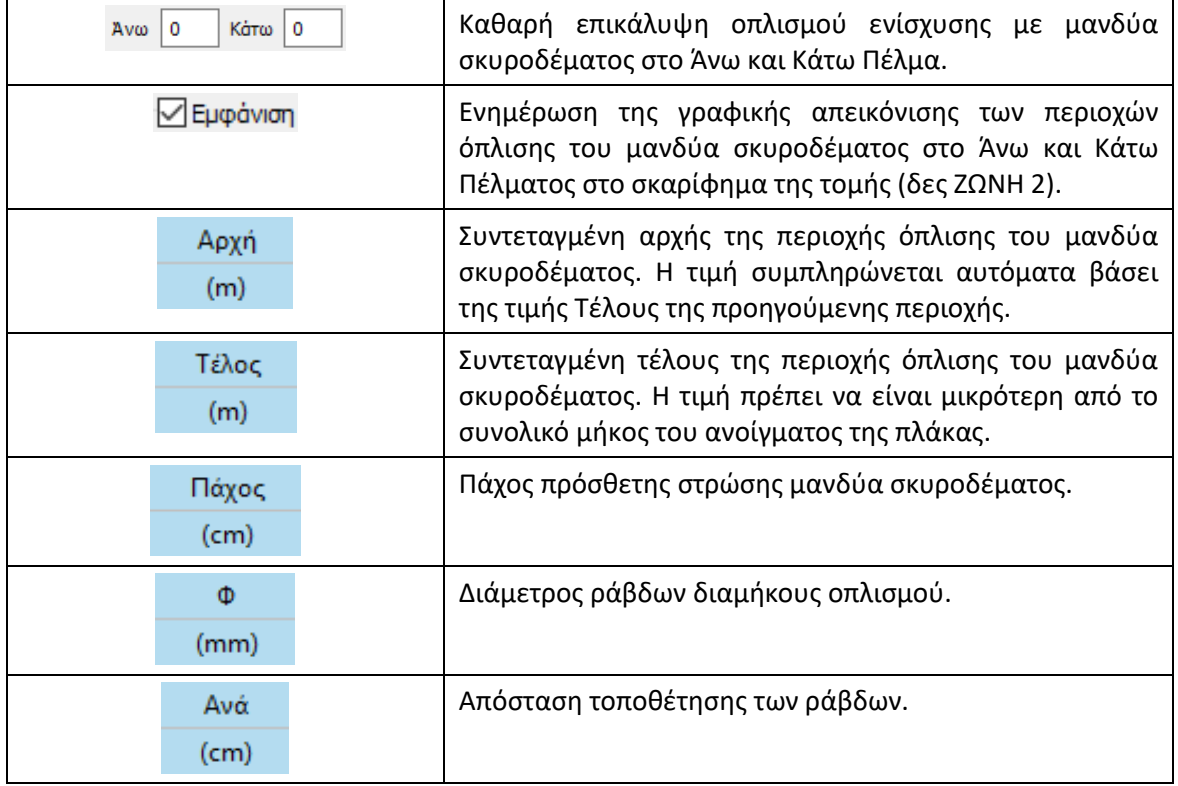

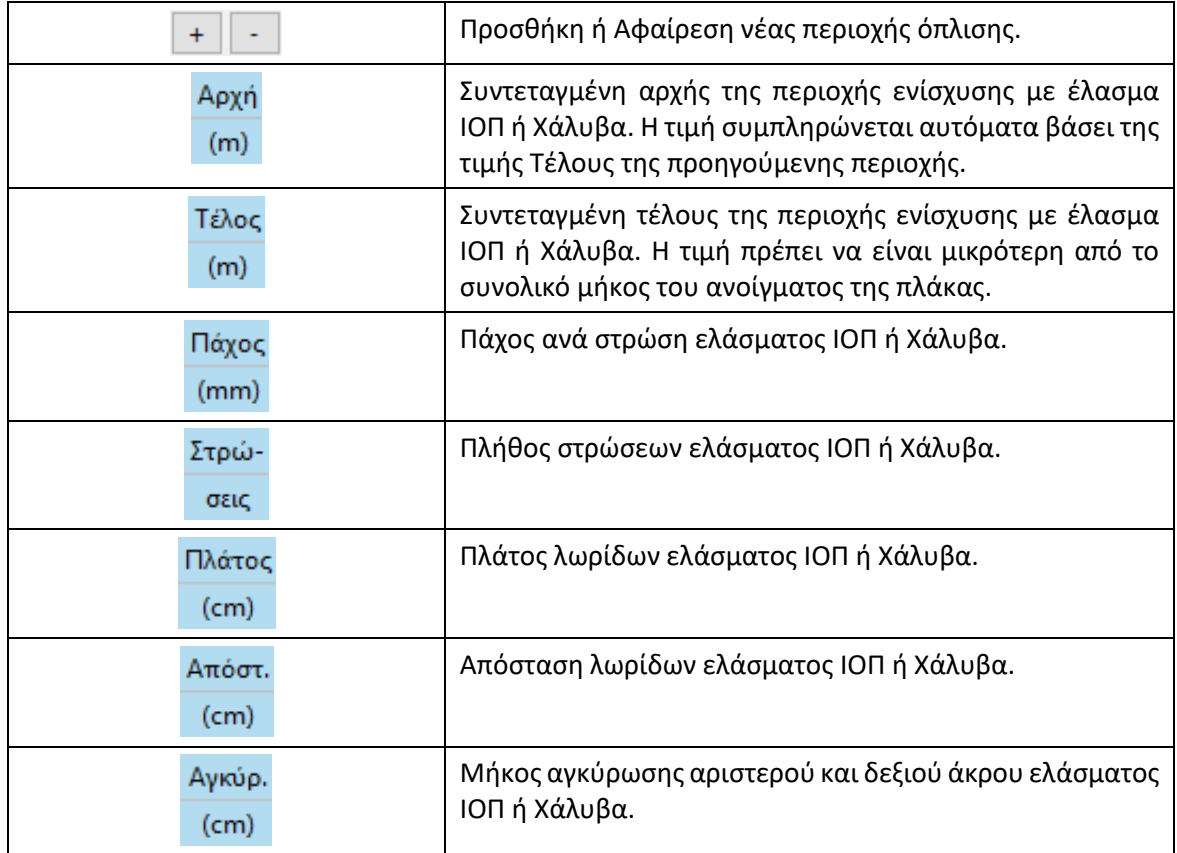

Η ΖΩΝΗ 7 αφορά σε ΟΛΟΚΛΗΡΗ την τομή και σε αυτή γίνονται οι έλεγχοι και η εκτύπωση των αποτελεσμάτων.

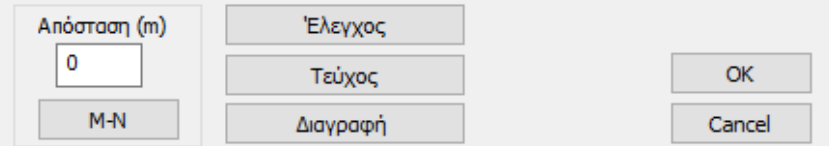

Οι εντολές της ΖΩΝΗΣ 7 είναι οι ακόλουθες:

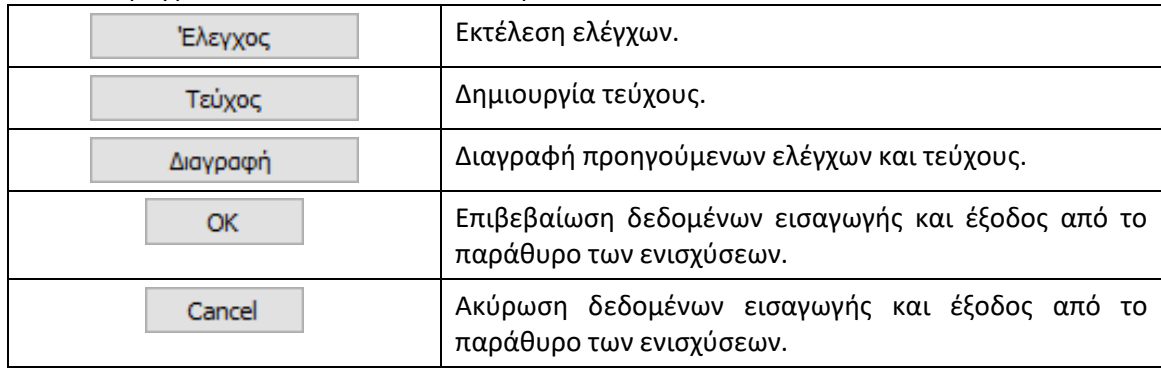

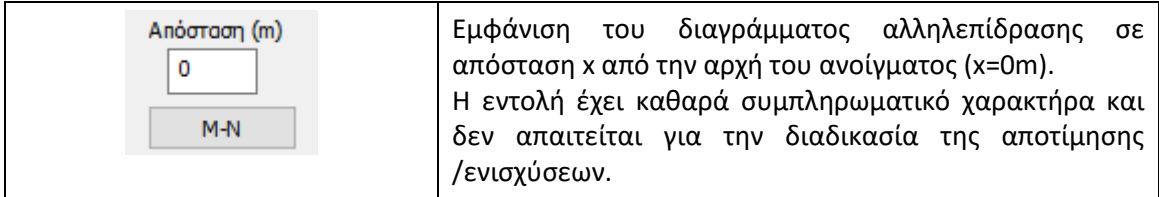

## **5.3.1.1.1 Πορεία εργασίας**

Η πορεία που ακολουθείται ώστε να γίνει η αποτίμηση και στη συνέχεια η ενίσχυση της εξεταζόμενης τομής είναι η παρακάτω:

- 1. Ορίζονται οι Παράμετροι της Διαστασιολόγησης.
- 2. Γίνεται η επίλυση της τομής.
- 3. Ανοίγουμε το παράθυρο Αποτίμησης / Ενισχύσεων για την τομή που μας ενδιαφέρει.
- 4. Σε όλα τα ανοίγματα εισάγουμε τους διαμήκεις οπλισμούς της υφιστάμενης πλάκας.
- 5. Εκτελούμε τους ελέγχους.
- 6. Εξετάζουμε τα αποτελέσματα των ελέγχων διαβάζοντας το τεύχος.
- 7. Αν σε όλα τα ανοίγματα υπάρχει ΕΠΑΡΚΕΙΑ τότε η διαδικασία τερματίζει.
- 8. Αν υπάρχει άνοιγμα με ΑΝΕΠΑΡΚΕΙΑ πρέπει να εισάγουμε ενισχύσεις.
- 9. Επιλέγουμε τον τύπο της ενίσχυσης.
- 10. Επιλέγουμε υλικά και λοιπά δεδομένα (πχ ιδιότητες βλήτρων).
- 11. Σε ένα η περισσότερα ανοίγματα τοποθετούμε τις ενισχύσεις.
- 12. Εκτελούμε τους ελέγχους.
- 13. Εξετάζουμε τα αποτελέσματα των ελέγχων διαβάζοντας το τεύχος.
- 14. Αν σε όλα τα ανοίγματα υπάρχει ΕΠΑΡΚΕΙΑ τότε η διαδικασία τερματίζει.
- 15. Αν υπάρχει άνοιγμα με ΑΝΕΠΑΡΚΕΙΑ επαναλαμβάνουμε τη διαδικασία από το βήμα 9.
- 16. Παρακάτω δίνεται το διάγραμμα ροής της διαδικασίας αποτίμησης της υφιστάμενης πλάκας και της εισαγωγής των ενισχύσεων.

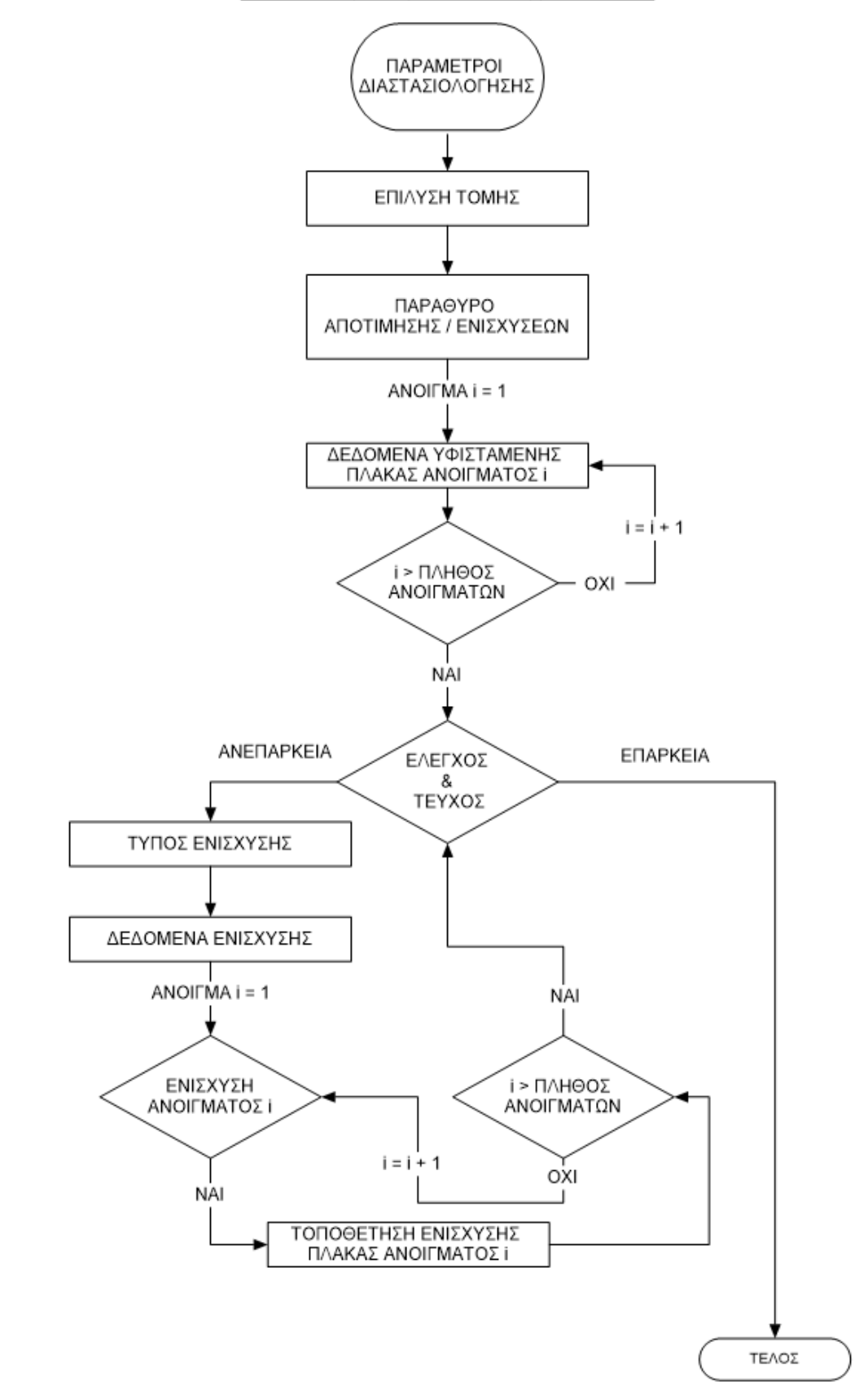

#### ΔΙΑΓΡΑΜΜΑ ΡΟΗΣ ΑΠΟΤΙΜΗΣΗΣ / ΕΝΙΣΧΥΣΕΩΝ

# **5.3.1.1.2 Τεύχος**

Το τεύχος παράγεται ανά τομή παρουσιάζοντας διαδοχικά τα αποτελέσματα κάθε πλάκας. Η πρώτη σελίδα αφορά στην **ΑΠΟΤΙΜΗΣΗ** της υφιστάμενης πλάκας και περιλαμβάνει τόσο τα δεδομένα της πλάκας όσο και τους ελέγχους. Η δεύτερη σελίδα αφορά στα δεδομένα της **ΕΝΙΣΧΥΣΗΣ** ενώ τέλος η τρίτη σελίδα παρουσιάζει τα αποτελέσματα των ελέγχων. Αξίζει να σημειωθεί πως στις εκτυπώσεις πέραν του αποτελέσματος περί επάρκειας ή μη, έχουν ενσωματωθεί ΠΑΡΑΤΗΡΗΣΕΙΣ και ΣΦΑΛΜΑΤΑ.

Παρακάτω παρουσιάζονται τα αποτελέσματα μιας πλάκας που δεν επαρκεί και ενισχύεται θεωρώντας **Μανδύα Σκυροδέματος** και εναλλακτικώς **Έλασμα ΙΟΠ**.

# **5.3.1.1.3 Παρατηρήσεις**

Οι ΠΑΡΑΤΗΡΗΣΕΙΣ στη δεύτερη σελίδα καταγράφουν τα λάθη εισαγωγής δεδομένων ενώ στην τρίτη αναγράφονται ευρύτερα θέματα που πρέπει να λάβει υπόψιν ο μηχανικός κατά την μελέτη ή την κατασκευή. Η λίστα των ΠΑΡΑΤΗΡΗΣΕΩΝ είναι η ακόλουθη:

### **ΜΑΝΔΥΑΣ Ω.Σ.**

- 1. Υπάρχει μηδενική τιμή μήκους εμπήξεως.
- 2. Υπάρχει εσφαλμένη τιμή συντεταγμένης Αρχής ή Τέλους ζώνης οπλισμού.
- 3. Υπάρχει μηδενική τιμή απόστασης οπλισμών.
- 4. Υπάρχει μηδενική τιμή διαμέτρου οπλισμού μανδύα.
- 5. Υπάρχει μηδενική τιμή στις παραμέτρους για δράση αγκυρίου.
- 6. Πρέπει να τοποθετηθεί οπλισμός στην εγκάρσια διεύθυνση της πλάκας.
- 7. Τα φορτία των μανδυών πρέπει να αποδοθούν στα δοκάρια.
- 8. Πρέπει να εξασφαλιστεί η πλήρης αγκύρωσης του οπλισμού των μανδυών.

### **ΕΛΑΣΜΑ ΙΟΠ /ΧΑΛΥΒΑ**

- 1. Υπάρχει εσφαλμένη τιμή συντεταγμένης Αρχής ή Τέλους ζώνης οπλισμού.
- 2. Υπάρχει μηδενική τιμή απόστασης οπλισμών.
- 3. Υπάρχει μηδενική τιμή πλήθους στρώσεων ενίσχυσης.
- 4. Υπάρχει μηδενική τιμή πλάτους λωρίδας ενίσχυσης.
- 5. Υπάρχει εσφαλμένη τιμή απόστασης λωρίδων ενίσχυσης.
- 6. Η απόσταση των λωρίδων δεν πρέπει να υπερβαίνει το 3πλάσιο του πάχους του στοιχείου.
- 7. Υπάρχει μηδενική τιμή αγκύρωσης ενίσχυσης.
- 8. Υπάρχουν τμήματα της ενίσχυσης που βρίσκονται σε περιοχή υπό θλίψη.
- 9. Το πλήθος των στρώσεων ινοπλισμένου πολυμερούς δεν είναι σκόπιμο να ξεπερνά το 3.
- 10. Το πλήθος των στρώσεων χαλύβδινου ελάσματος δεν είναι σκόπιμο να ξεπερνά το 5.
- 11. Το πάχος των ελασμάτων δεν είναι σκόπιμο να ξεπερνά τα 4 mm. ή 2% του πλάτους του ελάσματος.

## **5.3.1.1.4 Σφάλματα**

Τα ΣΦΑΛΜΑΤΑ περιγράφουν λεκτικώς την ανεπάρκεια ή την παραβίαση βασικών αρχών του κανονισμού. Η λίστα των ΣΦΑΛΜΑΤΩΝ είναι η ακόλουθη:

- 1. Η τελική τιμή της καμπτικής αντοχής υστερεί έναντι της δράσης.
- 2. Η τελική τιμή της διατμητικής αντοχής υστερεί έναντι της δράσης. Απαιτείται ενίσχυση.
- 3. Το απαιτούμενο πλήθος βλήτρων υπερβαίνει το μέγιστο δυνατό. Απαιτείται τροποποίηση των δεδομένων.
- 4. Η τελική τιμή της καμπτικής αντοχής υπερβαίνει το διπλάσιο της αρχικής.

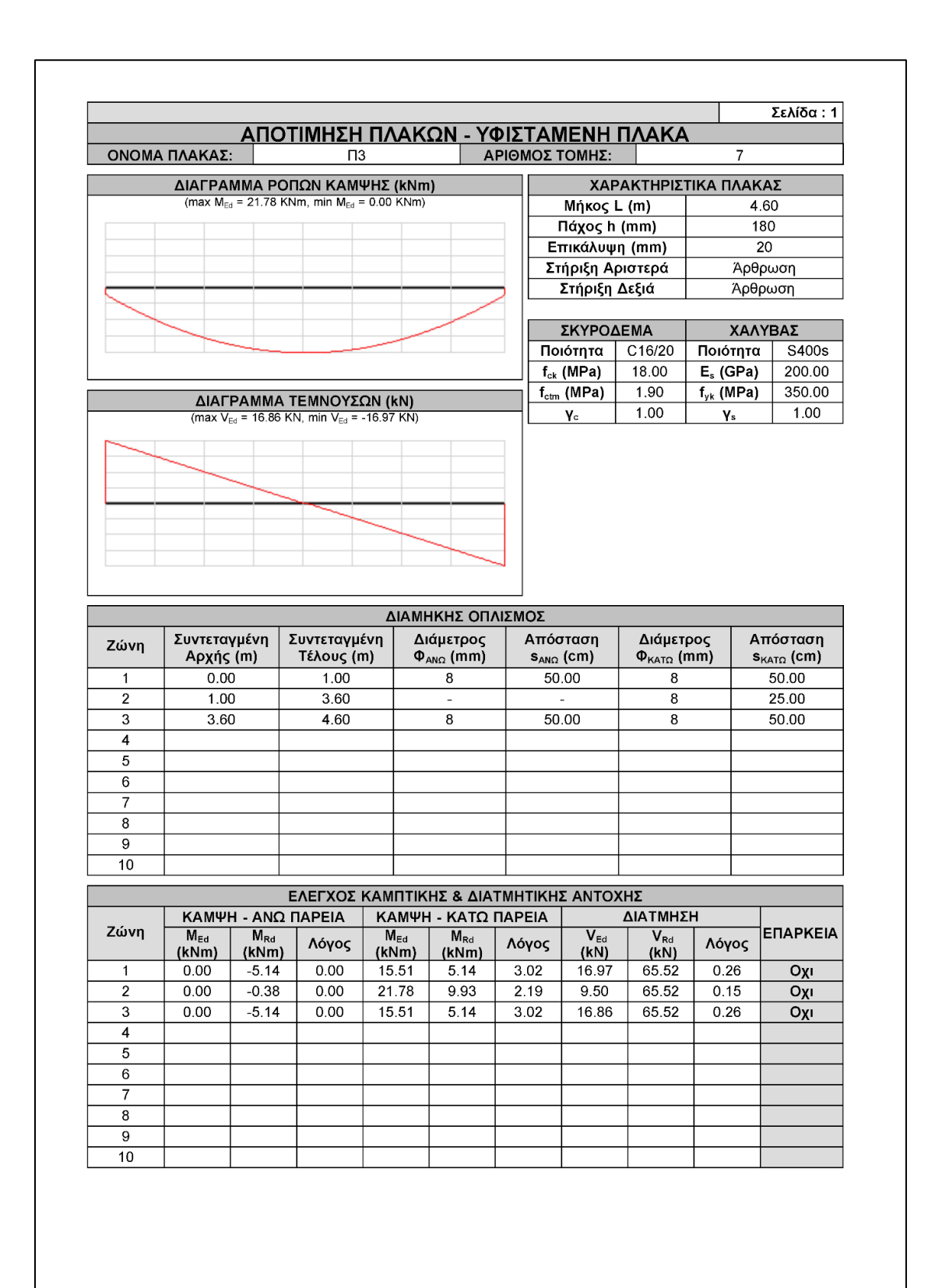

**Εκτύπωση Αποτίμησης (1<sup>η</sup> σελίδα).**

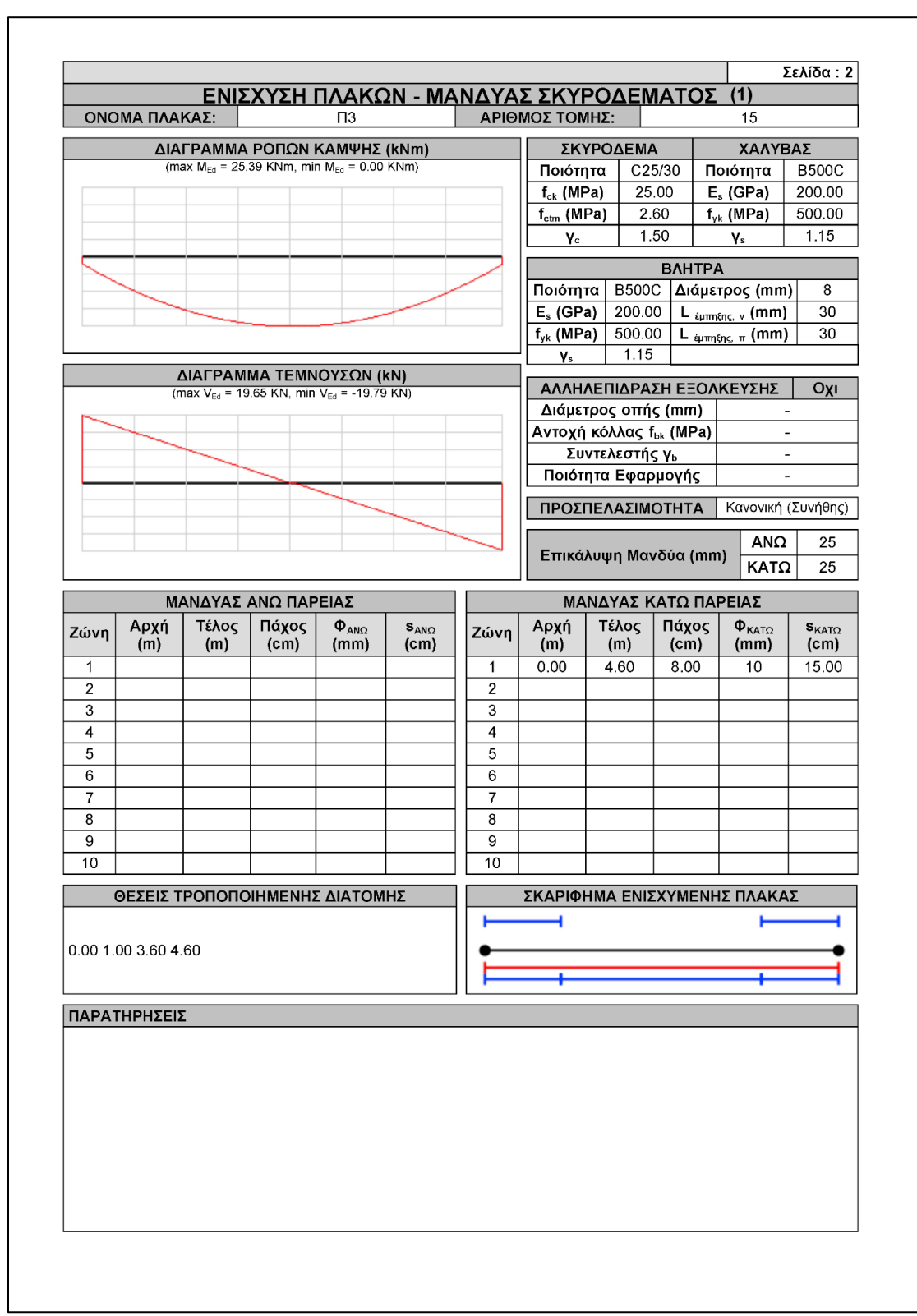

**Εκτύπωση Ενίσχυσης με Μανδύα Σκυροδέματος (2<sup>η</sup> σελίδα).**

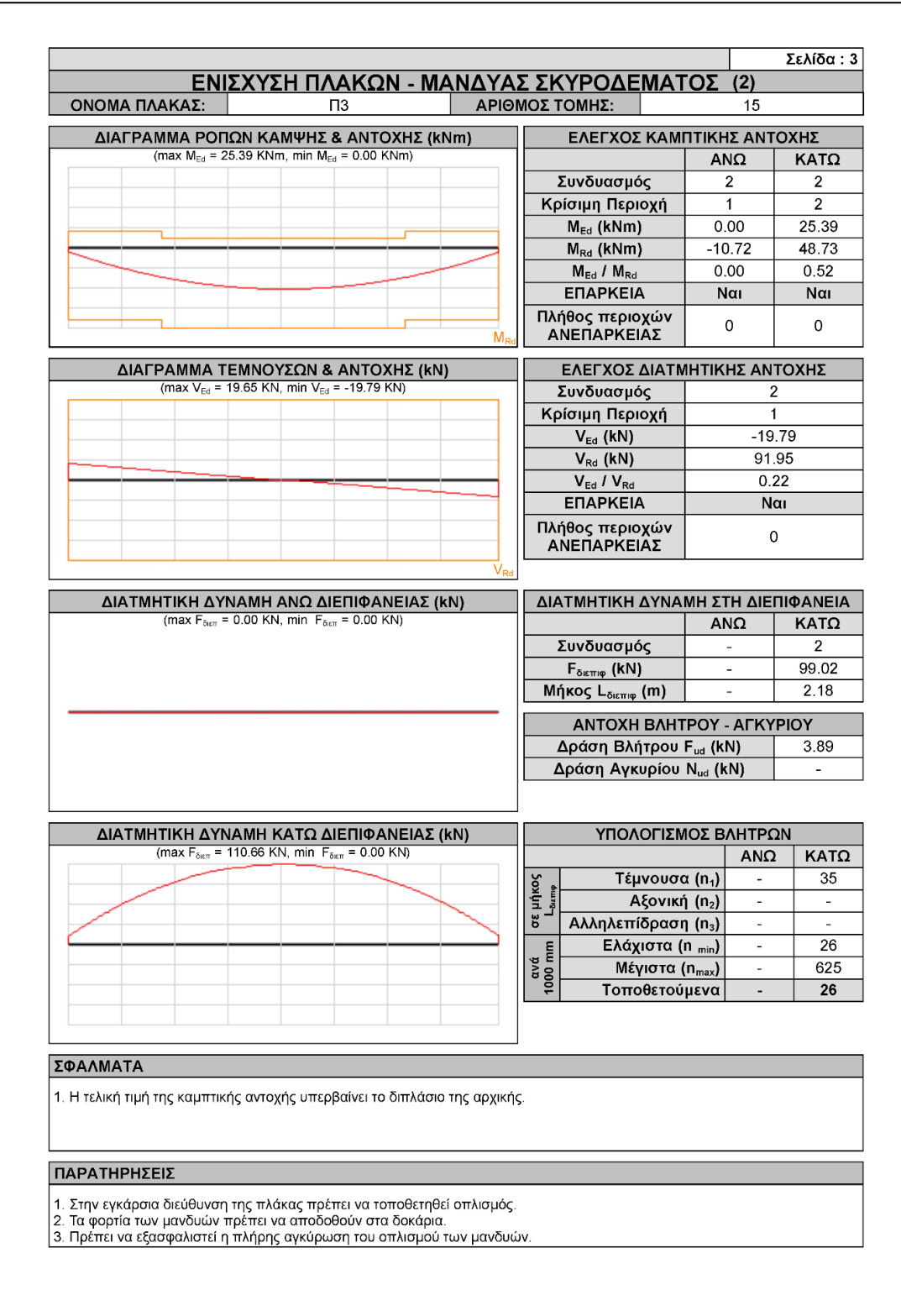

**Εκτύπωση Ενίσχυσης με Μανδύα Σκυροδέματος (3<sup>η</sup> σελίδα).**
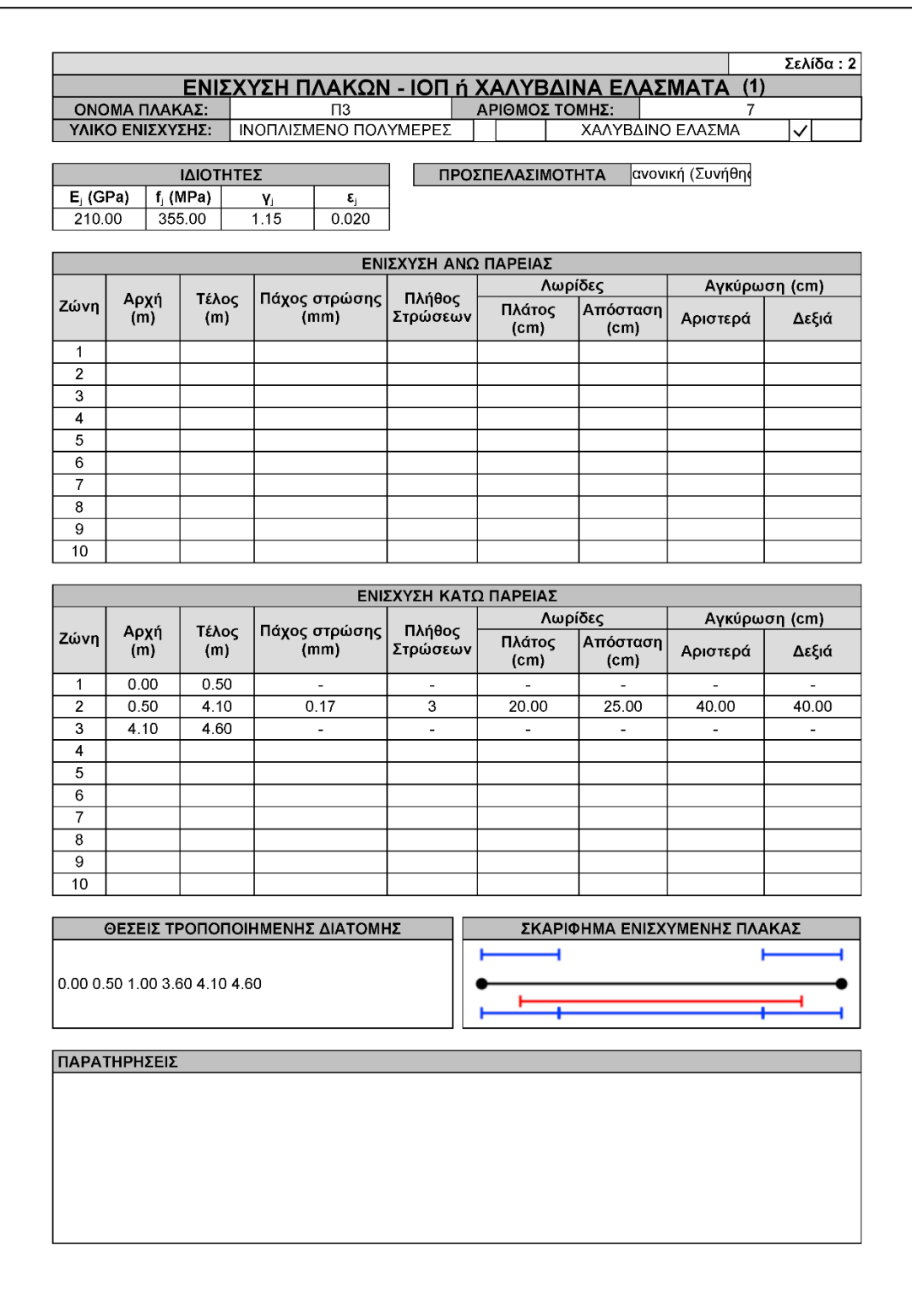

**Εκτύπωση Ενίσχυσης με Έλασμα ΙΟΠ (2<sup>η</sup> σελίδα).**

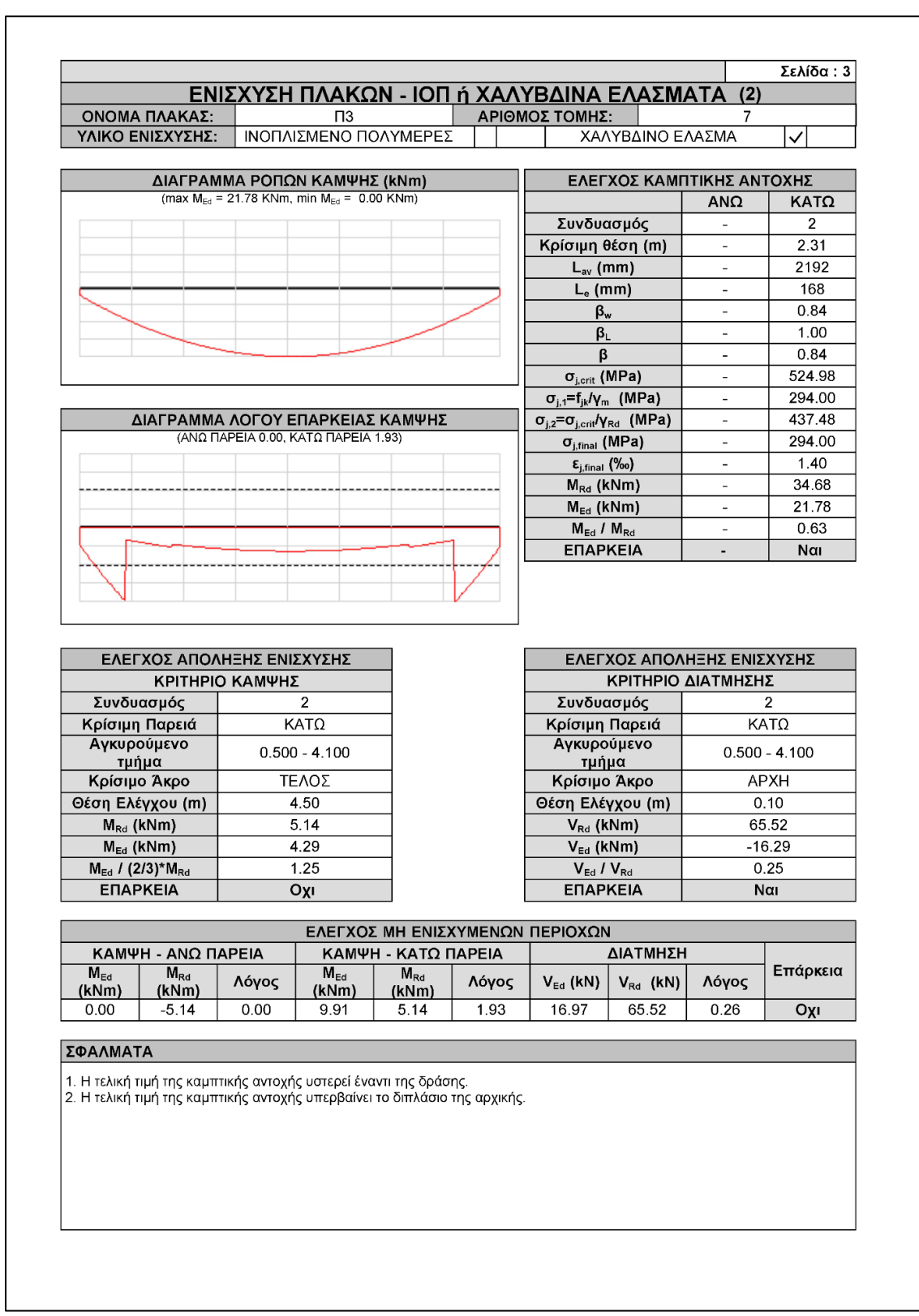

**Εκτύπωση Ενίσχυσης με Έλασμα ΙΟΠ (3<sup>η</sup> σελίδα).**

# **5.3.1.1.5 Τεύχος Μελέτης**

Τα αποτελέσματα των ελέγχων για όλες τις τομές που έχουν αποτιμηθεί ή Ενισχυθεί μπορούν να ενσωματωθούν στο Τεύχος Μελέτης μέσω του σχετικού κεφαλαίου **Ενισχύσεις Πλακών**.

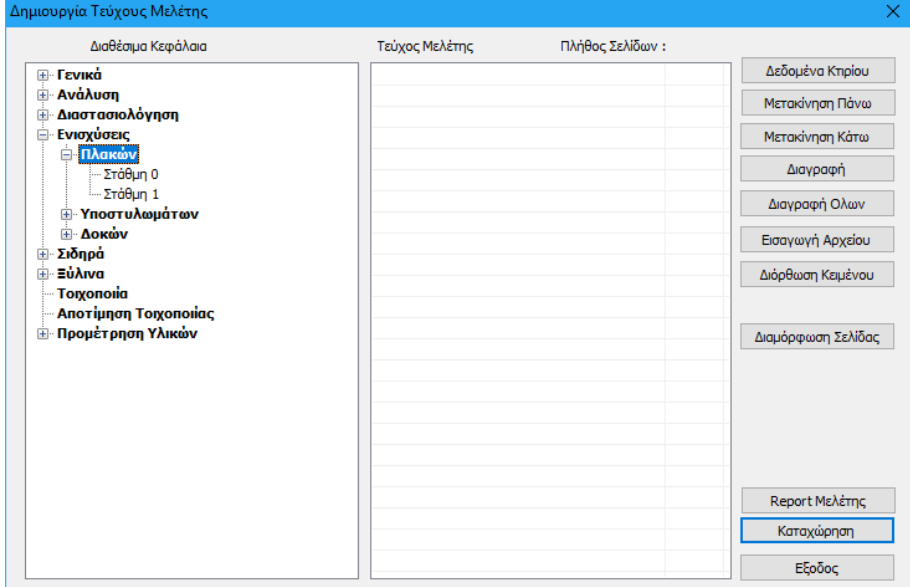

**Κεφάλαιο Ενισχύσεις Πλακών στο τεύχος της μελέτης.**

## **5.3.2 Τομές πλακών**

για να εμφανίσετε τα αποτελέσματα οποιασδήποτε τομής έχει επιλυθεί στη στάθμη που επεξεργάζεστε. Αφού την επιλέξετε, πιέζετε με το ποντίκι επάνω σε κάποια τομή, αυτή γίνεται διακεκομμένη, σημείο ότι έχει επιλεγεί, και στη συνέχεια ανοίγει ο πίνακας των αποτελεσμάτων της (υλικά, δεδομένα γεωμετρίας των πλακών, φορτία, εντατικά μεγέθη, οπλισμοί κλπ).

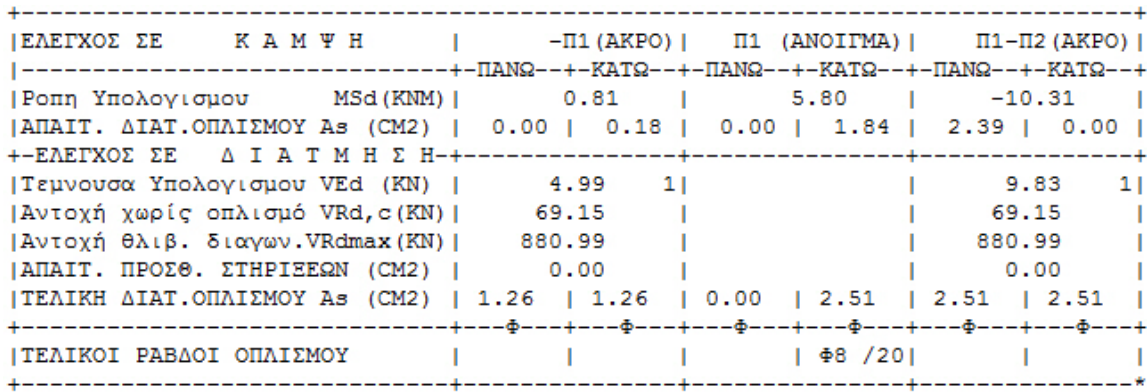

#### **ΠΑΡΑΤΗΡΗΣΕΙΣ:**

Ως προς τις παλαιότερες εκδόσεις, έχουν γίνει αλλαγές και στον τρόπο παρουσίασης των αποτελεσμάτων των οπλισμών

Οι τίτλοι επάνω από "Εφελκυσμός" – "Θλίψη" έχουν αλλάξει σε "Πάνω"-"Κάτω" και προσδιορίζουν τη θέση των οπλισμών στη πλάκα. Γράφεται πλέον μόνο μία τιμή ροπής της οποίας το πρόσημο καθορίζει αν ο οπλισμός θα μπει πάνω ή κάτω

- Για θετική τιμή ροπής ο εφελκυσμός είναι κάτω και αντίστοιχα μπαίνει και ο οπλισμός.
- Για αρνητική τιμή ροπής ο εφελκυσμός είναι πάνω και αντίστοιχα μπαίνει και ο οπλισμός.
- Υπάρχει περίπτωση να έχουμε με θετική τιμή, κυρίως στη στήριξη, και απαίτηση θλιβόμενου οπλισμού οπότε τότε αναγράφονται απαιτούμενοι οπλισμοί και πάνω και κάτω.
- *Ειδικά για το σενάριο διαστασιολόγησης των πολωνών οι οπλισμοί των πλακών θεωρούνται ίσιοι, δηλαδή δεν λαμβάνεται υπόψη ο μισός οπλισμός επάνω στη στήριξη, και όπου απαιτείται τοποθετείται πλέον οπλισμός στήριξης.*

# **5.3.2.1 Έλεγχος Παραμορφώσεων**

Στις νέες εκδόσεις του SCADA Pro έχει προστεθεί και ο Έλεγχος Παραμορφώσεων στις πλάκες.

Ο έλεγχος των παραμορφώσεων γίνεται με βάση την 7.4.2 και 7.4.3 του EC2 και παρουσιάζεται στο τέλος των αποτελεσμάτων της κάθε πλάκας και εφόσον το σενάριο δεν είναι του ΕΚΩΣ. Τα αποτελέσματα των δύο ελέγχων εμφανίζονται ξεχωριστά.

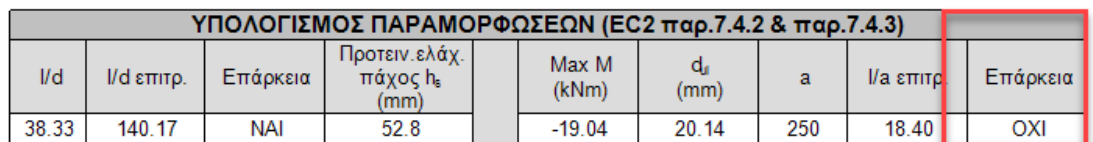

Στο πρώτο έλεγχο προκύπτει και ένα ελάχιστο προτεινόμενο πάχος, το οποίο όμως δεν μπορεί να προταθεί στην αρχική αναγνώριση της πλάκας γιατί για τον υπολογισμό του απαιτούνται οι οπλισμοί της.

Στον υπολογισμό των μεγεθών του πρώτου ελέγχου δεν υπεισέρχονται εντατικά μεγέθη ενώ ο δεύτερος έλεγχος γίνεται με τον ή τους συνδυασμούς λειτουργικότητας.

- 1. Στον έλεγχο παραμορφώσεων υπάρχουν 2 έλεγχοι και για να έχω επάρκεια θα πρέπει να ικανοποιούνται και οι 2
- 2. Υπάρχει μία περίπτωση που ο 2ος έλεγχος δε μπορεί να πραγματοποιηθεί και σε αυτή την περίπτωση αναγράφουμε d=0 και τίποτα στην επάρκεια. Τότε και μόνο αρκούμαστε απ' το αποτέλεσμα του 1ου ελέγχου
- 3. Η χειροκίνητη αλλαγή του τοποθετούμενου οπλισμού επηρεάζει τα αποτελέσματα εάν το fγκ δεν είναι 500 (κάτι που προσθέσαμε στις τελευταίες εκδόσεις του SCADA Pro) σύμφωνα με τον κανονισμό όπου αναφέρεται:

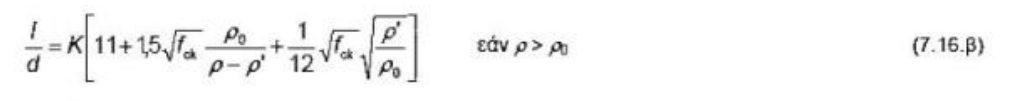

**ÓTOU** 

Ι/ είναι ο επιτρεπόμενος λόγος άνοιγμα/ύψος

- Κ είναι συντελεστής που εξαρτάται από τα διάφορα δομικά συστήματα
- είναι το ποσοστό οπλισμού αναφοράς =  $\sqrt{f_{ab}}$  10<sup>-3</sup>  $\rho_{h}$
- είναι το απαιτούμενο ποσοστό εφελκυόμενου οπλισμού για την παραλαβή της ροπής λόγω  $\overline{O}$ φορτίων σχεδιασμού στο κέντρο του ανοίγματος (για προβόλους, στη στήριξη)
- είναι το απαιτούμενο ποσοστό θλιβόμενου οπλισμού για την παραλαβή της ροπής λόγω φορτίων  $\rho^{\cdot}$ σχεδιασμού στο κέντρο του ανοίγματος (για προβόλους, στη στήριξη)

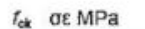

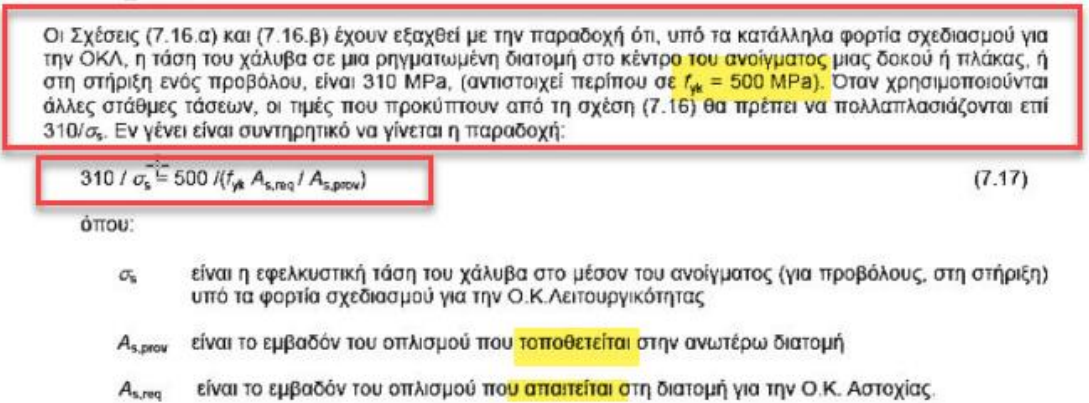

Ενώ όταν το fγκ = 500 τότε μπαίνει στον τύπο μόνο ο ΑΠΑΙΤΟΥΜΕΝΕΟΣ και με αποτέλεσμα η αλλαγή του οπλισμού να μην επηρεάζει το αποτέλεσμα.

#### **ΠΑΡΑΤΗΡΗΣΗ:**

Τα αποτελέσματα του ελέγχου των παραμορφώσεων στις πλάκες με βάση τον EC2, ενημερώνονται αυτόματα με βάση την εκ των υστέρων τροποποίηση του οπλισμού τους.

Επίσης στην εκτύπωση των αποτελεσμάτων, το τμήμα που έδειχνε το φορτίο της τομής

```
| Φορτία: IB: 1.35x3.82
| Φ. Τομης (KN/M) :
                     3,6884
```
Εμφανίζεται πλέον ΜΟΝΟ όταν έχει οριστεί ένας συνδυασμός

Στη νέα έκδοση του λογισμικού, προστέθηκε ένα νέο προειδοποιητικό μήνυμα που αφορά στον υπολογισμό των παραμορφώσεων των πλακών. Πιο συγκεκριμένα όταν δεν υπάρχει επάρκεια, εμφανίζεται το σύμβολο "l/d" στην αντίστοιχη πλάκα.

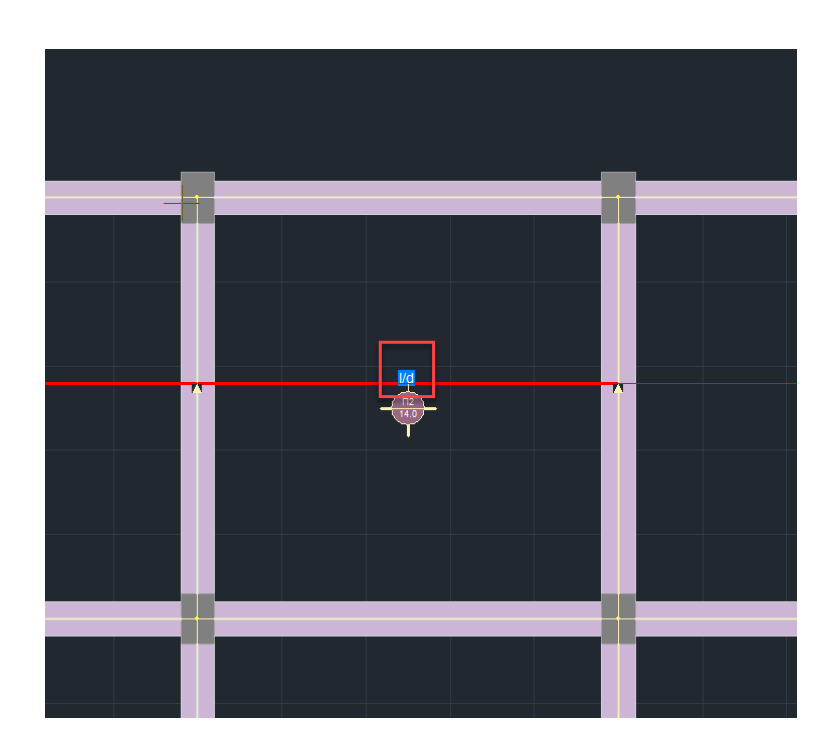

# **5.3.3 Διαγράμματα Μ**

για να σχεδιαστεί επάνω στην τομή που υποδεικνύετε με το ποντίκι, το διάγραμμα των ροπών (Μ) που προκύπτει από τις φορτίσεις 1.35G+1.50Q, μετά τον πολλαπλασιασμό με τους συντελεστές qx ή qz, για τομές παράλληλες με τους άξονες x ή z αντίστοιχα. Οι τομές σχεδιάζονται ποιοτικά (χωρίς να αναγράφονται τιμές εντατικών μεγεθών επάνω τους).

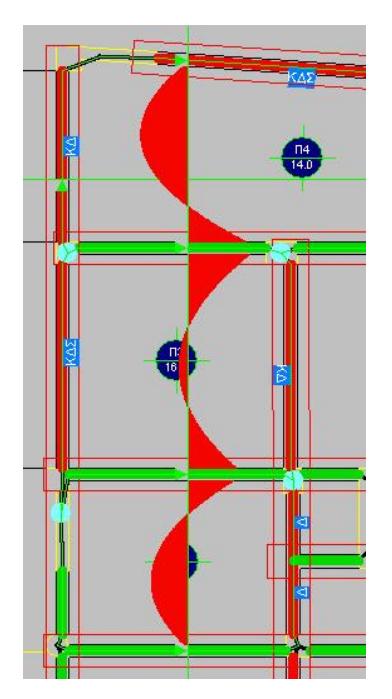

# **5.3.4 Διαγράμματα Q**

για να σχεδιαστεί επάνω στην τομή που υποδεικνύετε με το ποντίκι, το διάγραμμα των τεμνουσών (Q) που προκύπτει από τις φορτίσεις 1.35G+1.50Q, μετά τον πολλαπλασιασμό με τους συντελεστές qx ή qz, για τομές παράλληλες με τους άξονες x ή z αντίστοιχα. Οι τομές σχεδιάζονται ποιοτικά (χωρίς να αναγράφονται τιμές εντατικών μεγεθών επάνω τους).

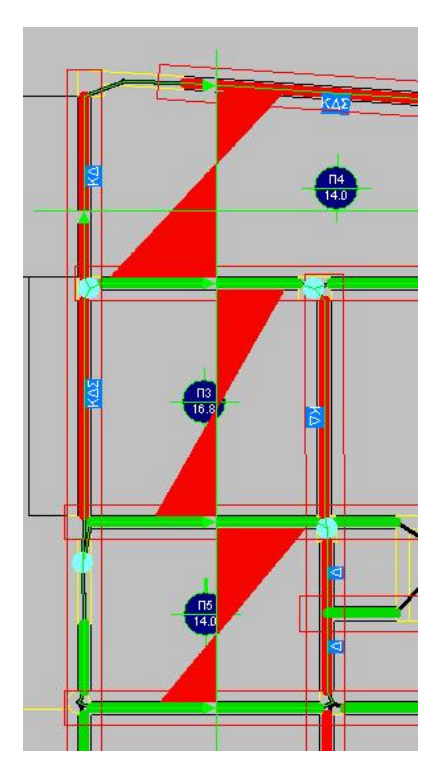

# **5.3.5 Διαγράμματα Μ (δυσμενείς φορτίσεις)**

για να σχεδιαστεί επάνω στην τομή που υποδεικνύετε με το ποντίκι, το διάγραμμα των ροπών (Μ) που προκύπτει από τις δυσμενείς φορτίσεις.

# **5.3.6 Διαγράμματα Q (δυσμενείς φορτίσεις)**

για να σχεδιαστεί επάνω στην τομή που υποδεικνύετε με το ποντίκι, το διάγραμμα των τεμνουσών (Q) που προκύπτει από τις δυσμενείς φορτίσεις.

**6. Επιφανειακά**

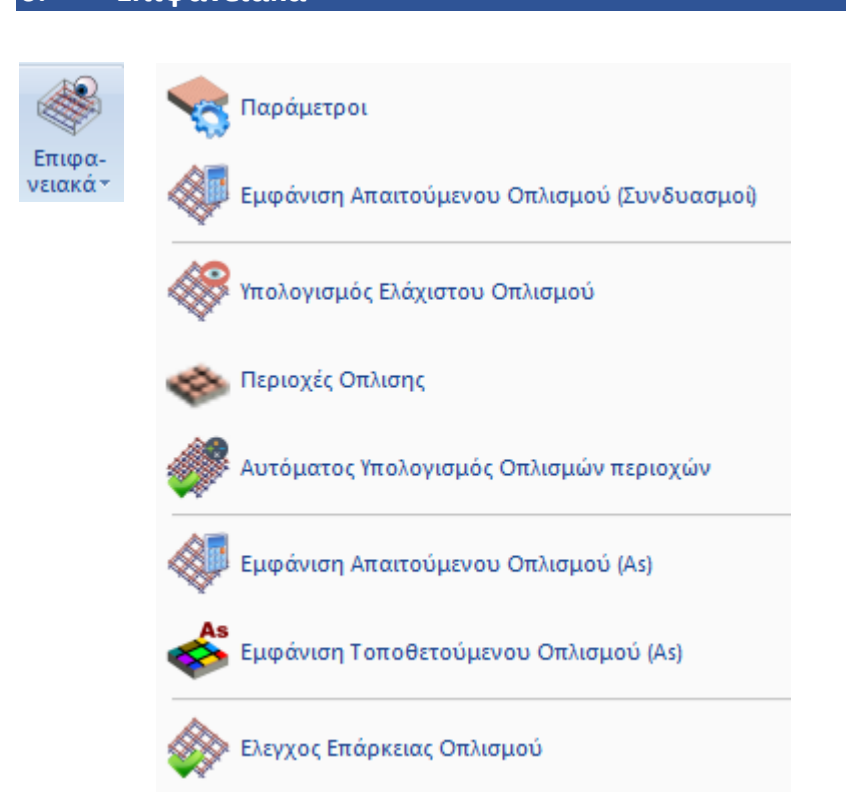

Στη νέα έκδοση του SCADA Pro έχει προστεθεί ένα νέο ολοκληρωμένο εργαλείο για τον υπολογισμό και την σχεδίαση του οπλισμού πλακών θεμελίωσης ή ανωδομής, πλάκες οι οποίες έχουν προσομοιωθεί με επιφανειακά πεπερασμένα στοιχεία.

Ο οπλισμός αυτών των πλακών μπορεί να τοποθετηθεί,

- είτε ενιαίος σε όλη την επιφάνεια,
- είτε με τον διαχωρισμό της πλάκας σε περιοχές

και μπορεί να είναι,

- είτε της μορφής ελάχιστος τοποθετούμενος + πρόσθετος οπλισμός
- είτε σαν συνολικός τελικός οπλισμός.

Το πρόγραμμα μπορεί να υπολογίσει αυτόματα τον τοποθετούμενο οπλισμό σε οποιαδήποτε από τις δύο παραπάνω μορφές. Ο οπλισμός μπορεί επίσης να τοποθετηθεί «χειροκίνητα» από τον μελετητή με αυτόματο γραφικό έλεγχο επάρκειας.

#### **Προσοχή!**

Η διαδικασία εκτελείται ανά στάθμη και οι εντολές λειτουργούν ΜΟΝΟ σε κάτοψη και όχι στο τρισδιάστατο φορέα.

Συνοπτικά, η πορεία που ακολουθείται για την ολοκλήρωση της διαδικασίας είναι η εξής:

### **1. Παράμετροι**

Εδώ ορίζονται τα μέγιστα και ελάχιστα των οπλισμών που θα τοποθετηθούν (αποστάσεις, διάμετροι) και επιλέγεται επίσης και ο συνδυασμός με τον οποίο θα υπολογιστούν οι απαιτούμενοι οπλισμοί.

### **2. Εμφάνιση Απαιτούμενου Οπλισμού (Συνδυασμοί)**

Με την επιλογή αυτή μπορούμε να δούμε τον απαιτούμενο οπλισμό σε cm2/m ανά κατεύθυνση (Χ ή Ζ) και ανά στρώση όπλισης (Άνω – Κάτω) από οποιαδήποτε φόρτιση, συνδυασμό ή περιβάλλουσα, προκειμένου να αποφασίσουμε με ποιο συνδυασμό θα κάνουμε την όπλιση της πλάκας μας. Η επιλογή αυτή είναι η ίδια με την αντίστοιχη στην ενότητα των αποτελεσμάτων (*βλ. εγχ. χρήσης 9. Αποτελέσματα*).

## **3. Υπολογισμός Ελάχιστου Οπλισμού**

Με την επιλογή αυτή το πρόγραμμα υπολογίζει τον ελάχιστο οπλισμό για όλη την επιφάνεια, ίδιο παντού (άνω – κάτω, διεύθυνση Χ και Ζ).

## **4. Περιοχές Όπλισης**

Εδώ ορίζουμε γραφικά μία ή περισσότερες περιοχές όπλισης, δηλαδή περιοχές όπου υπάρχει απαίτηση πύκνωσης του οπλισμού. Έχουμε δύο επιλογές:

α. Να τοποθετήσουμε πρόσθετο οπλισμό πέραν του ελάχιστου που έχει υπολογιστεί στο προηγούμενο βήμα.

β. Να τοποθετήσουμε ένα συνολικό τελικό οπλισμό, αγνοώντας τον ελάχιστο.

## **5. Αυτόματος Υπολογισμός Οπλισμών περιοχών**

Με την επιλογή αυτή, το πρόγραμμα υπολογίζει αυτόματα και μόνο για τις περιοχές όπλισης που ορίσαμε στο προηγούμενο βήμα, τον τοποθετούμενο οπλισμό, έτσι ώστε να υπάρχει επάρκεια, δηλαδή να είναι μεγαλύτερος του απαιτούμενου. Πέρα από τον αυτόματο υπολογισμό μπορούμε και χειροκίνητα να καλύψουμε την απαίτηση επιλέγοντας εμείς τον κατάλληλο οπλισμό.

- **6. Εμφάνιση Απαιτούμενου Οπλισμού (As)**
- **7. Εμφάνιση Τοποθετούμενου Οπλισμού (As)**
- **8. Έλεγχος Επάρκειας Οπλισμού**

Η κάθε μία από τις τρεις αυτές επιλογές εμφανίζει με χρωματική διαβάθμιση σε cm2/m αντίστοιχα τον Απαιτούμενο, τον Τοποθετούμενο και στην επιλογή της επάρκειας, την διαφορά Τοποθετούμενου μείον Απαιτούμενου οπλισμού. Εάν αυτή η διαφορά είναι 0 ή θετική εμφανίζεται πράσινο χρώμα ενώ αν είναι αρνητική, εμφανίζονται με χρωματική διαβάθμιση οι περιοχές που ουσιαστικά δεν επαρκεί ο τοποθετούμενος οπλισμός.

#### **Προσοχή!**

Όλες οι εμφανίσεις των χρωματικών διαβαθμίσεων αποκρύπτονται με δεξιό πλήκτρο στην επιφάνεια εργασίας και από το μενού που εμφανίζεται, με την επιλογή «Απόκρυψη Χρωματικών Διαβαθμίσεων»

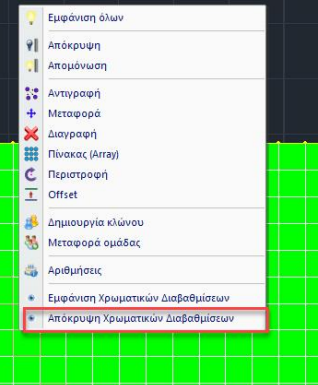

Ας δούμε τώρα αναλυτικά τη λειτουργία των εντολών

## **6.1 Παράμετροι**

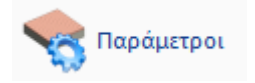

Με την επιλογή, εμφανίζεται το παρακάτω πλαίσιο διαλόγου

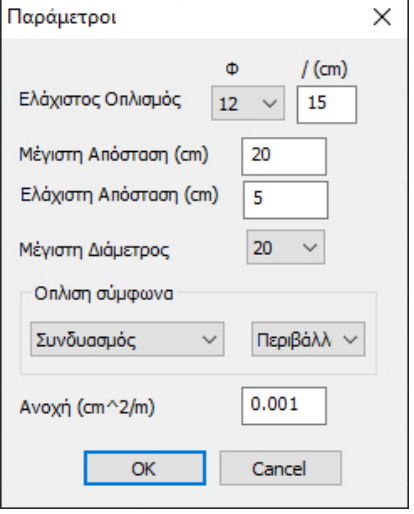

**ΠΑΡΑΤΗΡΗΣΗ:** Να σημειωθεί πως όλες οι παράμετροι που αναφέρονται εδώ, αφορούν συνολικά όλους τους οπλισμούς (οριζόντιοι, κάθετοι, άνω, κάτω).

Με την επιλογή «**Ελάχιστος Οπλισμός**» ορίζουμε: έναν ελάχιστο οπλισμό που θα τοποθετηθεί, ανεξάρτητα από την απαίτηση.

**ΠΑΡΑΤΗΡΗΣΗ:** Το πρόγραμμα, κατά τον υπολογισμό του ελάχιστου οπλισμού αλλά και κατά τον αυτόματο υπολογισμό του οπλισμού των περιοχών, λαμβάνει υπόψη την παράμετρο αυτή καθώς και τις κατασκευαστικές διατάξεις του αντίστοιχου κανονισμού και τοποθετεί το μεγαλύτερο από τα δύο.

Με τις επιλογές «**Μέγιστη Απόσταση**», «**Ελάχιστη Απόσταση**» και «**Μέγιστη Διάμετρος**» ορίζουμε τις αντίστοιχες ελάχιστες και μέγιστες αποστάσεις των σιδήρων μεταξύ τους καθώς και τη μέγιστη διάμετρο που θα χρησιμοποιηθεί.

Η ελάχιστη διάμετρος είναι αυτή που ορίστηκε στον ελάχιστο οπλισμό.

**Προσοχή** χρειάζεται εδώ κυρίως στον ορισμό της ελάχιστης απόστασης γιατί, εάν η απαίτηση είναι μεγάλη, το πρόγραμμα στον αυτόματο υπολογισμό δεν θα υπολογίσει καθόλου οπλισμό εάν η απαιτούμενη απόσταση είναι μικρότερη της ελάχιστης!

Στη συνέχεια ορίζουμε τον συνδυασμό, τη φόρτιση ή την περιβάλλουσα σύμφωνα με την οποία θα γίνει ο υπολογισμός του απαιτούμενου οπλισμού.

Στην επιλογή «**Ανοχή**» (Tolerance) έχουμε τη δυνατότητα να ορίσουμε ένα περιθώριο ανοχής της τιμής του υπολογιζόμενου ελάχιστου οπλισμού έτσι ώστε, όταν γίνεται ο υπολογισμός του απαιτούμενου οπλισμού της κάθε περιοχής να υπολογίζεται ένας ενιαίος ελάχιστος οπλισμός στο εύρος των τιμών που ορίζει η ανοχή και ο αρχικός ελάχιστος οπλισμός.

Δηλαδή η τιμή της ανοχής προστίθεται στο As του ελάχιστου οπλισμού και όσες τιμές απαιτούμενου οπλισμού βρίσκονται μέσα στο εύρος αυτό, λαμβάνονται υπόψη σαν απαίτηση, όχι με την πραγματική τους τιμή, αλλά με την τιμή που αντιστοιχεί στο As του ελάχιστου απαιτούμενου οπλισμού.

### **ΠΑΡΑΔΕΙΓΜΑ:**

*Για παράδειγμα, εάν έχουμε τοποθετήσει ελάχιστο οπλισμό Φ12/15 που αντιστοιχεί σε 7.53 cm2/m και έχουμε ορίσει ανοχή 0 cm2/m, τότε όλα τα τετραπλευρικά στοιχεία με απαίτηση οπλισμού μικρότερη ή ίση με 7.53 cm2/m θα φαίνονται στην αντίστοιχη χρωματική διαβάθμιση ότι επαρκούν.* 

*Εάν τώρα, για την ίδια περίπτωση, ορίσουμε ανοχή 2 cm2/m τότε, στα προηγούμενα τετραπλευρικά στοιχεία που φαινόντουσαν ότι επαρκούν (για απαίτηση As μικρότερο ή ίσο του 7.53 cm2/m) θα προστεθούν και εκείνα τα στοιχεία τα οποία έχουν τιμή απαίτησης οπλισμού μέχρι 7.53 cm2/m + 2 cm2/m = 9.53 cm2/m. Και μάλιστα τα στοιχεία αυτά στην αντίστοιχη χρωματική διαβάθμιση του απαιτούμενου οπλισμού δεν θα παρουσιάζονται με την πραγματική τους τιμή αλλά με την τιμή του ελάχιστου οπλισμού 7.53 cm2/m.*

# **6.2 Εμφάνιση Απαιτούμενου Οπλισμού (Συνδυασμοί)**

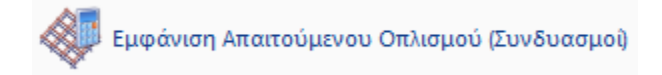

Με την επιλογή, εμφανίζεται το παρακάτω πλαίσιο διαλόγου

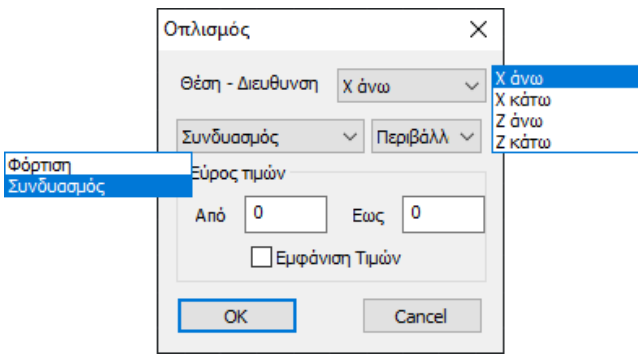

Εδώ μπορούμε να δούμε τον απαιτούμενο οπλισμό από όποιο συνδυασμό, φόρτιση ή περιβάλλουσα επιλέξαμε.

Ο οπλισμός εμφανίζεται είτε κατά Χ (οριζόντια) ή Ζ (κάθετα) άνω και κάτω και οι διευθύνσεις αφορούν τους καθολικούς άξονες.

Η επιλογή «**Εμφάνιση Τιμών**» εμφανίζει και την αριθμητική τιμή μέσα στο κάθε τετραπλευρικό στοιχείο, ενώ το «**Εύρος Τιμών**», με τις αριθμητικές τιμές ενεργοποιημένες, εμφανίζει μόνο τιμές στα στοιχεία που βρίσκονται μέσα στο εύρος τιμών που ορίσαμε.

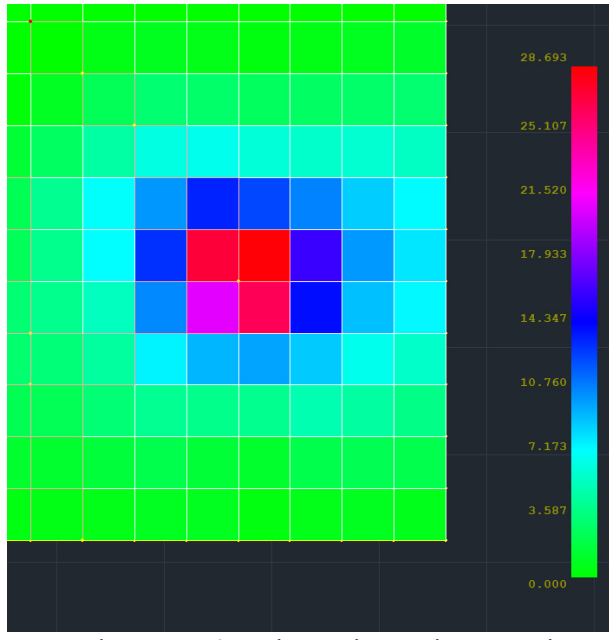

Απαιτούμενος οπλισμός χωρίς εμφάνιση τιμών

| 0.000 | 0.000 | 0.000  | 0.000  | 0.000    | 0.000  | 0.000  | 0.000 |        |
|-------|-------|--------|--------|----------|--------|--------|-------|--------|
| 0.000 | 0.603 | 0.872  | 0.682  | 0.404    | 0.634  | 0.914  | 1.208 | 28.693 |
| 1.008 | 2.475 | 3.200  | 3.008  | 2.649    | 2.803  | 2.967  | 3.148 |        |
| 2.747 | 4.635 | 6.339  | 6.678  | 6.078    | 5.747  | 5.921  | 5.511 | 25.107 |
| 4.056 | 7.111 | 10.104 | 13,400 | 12.375   | 10.674 | 8.573  | 7.276 | 21.520 |
| 3.969 | 7.191 | 13.001 | 27.091 | 28.536   | 16.000 | 10.066 | 7.854 | 17.933 |
| 4.004 | 5.376 | 10.514 | 20.811 | 26.295   | 14.020 | 8.947  | 7.359 | 14.347 |
| 3.396 | 4.525 | 7.485  | 9.249  | 9.707    | 8.666  | 6.690  | 5.686 | 10.760 |
| 2.430 | 3.341 | 4.126  | 3.922  | 4.025    | 5.014  | 4.579  | 3.826 |        |
| 1.356 | 1.656 | 2.148  | 1.584  | $-1.312$ | 2.147  | 2.355  | 2.174 | 7.173  |
| 0.568 | 0.684 | 0.951  | 0.927  | 0.473    | 0.740  | 0.877  | 0.765 | 3.587  |
|       |       |        |        |          |        |        |       |        |
|       |       |        |        |          |        |        |       | 0.000  |

Απαιτούμενος οπλισμός με εμφάνιση τιμών

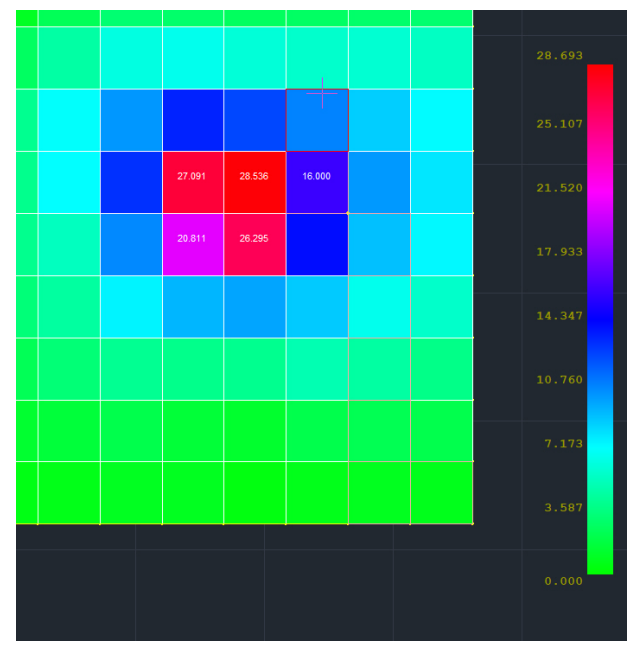

Απαιτούμενος οπλισμός με εμφάνιση τιμών με εύρος 15 – 30 cm2/m.

# **6.3 Υπολογισμός Ελάχιστου Οπλισμού**

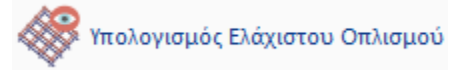

Με την επιλογή αυτή το πρόγραμμα υπολογίζει τον ελάχιστο οπλισμό για όλη την επιφάνεια, ίδιο παντού (άνω – κάτω, διεύθυνση Χ και Ζ).

**ΠΑΡΑΤΗΡΗΣΗ:** Ο ελάχιστος οπλισμός υπολογίζεται από τον ελάχιστο οπλισμό των παραμέτρων και τις αντίστοιχες κανονιστικές διατάξεις και τοποθετείται από τους δύο ο δυσμενέστερος (μεγαλύτερος).

# **6.4 Περιοχές Όπλισης**

**ΕΣΑ** Περιοχές Οπλισης

Με την επιλογή αυτή δίνεται τη δυνατότητα να ορίσουμε γραφικά μία ή περισσότερες περιοχές όπλισης.

Εάν ορίσουμε μία περιοχή, θα τοποθετηθεί σε όλη αυτή ένας οπλισμός ο οποίος προφανώς μπορεί να διαφοροποιηθεί ανά κατεύθυνση (Χ και Ζ) και ανά στρώση τοποθέτησης (άνω – κάτω). Ο οπλισμός αυτός μπορεί επίσης να είναι, είτε συνολικός τελικός οπλισμός (αγνοώντας τον ελάχιστό οπλισμό), είτε αρχικός ελάχιστος οπλισμός + πρόσθετος οπλισμός.

Ας δούμε τις λειτουργίες αναλυτικά:

Με την επιλογή της εντολής εμφανίζεται το παρακάτω πλαίσιο διαλόγου:

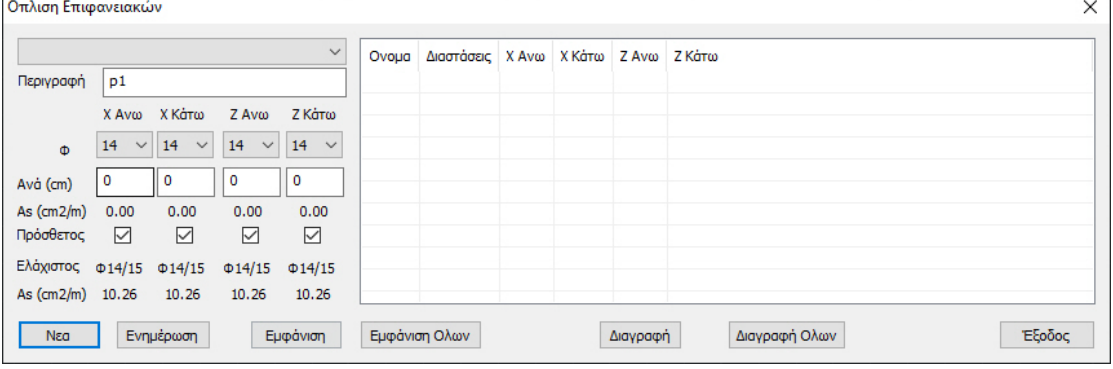

**ΠΑΡΑΤΗΡΗΣΗ:** Να σημειωθεί πως όλες οι υπόλοιπες εντολές του μενού λειτουργούν δυναμικά και ταυτόχρονα με το παράθυρο αυτό ανοιχτό, κάτι πολύ χρήσιμο και εποπτικό.

Για να ορίσουμε μία νέα περιοχή, πιέζουμε το πλήκτρο «**Νέα**» και γραφικά με παράθυρο ορίζουμε την περιοχή όπλισης.

#### **ΠΑΡΑΔΕΙΓΜΑ:**

*Στο παρακάτω παράδειγμα έχει οριστεί σαν μία επιφάνεια όπλισης όλη η επιφάνεια της κοιτόστρωσης.*

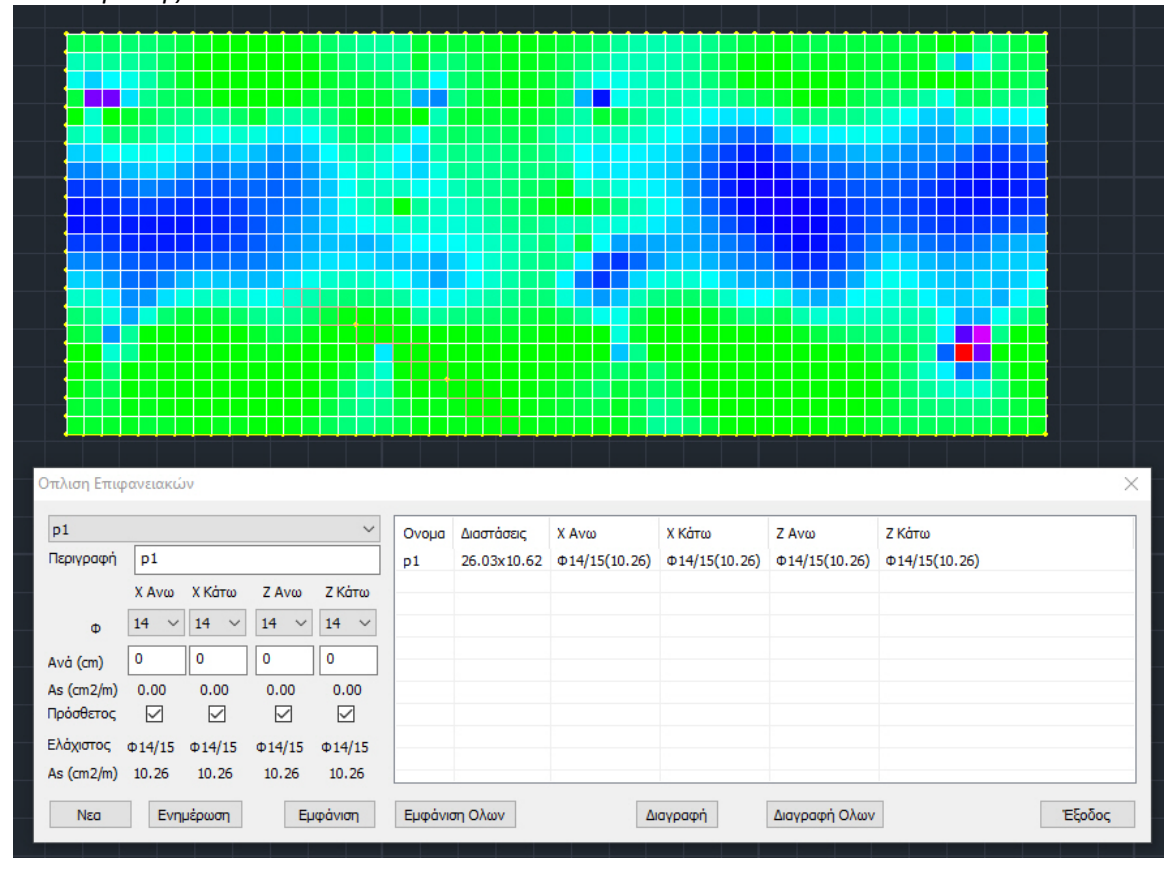

Η περιοχή έχει πάρει αυτόματα την ονομασία p1 και δεξιά αναγράφονται, οι διαστάσεις της και, για κάθε μία από τις τέσσερεις περιπτώσεις όπλισης, ο αντίστοιχος οπλισμός.

Στο συγκεκριμένο παράδειγμα, αναγράφεται ο ελάχιστος οπλισμός που υπολογίστηκε σε προηγούμενο βήμα και ο οποίος όπως έχει ήδη αναφερθεί, είναι ίδιος και για τις τέσσερεις περιπτώσεις όπλισης και εμφανίζεται πληροφοριακά στο αριστερό τμήμα του παραθύρου.

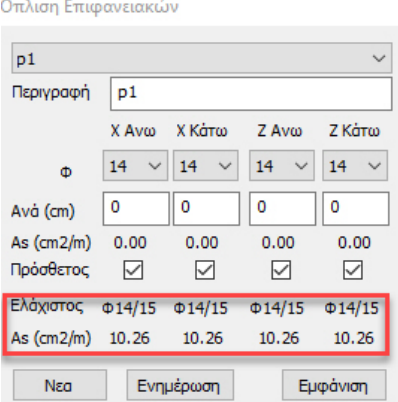

Με το παράθυρο αυτό ανοκτό και επιλέγοντας από το μενού την εμφάνιση τοποθετούμενου οπλισμού, για παράδειγμα Χ άνω

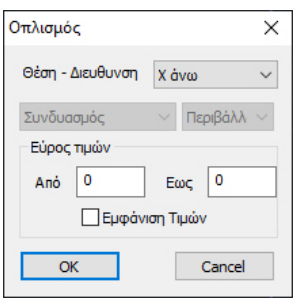

βλέπουμε με χρωματική διαβάθμιση τον τοποθετούμενο ελάχιστο οπλισμό *(Φ14/15 = 10.26 cm2/m)*

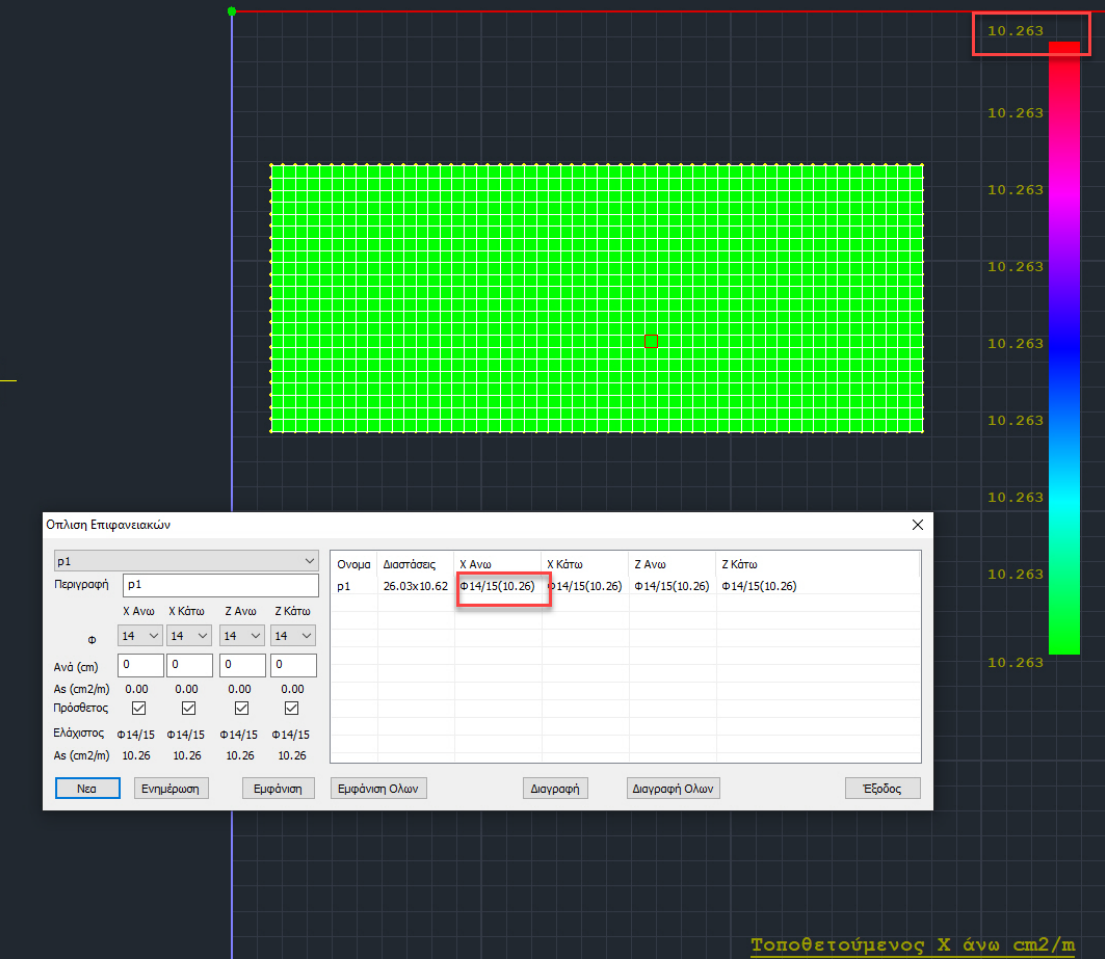

Υπάρχουν δύο τρόποι υπολογισμού του τοποθετούμενου οπλισμού:

## **Ι. Αυτόματος τρόπος**

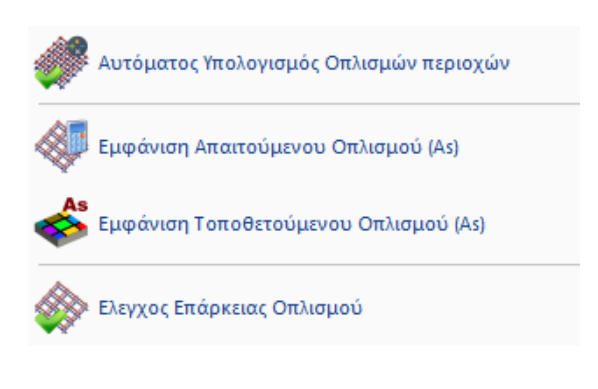

## **6.5 Αυτόματος υπολογισμός Οπλισμών Περιοχών**

Με το παράθυρο ανοικτό, επιλέγουμε από το μενού «**Αυτόματος υπολογισμός Οπλισμών Περιοχών**»

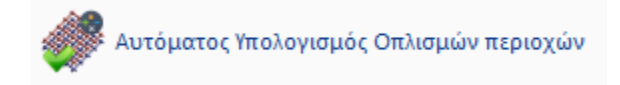

το πρόγραμμα υπολογίζει τον πρόσθετο τοποθετούμενο οπλισμό που απαιτείται για να καλυφθεί ο απαιτούμενος οπλισμός, πάντα για την κάθε περιοχή που έχει οριστεί.

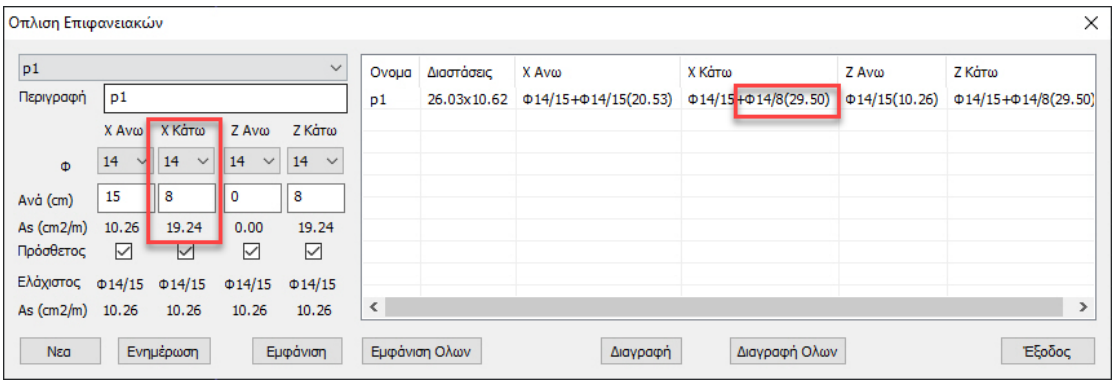

#### **ΠΑΡΑΔΕΙΓΜΑ:**

*Για παράδειγμα, για Χ Κάτω απαιτήθηκαν πρόσθετα Φ14/8 τα οποία είναι 19.24 cm2/m με ένα σύνολο τοποθέτησης Φ14/15 (10.26) (ελάχιστος) + Φ14/8 (19.24) (πρόσθετος) = 29.5 cm2/m. Προφανώς ο μέγιστος απαιτούμενος Χ Κάτω οπλισμός, πάντα για την συγκεκριμένη περιοχή, είναι κάτι λιγότερο από τα 29.5 cm2/m. Η επιλογή του πρόσθετου έγινε με βάση τις αρχικές παραμέτρους όπλισης (ελάχιστη, μέγιστη διάμετρος και αντίστοιχες αποστάσεις).*

### **6.6 Εμφάνιση Απαιτούμενου Οπλισμού (As)**

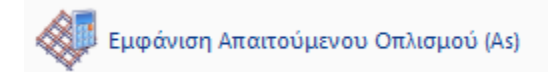

Για να δούμε τον απαιτούμενο οπλισμό, με το παράθυρο ανοικτό επιλέγουμε την αντίστοιχη επιλογή εμφάνισης «**Εμφάνιση Απαιτούμενου Οπλισμού**»

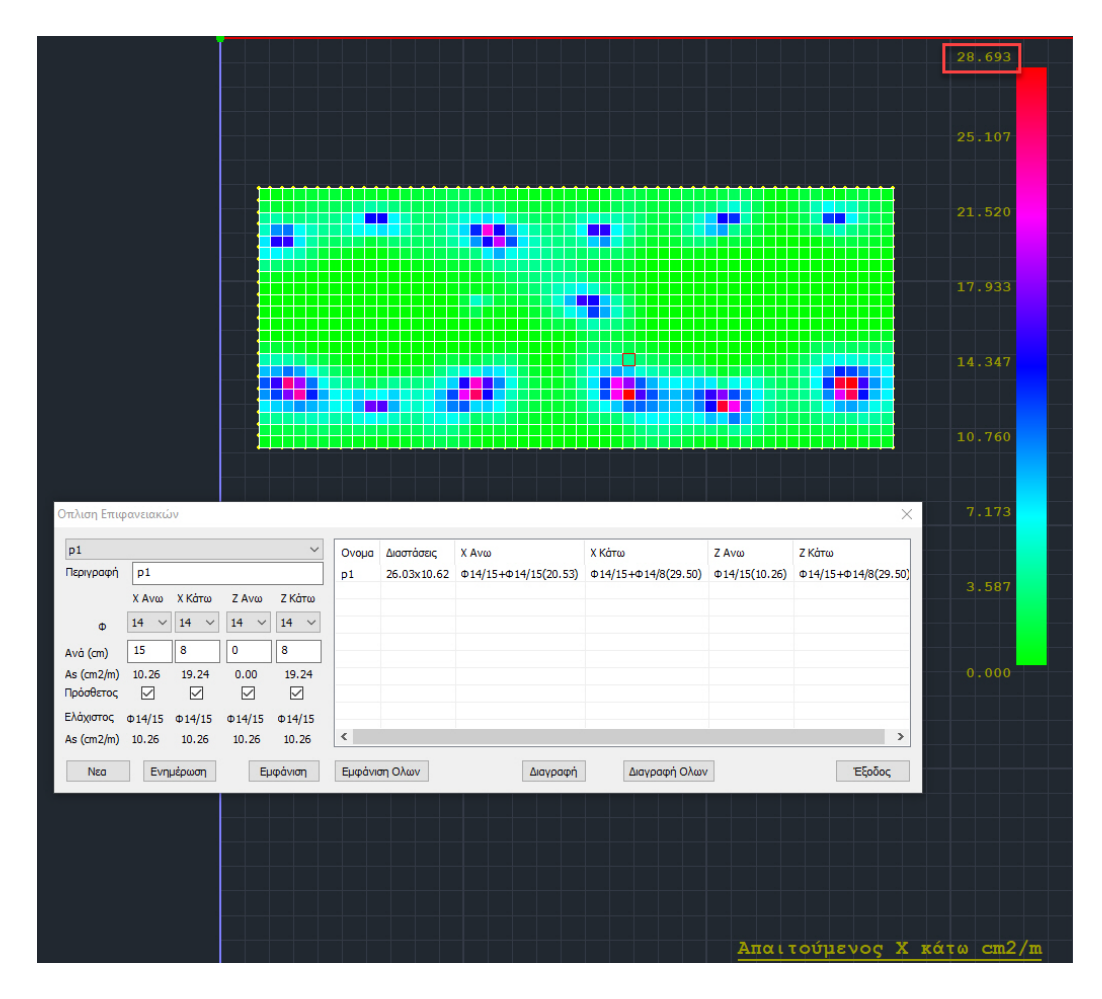

*Βλέπουμε ότι η μέγιστη απαίτηση για Χ Κάτω είναι 28.69 cm2/m.*

### **6.7 Εμφάνιση Τοποθετούμενου Οπλισμού (As)**

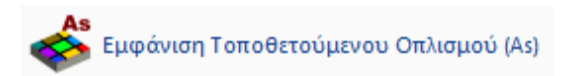

Επιλέγοντας την «**Εμφάνιση Τοποθετούμενου Οπλισμού**» για Χ Κάτω, *βλέπουμε τα 29.5 cm2/m που έχουν τοποθετηθεί.*

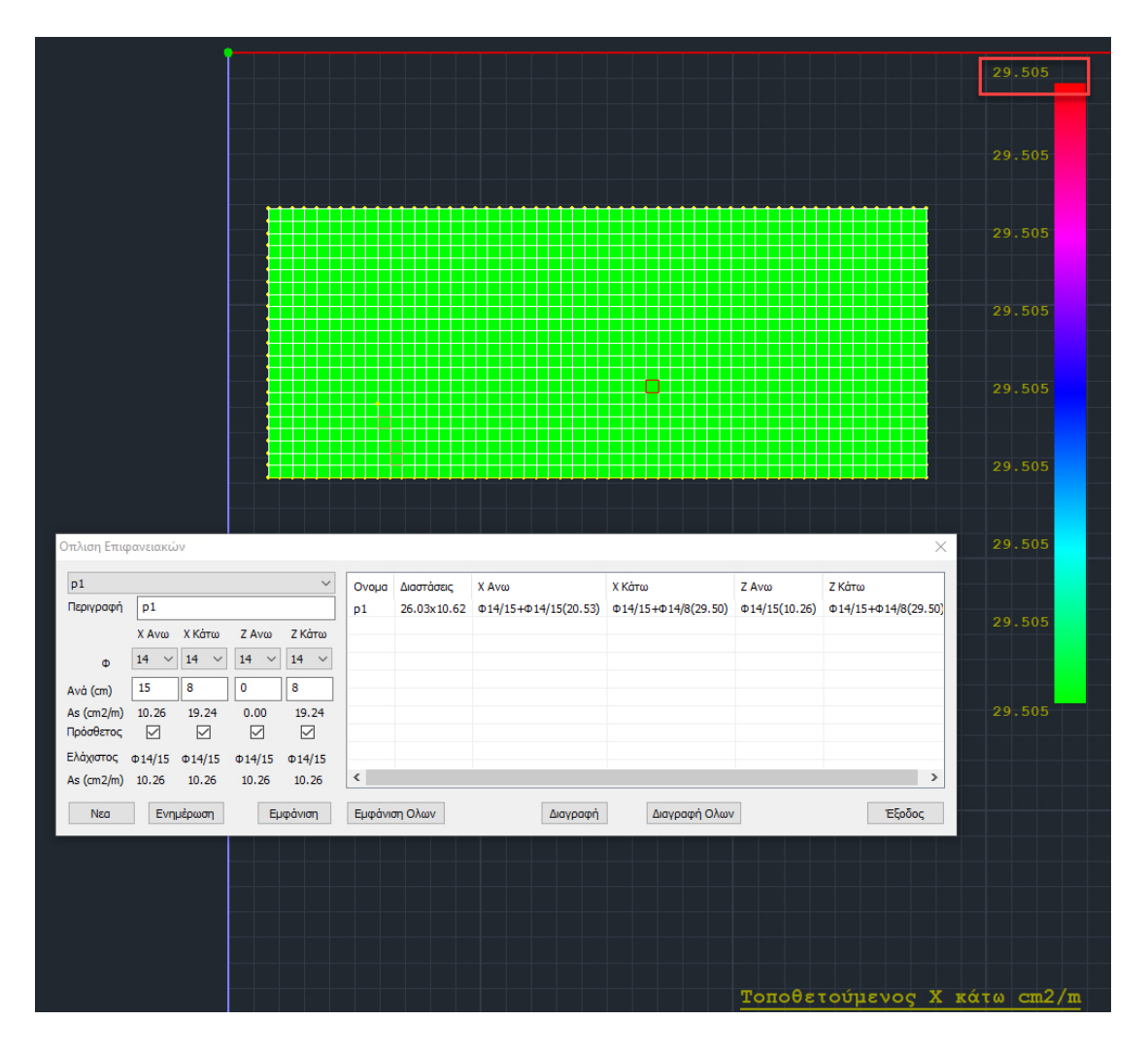

# **6.8 Έλεγχος Επάρκειας Οπλισμού**

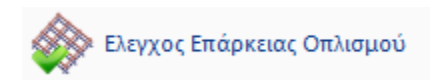

Τέλος, με την επιλογή «**Έλεγχος Επάρκειας Οπλισμού**» βλέπουμε με χρωματική διαβάθμιση, την διαφορά Τοποθετούμενου μείον Απαιτούμενου οπλισμού.

Εάν αυτή η διαφορά είναι 0 ή θετική εμφανίζεται πράσινο χρώμα ενώ αν είναι αρνητική, εμφανίζονται με χρωματική διαβάθμιση οι περιοχές που ουσιαστικά δεν επαρκεί ο τοποθετούμενος οπλισμός.

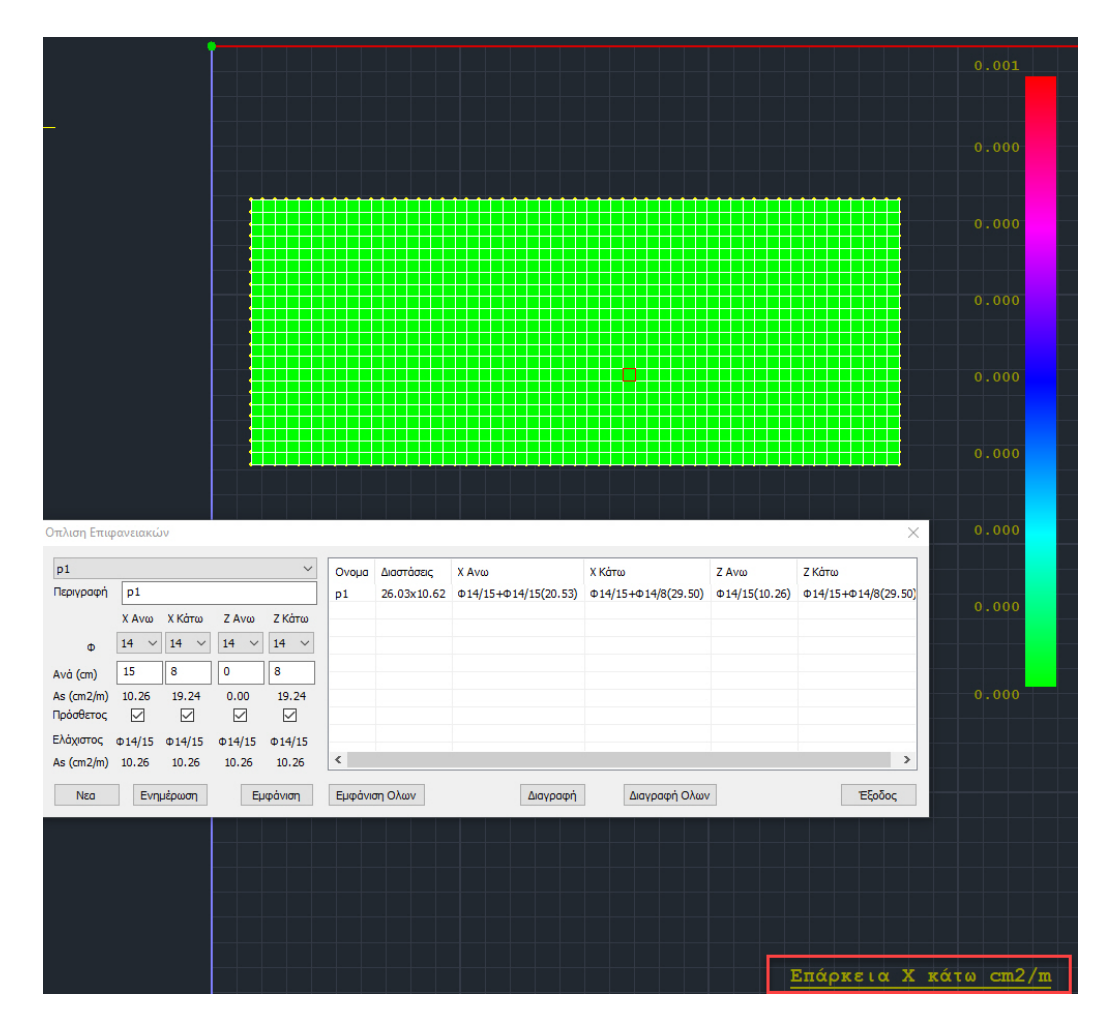

*Στο συγκεκριμένο παράδειγμα η διαφορά είναι σχεδόν μηδενική*

Εάν τώρα, θέλαμε να οπλίσουμε Χ Κάτω, όχι με ελάχιστο οπλισμό + πρόσθετα, αλλά με συνολικό, τελικό οπλισμό, αγνοώντας τον αρχικό ελάχιστο οπλισμό, ξετσεκάρουμε την επιλογή «**Πρόσθετος**» στο αντίστοιχο τμήμα Χ Κάτω

| $\times$<br>Οπλιση Επιφανειακών                                                      |                    |                            |                     |              |       |            |                                               |                                  |                     |                                  |
|--------------------------------------------------------------------------------------|--------------------|----------------------------|---------------------|--------------|-------|------------|-----------------------------------------------|----------------------------------|---------------------|----------------------------------|
| p1                                                                                   |                    |                            |                     | $\checkmark$ | Ovoua | Διαστάσεις | X Avω                                         | Χ Κάτω                           | Z Avw               | Ζ Κάτω                           |
| Περιγραφή                                                                            | p1                 |                            |                     |              | p1    |            | 26.03x10.62 $\Phi$ 14/15+ $\Phi$ 14/15(20.53) | $\Phi$ 14/15+ $\Phi$ 14/8(29.50) | $\Phi$ 14/15(10.26) | $\Phi$ 14/15+ $\Phi$ 14/8(29.50) |
|                                                                                      | X Aνω              | <b>X</b> Κάτω              | Z Av <sub>o</sub>   | Ζ Κάτω       |       |            |                                               |                                  |                     |                                  |
| $\Phi$                                                                               | 14<br>$\checkmark$ | $\vert$ 14<br>$\checkmark$ | 14 <br>$\checkmark$ | $14 \times$  |       |            |                                               |                                  |                     |                                  |
| Avà (cm)                                                                             | 15                 | 8                          |                     | 8            |       |            |                                               |                                  |                     |                                  |
| As $(cm2/m)$                                                                         | 10.26              | 19.24                      | 0.00                | 19.24        |       |            |                                               |                                  |                     |                                  |
| Πρόσθετος                                                                            | ☑                  | ш                          | $\triangledown$     | ☑            |       |            |                                               |                                  |                     |                                  |
| Ελάχιστος Φ14/15                                                                     |                    | $\Phi$ 14/15               | $\Phi$ 14/15        | $\Phi$ 14/15 |       |            |                                               |                                  |                     |                                  |
| As (cm2/m) 10.26                                                                     |                    | 10.26                      | 10.26               | 10.26        | $\,<$ |            |                                               |                                  |                     | $\,$                             |
| Έξοδος<br>Εμφάνιση Ολων<br>Ενημέρωση<br>Διαγραφή Ολων<br>Εμφάνιση<br>Νεα<br>Διαγραφή |                    |                            |                     |              |       |            |                                               |                                  |                     |                                  |

και πιέζουμε το πλήκτρο «**Ενημέρωση**» προκειμένου να ενημερωθεί η περιοχή αυτή με την επιλογή αυτή.

#### Βλέπουμε τώρα δεξιά

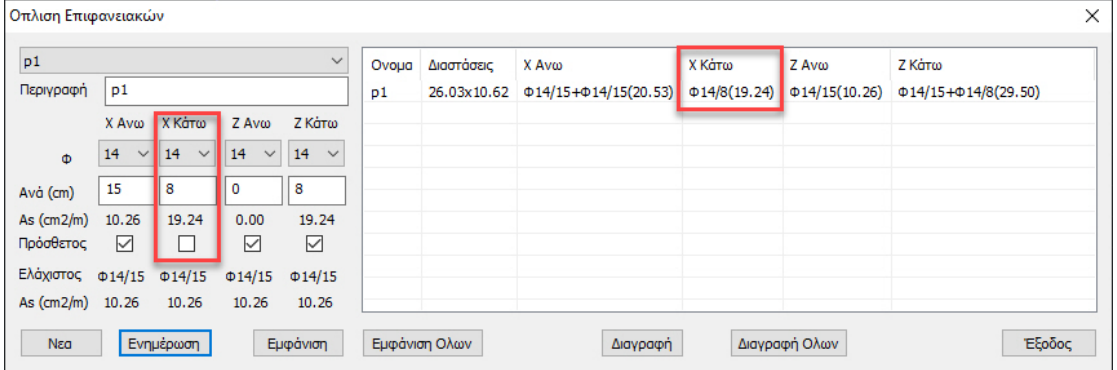

ότι σαν οπλισμός έχει μείνει σαν συνολικός, τελικός οπλισμός, ο πρόσθετος που είχε υπολογιστεί προηγουμένως και που προφανώς αυτός πλέον δεν επαρκεί.

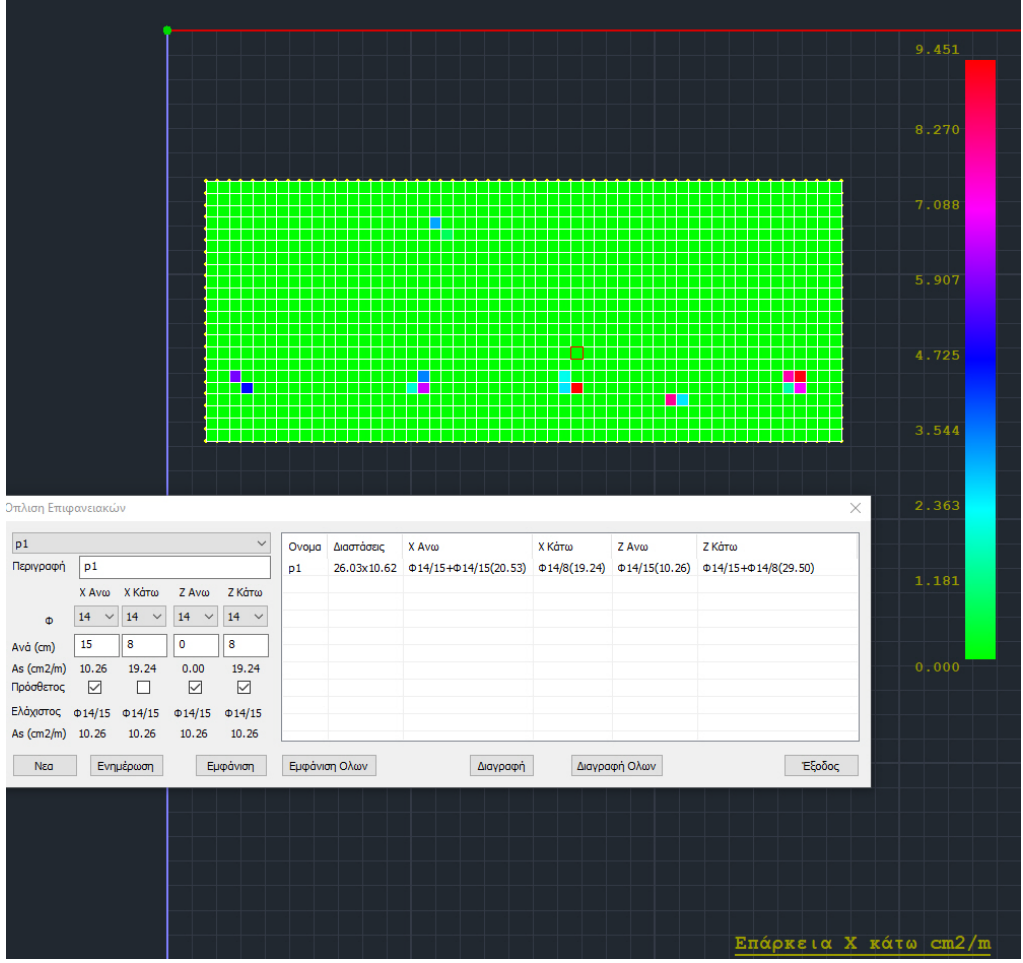

Αυτό μπορούμε να το δούμε και με τον «**Έλεγχο Επάρκειας Οπλισμού**»

όπου στις συγκεκριμένες περιοχές ο απαιτούμενος είναι μεγαλύτερος από τον τοποθετούμενο (*η μέγιστη απαίτηση είναι 9.45 cm2/m*).

Με την επιλογή εκ νέου του «**Αυτόματος Υπολογισμός Οπλισμών περιοχών**» το πρόγραμμα υπολογίζει νέο συνολικό, τελικό οπλισμό

| Οπλιση Επιφανειακών |                                                                               |                    |                    |                   |    |             |                                   |                    |                     |                                  |
|---------------------|-------------------------------------------------------------------------------|--------------------|--------------------|-------------------|----|-------------|-----------------------------------|--------------------|---------------------|----------------------------------|
| p1<br>$\checkmark$  |                                                                               |                    |                    |                   |    | Διαστάσεις  | X Avo                             | X Kárro            | Z Av <sub>o</sub>   | Ζ Κάτω                           |
| Περιγραφή           | p1                                                                            |                    |                    |                   | p1 | 26.03x10.62 | $\Phi$ 14/15+ $\Phi$ 14/15(20.53) | $\Phi$ 14/5(30.79) | $\Phi$ 14/15(10.26) | $\Phi$ 14/15+ $\Phi$ 14/8(29.50) |
|                     | X Aνω                                                                         | Χ Κάτω             | Z Avω              | Ζ Κάτω            |    |             |                                   |                    |                     |                                  |
| Ф                   | 14<br>$\checkmark$                                                            | 14<br>$\checkmark$ | 14<br>$\checkmark$ | 14<br>$\check{~}$ |    |             |                                   |                    |                     |                                  |
| Avà (cm)            | 15                                                                            | 5                  | $\mathbf 0$        | 8                 |    |             |                                   |                    |                     |                                  |
| As $(cm2/m)$        | 10.26                                                                         | 30.79              | 0.00               | 19.24             |    |             |                                   |                    |                     |                                  |
| Πρόσθετος           | ☑                                                                             | П                  | ☑                  | ☑                 |    |             |                                   |                    |                     |                                  |
| Ελάχιστος           | $\Phi$ 14/15 $\Phi$ 14/15                                                     |                    | $\Phi$ 14/15       | $\Phi$ 14/15      |    |             |                                   |                    |                     |                                  |
| As (cm2/m) 10.26    |                                                                               | 10.26              | 10.26              | 10.26             |    |             |                                   |                    |                     |                                  |
| Νεα                 | Εμφάνιση Ολων<br>Έξοδος<br>Διαγραφή Ολων<br>Ενημέρωση<br>Εμφάνιση<br>Διαγραφή |                    |                    |                   |    |             |                                   |                    |                     |                                  |

*Φ14/5 (30.79 cm2/m) προκειμένου να καλυφθεί η μέγιστη απαίτηση που ήταν 28.69 cm2/m.*

## **ΙΙ. Χειροκίνητος τρόπος**

Ο άλλος τρόπος για τον υπολογισμό του τοποθετούμενου οπλισμού, είτε με τη μορφή ελάχιστου + πρόσθετου, είτε με τη μορφή συνολικού, τελικού οπλισμού είναι να τοποθετήσουμε εμείς σε κάθε μία από τις τέσσερεις περιπτώσεις τον οπλισμό που επιθυμούμε με κριτήριο τον έλεγχο επάρκειας.

Ας το δούμε με ένα παράδειγμα:

#### **ΠΑΡΑΔΕΙΓΜΑ:**

*Για οπλισμό Ζ Άνω, η μέγιστη απαίτηση για όλη την περιοχή είναι 8.25 cm2/m.*

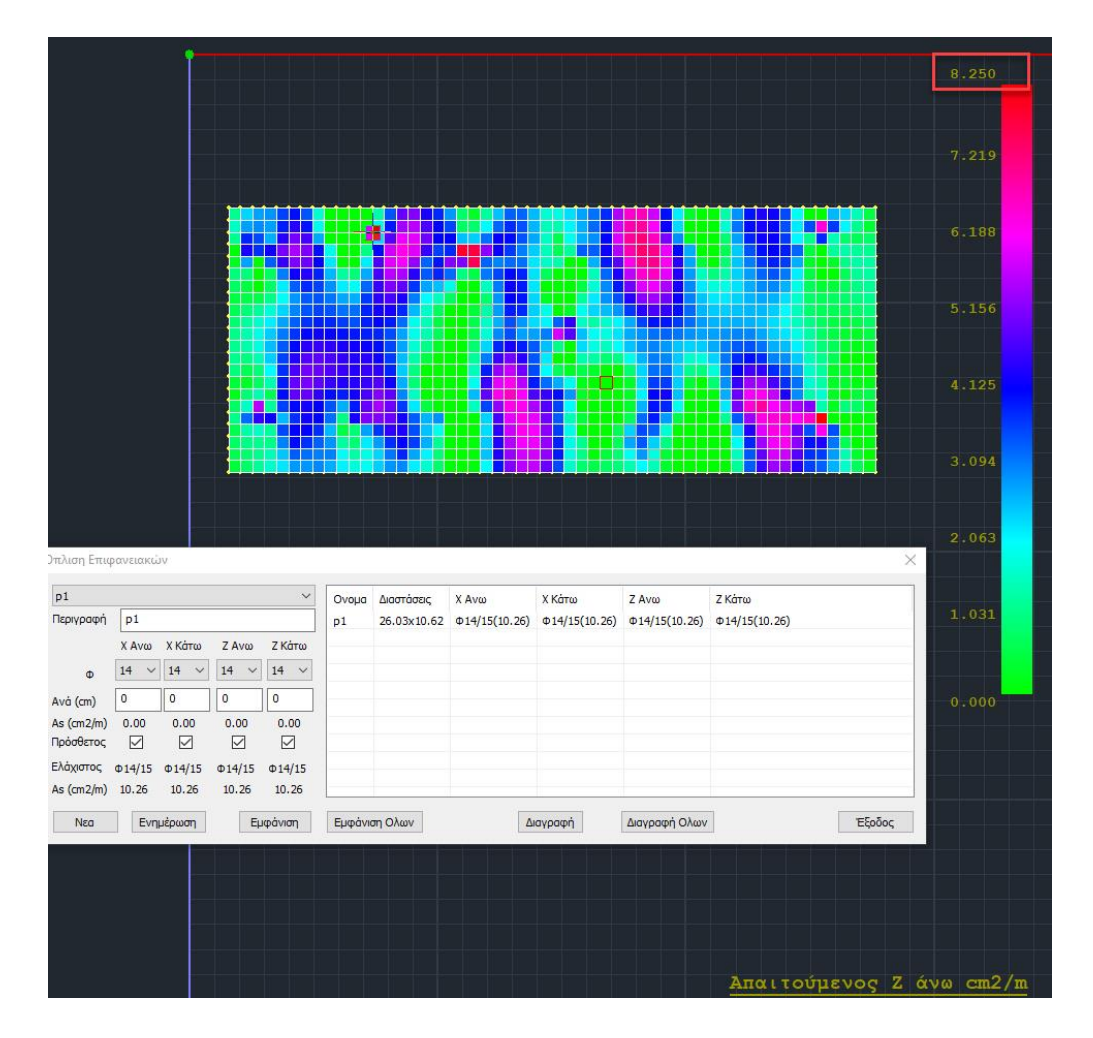

➢ Ξετσεκάρουμε τον πρόσθετο για Ζ Άνω και τοποθετούμε ένα τέτοιο οπλισμό, έτσι ώστε να καλύψουμε τα 8.25 cm2/m, *για παράδειγμα Φ12/13 (8.70 cm2/m)* και πιέζουμε το πλήκτρο «**Ενημέρωση**»

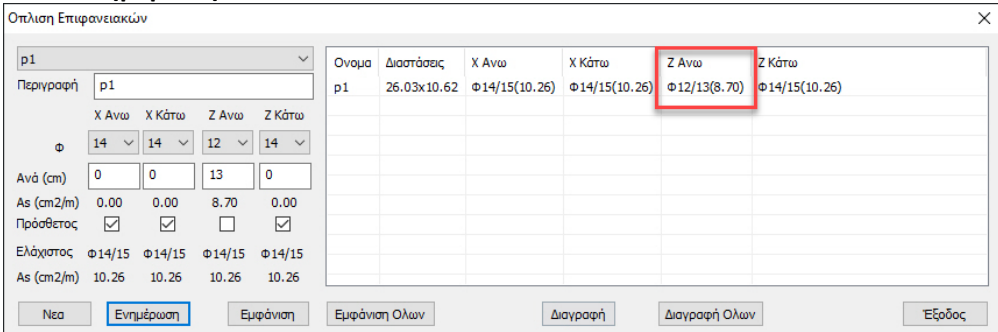

Τώρα, προφανώς ο έλεγχος επάρκειας προκύπτει μηδέν και έχουμε καλύψει την απαίτησή μας.

➢ Επίσης, ένας άλλος τρόπος για να υλοποιήσουμε τον τοποθετούμενο οπλισμό Ζ Άνω θα ήταν να αλλάξουμε τον ελάχιστο οπλισμό έτσι ώστε να καλύψουμε την απαίτηση 8.26 cm2/m.

*Υπενθυμίζεται ότι με αυτό τον τρόπο ο ελάχιστος οπλισμός, επειδή είναι ενιαίος, θα αλλάξει και για τις τέσσερεις περιπτώσεις (Χ, Ζ, Άνω, Κάτω)*

Τσεκάρουμε την επιλογή «**Πρόσθετος**» για Ζ Άνω, μηδενίζετε το «Ανά» και πιέζουμε το «**Ενημέρωση**»

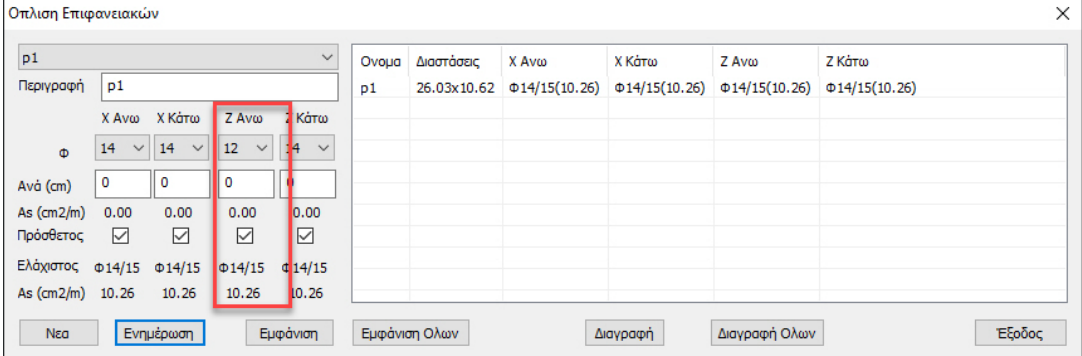

Τώρα και κατά Z Άνω επανήλθε ο ελάχιστος οπλισμός που είχε υπολογιστεί αρχικά Φ14/15. Με το παράθυρο ανοικτό επιλέγουμε από το μενού «**Παράμετροι**» και ορίζουμε σαν ελάχιστο οπλισμό παντού το Φ12/13 που γνωρίζουμε ότι καλύπτει την απαίτηση για Ζ Άνω.

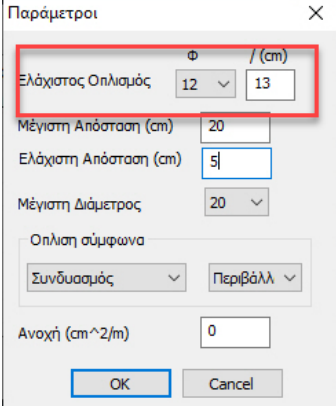

### Στη συνέχεια επιλέγουμε τον «**Υπολογισμό του Ελάχιστου Οπλισμού**».

Το παράθυρο των περιοχών όπλισης ενημερώνεται αυτόματα με τον νέο ελάχιστο οπλισμό φ12/13 που καλύπτει πλέον το Ζ Άνω.

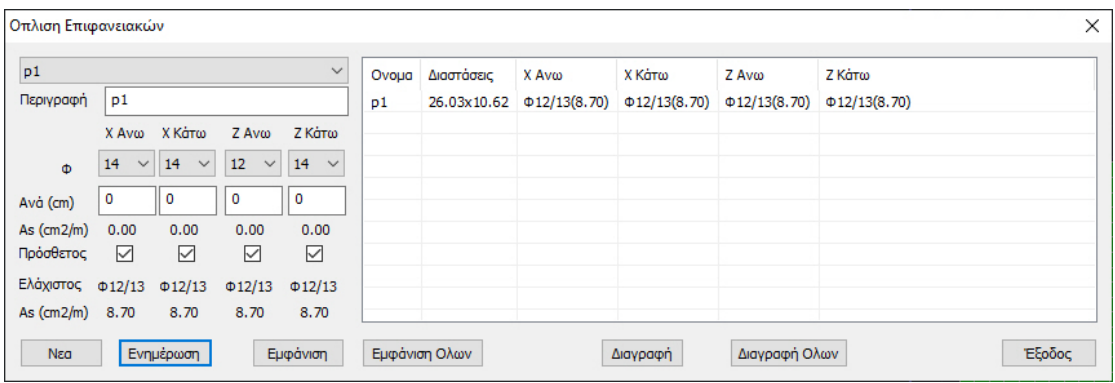

Με την επιλογή «**Εμφάνιση**» βλέπουμε γραφικά την περιοχή που έχουμε ορίσει, ενώ αντίστοιχα με την επιλογή «**Εμφάνιση Όλων**» βλέπουμε όλες τις περιοχές ταυτόχρονα.

Με το πλήκτρο «**Διαγραφή**» διαγράφεται η επιλεγμένη περιοχή, ενώ με την επιλογή «Διαγραφή Όλων» διαγράφονται ταυτόχρονα όλες τις περιοχές.

### **ΠΑΡΑΤΗΡΗΣΗ:**

Εάν δεν οριστούν καθόλου περιοχές, το πρόγραμμα θα τοποθετήσει παντού τον ελάχιστο οπλισμό. Υπενθυμίζεται ότι ο «Αυτόματος Υπολογισμός Οπλισμών Περιοχών» αυτονόητα δεν λειτουργεί από τη στιγμή που δεν υπάρχουν περιοχές. Επίσης, στους ξυλοτύπους, όπως θα δούμε στη συνέχεια δεν σχεδιάζονται οπλισμοί σε περιοχές που δεν έχουν οριστεί.